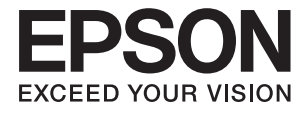

# **DS-530 II Посібник користувача**

**[Функції продукту](#page-12-0) [Основи роботи зі сканером](#page-16-0) [Характеристики оригіналів та їх](#page-26-0) [розміщення](#page-26-0) [Просте сканування](#page-61-0) [Обслуговування](#page-147-0) [Вирішення проблем](#page-163-0)**

# <span id="page-1-0"></span>**Авторські права**

Без попереднього письмового дозволу корпорації Seiko Epson жодну частину цього документа не можна відтворювати, зберігати в пошуковій системі або передавати в будь-якому вигляді й будь-якими засобами: електронними, механічними, фотографічними, шляхом відеозапису або іншим способом. Використання інформації, яка тут міститься, не пов'язане з жодними патентними зобов'язаннями. Крім того, не передбачається жодної відповідальності за шкоду, завдану в результаті використання цієї інформації. Інформація, що міститься в цьому документі, призначена виключно для використання з цим виробом Epson. Epson не несе відповідальності за будь-яке використання цієї інформації стосовно інших продуктів.

Ні корпорація Seiko Epson, ні її філіали не несуть відповідальності за шкоду, збитки, витрати або видатки покупця цього продукту або третіх сторін, завдані в результаті аварій, неправильного використання цього продукту або зловживання ним, його несанкціонованих модифікацій, виправлень або змін, або (за винятком США) недотримання інструкцій з експлуатації і технічного обслуговування, розроблених корпорацією Seiko Epson.

Ані корпорація Seiko Epson, ані її філіали не несуть відповідальності за будь-яку шкоду або проблеми, що виникнуть у результаті використання будь-яких параметрів або будь-яких витратних продуктів, відмінних від тих, які призначені корпорацією Seiko Epson як Original Epson Products оригінальні продукти Epson або продукти, затверджені корпорацією Epson.

Корпорація Seiko Epson не несе відповідальності за будь-які збитки в результаті електромагнітних втручань, які трапляються через використання будь-яких інтерфейсних кабелів, відмінних від тих, які призначені корпорацією Seiko Epson як продукти, затверджені корпорацією Epson.

© 2020 Seiko Epson Corporation

Зміст цієї інструкції та характеристики цього продукту можуть бути змінені без попереднього повідомлення.

# <span id="page-2-0"></span>**Торгові марки**

- ❏ EPSON, EPSON EXCEED YOUR VISION, EXCEED YOUR VISION і їхні логотипи є зареєстрованими товарними знаками або товарними знаками Seiko Epson.
- ❏ Microsoft®, Windows®, and Windows Vista® are registered trademarks of Microsoft Corporation.
- ❏ Apple, macOS, and OS X are registered trademarks of Apple, Inc.
- ❏ Adobe, Adobe Reader, and Acrobat are either registered trademarks or trademarks of Adobe Systems Incorporated in the United States and/or other countries.
- ❏ Intel® is a registered trademark of Intel Corporation.
- ❏ The SuperSpeed USB Trident Logo is a registered trademark of USB Implementers Forum, Inc.
- ❏ Загальне зауваження: Інші використані тут назви продуктів призначені лише для розпізнавання і можуть бути торговими марками своїх власників. Компанія Epson відмовляється від жодного та всіх прав на ці торгові марки.

# *Зміст*

## *[Авторські права](#page-1-0)*

# *[Торгові марки](#page-2-0)*

# *[Про цей посібник](#page-6-0)*

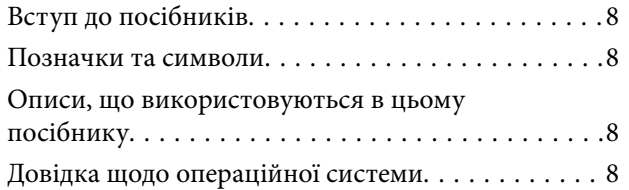

# *[Важливі вказівки](#page-9-0)*

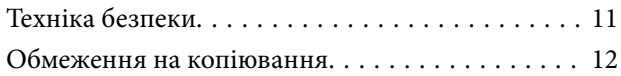

# *[Функції продукту](#page-12-0)*

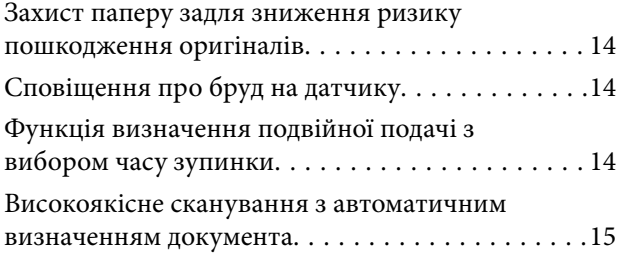

### *[Основи роботи зі сканером](#page-16-0)*

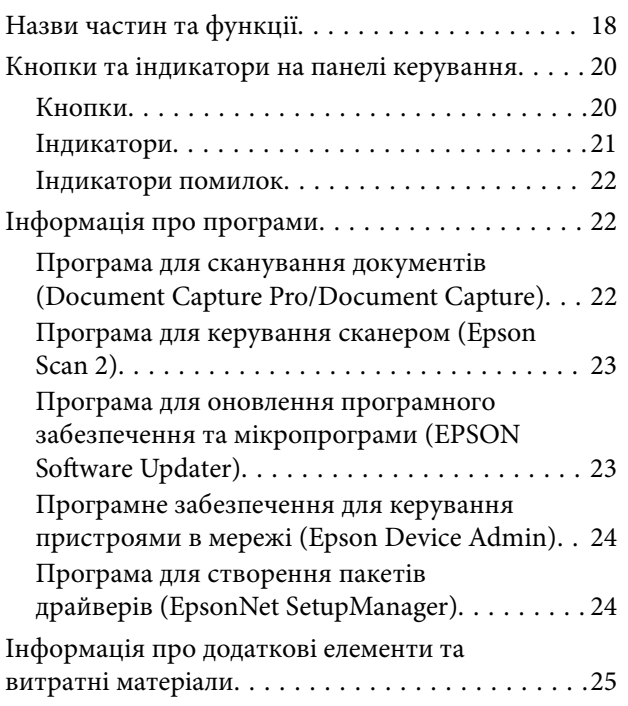

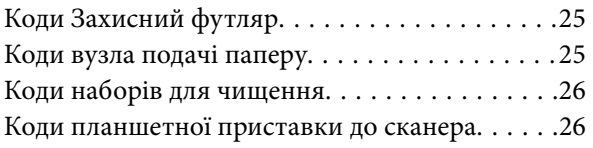

## *[Характеристики оригіналів та їх](#page-26-0)  [розміщення](#page-26-0)*

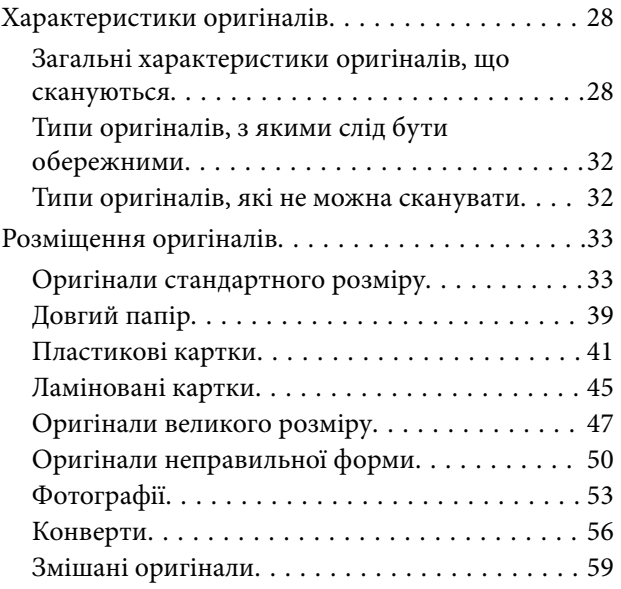

### *[Просте сканування](#page-61-0)*

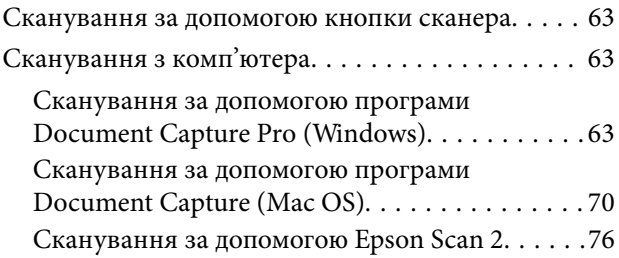

### *[Розширені параметри сканування](#page-81-0)*

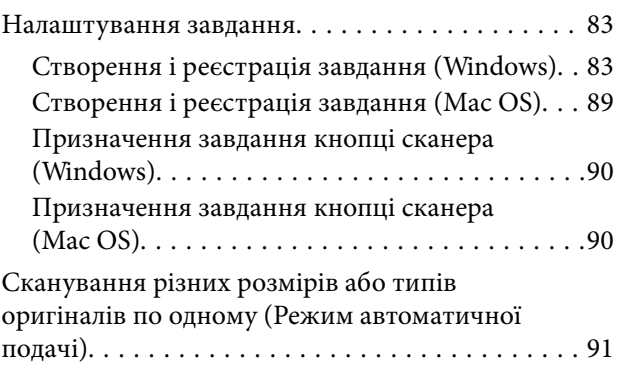

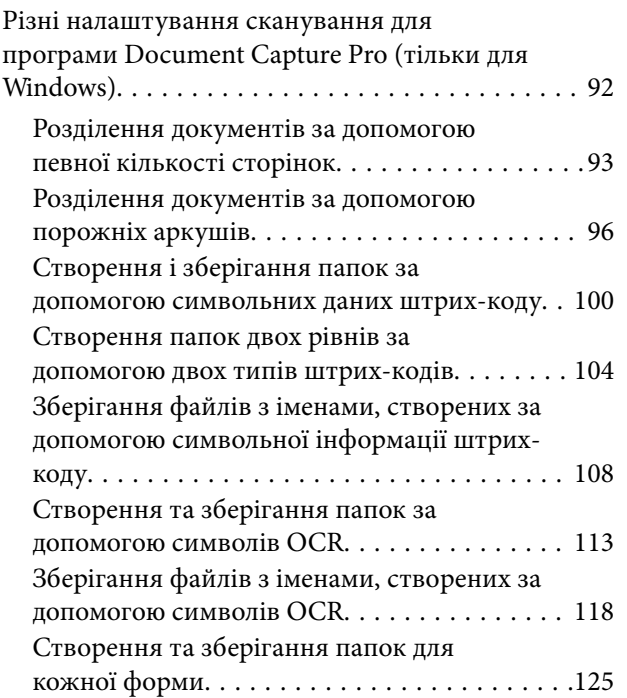

# *[Корисні функції](#page-130-0)*

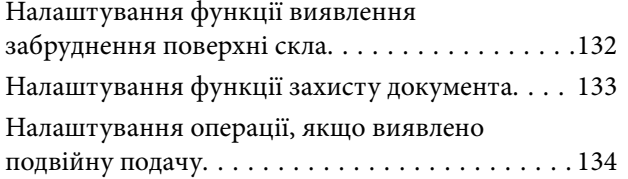

### *[Використання планшетної](#page-135-0)  [приставки до сканера](#page-135-0)*

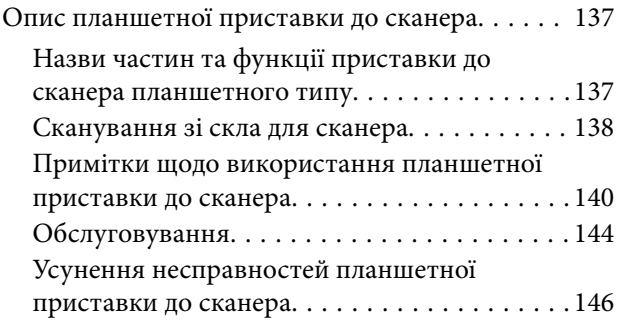

# *[Обслуговування](#page-147-0)*

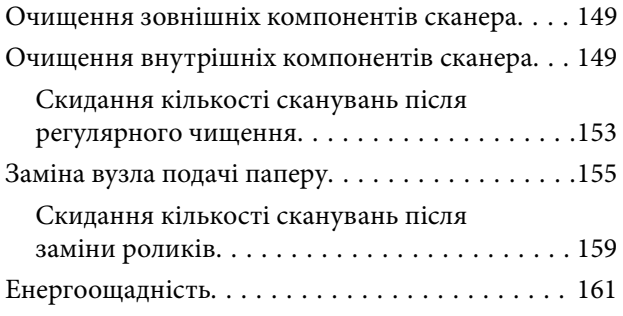

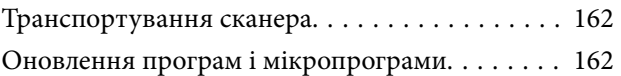

# *[Вирішення проблем](#page-163-0)*

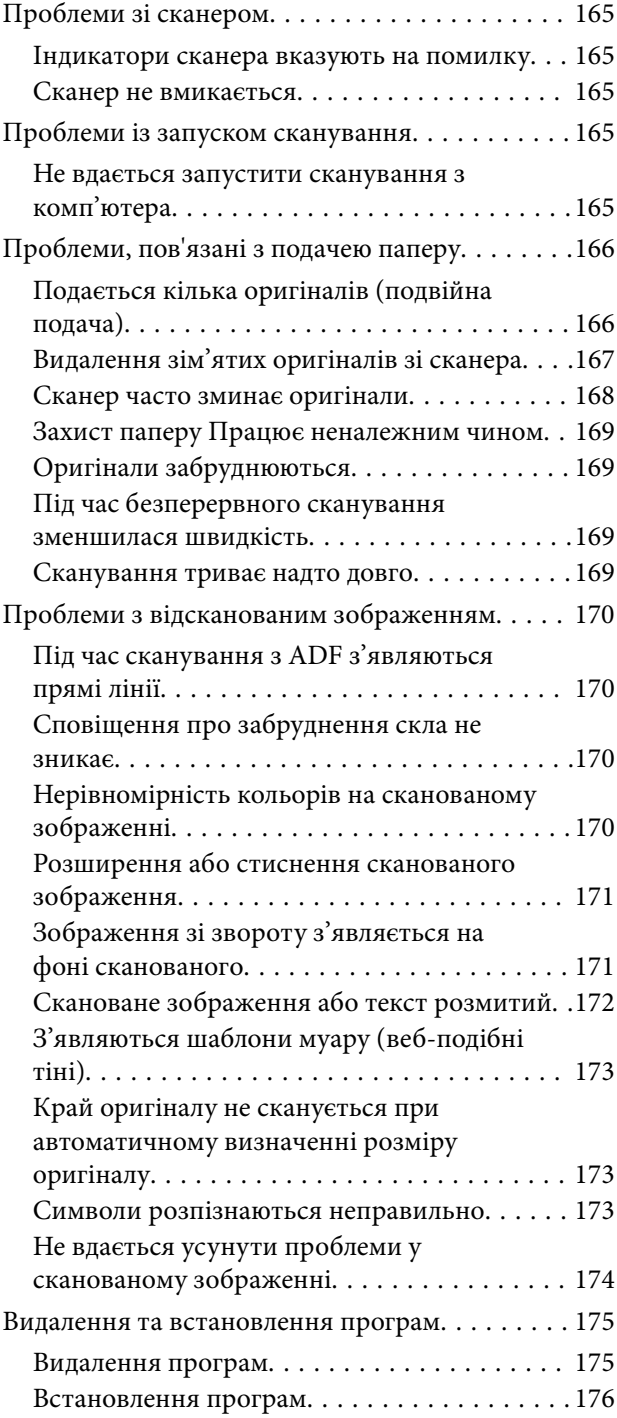

# *[Технічні характеристики](#page-176-0)*

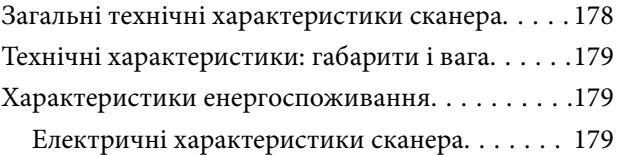

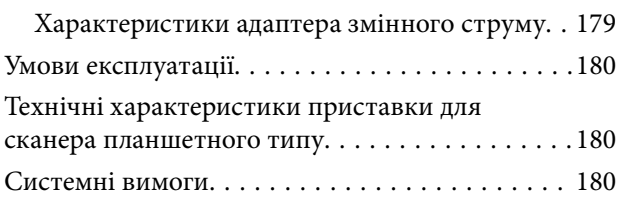

### *[Стандарти та підтвердження](#page-181-0)  [відповідності](#page-181-0)*

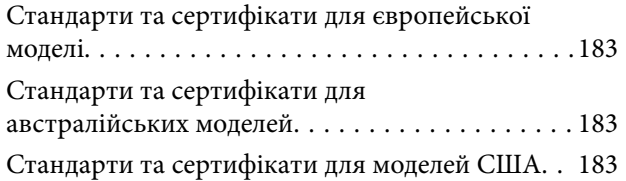

# *[Джерела довідкової інформації](#page-184-0)*

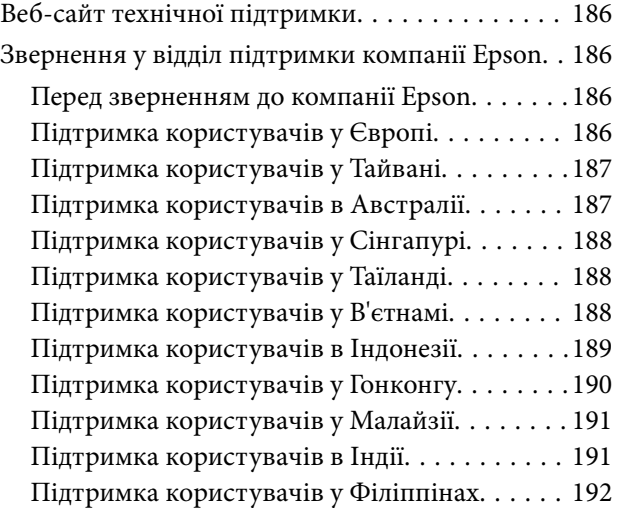

# <span id="page-6-0"></span>**Про цей посібник**

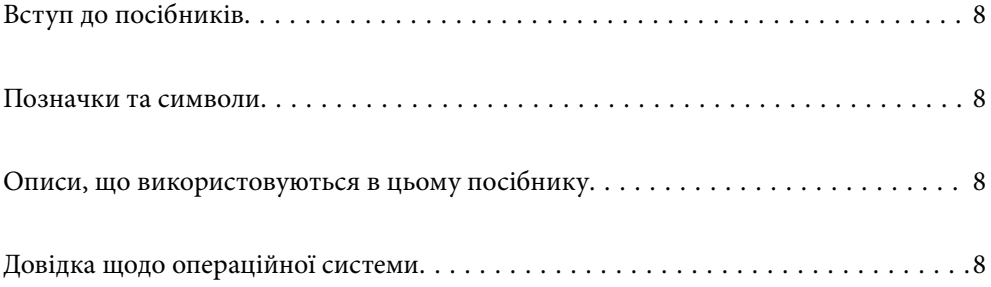

# <span id="page-7-0"></span>**Вступ до посібників**

Останні версії перелічених нижче посібників доступні на сайті підтримки Epson.

<http://www.epson.eu/support> (Європа)

<http://support.epson.net/> (за межами Європи)

❏ Встановлення (друкований посібник)

Надає інформацію про налаштування продукту та встановлення програми.

❏ Посібник користувача (цифровий посібник)

Тут наведено вказівки з користування пристроєм, обслуговування й усунення несправностей.

Окрім вказаних вище посібників можна користуватися довідкою у різних програмах Epson.

# **Позначки та символи**

#### !*Застереження.*

Вказівки, яких необхідно ретельно дотримуватись, щоб уникнути травмування.

#### c*Важливо*

Вказівки, яких необхідно дотримуватись, щоб уникнути пошкодження пристрою.

#### *Примітка.*

Надає додаткову та довідкову інформацію.

#### **Пов'язані відомості**

& Посилання, що пов'язані з розділами.

# **Описи, що використовуються в цьому посібнику**

- ❏ Подані тут знимки екранів зроблені у програмах на ОС Windows 10 або macOS High Sierra. Відображений на екрані вміст може відрізнятися в залежності від моделі пристрою та ситуації.
- ❏ Використані тут ілюстрації подаються тільки для довідки. Способи керування пристроєм однакові, хоча вони можуть злегка відрізнятися від фактичного функціонування продукту.

# **Довідка щодо операційної системи**

#### **Windows**

У цьому посібнику терміни «Windows 10», «Windows 8.1», «Windows 8» та «Windows 7» відносяться до операційних систем, перелічених нижче. Крім того, термін Windows використовується для позначення всіх версій.

- ❏ Операційна система Microsoft® Windows® 10
- ❏ Операційна система Microsoft® Windows® 8.1
- ❏ Операційна система Microsoft® Windows® 8
- ❏ Операційна система Microsoft® Windows® 7

#### **Mac OS**

Крім того, термін «Mac OS» використовується для позначення «macOS Catalina», «macOS Mojave», «macOS High Sierra», «macOS Sierra», «OS X El Capitan» і «OS X Yosemite».

# <span id="page-9-0"></span>**Важливі вказівки**

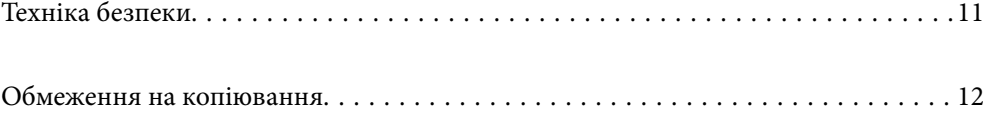

# <span id="page-10-0"></span>**Техніка безпеки**

Ознайомтеся і дотримуйтеся цих вказівок, щоб гарантувати безпечне користування цим пристроєм та приладдям до нього. Обов'язково залиште собі цей посібник на майбутнє для довідки. Крім того, дотримуйтеся усіх попереджень та вказівок, нанесених на пристрій або додаткове приладдя.

- ❏ Деякі символи, нанесені на пристрій і додаткове приладдя, вказують на безпечне користування та правильне використання пристрою. Значення символів можна дізнатися на вказаному нижче веб-сайті. <http://support.epson.net/symbols>
- ❏ Розмістіть пристрій і приладдя до нього на пласкій стійкій поверхні, так щоб вони не виступали за її межі в жодному напрямку. Якщо пристрій і приладдя установлюються біля стіни, ставте їх на відстані більше 10 см до стіни.
- ❏ Розмістіть пристрій і приладдя до нього на такій відстані від комп'ютера, щоб вистачило довжини інтерфейсного кабелю. Не розміщуйте й не зберігайте пристрій і його приладдя або адаптер змінного струму на відкритому повітрі, у брудних, запилених і вологих місцях, поряд із джерелами тепла або в місцях, які зазнають впливу ударів, вібрації, високої температури або вологості, прямих сонячних променів, потужних джерел світла або швидких змін температури й вологості.
- ❏ Не торкайтеся пристрою вологими руками.
- ❏ Розташуйте пристрій і приладдя до нього біля електричної розетки, щоб адаптер можна було легко відключити.
- ❏ Шнур живлення адаптера змінного струму слід розташовувати таким чином, щоб запобігти його стиранню, порізам, зношуванню, стисканню та утворенню вузлів. Не ставте на шнур адаптера змінного струму предмети та не допускайте того, щоб на адаптер змінного струму або шнур живлення наступали або спіткалися об них. Особливо уважно стежте за тим, щоб кінець шнура був рівним.
- ❏ Використовуйте тільки той шнур живлення, що постачається з продуктом, і не використовуйте цей шнур для іншого обладнання. Використання інших шнурів живлення для цього приладу або використання цього шнура для іншого обладнання може призвести до пожежі або ураження електричним струмом.
- ❏ Користуйтеся лише тим адаптером змінного струму, який постачався разом із пристроєм. Використання інших адаптерів може спричинити пожежу, ураження електричним струмом або травмування.
- ❏ Адаптер змінного струму призначений для використання із пристроєм, до комплекту постачання якого він входить. Не використовуйте його з іншими електронними пристроями, якщо це не вказано в інструкції.
- ❏ Використовуйте лише такий тип джерел живлення, який зазначено на ярлику адаптера змінного струму, та підключайтеся лише до стандартних побутових електричних розеток через адаптер змінного струму, який задовольняє вимоги відповідних місцевих стандартів з безпеки.
- ❏ Підключаючи пристрій та його приладдя до комп'ютера або іншого пристрою за допомогою кабелю, переконайтеся у правильній орієнтації роз'ємів. Кожен роз'єм має лише одну правильну орієнтацію. Неправильне підключення роз'єму може призвести до пошкодження обох пристроїв, з'єднаних кабелем.
- ❏ Не використовуйте електричні розетки, до яких підключені фотокопіювальні пристрої або кондиціонери, які постійно вмикають і вимикають.
- ❏ Якщо для підключення пристрою використовується подовжувач, перевірте, чи загальний струм у пристроях, увімкнутих у цей подовжувач, не перевищує максимально дозволений струм подовжувача. Також переконайтеся, що загальний номінальний струм пристроїв, увімкнутих у розетку, не перевищує номінальний струм розетки.
- <span id="page-11-0"></span>❏ Не розбирайте пристрій, адаптер змінного струму та додаткові пристрої, не вносьте в них жодних змін та не намагайтеся самостійно їх відремонтувати, за винятком випадків, описаних у документації до пристрою.
- ❏ Не вставляйте предмети в отвори пристрою, оскільки вони можуть торкнутися ділянок під напругою або призвести до короткого замикання. Стережіться ураження електричним струмом.
- ❏ У разі пошкодження штепселя замініть шнур повністю або зверніться за консультацією до кваліфікованого електрика. Якщо штепсель має запобіжники, замінюйте їх лише на запобіжники відповідного розміру та номіналу.
- ❏ У разі виникнення перелічених нижче проблем відключіть пристрій і його приладдя та адаптер змінного струму від мережі й зверніться по допомогу до кваліфікованих спеціалістів: пошкодження адаптера змінного струму чи штепселя; потрапляння рідини в пристрій, приладдя чи адаптер змінного струму; падіння пристрою чи адаптера змінного струму або пошкодження їхніх корпусів; пристрій, приладдя чи адаптер змінного струму працюють не так, як слід, або їхні робочі характеристики значно змінилися. (Не намагайтеся виконати налаштування, які не описані в інструкції з експлуатації.)
- ❏ Перед чищенням від'єднайте пристрій і адаптер змінного струму від джерела живлення. Для чищення пристрою використовуйте лише вологу ганчірку. Не використовуйте рідкий або аерозольний очисник, окрім випадків, коли це чітко вказано у посібнику до пристрою.
- ❏ Якщо планується тривала перерва у використанні пристрою, відключіть шнур живлення від електричної мережі.
- ❏ Після заміни витратних матеріалів правильно утилізуйте їх, дотримуючись місцевих законів. Не розбирайте їх.

# **Обмеження на копіювання**

Користувачі продукту мають дотримуватися наведених нижче обмежень для того, щоб використання продукту було відповідальним і законним.

Копіювання перелічених нижче документів заборонено законом:

- ❏ Банкові векселі, грошові одиниці, видані урядом ринкові цінні папери, облігації державних позик і муніципальні цінні папери;
- ❏ Непогашені поштові марки, поштові листівки з марками та інші офіційні поштові документи, призначені для оплати поштових витрат;
- ❏ Видані урядом гербові марки та цінні папери, видані відповідно до норм судочинства.

Будьте обережними під час копіювання наступних документів:

- ❏ Приватні ринкові цінні папери (сертифікати акцій, векселі, чеки тощо), місячні перепустки, пільгові квитки тощо;
- ❏ Паспорти, водійські права, сертифікати відповідності, дорожні перепустки, продовольчі талони, квитки тощо.

#### *Примітка.*

Копіювання цих документів може бути заборонене законом.

Відповідальне використання матеріалів, захищених авторськими правами.

Зловживання продуктом можуть виражатися в неприпустимому копіюванні матеріалів, захищених авторськими правами. Виявляйте відповідальність і пошану, отримуючи дозвіл на копіювання опублікованих матеріалів у власника авторських прав або дійте за порадою досвідченого юриста.

# <span id="page-12-0"></span>**Функції продукту**

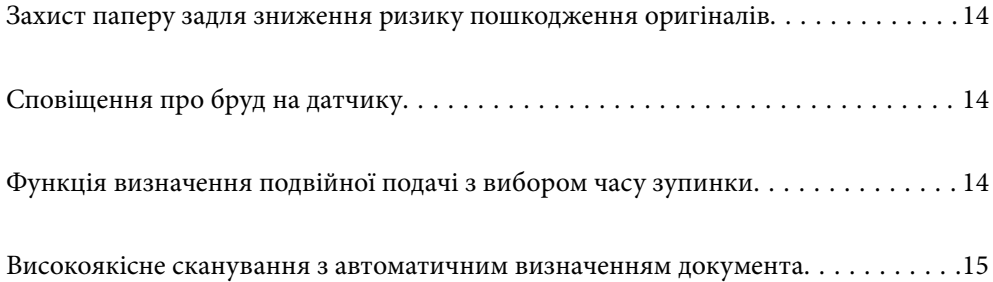

# <span id="page-13-0"></span>**Захист паперу задля зниження ризику пошкодження оригіналів**

Сканер постачається з функцією захисту паперу. За допомогою цієї функції можна знизити ризик пошкодження оригіналів шляхом зупинки сканування в разі виявлення помилки подачі, наприклад, при помилковому скануванні документів, скріплених скобами.

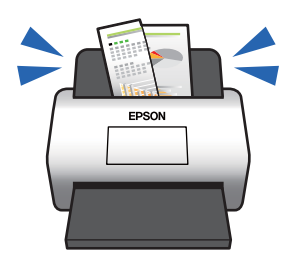

#### **Пов'язані відомості**

& [«Налаштування функції захисту документа» на сторінці 133](#page-132-0)

# **Сповіщення про бруд на датчику**

Сканер може виявляти бруд на датчику сканування і повідомляти про необхідність очистити датчик, перш ніж бруд може спричинити появу ліній на сканованих зображеннях.

Ви можете легко підтримувати чистоту датчика та уникнути погіршення якості зображення.

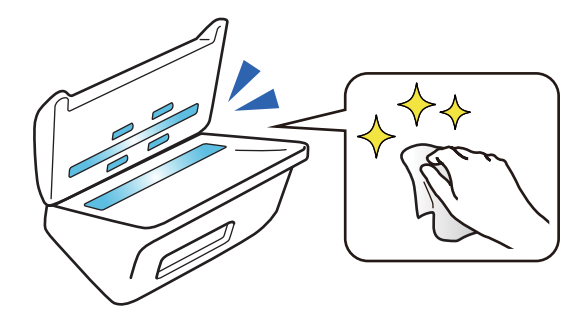

#### **Пов'язані відомості**

& [«Налаштування функції виявлення забруднення поверхні скла» на сторінці 132](#page-131-0)

# **Функція визначення подвійної подачі з вибором часу зупинки**

Якщо під час сканування подається кілька документів, функція визначення подвійної подачі зупинить сканування. У разі визначення подвійної подачі можна зупинити сканування негайно або після виходу документа.

<span id="page-14-0"></span>Наприклад, у разі сканування квитанцій, приклеєних до аркушів паперу, якщо вибрати **Після викиду**, буде визначено подвійну подачу, але зупинка відбудеться після виходу паперу, що дозволяє продовжити сканування.

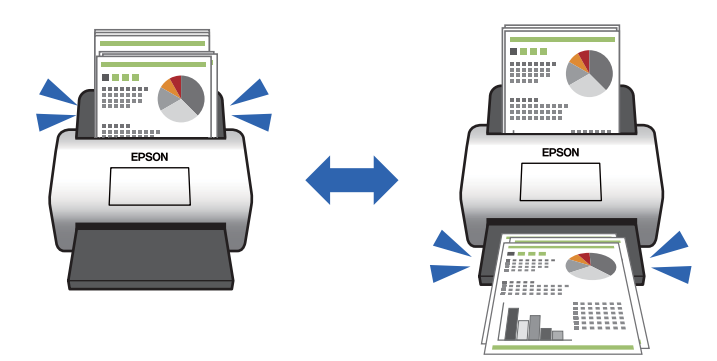

#### **Пов'язані відомості**

& [«Налаштування операції, якщо виявлено подвійну подачу» на сторінці 134](#page-133-0)

# **Високоякісне сканування з автоматичним визначенням документа**

Ви можете налаштувати автоматичне визначення Кольоровий/Чорно-білий, а також автоматичне визначення Кольоровий/Відтінки сірого, відповідно до документа та програми, що використовується.

Якщо для параметра Кольоровий/Відтінки сірого вибрано автоматичне визначення, ви можете отримати високоякісні зображення, сканувавши монохромні документи, що містять рисунки й таблиці у відтінках сірого.

Кольоровий/Чорно-білий

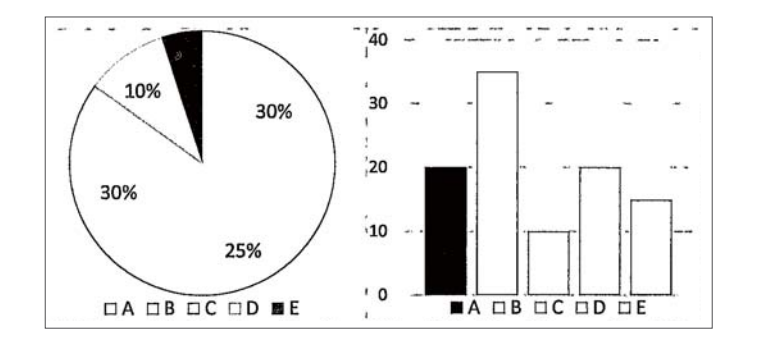

#### Кольоровий/Відтінки сірого

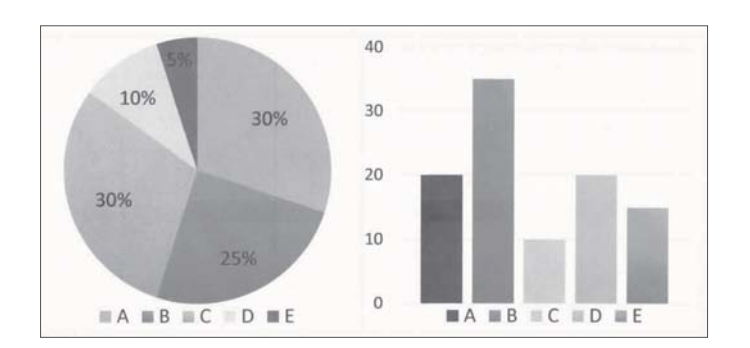

 $\blacklozenge$ [«Програма для керування сканером \(Epson Scan 2\)» на сторінці 23](#page-22-0)

# <span id="page-16-0"></span>**Основи роботи зі сканером**

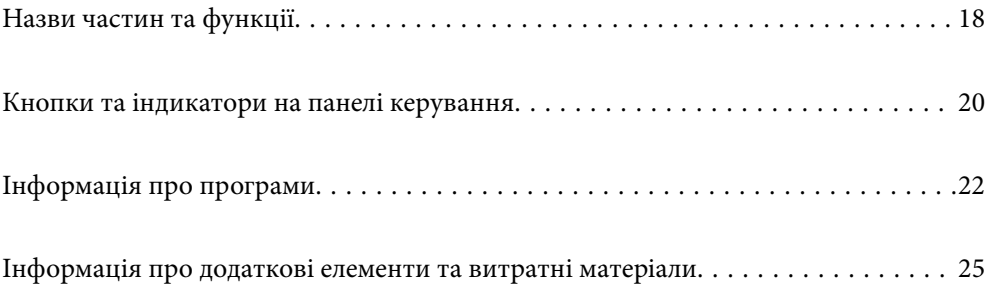

# <span id="page-17-0"></span>**Назви частин та функції**

**Перед**

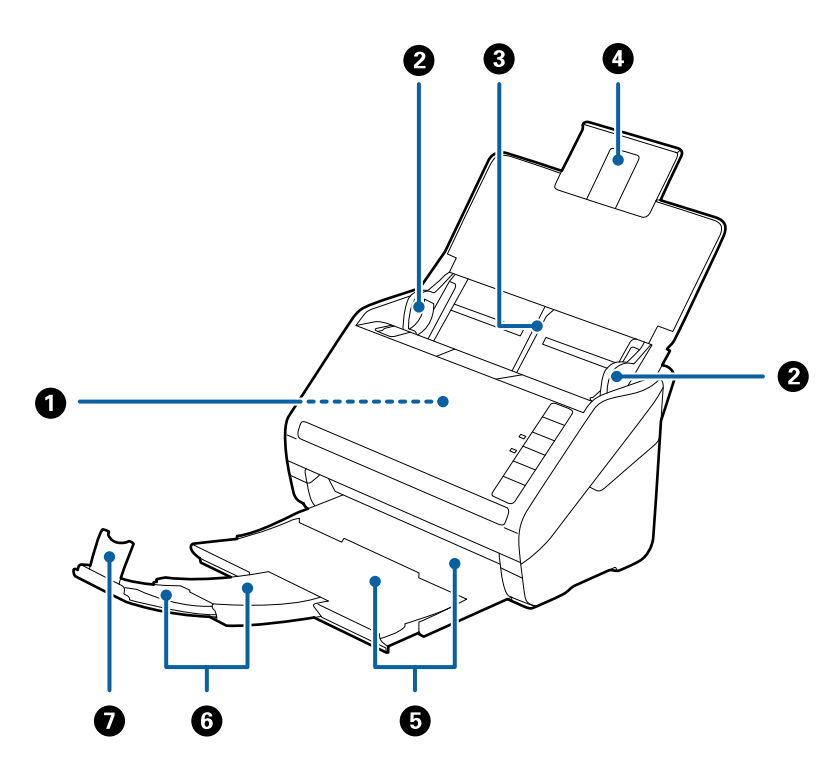

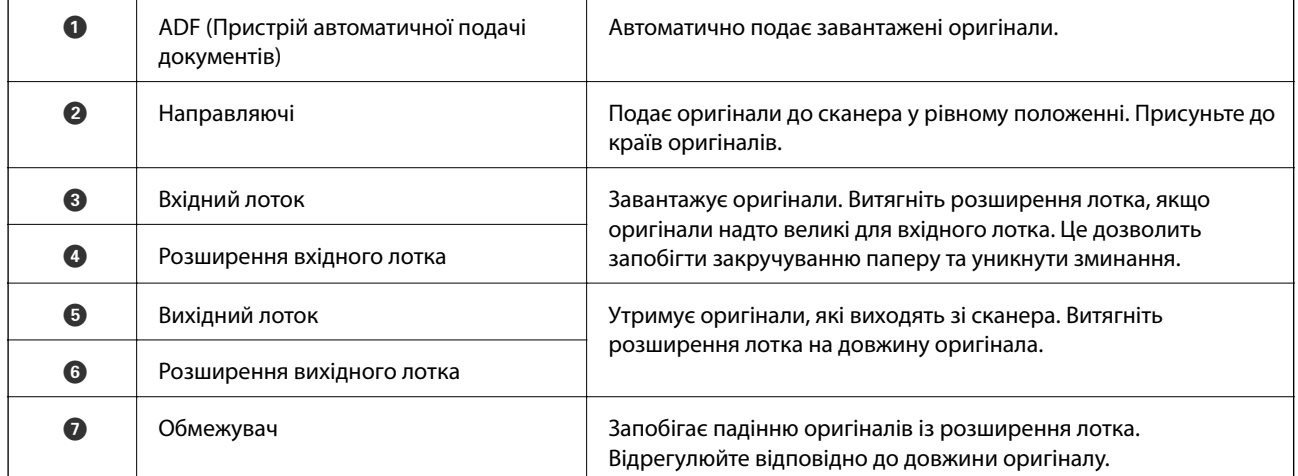

#### **Назад**

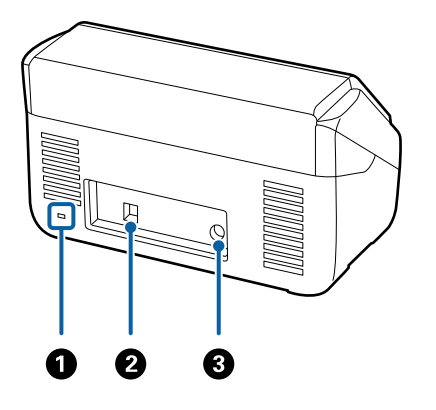

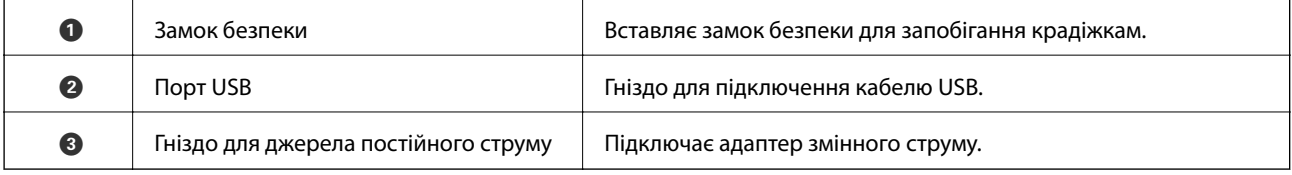

#### **Всередині**

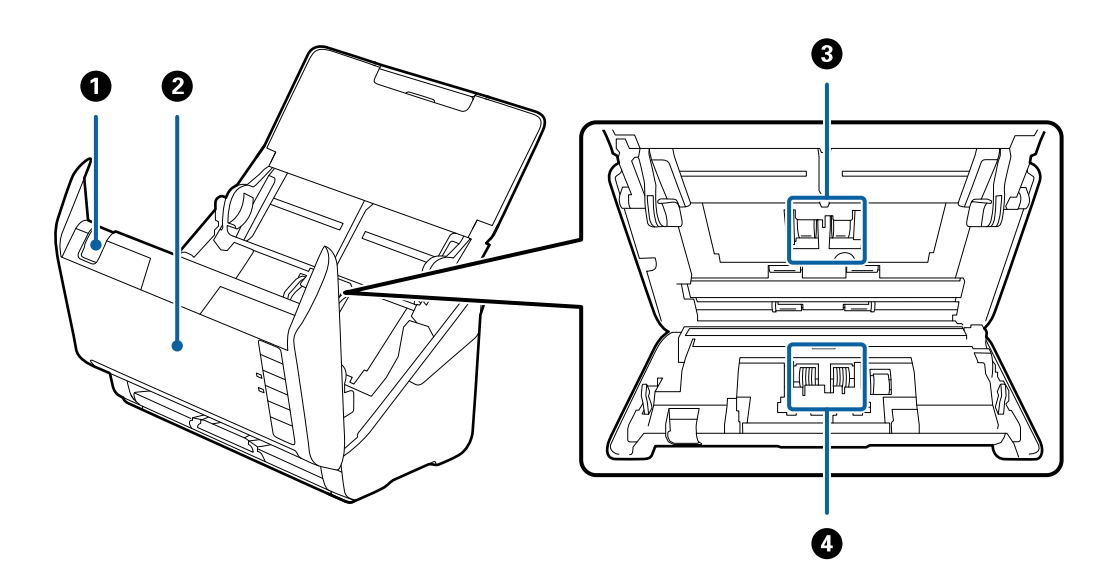

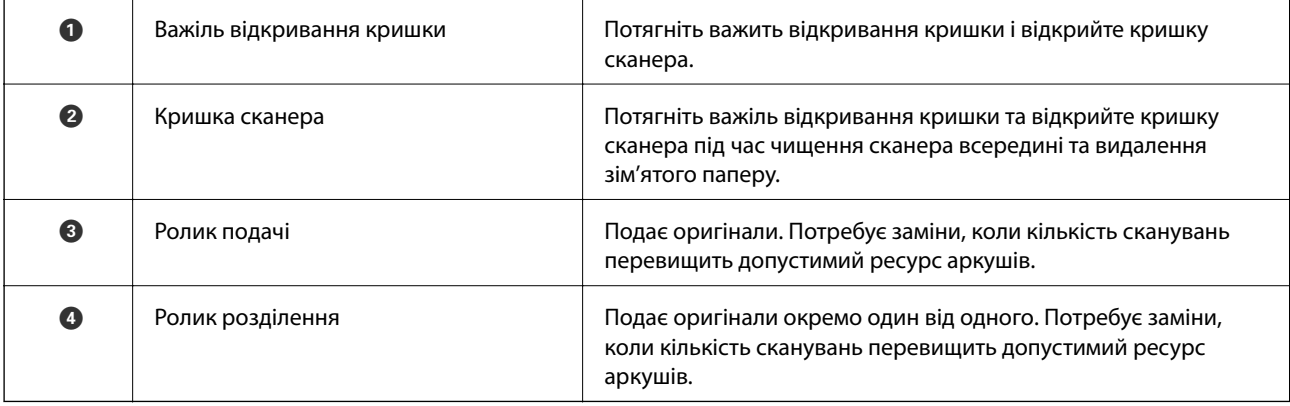

- <span id="page-19-0"></span>& [«Очищення внутрішніх компонентів сканера» на сторінці 149](#page-148-0)
- $\blacktriangleright$  [«Заміна вузла подачі паперу» на сторінці 155](#page-154-0)

# **Кнопки та індикатори на панелі керування**

## **Кнопки**

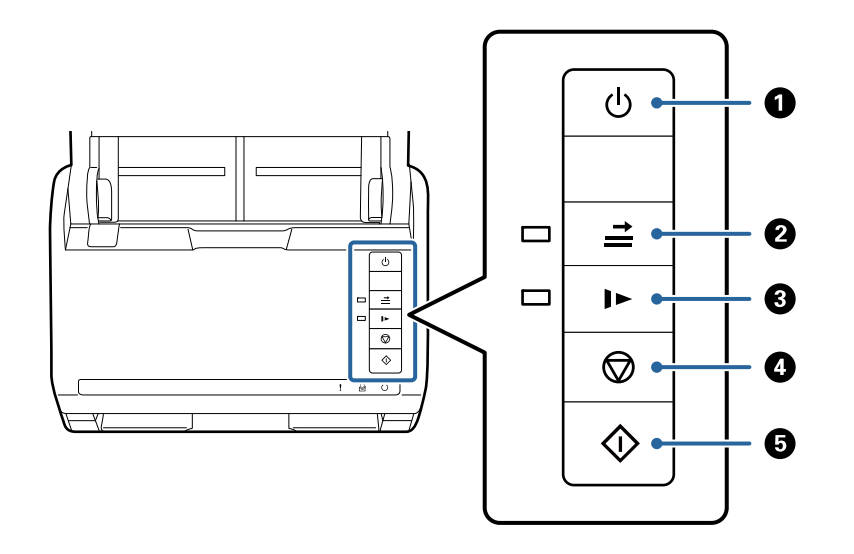

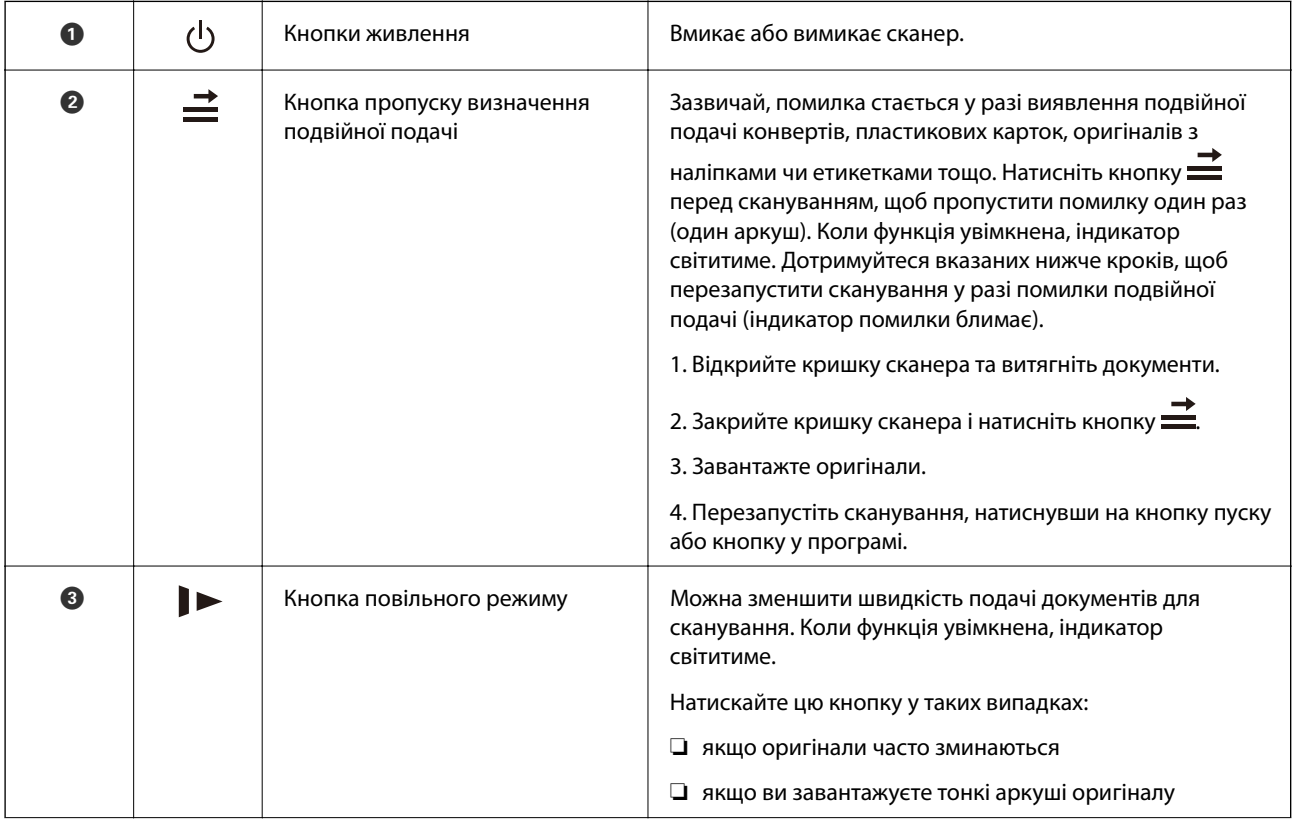

<span id="page-20-0"></span>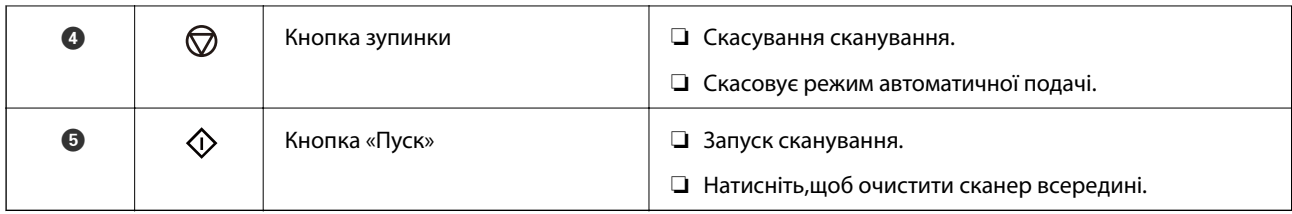

- & [«Розміщення пластикових карток» на сторінці 42](#page-41-0)
- & [«Розміщення ламінованих карток» на сторінці 45](#page-44-0)
- & [«Розміщення конвертів» на сторінці 57](#page-56-0)
- & [«Очищення внутрішніх компонентів сканера» на сторінці 149](#page-148-0)

# **Індикатори**

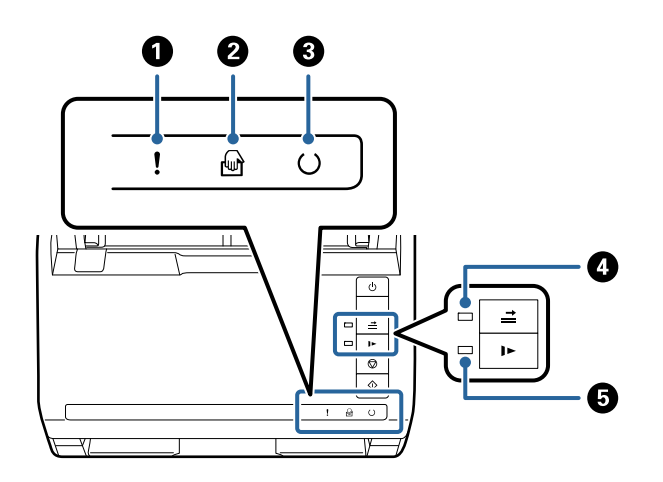

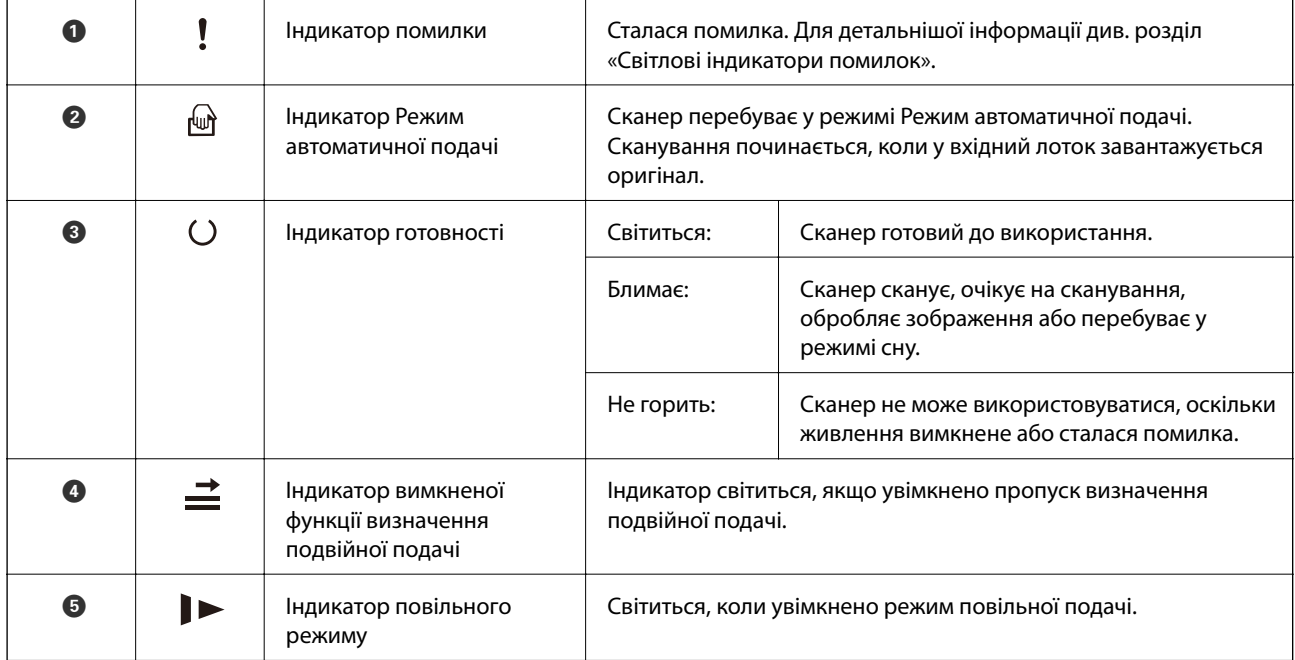

- <span id="page-21-0"></span>& «Індикатори помилок» на сторінці 22
- & [«Сканування різних розмірів або типів оригіналів по одному \(Режим автоматичної подачі\)» на](#page-90-0) [сторінці 91](#page-90-0)

#### **Індикатори помилок**

#### **Помилки сканера**

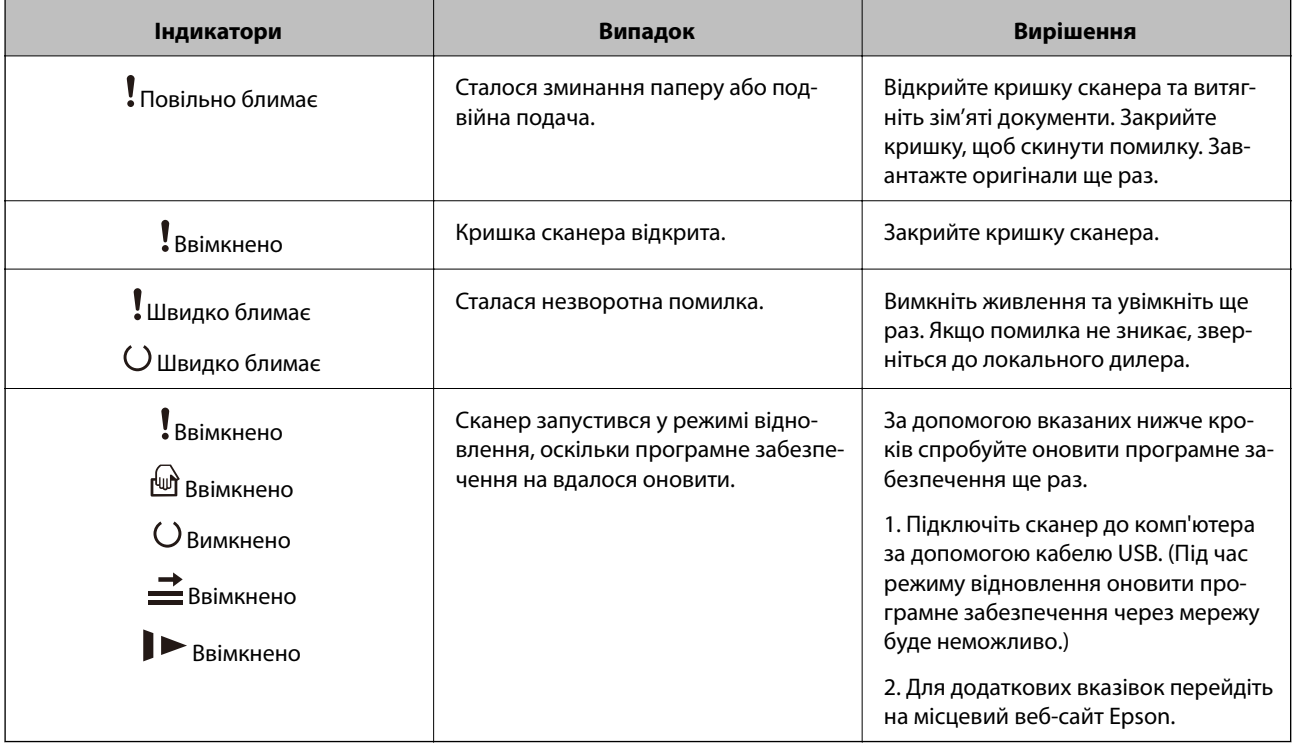

#### **Пов'язані відомості**

& [«Видалення зім'ятих оригіналів зі сканера» на сторінці 167](#page-166-0)

# **Інформація про програми**

У цьому розділі представлено програмні продукти, доступні для вашого сканера. Найновіші версії програм можна встановити через веб-сторінку Epson.

## **Програма для сканування документів (Document Capture Pro/ Document Capture)**

Document Capture Pro $^*$  — програма, що дає змогу ефективно сканувати оригінали, наприклад, документи.

Можна зареєструвати набір операцій, як-от Сканувати — Зберегти — Надіслати як одне «завдання». Реєструючи ряд операцій заздалегідь як завдання, ви можете виконувати всі операції, просто вибравши <span id="page-22-0"></span>потрібне завдання. Призначивши завдання кнопці на панелі керування сканера, можна запустити завдання, натиснувши кнопку.

Див. Document Capture Pro довідку (Windows) або Document Capture (Mac OS) для отримання докладних відомостей про використання програмного забезпечення.

\* Назву вказано для Windows. У Mac OS програма має назву Document Capture.

#### **Початок роботи у Windows**

❏ Windows 10

Натисніть кнопку «Пуск», а тоді виберіть **Epson Software** > **Document Capture Pro**.

❏ Windows 8.1/Windows 8

Введіть назву програми в пошуковий рядок і виберіть відображену піктограму.

❏ Windows 7

Натисніть кнопку «Пуск», а тоді виберіть **Усі програми** > **Epson Software** > **Document Capture Pro**.

#### **Початок роботи у Mac OS**

Виберіть **Перейти** > **Програми** > **Epson Software** > **Document Capture**.

## **Програма для керування сканером (Epson Scan 2)**

Epson Scan 2 — це драйвер сканера, який дає змогу керувати сканером. Ви можете налаштовувати розмір, роздільну здатність, яскравість, контрастність та якість зображення, що сканується. Ви також можете запустити цю програму із сумісної з TWAIN програми для сканування.

Див. довідку Epson Scan 2 для отримання докладних відомостей про використання програмного забезпечення.

#### **Початок роботи у Windows**

❏ Windows 10

Натисніть кнопку «Пуск», а тоді виберіть **EPSON** > **Epson Scan 2**.

❏ Windows 8.1/Windows 8

Введіть назву програми в пошуковий рядок і виберіть відображену піктограму.

❏ Windows 7

Клацніть кнопку «Пуск», а тоді виберіть **Усі програми** > **EPSON** > **Epson Scan 2**.

#### **Початок роботи у Mac OS**

Виберіть **Перейти** > **Програми** > **Epson Software** > **Epson Scan 2**.

## **Програма для оновлення програмного забезпечення та мікропрограми (EPSON Software Updater)**

EPSON Software Updater — це програма, що встановлює нове програмне забезпечення та оновлює мікропрограму та посібники по Інтернету. Якщо інформацію про оновлення потрібно перевіряти регулярно, можна налаштувати інтервал перевірки оновлень у налаштуваннях автоматичного оновлення EPSON Software Updater.

#### <span id="page-23-0"></span>**Початок роботи у Windows**

❏ Windows 10

Натисніть кнопку «Пуск», а тоді виберіть **Epson Software** > **EPSON Software Updater**.

❏ Windows 8.1/Windows 8

Введіть назву програми в пошуковий рядок і виберіть відображену піктограму.

❏ Windows 7

Натисніть кнопку «Пуск», а тоді виберіть **Усі програми** > **Epson Software** > **EPSON Software Updater**.

#### **Початок роботи у Mac OS**

Виберіть **Перейти** > **Програми** > **Epson Software** > **EPSON Software Updater**.

### **Програмне забезпечення для керування пристроями в мережі (Epson Device Admin)**

Epson Device Admin — багатофункціональна програма для керування пристроєм у мережі.

Доступні такі функції.

- ❏ Моніторинг і керування до 2000 принтерів або сканерів у сегментів
- ❏ Складання докладного звіту, як-от про стан витратних матеріалів або стан продукту
- ❏ Оновлення мікропрограми продукту
- ❏ Упровадження пристрою в мережу
- ❏ Застосування уніфікованих налаштувань у кількох пристроях.

Epson Device Admin можна завантажити з веб-сайту підтримки Epson. Докладніше див. документацію або довідку Epson Device Admin.

# **Програма для створення пакетів драйверів (EpsonNet SetupManager)**

EpsonNet SetupManager — це програмне забезпечення для створення пакета для простого встановлення сканера, як-от установлення драйвера тощо. Це програмне забезпечення дозволяє адміністратору створювати унікальні програмні пакети й розподіляти їх між групами.

Для отримання докладнішої інформації відвідайте веб-сайт Epson свого регіону.

[http://www.epson.com](http://www.epson.com/)

# <span id="page-24-0"></span>**Інформація про додаткові елементи та витратні матеріали**

# **Коди Захисний футляр**

За допомогою Захисний футляр можна сканувати оригінали незвичайної форми або фотографії, які можуть бути пошкоджені. Можна сканувати оригінали більші за формат A4, використовуючи захисний футляр і складаючи папір удвічі.

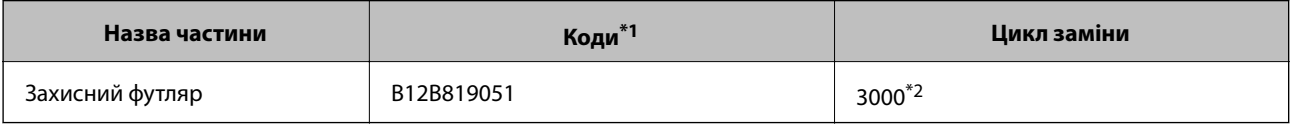

\*1 Можна використовувати тільки той захисний футляр, який містить цей код.

\*2 Це число використовується в якості орієнтира для цикла заміни. Не використовуйте подряпаний Захисний футляр.

#### **Пов'язані відомості**

- & [«Загальні характеристики оригіналів, що скануються» на сторінці 28](#page-27-0)
- & [«Розміщення оригіналів великого розміру» на сторінці 48](#page-47-0)
- & [«Розміщення оригіналів неправильної форми» на сторінці 51](#page-50-0)
- & [«Розміщення фотографій» на сторінці 54](#page-53-0)

## **Коди вузла подачі паперу**

Частини (ролик захоплення та ролик розділення аркушів паперу) повинні бути замінені, коли кількість сканувань перевищить допустимий ресурс. Останнє значення кількості сканувань можна подивитися у програмі Epson Scan 2 Utility.

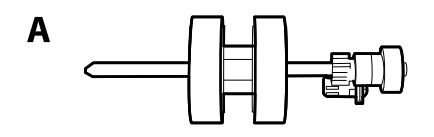

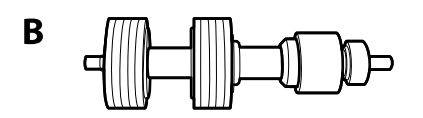

A: ролик захоплення, B: ролик розділення аркушів паперу

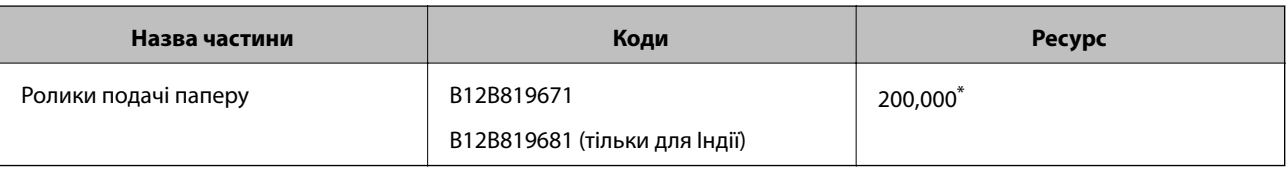

<span id="page-25-0"></span>\* Ця кількість була визначена послідовним скануванням за допомогою оригінального паперу Epson і є рекомендованою для циклу заміни. Цикл заміни може відрізнятися в залежності від різних типів паперу, таких як папір, що створює багато пилу або папір з жорсткою поверхнею, що може скоротити ресурс обладнання.

#### **Пов'язані відомості**

- & [«Заміна вузла подачі паперу» на сторінці 155](#page-154-0)
- & [«Скидання кількості сканувань після заміни роликів» на сторінці 159](#page-158-0)

# **Коди наборів для чищення**

Використовуйте його для очищення сканера всередині. У цей комплект входить рідина та тканина для чищення.

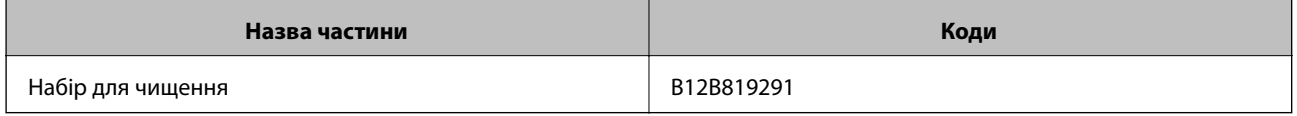

#### **Пов'язані відомості**

& [«Очищення внутрішніх компонентів сканера» на сторінці 149](#page-148-0)

### **Коди планшетної приставки до сканера**

Приставка поєднує продукт (сканер з подачею аркушів) із планшетним сканером, що дає змогу використовувати його як один сканер. Завдяки цьому ви можете сканувати картонні документи, буклети тощо, які неможливо подати через пристрій ADF.

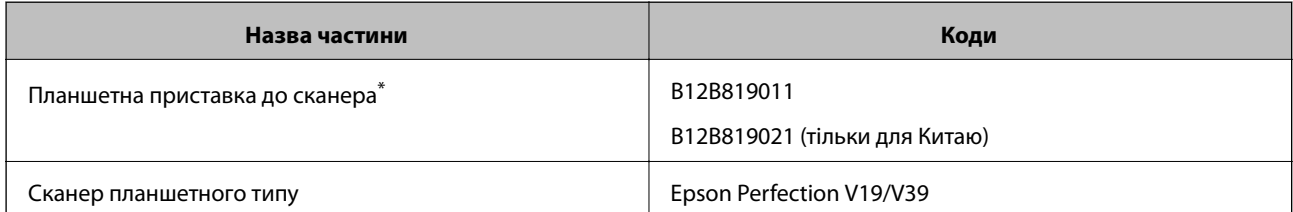

\* Тільки для Windows

# <span id="page-26-0"></span>**Характеристики оригіналів та їх розміщення**

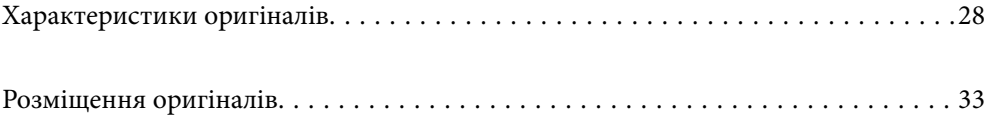

# <span id="page-27-0"></span>**Характеристики оригіналів**

У цьому розділі описано характеристики та умови, за яких оригінали можна завантажувати у пристрій ADF.

### **Загальні характеристики оригіналів, що скануються**

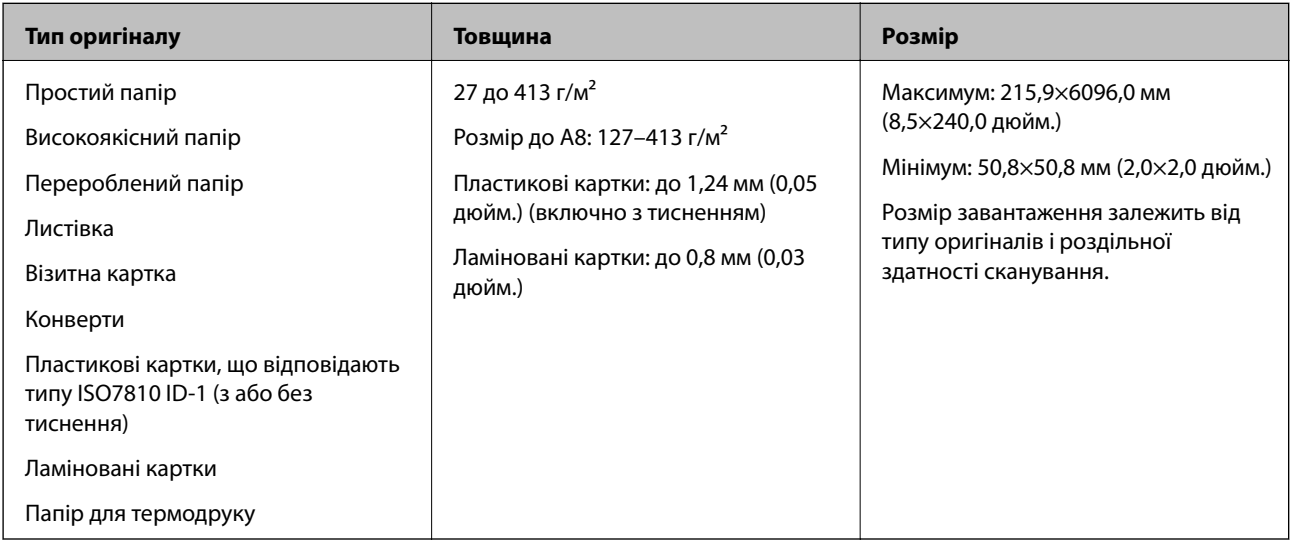

#### *Примітка.*

- ❏ Усі оригінали мають бути рівні на стороні подачі.
- ❏ Слід переконатися, що закручення на стороні подачі оригіналів не перевищуватимуть вказані нижче допустимі межі.

Сторона  $\bigcirc$  не повинна перевищувати 3 мм.

Сторона  $\Omega$  не повинна перевищувати 1 мм, тоді як сторона  $\Omega$  може бути рівна або менша за  $\Omega$ . Якщо сторона  $\bf{3}$  рівна або більша у 10 разів за  $\bf{2}, \bf{2}$  може перевищувати 1 мм.

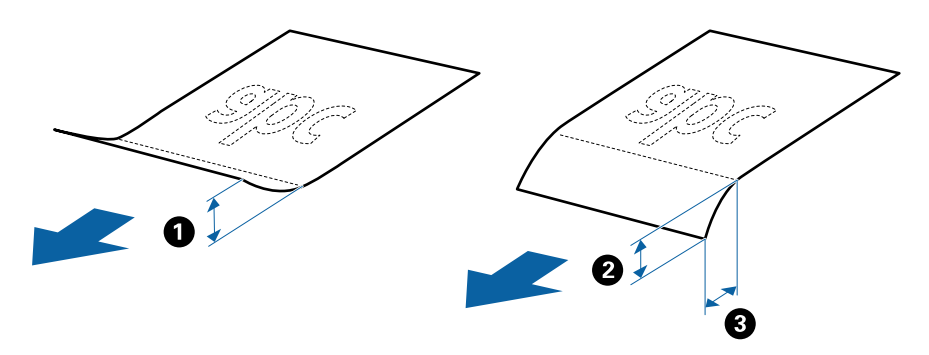

❏ Навіть якщо оригінал відповідає специфікаціям оригіналів, які можуть бути розміщені в ADF, він не зможе бути завантаженим з ADF або якість сканування може знизитися в залежності від властивостей паперу або якості.

#### **Характеристики оригіналів стандартного розміру**

Список оригіналів стандартного розміру, які можна завантажувати у сканер.

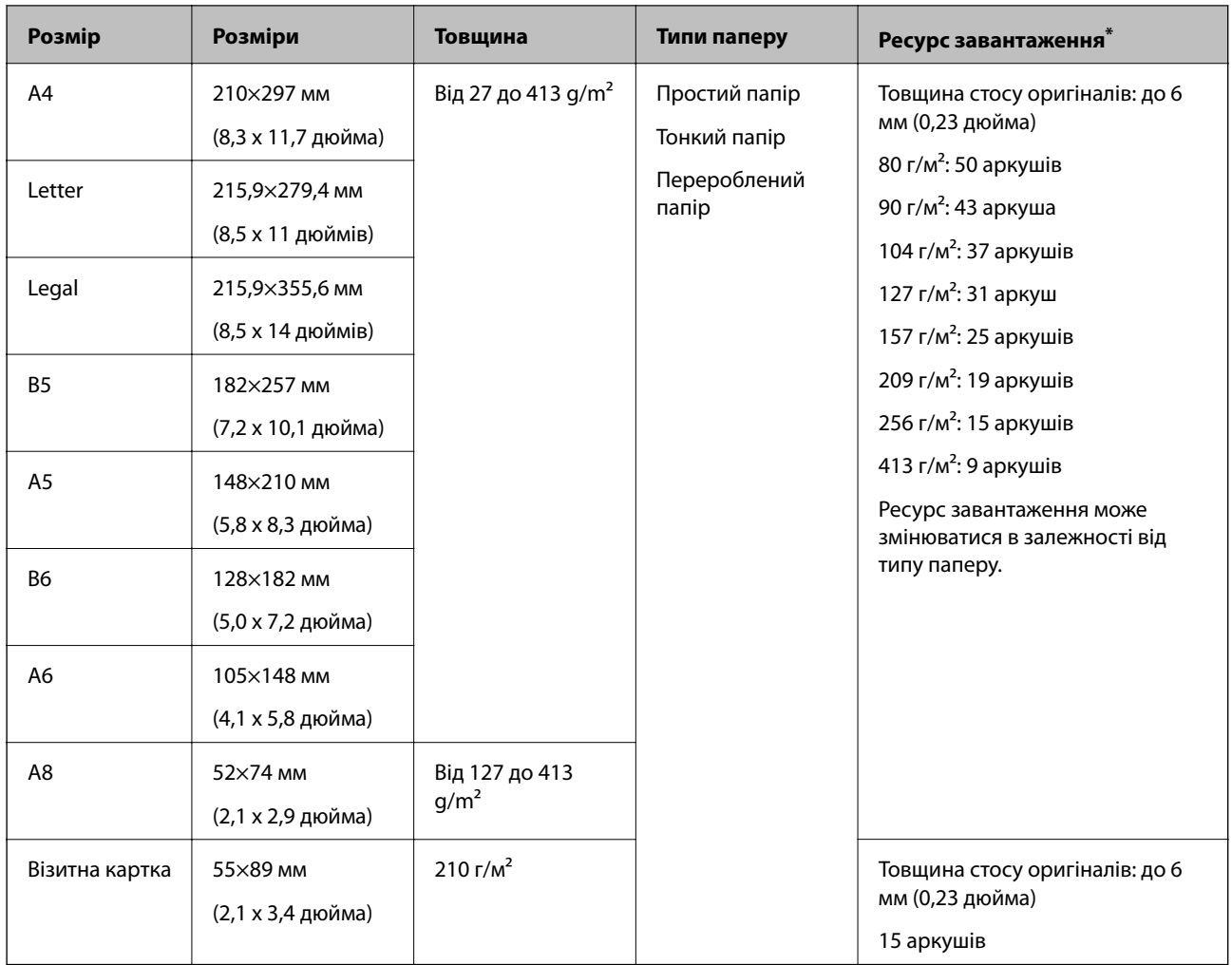

\* Можна додати оригінали до максимальної кількості завантаження під час сканування.

### **Характеристики довгого паперу**

Характеристики довгого паперу, який можна завантажувати у сканер.

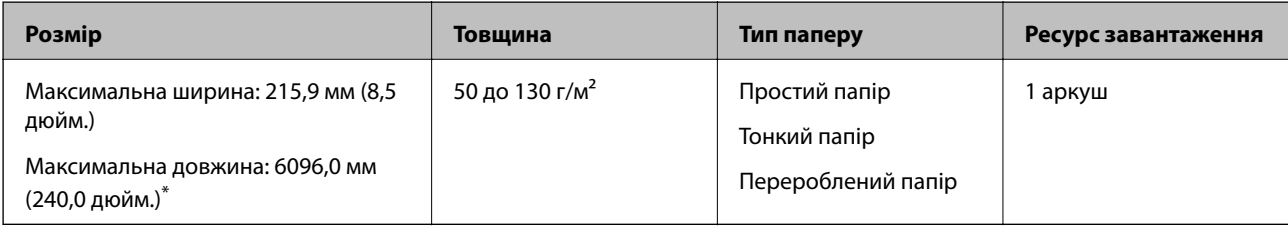

\* Нижче наведено максимальні значення довжини відповідно до роздільної здатності сканування.

❏ 50–200 точок на дюйм: 6096,0 мм (240,0 дюйм.)

❏ 201–300 точок на дюйм: 5461,0 мм (215,0 дюйм.)

❏ 301–600 точок на дюйм: 1346,0 мм (53,0 дюйм.)

#### **Характеристики пластикових карток**

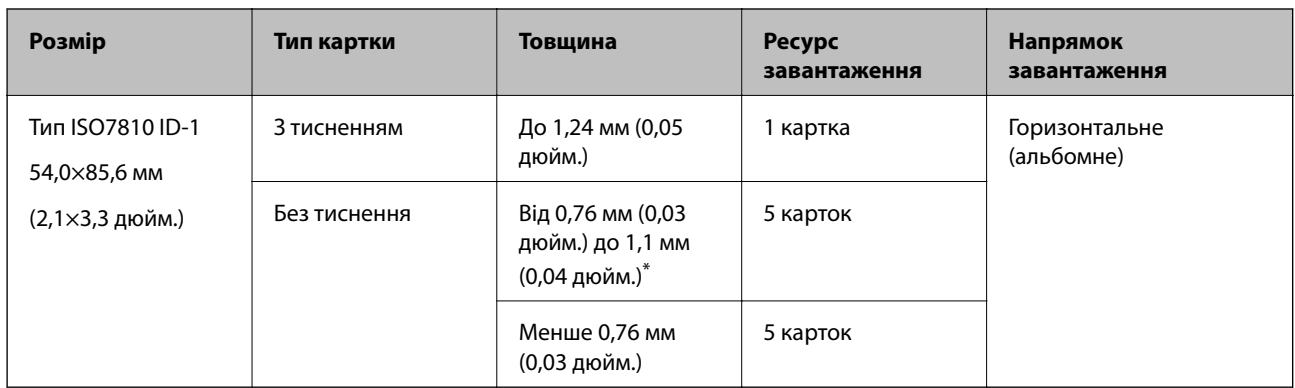

Характеристики пластикових карток, які можна завантажувати у сканер.

\* Такі картки можна сканувати тільки за роздільної здатності не більше 300 точок на дюйм за вимкненого режиму **Повільна швидкість**.

#### **Характеристики ламінованих карток**

Характеристики ламінованих карток, які можна завантажувати у сканер.

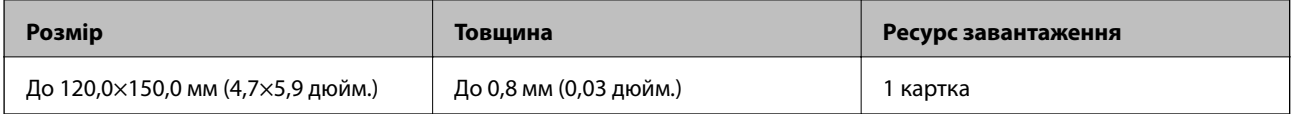

### **Особливості оригіналів для використання Захисний футляр**

Додаткове приладдя Захисний футляр — це аркуш, створений для транспортування оригіналів через сканер. Можна сканувати оригінали, що перевищують розмір A4/Letter, важливі документи чи фотографії, які не можна пошкодити, тонкий папір, оригінали неправильної форми тощо.

У таблиці нижче подано особливі показники оригіналів, які можна використовувати з Захисний футляр.

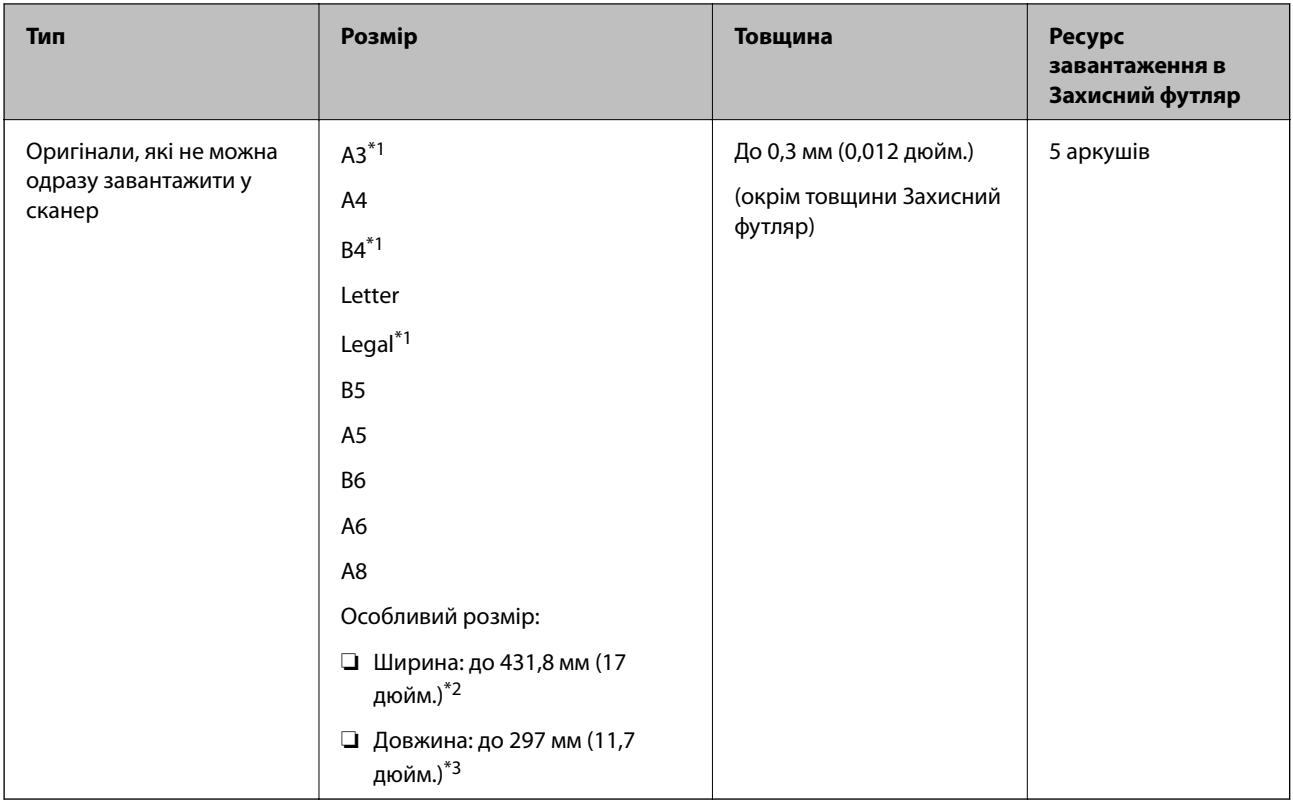

- \*1 Щоб вкласти, складіть удвоє.
- \*2 Оригінали, ширина яких перевищує 215,9 мм (8,5 дюйм.), потрібно складати удвоє.
- \*3 У разі сканування оригіналу, довжина якого становить приблизно 297 мм (11,7 дюйм.), край подачі оригіналу має розміщуватися на стороні зшивання у Захисний футляр. Інакше довжина сканованого зображення може перевищувати фактичну довжину зображення, оскільки сканер сканує до краю Захисний футляр, якщо у програмі вибрано значення **Автовизначення** для параметра **Розмір документа**.

& [«Коди Захисний футляр» на сторінці 25](#page-24-0)

#### **Характеристики конвертів**

Характеристики конвертів, які можна завантажувати у сканер.

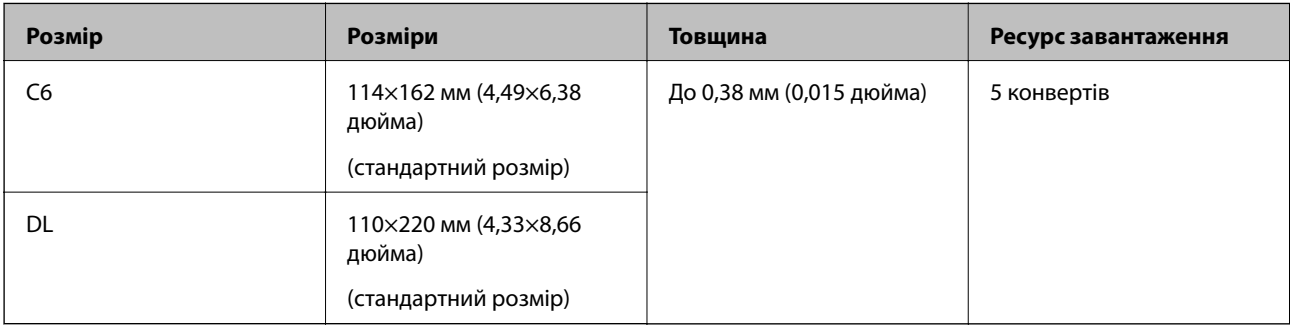

## <span id="page-31-0"></span>**Типи оригіналів, з якими слід бути обережними**

Перелічені нижче типи оригіналів можуть не скануватися так, як слід.

- ❏ Оригінали з нерівною поверхнею, наприклад папір із шаблонною шапкою
- ❏ Оригінали з нерівностями або згинами
- ❏ Оригінали з перфорацією
- ❏ Оригінали, що містять етикетки або наклейки
- ❏ Самокопіювальний папір
- ❏ Закручені оригінали
- ❏ Крейдований папір

#### *Примітка.*

- ❏ Оскільки самокопіювальний папір містить хімічні речовини, які можуть пошкодити ролики в разі частого зминання паперу, очистіть ролики подачі та розділення.
- ❏ Якість сканування зім'ятих оригіналів можна покращити, якщо сповільнити швидкість подачі під час сканування або вирівняти нерівності перед завантаженням.
- ❏ Щоб сканувати тонкі оригінали або такі, що можуть легко зім'ятися, використовуйте приладдя Захисний футляр (продається окремо).
- ❏ Щоб сканувати оригінали, які визначаються як подвійна подача, натисніть кнопку (Пропуск визначення подвійної подачі) перш ніж сканувати або виберіть *Викл.* у меню *Виявляти подвійні аркуші* у вкладці *Основні настройки* у Windows програмі Epson Scan 2.

У разі використання Document Capture Pro, вікно Epson Scan 2 можна відкрити, натиснувши кнопку *Детальні настройки* на екрані *Настройки сканування*.

- ❏ Етикетки або наклейки повинні щільно прилягати до оригіналу, без випирання клейких частин.
- ❏ Перш ніж сканувати, спробуйте вирівняти закручені оригінали.

#### **Пов'язані відомості**

- & [«Основи роботи зі сканером» на сторінці 17](#page-16-0)
- & [«Обслуговування» на сторінці 148](#page-147-0)

#### **Типи оригіналів, які не можна сканувати**

Перелічені нижче типи оригіналів заборонено сканувати.

- ❏ Фотографії
- ❏ Буклети
- ❏ Банківські книжки
- ❏ Паспорти
- ❏ Непаперові оригінали (наприклад, прозорі файли, тканини або металеву фольгу)
- ❏ Оригінали зі скобами або скріпками
- ❏ Оригінали з клеєм
- ❏ Порвані оригінали
- ❏ Сильно зім'яті або закручені оригінали
- <span id="page-32-0"></span>❏ Прозорі оригінали, такі як прозора плівка для проектора
- ❏ Оригінали із самокопіювальним папером на звороті
- ❏ Оригінали з мокрим чорнилом
- ❏ Оригінали з клейким папером для нотаток

#### *Примітка.*

- ❏ Не завантажуйте у сканер фотографії, цінні мистецькі роботи або важливі документи, які ви боїтеся пошкодити. Неправильна подача може зім'яти чи пошкодити оригінал. У разі сканування таких оригіналів використовуйте Захисний футляр (продається окремо).
- ❏ Порвані, зім'яті або закручені оригінали також можна сканувати, якщо використовувати Захисний футляр (продається окремо).

#### **Пов'язані відомості**

& [«Фотографії» на сторінці 53](#page-52-0)

# **Розміщення оригіналів**

### **Оригінали стандартного розміру**

#### **Характеристики оригіналів стандартного розміру**

Список оригіналів стандартного розміру, які можна завантажувати у сканер.

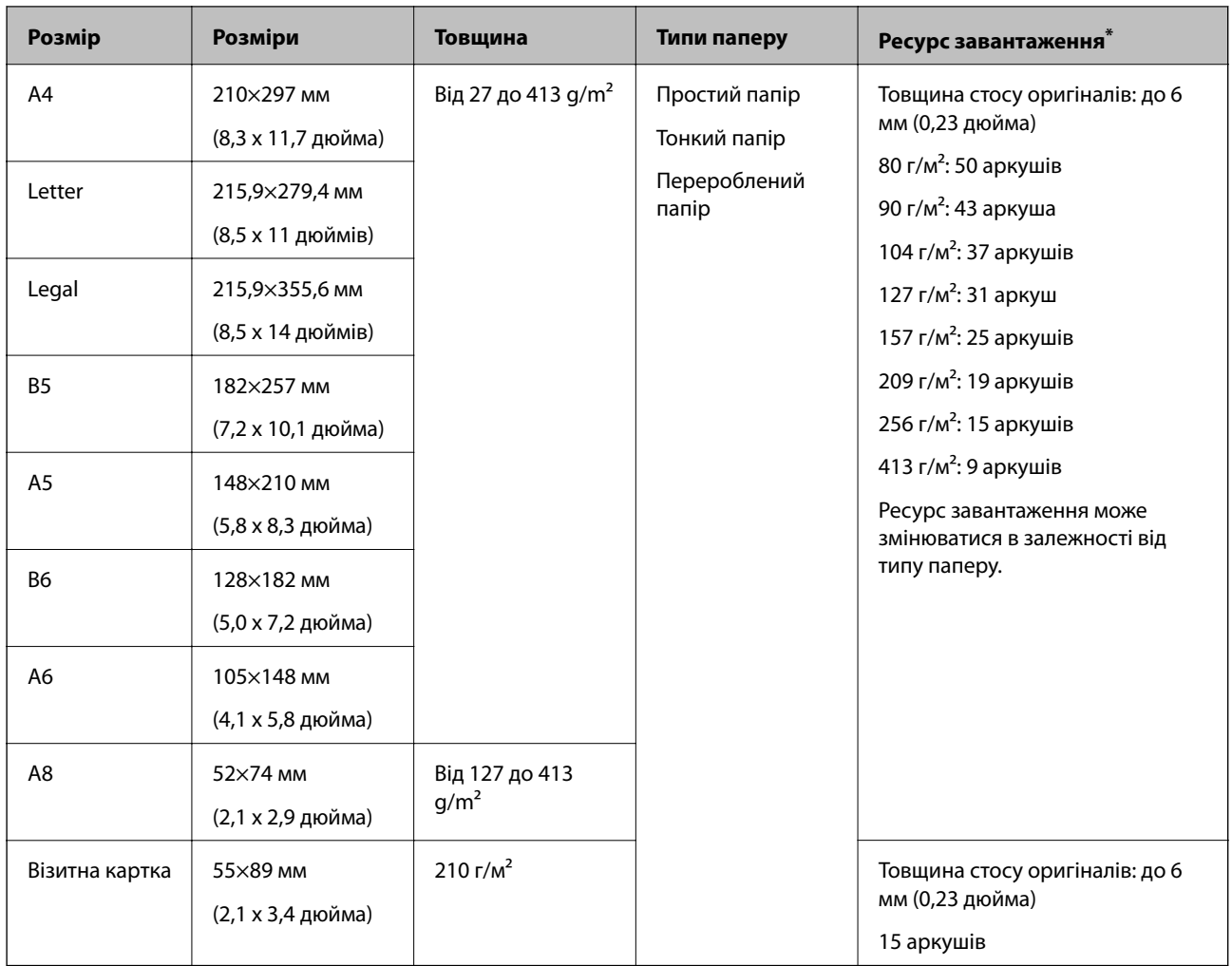

\* Можна додати оригінали до максимальної кількості завантаження під час сканування.

#### **Розміщення оригіналів стандартного розміру**

1. Відкрийте вхідний лоток та витягніть його розширення. Витягніть вихідний лоток, відкрийте розширення, а тоді підніміть обмежувач.

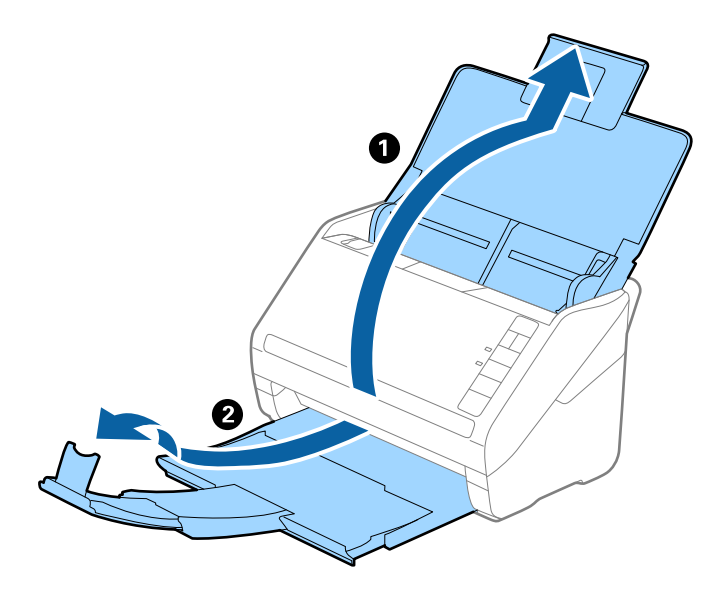

#### *Примітка.*

- ❏ Для формату A4 або більших розмірів потрібно витягнути й розтягнути розширення вхідного лотка.
- ❏ Обов'язково витягніть розширення вихідного лотка, щоб вони були трохи довшими, ніж оригінал, а тоді підніміть обмежувач, щоб викинуті у вихідний лоток документи акуратно склалися у вихідному лотку.
- ❏ Обмежувач можна пересувати назад і вперед на розширенні вихідного лотка, щоб якнайкраще підлаштувати його положення під розмір оригіналів, які скануються.
- ❏ Якщо щільні оригінали випадають з вихідного лотка, відкладіть і не використовуйте його.
- ❏ Якщо на якість зображення все ще впливають оригінали, які викидаються і б'ються об поверхню під сканером, радим поставити сканер на край столу, звідки відкинуті оригінали можуть вільно спадати, щоб ви підхопили їх.
- 2. Максимально розсуньте бокові напрямні вхідного лотка.

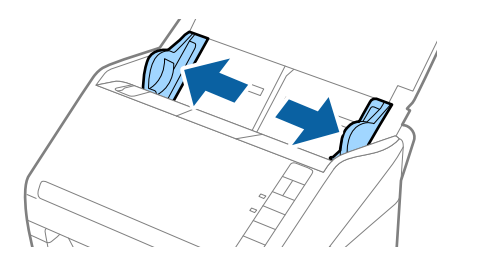

3. Прогорніть оригінали.

Тримайте за обидва кінці оригіналів та прогорніть їх кілька разів.

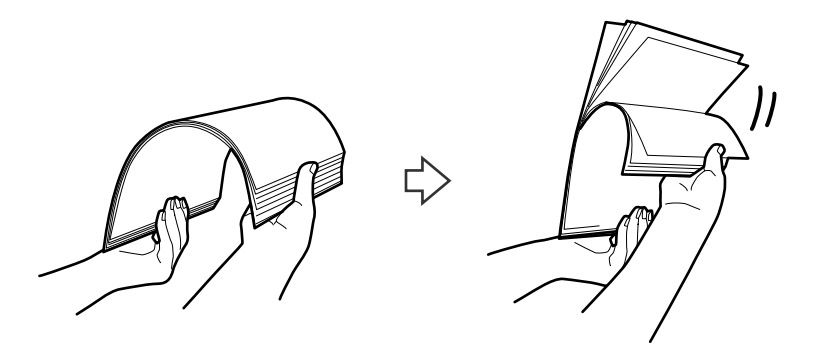

4. Вирівняйте краї оригіналів, а тоді, тримаючи їх друкованою стороною донизу, просуньте стороною подачі у клиноподібну форму.

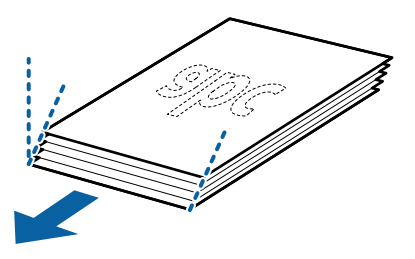

5. Завантажте оригінали у вхідний лоток лицьовою стороною вниз так, щоб верхній край аркуша був з боку пристрою ADF.

Посуньте оригінали у ADF, доки не відчуєте опір.

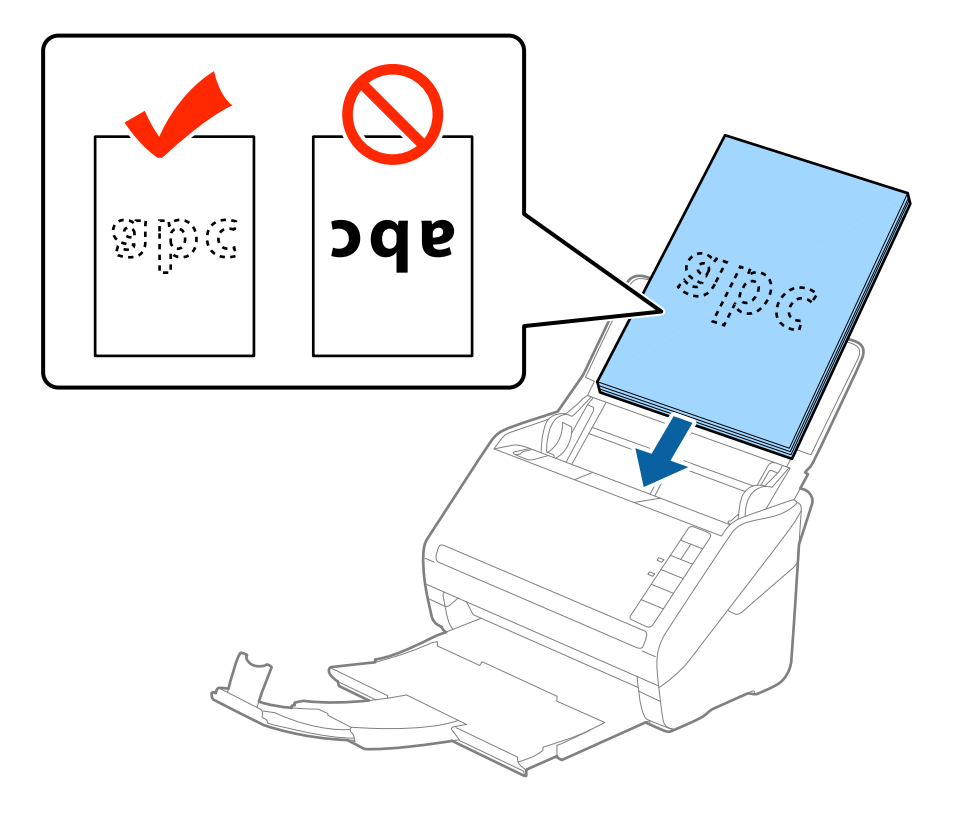
6. Посуньте напрямні країв, щоб вони торкалися оригіналів, та перевірте, що між оригіналами та напрямними немає проміжків. Інакше оригінали можуть подаватися нерівно.

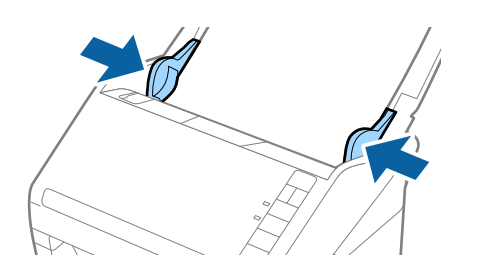

❏ Під час сканування оригіналів із перфорацією, наприклад нескріплений тонкий папір, завантажуйте оригінали перфорацією вбік або донизу. На відстані 30 мм (1,2 дюйма) від центру оригіналу не повинно бути жодної перфорації. Однак перфорація допускається на відстані 30 мм (1,2 дюйма) від краю подачі оригіналів. Упевніться, що краї з перфорацією не мають задирок або закручувань.

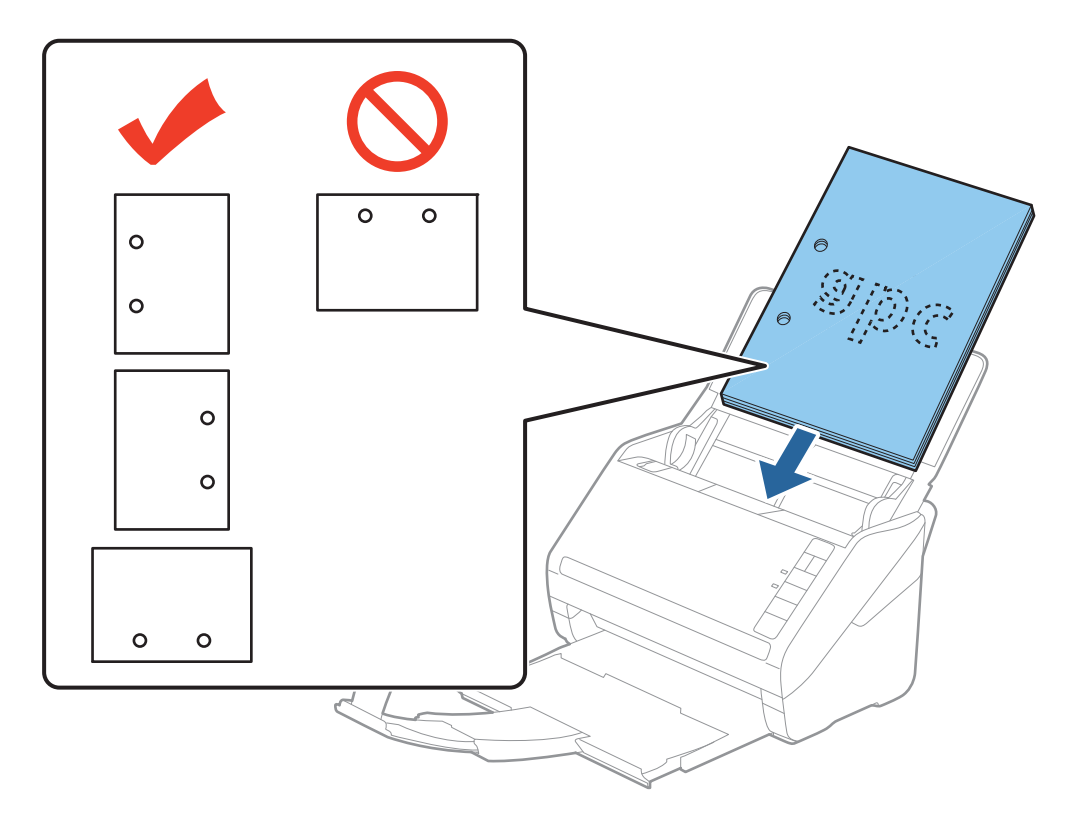

❏ У разі сканування тонкого паперу зі складками, які призводять до зминання паперу або подвійної подачі, можна виправити ситуацію, натиснувши кнопку  $\blacktriangleright$  (Повільний режим), щоб сповільнити подавання аркушів. Кнопка  $\blacktriangleright$  (Повільний режим) сповільнює швидкість подавання паперу. Натисніть її ще раз, щоб повернутися до звичайної швидкості.

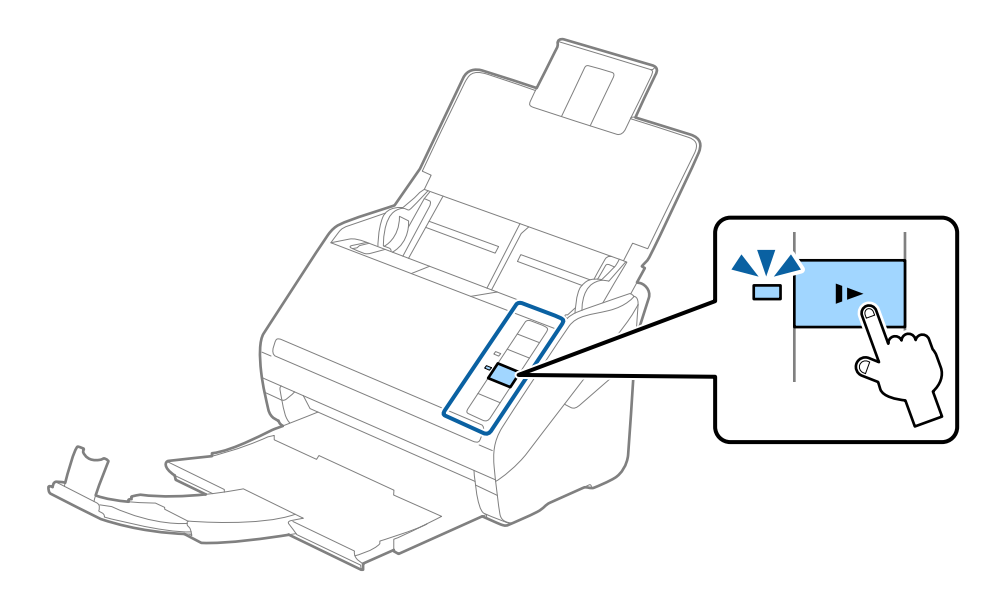

# <span id="page-38-0"></span>**Довгий папір**

## **Характеристики довгого паперу**

Характеристики довгого паперу, який можна завантажувати у сканер.

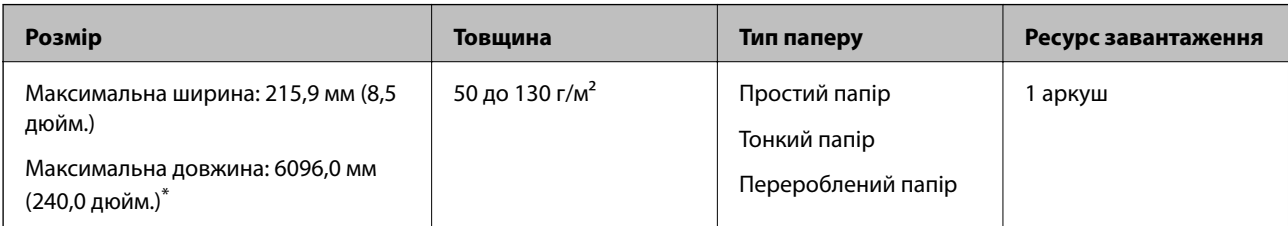

\* Нижче наведено максимальні значення довжини відповідно до роздільної здатності сканування.

- ❏ 50–200 точок на дюйм: 6096,0 мм (240,0 дюйм.)
- ❏ 201–300 точок на дюйм: 5461,0 мм (215,0 дюйм.)
- ❏ 301–600 точок на дюйм: 1346,0 мм (53,0 дюйм.)

## **Розміщення довгого паперу**

1. Відкрийте вхідний лоток, а тоді витягніть вихідний лоток.

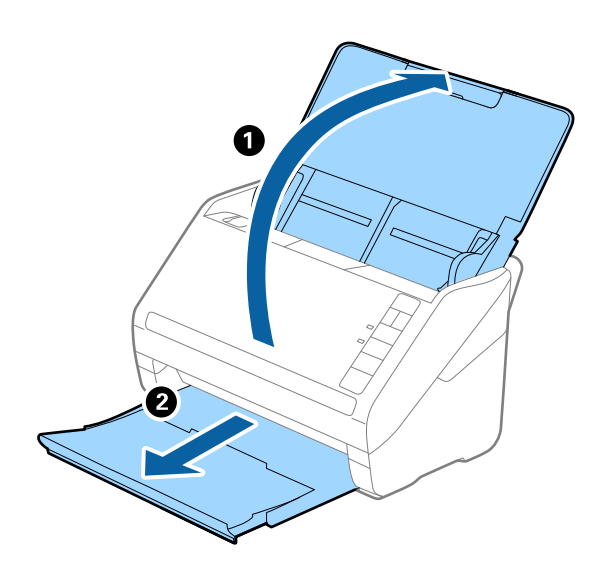

*Примітка.* Не відкривайте розширення вхідного та вихідного лотків і не піднімайте обмежувач. 2. Максимально розсуньте бічні напрямні вхідного лотка.

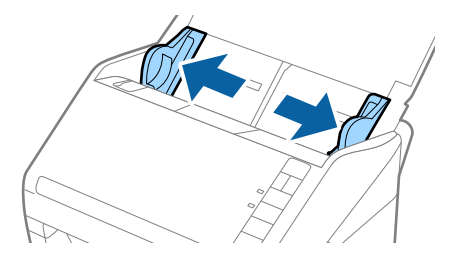

3. Завантажте оригінал просто у вхідний лоток лицьовою стороною вниз так, щоб верхній край аркуша був з боку пристрою ADF.

Посуньте оригінал у пристрій ADF, доки не відчуєте опір.

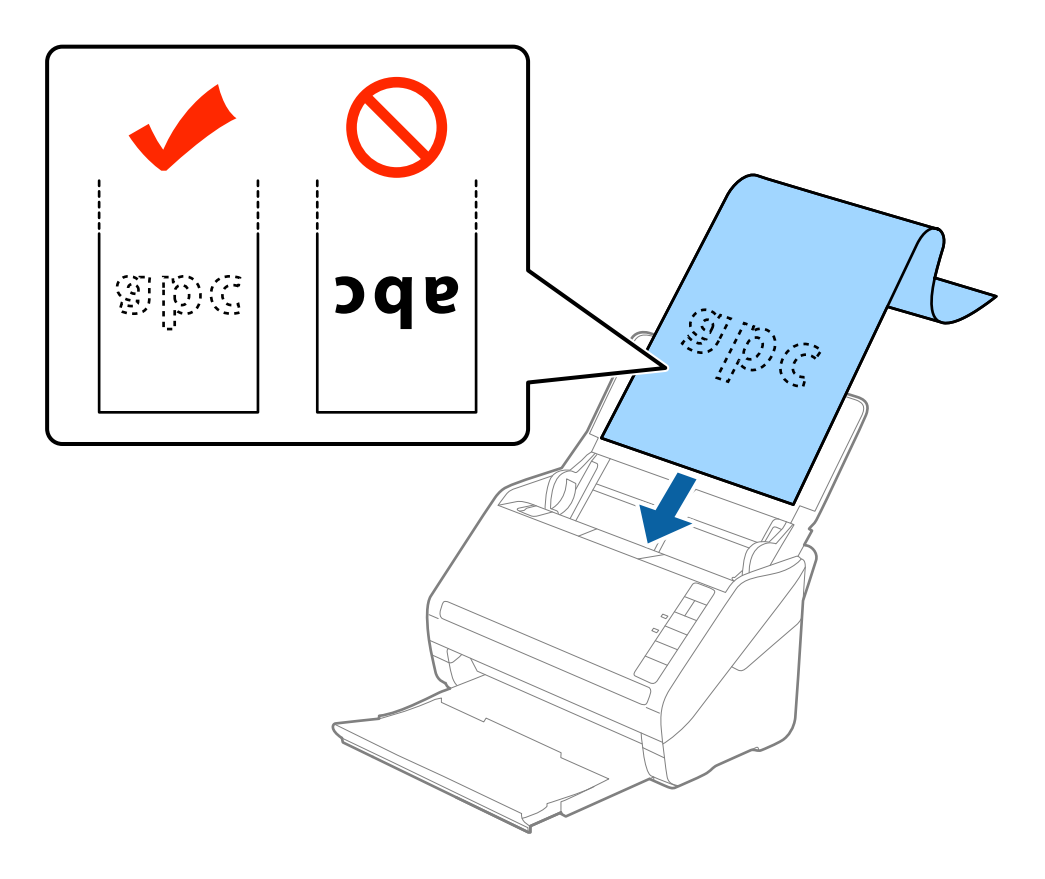

4. Підлаштуйте бокові напрямні, щоб вони торкалися країв довгого паперу, та перевірте, щоб між краями паперу та напрямними не було проміжків. Інакше оригінали можуть подаватися нерівно.

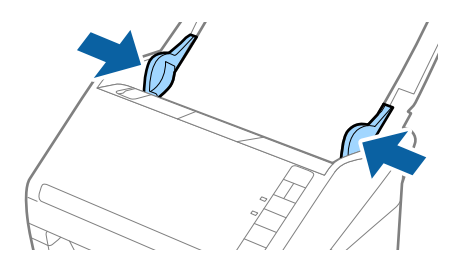

- <span id="page-40-0"></span>❏ Нижче наведено максимальні значення довжини відповідно до роздільної здатності сканування.
	- · 50–200 точок на дюйм: 6096,0 мм (240,0 дюйм.)
	- · 201–300 точок на дюйм: 5461,0 мм (215,0 дюйм.)
	- · 301–600 точок на дюйм: 1346,0 мм (53,0 дюйм.)
- $\Box$  У вікні Epson Scan 2 потрібно вказати розмір паперу.

У разі використання Document Capture Pro, вікно Epson Scan 2 можна відкрити, натиснувши кнопку *Детальні настройки* на екрані *Настройки сканування*.

Є три способи вказати розмір паперу в програмі Epson Scan 2, якщо довжина паперу до 3048 мм (120 дюйма), треба вибрати *Автовизн.(вел.довж.пап.)*, щоб автоматично визначати розмір паперу.

Якщо довжина паперу перевищує 3048 мм (120 дюйма), потрібно вибрати *Налаштувати* та вказати розмір паперу. Якщо довжина паперу не перевищує 5461 мм (215 дюймів), можна використовувати *Визначення довжини паперу* замість того, щоб вводити довжину паперу. Якщо довжина паперу перевищує 5461 мм (215 дюймів), потрібно вказати як ширину, так і довжину паперу.

- ❏ Задля гарантування якості сканування швидкість сканування для довгого паперу знижується автоматично.
- ❏ Підтримуйте довгий папір зі сторони входу так, щоб він не випадав з пристрою ADF, а також на виході, щоб викинутий папір не випадав із вихідного лотка.

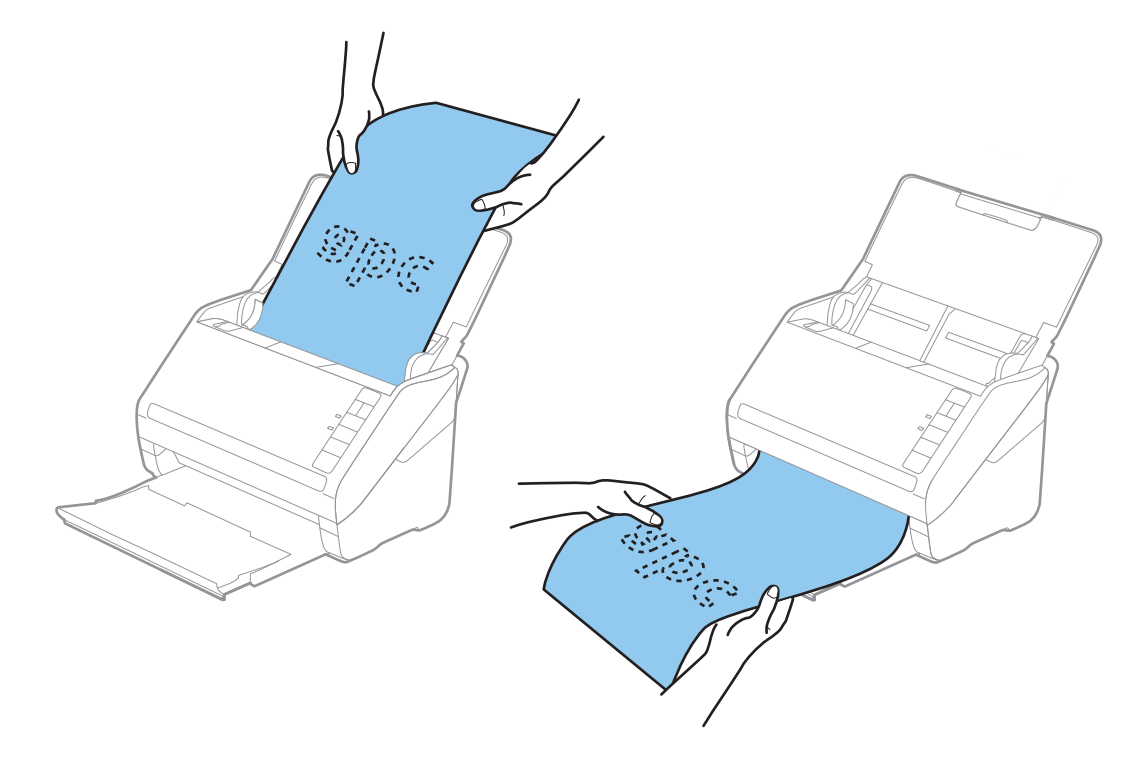

#### **Пов'язані відомості**

& [«Необхідні налаштування для особливих оригіналів у вікні Epson Scan 2» на сторінці 80](#page-79-0)

## **Пластикові картки**

#### **Характеристики пластикових карток**

Характеристики пластикових карток, які можна завантажувати у сканер.

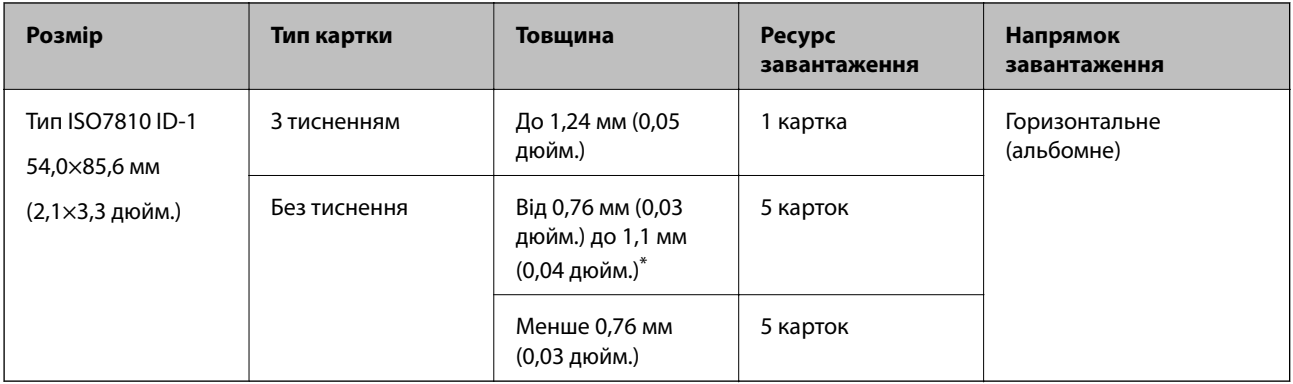

\* Такі картки можна сканувати тільки за роздільної здатності не більше 300 точок на дюйм за вимкненого режиму **Повільна швидкість**.

## **Розміщення пластикових карток**

1. Відкрийте вхідний лоток, тоді витягніть вихідний лоток та підніміть обмежувач.

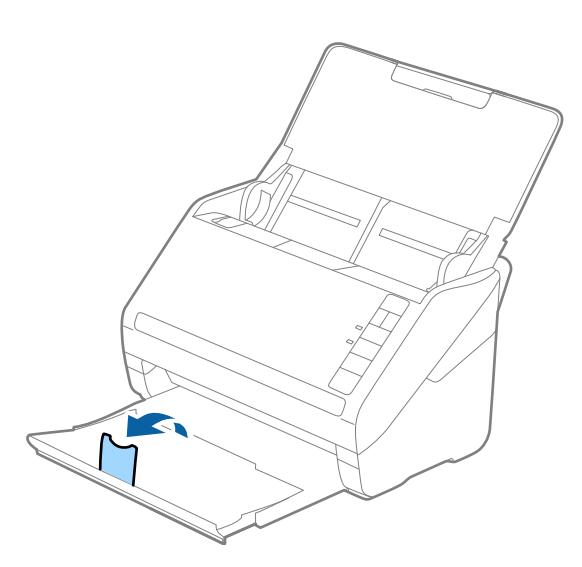

2. Максимально розсуньте бічні напрямні вхідного лотка.

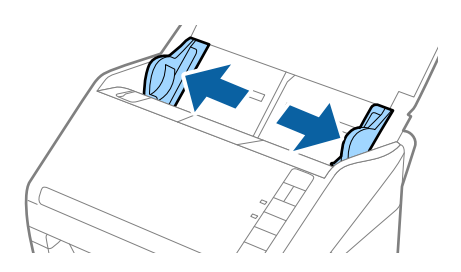

3. Завантажте пластикові картки у вхідний лоток лицьовою стороною вниз так, щоб верхній край аркуша був з боку пристрою ADF.

Посуньте пластикові картки в ADF, доки не відчуєте опір.

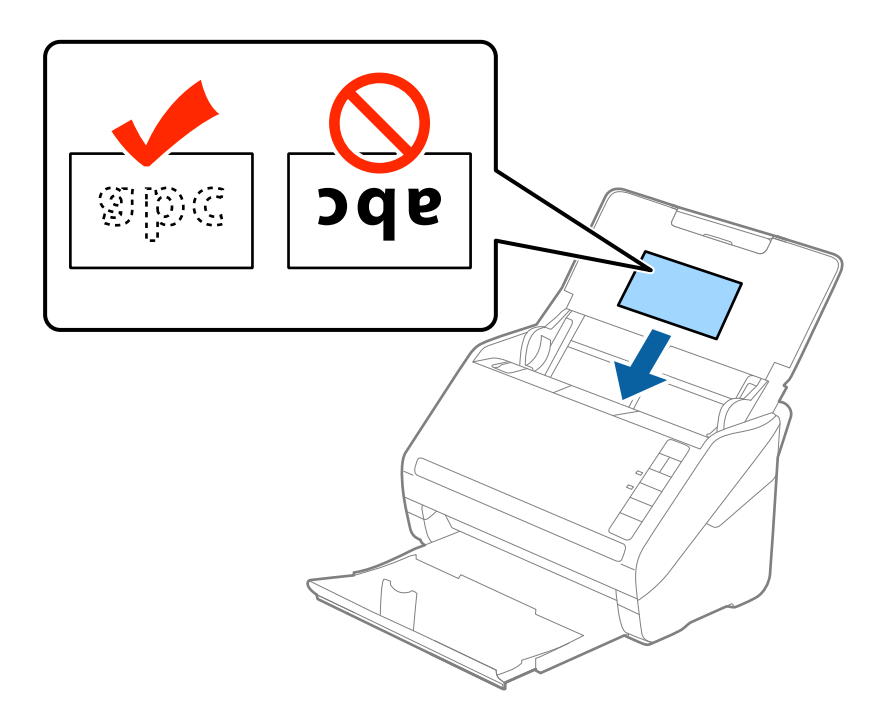

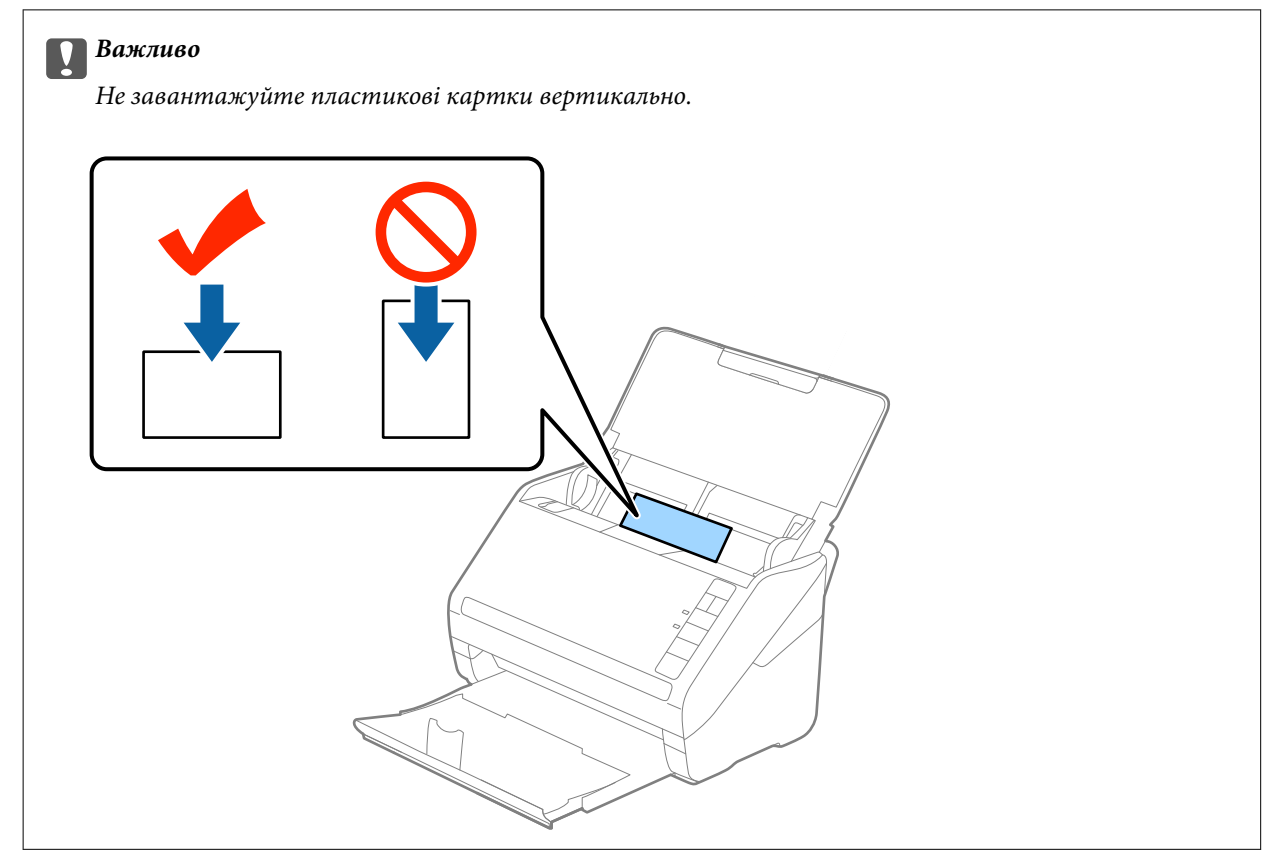

4. Підсуньте напрямні впритул до країв пластикових карток.

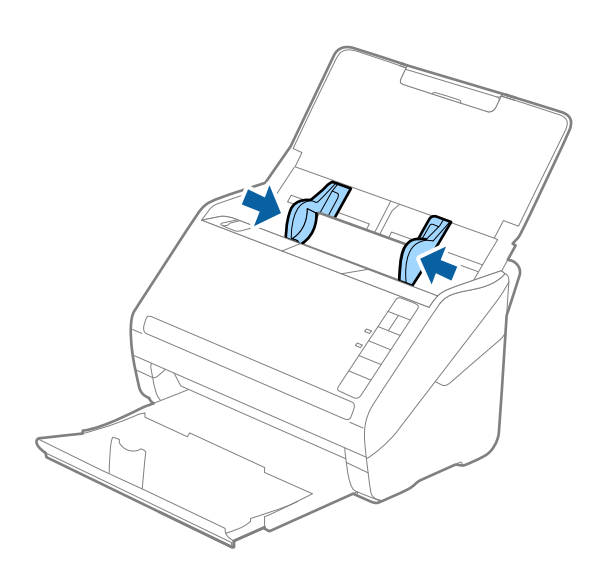

#### *Примітка.*

Щоб сканувати пластикові картки, виберіть відповідний параметр у вікні Epson Scan 2.

У разі використання Document Capture Pro, вікно програми Epson Scan 2 можна відкрити, натиснувши кнопку *Детальні настройки* на екрані *Настройки сканування*.

Виберіть *Пластикова картка* для *Розмір документа* або *Викл.* для *Виявляти подвійні аркуші* на вкладці *Основні настройки* у Epson Scan 2. Докладніше див. довідку програми Epson Scan 2.

Якщо ви забули вимкнути *Виявляти подвійні аркуші* у програмі Epson Scan 2 і сталася помилка подвійної подачі, витягніть ламіновані картки із ADF, а тоді повторно завантажте їх, натиснувши кнопку $\overset{\longrightarrow}{\Longrightarrow}$ (Пропуск визначення подвійної подачі) на сканері, як це вказано нижче, щоб вимкнути *Виявляти подвійні* **аркуші** для наступного сканування, а тоді скануйте ще раз. Кнопка  $\blacksquare$  (Пропуск визначення подвійної подачі) вимикає функцію *Виявляти подвійні аркуші* тільки для одного аркуша.

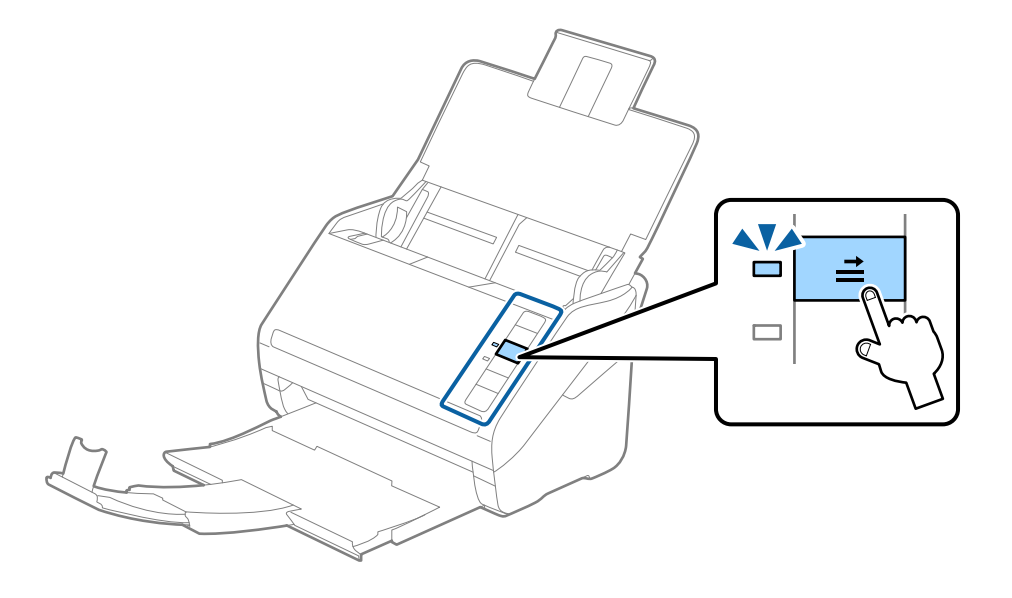

#### **Пов'язані відомості**

& [«Необхідні налаштування для особливих оригіналів у вікні Epson Scan 2» на сторінці 80](#page-79-0)

# <span id="page-44-0"></span>**Ламіновані картки**

## **Характеристики ламінованих карток**

Характеристики ламінованих карток, які можна завантажувати у сканер.

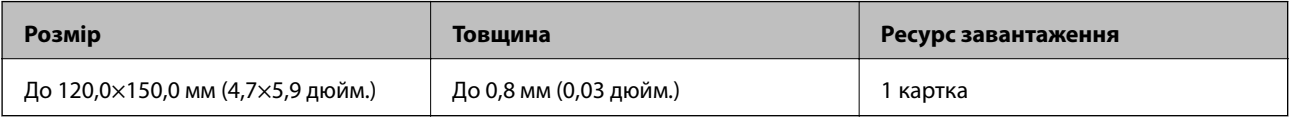

## **Розміщення ламінованих карток**

1. Відкрийте вхідний лоток, тоді витягніть вихідний лоток та підніміть обмежувач.

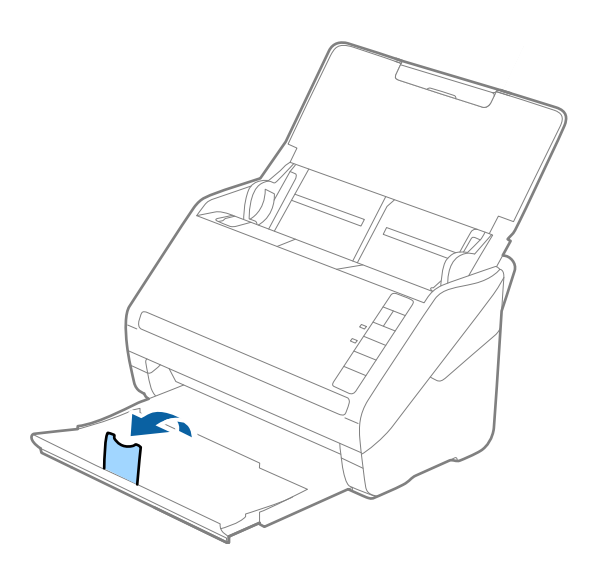

2. Максимально розсуньте бічні напрямні вхідного лотка.

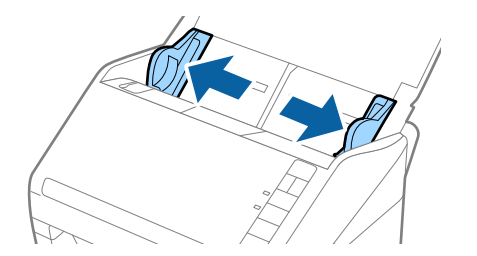

3. Завантажте ламіновані картки у вхідний лоток лицьовою стороною вниз так, щоб верхній край аркуша був з боку пристрою ADF.

Посуньте ламіновані картки в ADF, доки не відчуєте опір.

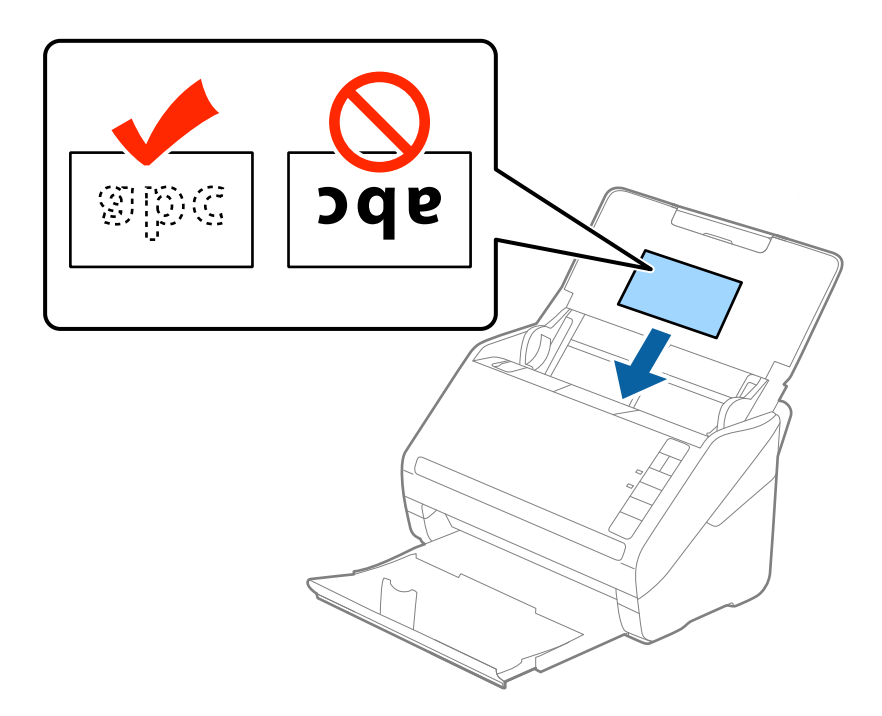

4. Підсуньте напрямні впритул до країв ламінованих карток.

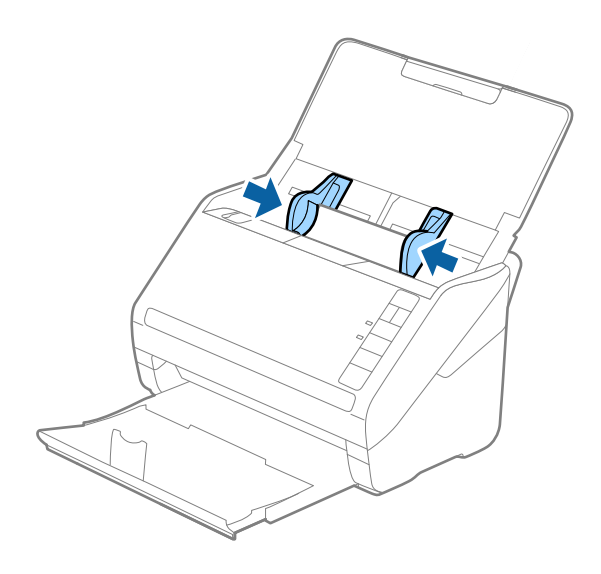

<span id="page-46-0"></span>Щоб сканувати ламіновані картки, виберіть відповідний параметр у вікні Epson Scan 2.

У разі використання Document Capture Pro, вікно програми Epson Scan 2 можна відкрити, натиснувши кнопку *Детальні настройки* на екрані *Настройки сканування*.

- ❏ Виберіть *Сканувати ламіновану картку* у вікні *Настройки* вкладки *Основні настройки* програми Epson Scan 2, щоб збільшити точність автоматичного визначення розміру. Докладніше див. довідку програми Epson Scan 2.
- ❏ Виберіть *Викл.* у *Виявляти подвійні аркуші* на вкладці *Основні настройки* у програмі Epson Scan 2. Докладніше див. довідку програми Epson Scan 2.

Якщо ви забули вимкнути *Виявляти подвійні аркуші* у програмі Epson Scan 2 і сталася помилка подвійної подачі, витягніть ламіновані картки із ADF, а тоді повторно завантажте їх, натиснувши

кнопку  $\Xi$  (Пропуск визначення подвійної подачі) на сканері, як це вказано нижче, щоб вимкнути

*Виявляти подвійні аркуші* для наступного сканування, а тоді скануйте ще раз. Кнопка (Пропуск визначення подвійної подачі) вимикає функцію *Виявляти подвійні аркуші* тільки для одного аркуша.

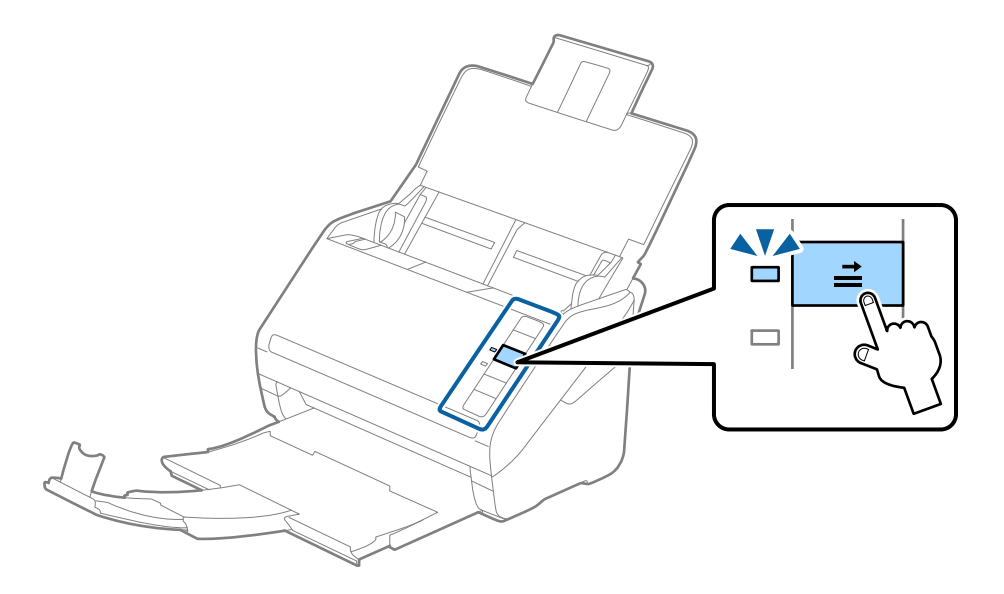

#### **Пов'язані відомості**

& [«Необхідні налаштування для особливих оригіналів у вікні Epson Scan 2» на сторінці 80](#page-79-0)

## **Оригінали великого розміру**

## **Характеристики оригіналів великого розміру**

Використовуючи Захисний футляр, який продається окремо, і складаючи оригінали навпіл, можна сканувати документи, розмір яких перевищує формат A4, наприклад A3 або B4.

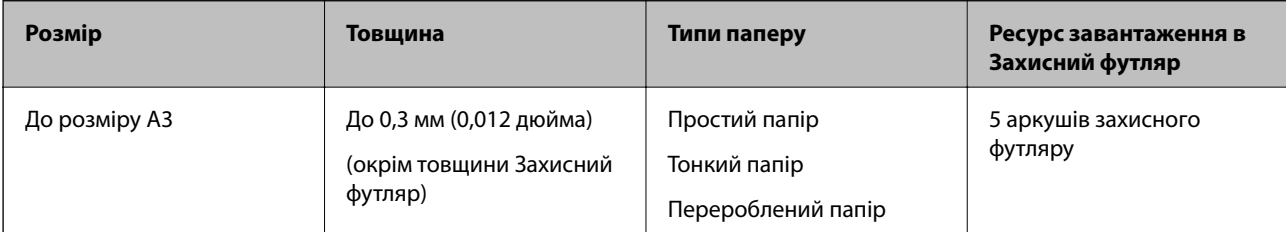

## **Розміщення оригіналів великого розміру**

1. Відкрийте вхідний лоток та витягніть його розширення. Витягніть вихідний лоток, відкрийте розширення, а тоді підніміть обмежувач.

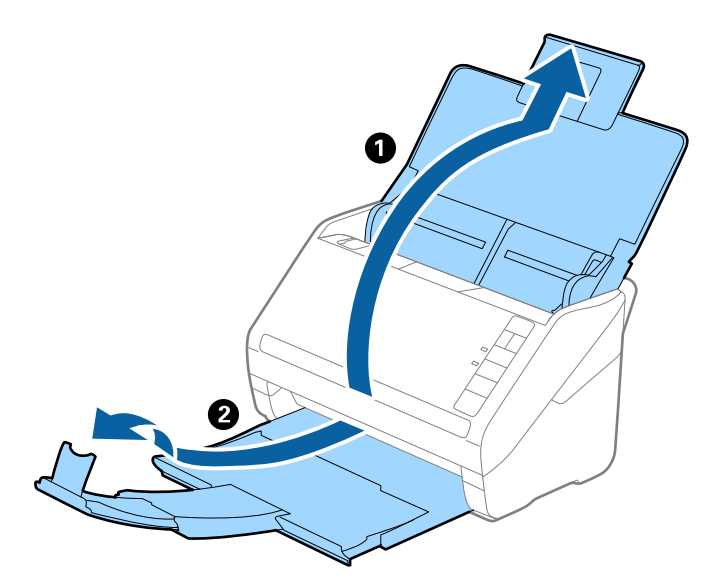

2. Максимально розсуньте бокові напрямні вхідного лотка.

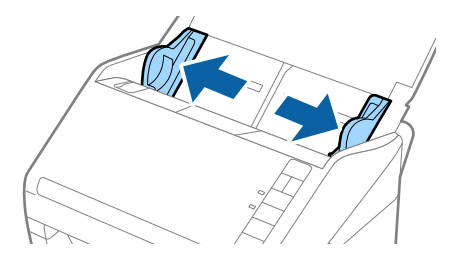

3. Поставте Захисний футляр із зображенням переднім краєм догори, а оригінал поставте в захисний футляр, склавши його вдвоє так, щоб сторона, яку потрібно сканувати, виглядала назовні, а права сторона була спереду.

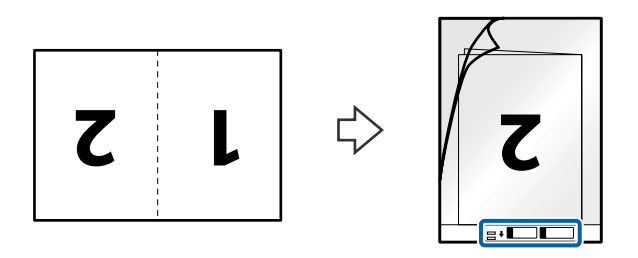

4. Завантажте Захисний футляр у вхідний лоток так, щоб верхній край був з боку пристрою ADF. Посуньте Захисний футляр у пристрій ADF, доки не відчуєте опір.

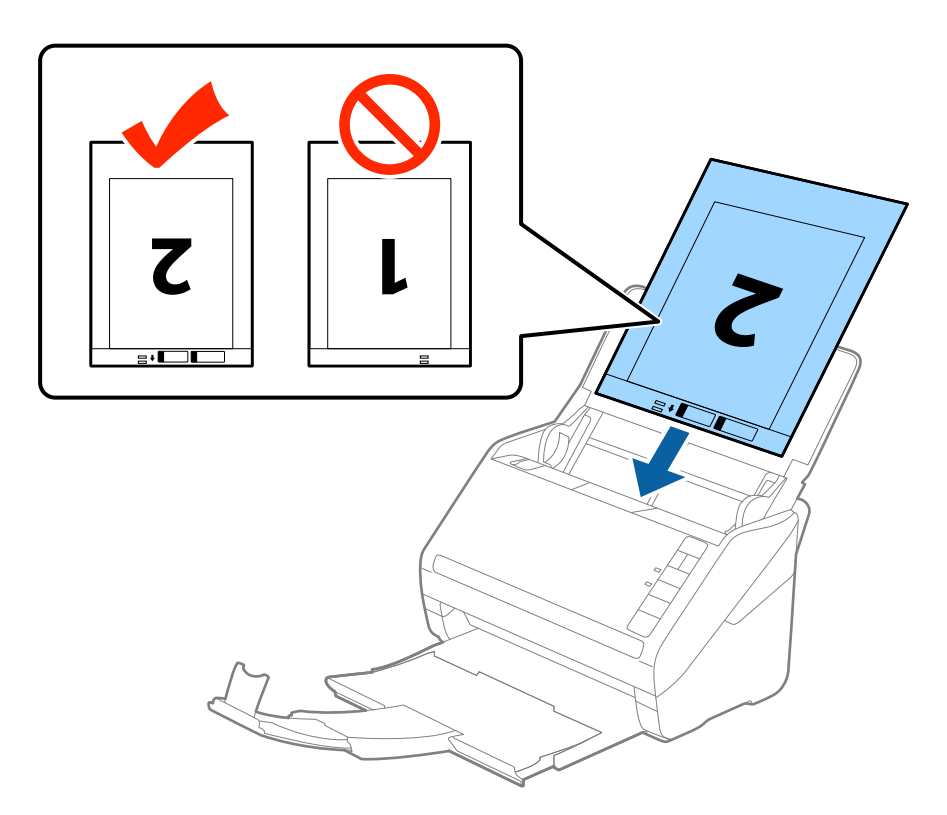

5. Посуньте напрямні країв, щоб вони торкалися Захисний футляр, та перевірте, щоб між Захисний футляр та напрямними не було проміжків. Інакше захисний футляр може подаватися нерівно.

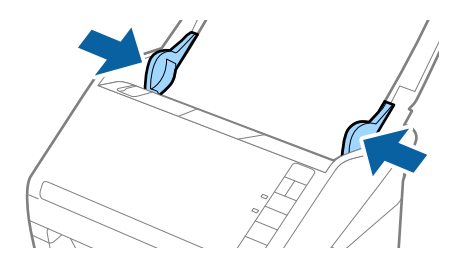

- <span id="page-49-0"></span>❏ Може виникнути потреба припинити використання Захисний футляр, який містить подряпини або використовувався для сканування більше 3000 разів.
- ❏ Щоб зісканувати обидві сторони та скласти їх докупи, виберіть *Двосторонній* із *Сторона сканування*, а тоді виберіть *Ліворуч і праворуч* із *Зброшур.оригінал* у Epson Scan 2. Див. довідку програми Epson Scan 2 для детальнішої інформації.
- ❏ Під час сканування за допомогою Захисний футляр, якщо вибрати *Автовизначення* для параметра *Розмір документа*, то зображення автоматично скануватиметься із застосуванням функції *Контроль нахилу паперу* у параметрі *Виправлення нахилу документа*.
- ❏ У разі сканування оригіналу, довжина якого складає приблизно 297 мм, край подачі оригіналу має розміщуватися на стороні зшивання у Захисний футляр. Інакше довжина сканованого зображення може перевищувати фактичну довжину зображення, оскільки сканер сканує до краю Захисний футляр, якщо вибрано значення *Автовизначення* для параметра *Розмір документа* у програмі Epson Scan 2.
- ❏ Використовуйте тільки той Захисний футляр, щоб був розроблений для вашого сканера. Захисний футляр автоматично розпізнається сканером шляхом виявлення двох малих прямокутних отворів на передньому краї. Стежте, щоб ці отвори були чисті і не закриті.

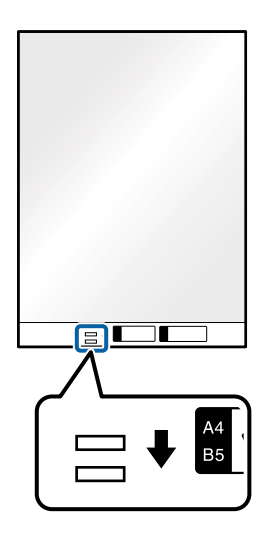

#### **Пов'язані відомості**

- & [«Коди Захисний футляр» на сторінці 25](#page-24-0)
- & [«Необхідні налаштування для особливих оригіналів у вікні Epson Scan 2» на сторінці 80](#page-79-0)

## **Оригінали неправильної форми**

## **Характеристики оригіналів неправильної форми**

Використовуючи Захисний футляр, що продається окремо, можна сканувати оригінали, які зім'яті, закручені, надто тонкі або мають неправильну форму.

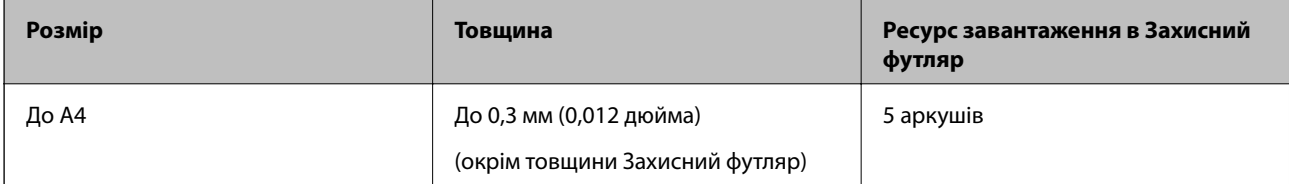

## **Розміщення оригіналів неправильної форми**

1. Відкрийте вхідний лоток та витягніть його розширення. Витягніть вихідний лоток, відкрийте розширення, а тоді підніміть обмежувач.

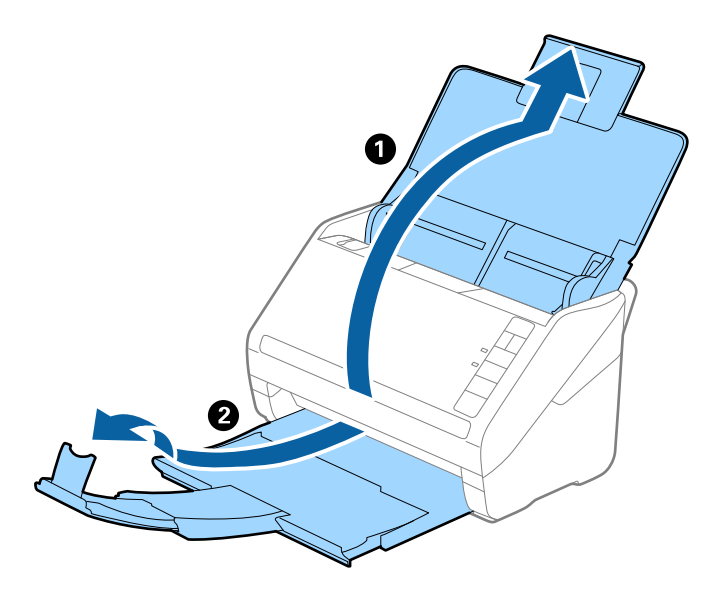

2. Максимально розсуньте бокові напрямні вхідного лотка.

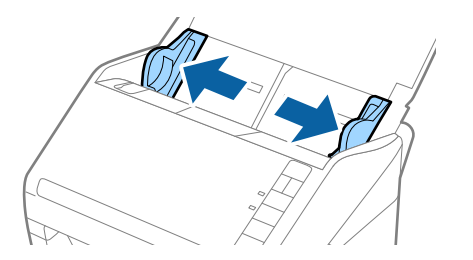

3. Поставте Захисний футляр із зображенням переднім краєм догори та поставте оригінал по центру Захисний футляр лицьовою стороною донизу.

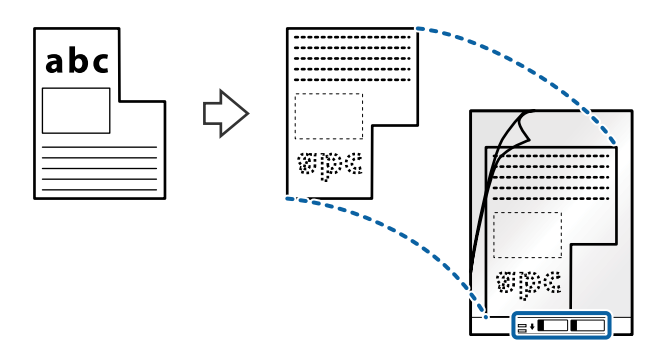

4. Завантажте Захисний футляр у вхідний лоток так, щоб верхній край був з боку пристрою ADF. Посуньте Захисний футляр у пристрій ADF, доки не відчуєте опір.

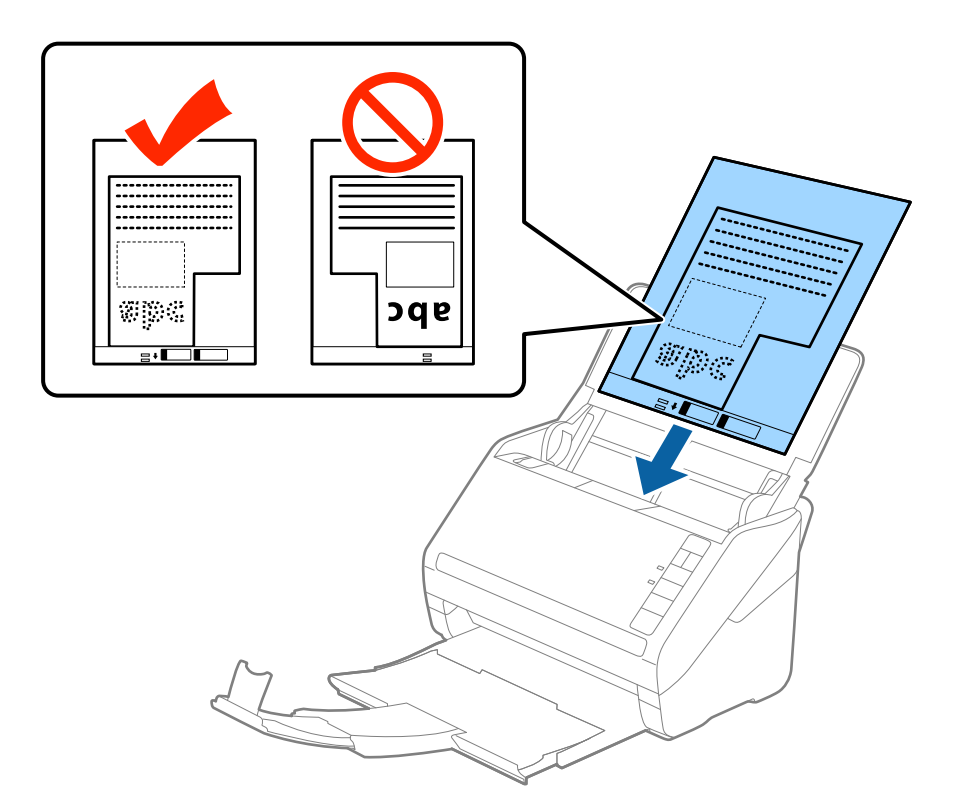

5. Посуньте напрямні країв, щоб вони торкалися Захисний футляр, та перевірте, щоб між Захисний футляр та напрямними не було проміжків. Інакше захисний футляр може подаватися нерівно.

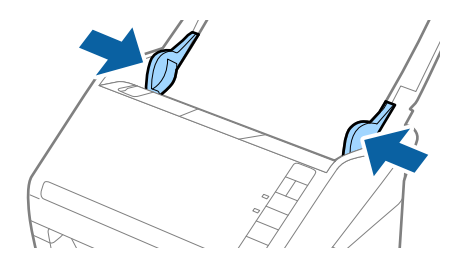

- <span id="page-52-0"></span>❏ Може виникнути потреба припинити використання Захисний футляр, який містить подряпини або використовувався для сканування більше 3000 разів.
- ❏ Якщо для потрібного оригіналу вам не вдається знайти відповідний розмір у списку *Розмір документа* програми Epson Scan 2, виберіть *Автовизначення* або *Налаштувати*, щоб створити власний розмір документа.

Під час сканування за допомогою Захисний футляр, якщо вибрати *Автовизначення* для параметра *Розмір документа*, то зображення автоматично скануватиметься із застосуванням функції *Контроль нахилу паперу* у параметрі *Виправлення нахилу документа*.

❏ Використовуйте тільки той Захисний футляр, щоб був розроблений для вашого сканера. Захисний футляр автоматично розпізнається сканером шляхом виявлення двох малих прямокутних отворів на передньому краї. Стежте, щоб ці отвори були чисті і не закриті.

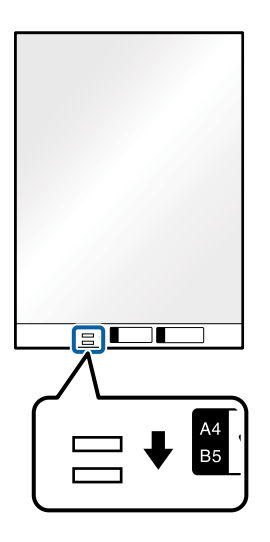

#### **Пов'язані відомості**

- & [«Коди Захисний футляр» на сторінці 25](#page-24-0)
- & [«Необхідні налаштування для особливих оригіналів у вікні Epson Scan 2» на сторінці 80](#page-79-0)

## **Фотографії**

## **Характеристики фотографій**

Використовуючи Захисний футляр, який продається окремо, можна сканувати фотографії, не боячись пошкодити їх.

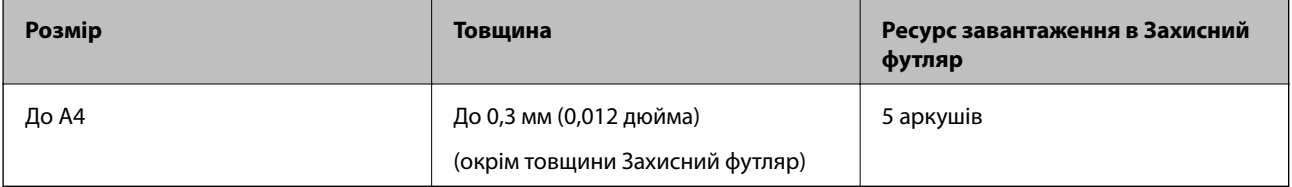

## **Розміщення фотографій**

1. Відкрийте вхідний лоток та витягніть його розширення. Витягніть вихідний лоток, відкрийте розширення, а тоді підніміть обмежувач.

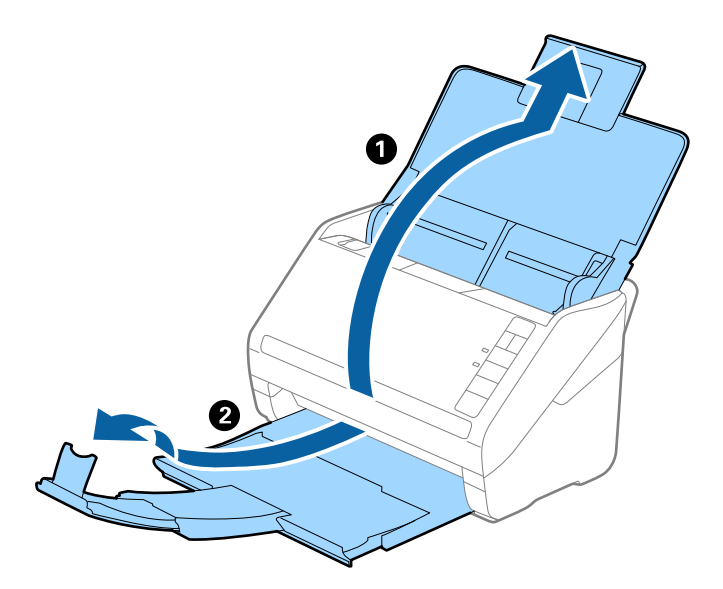

2. Максимально розсуньте бокові напрямні вхідного лотка.

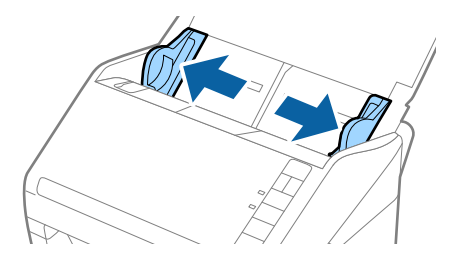

3. Поставте Захисний футляр із зображенням переднім краєм догори та поставте фото по центру Захисний футляр лицьовою стороною донизу.

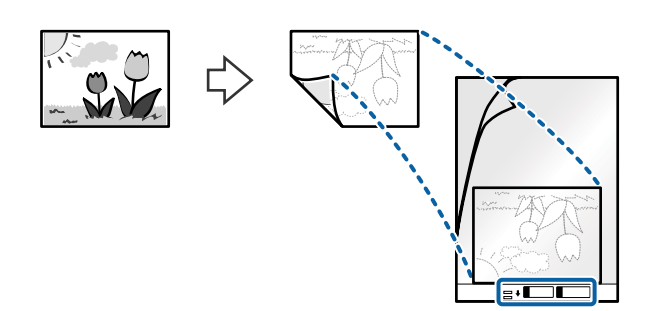

4. Завантажте Захисний футляр у вхідний лоток так, щоб верхній край був з боку пристрою ADF. Посуньте Захисний футляр у пристрій ADF, доки не відчуєте опір.

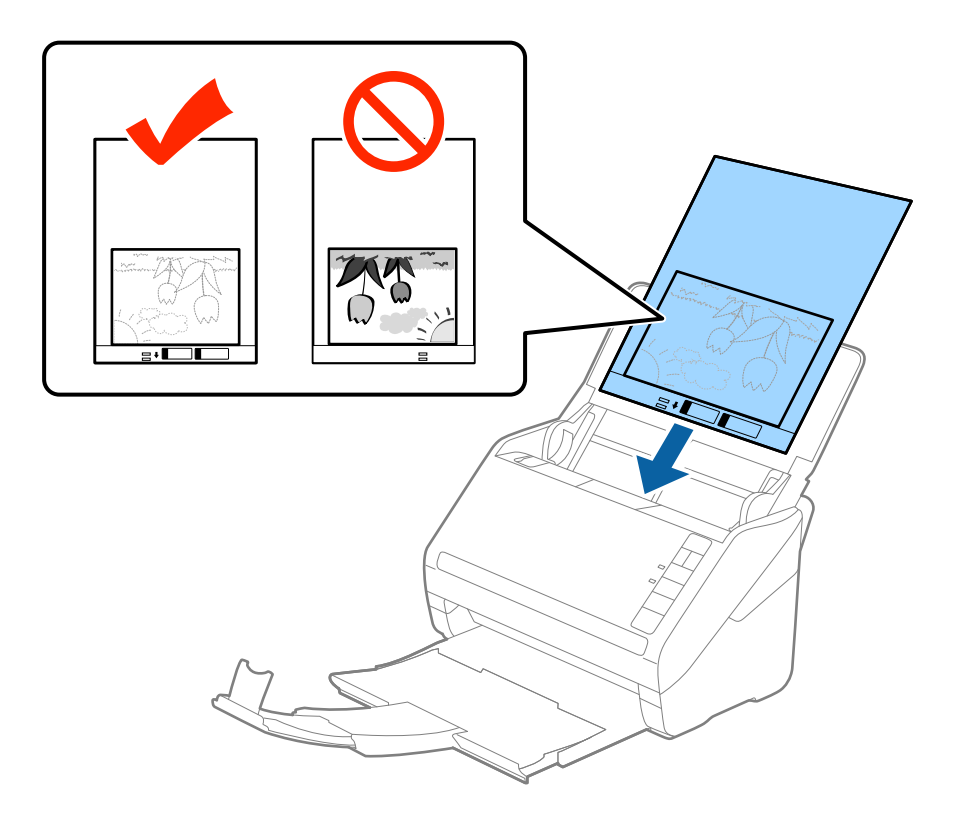

5. Посуньте напрямні країв, щоб вони торкалися Захисний футляр, та перевірте, щоб між Захисний футляр та напрямними не було проміжків. Інакше захисний футляр може подаватися нерівно.

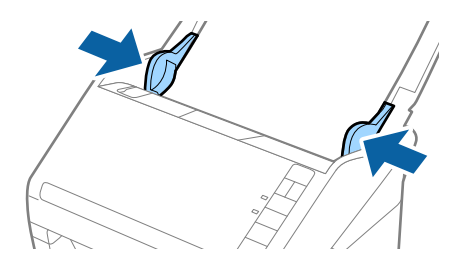

- <span id="page-55-0"></span>❏ Може виникнути потреба припинити використання Захисний футляр, який містить подряпини або використовувався для сканування більше 3000 разів.
- ❏ Якщо для потрібного оригіналу вам не вдається знайти відповідний розмір у списку *Розмір документа* програми Epson Scan 2, виберіть *Автовизначення* або *Налаштувати*, щоб створити власний розмір документа.

Під час сканування за допомогою Захисний футляр, якщо вибрати *Автовизначення* для параметра *Розмір документа*, то зображення автоматично скануватиметься із застосуванням функції *Контроль нахилу паперу* у параметрі *Виправлення нахилу документа*.

- ❏ Не залишайте фотографії всередині Захисний футляр на тривалий час.
- ❏ Використовуйте тільки той Захисний футляр, щоб був розроблений для вашого сканера. Захисний футляр автоматично розпізнається сканером шляхом виявлення двох малих прямокутних отворів на передньому краї. Стежте, щоб ці отвори були чисті і не закриті.

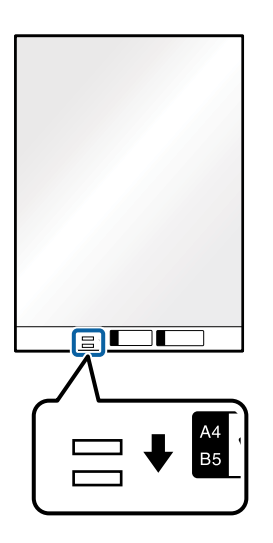

#### **Пов'язані відомості**

- & [«Коди Захисний футляр» на сторінці 25](#page-24-0)
- & [«Необхідні налаштування для особливих оригіналів у вікні Epson Scan 2» на сторінці 80](#page-79-0)

## **Конверти**

## **Характеристики конвертів**

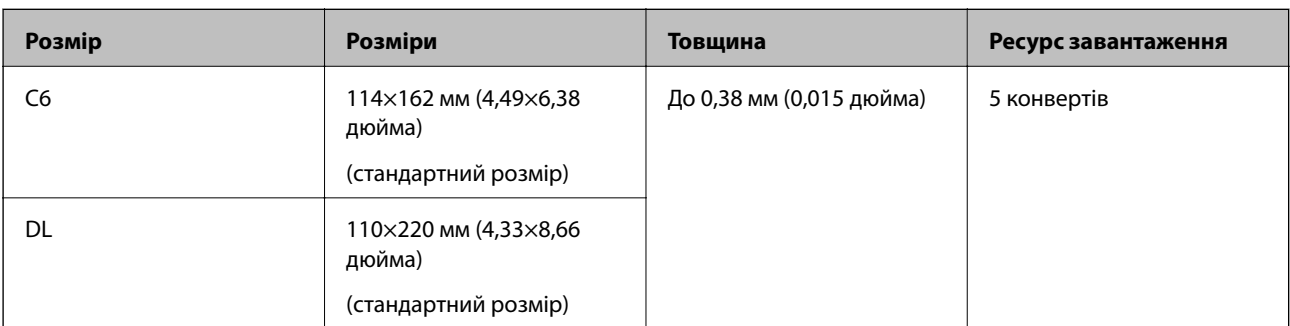

Характеристики конвертів, які можна завантажувати у сканер.

## **Розміщення конвертів**

1. Відкрийте вхідний лоток та витягніть його розширення. Витягніть вихідний лоток, відкрийте розширення, а тоді підніміть обмежувач.

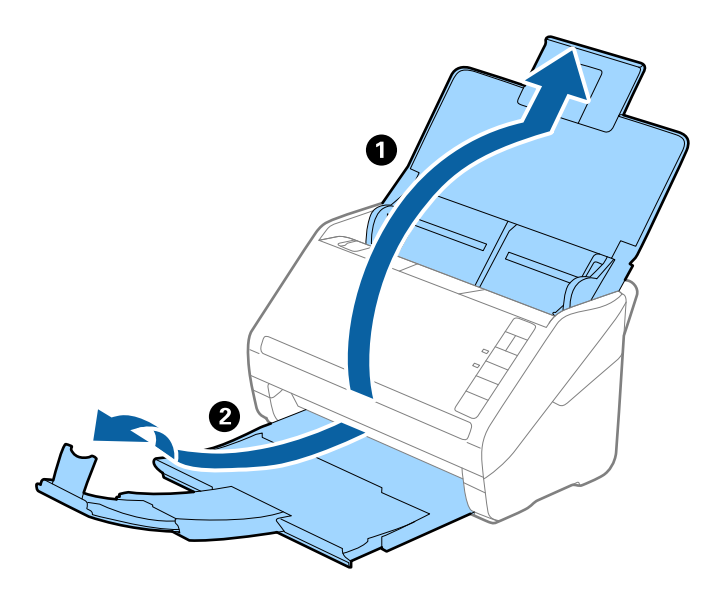

2. Максимально розсуньте бічні напрямні вхідного лотка.

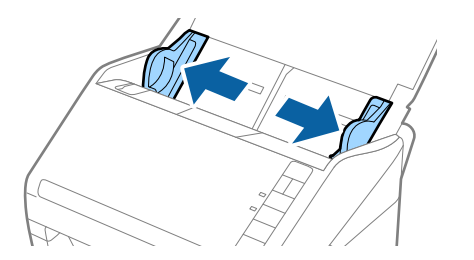

3. Завантажте конверти у вихідний лоток лицьовою стороною донизу, перевіривши, щоб відкрита сторона (з клапаном) конверта дивилася вбік. Конверти, де відкрита сторона (з клапаном) знаходиться на короткій стороні, можна завантажувати відкритою стороною (з клапаном) догори.

Посуньте конверти в ADF, доки не відчуєте опір.

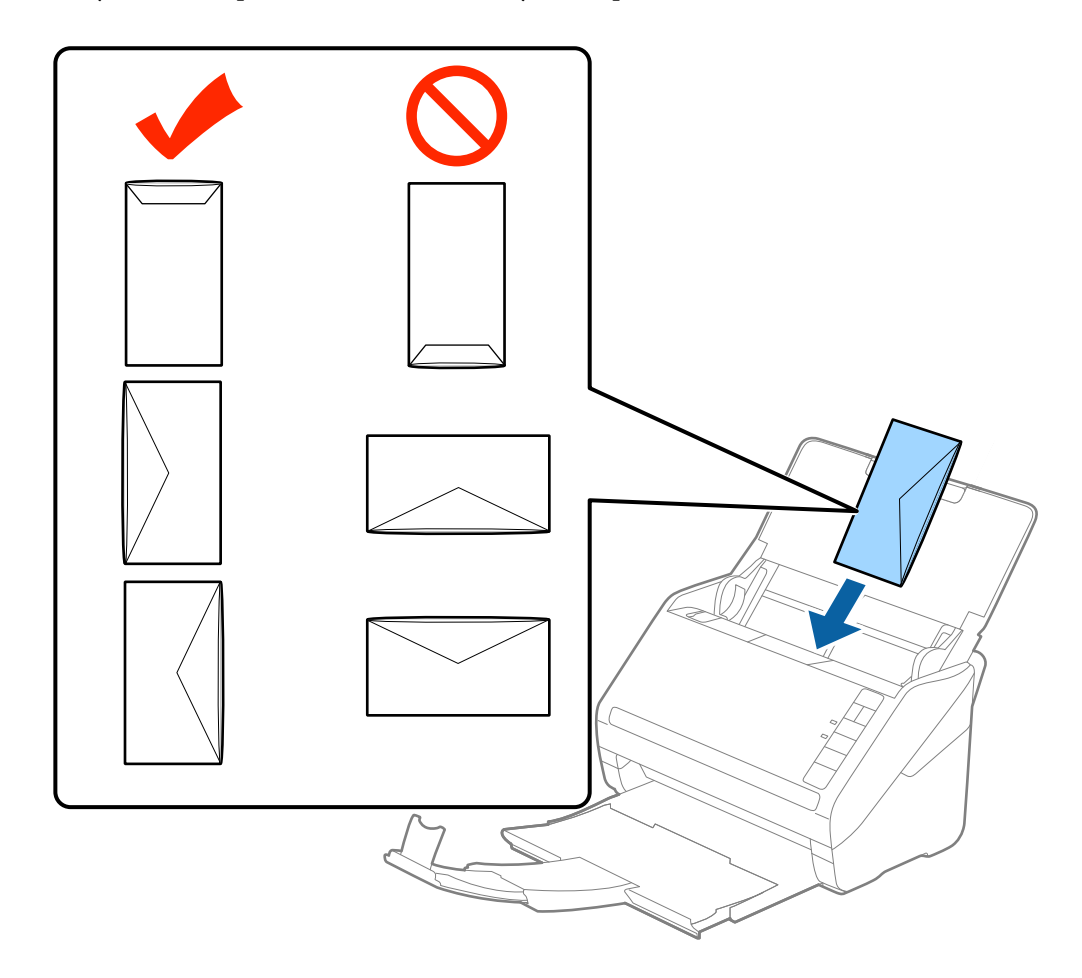

#### c*Важливо*

Не завантажуйте конверти з наліпками на них.

#### *Примітка.*

❏ Конверти, відкриті не чітко по краю клапана можуть скануватися неправильно.

- ❏ Конверти, які ще не запечатані, можна завантажувати з відкритим клапаном і лицьовою стороною догори.
- 4. Посуньте напрямні країв, щоб вони торкалися конвертів, та впевніться, що між конвертами та напрямними немає проміжків. Інакше конверти можуть подаватися нерівно.

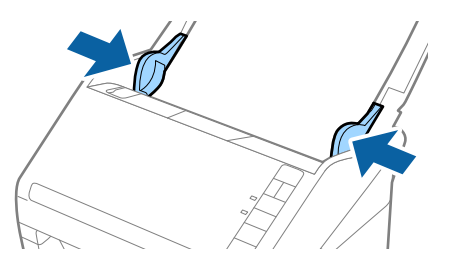

- <span id="page-58-0"></span>❏ Для сканування конвертів рекомендуємо вибрати відповідний кут обертання або параметр *Авто* у розділі *Поворот* у вкладці *Основні настройки* вікна програми Epson Scan 2 перед скануванням. Докладніше див. довідку програми Epson Scan 2.
- ❏ Для сканування конвертів виберіть відповідний параметр у вікні Epson Scan 2.

У разі використання Document Capture Pro, вікно програми Epson Scan 2 можна відкрити, натиснувши кнопку *Детальні настройки* на екрані *Настройки сканування*.

Виберіть *Викл.* в налаштуваннях *Виявляти подвійні аркуші* на вкладці *Основні настройки*. Докладніше див. довідку програми Epson Scan 2.

Якщо ви забули вимкнути *Виявляти подвійні аркуші* у програмі Epson Scan 2 і сталася помилка

подвійної подачі, витягніть конверт із ADF, а тоді повторно завантажте його, натиснувши кнопку  $\equiv$ (Пропуск визначення подвійної подачі) на сканері, як це вказано нижче, щоб вимкнути *Виявляти*

*подвійні аркуші* для наступного сканування, а тоді скануйте ще раз. Кнопка (Пропуск визначення подвійної подачі) вимикає функцію *Виявляти подвійні аркуші* тільки для одного аркуша.

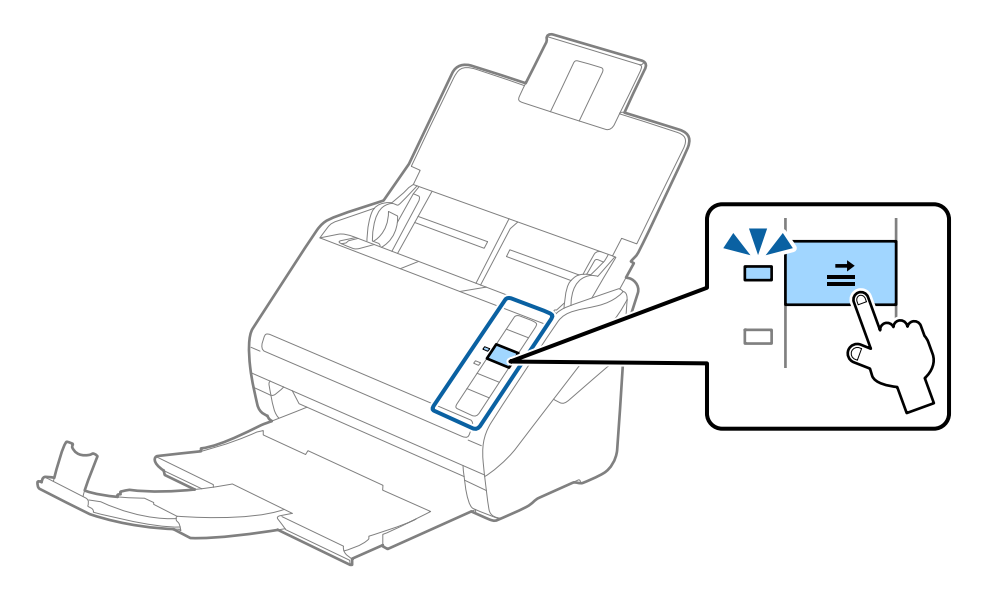

#### **Пов'язані відомості**

& [«Необхідні налаштування для особливих оригіналів у вікні Epson Scan 2» на сторінці 80](#page-79-0)

## **Змішані оригінали**

## **Характеристики оригіналів, що складаються з документів різних розмірів**

Можна завантажувати змішані оригінали від розміру 50,8×50,8 мм (2,0×2,0 дюйми) до A4 (або Letter). Можна також завантажувати різні типи паперу або аркуші різної товщини.

c*Важливо*

- ❏ При розміщенні та сканування оригіналів, які є сумішшю різних розмірів, подача оригіналів може здійснюватися нерівно, адже не всі оригінали підтримуються бічними напрямними.
- ❏ Оригінали можуть зминатися або подаватися нерівно, якщо встановлено різні типи або дуже різні розміри оригіналів, як-от у наведених нижче випадках.
	- · Тонкий папір і цупкий папір
	- · Папір розміру A4 і папір розміру картки

Якщо оригінали подаються нерівно, перевірте, чи доступно скановане зображення.

#### *Примітка.*

- ❏ Якщо оригінали зминаються або подаються неправильно, помилки подачі, можливо, вдасться виправити, увімкнувши режим *Повільна швидкість*.
- ❏ Можна також сканувати оригінали різних форматів і типів, завантажуючи їх один за одним за допомогою *Режим автоматичної подачі*.

## **Розміщення змішаних оригіналів різних розмірів**

1. Відкрийте вхідний лоток і витягніть його розширення. Витягніть вихідний лоток, відкрийте розширення, а тоді підніміть обмежувач.

#### *Примітка.*

Якщо поміж оригіналів є будь-які щільні документи, то щоб уникнути ударів щільних оригіналів та їхнього випадання з вихідного лотка, відкладіть вихідний лоток і не використовуйте його.

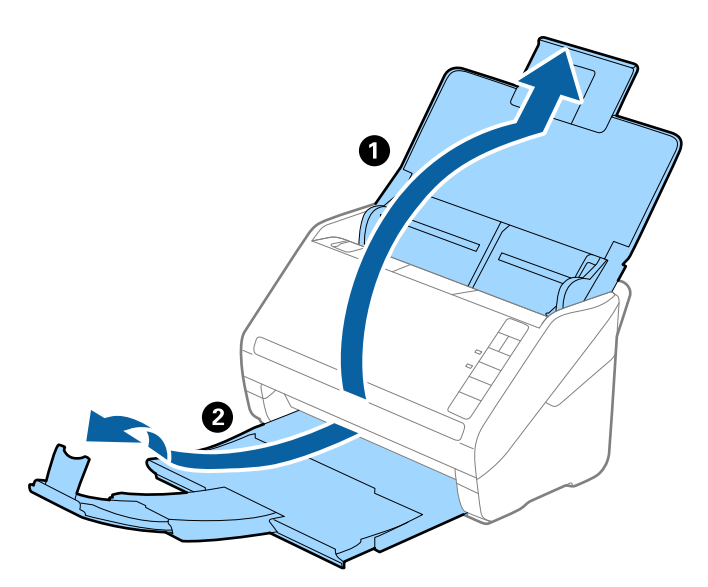

2. Максимально розсуньте бічні напрямні вхідного лотка.

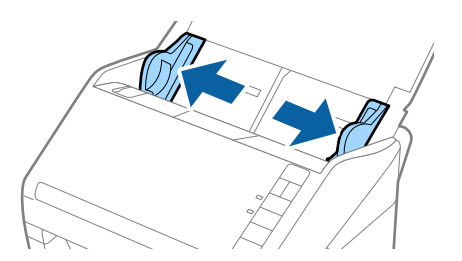

3. Завантажте оригінали по центру вхідного лотка у низхідному порядку розмірів паперу, де найширший документ буде ззаду, а найвужчий спереду.

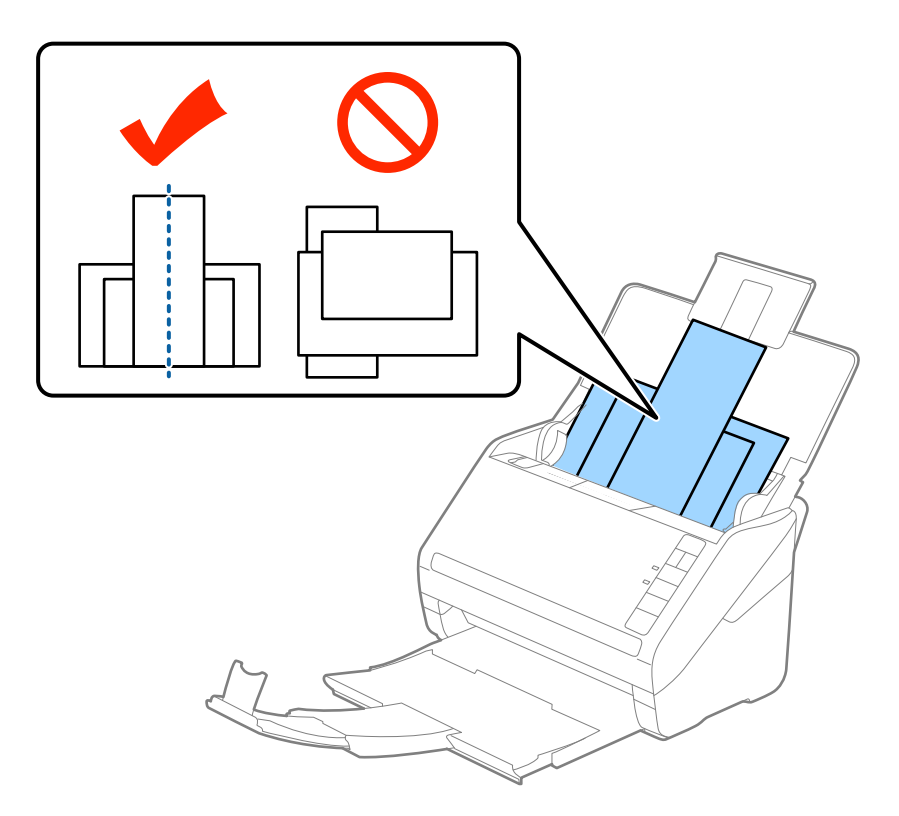

#### *Примітка.*

- ❏ Завантажте оригінали у вхідний лоток лицьовою стороною вниз так, щоб злегка змістити верхні краї аркушів, розмістивши їх під кутом до пристрою ADF.
- ❏ Посуньте оригінали в ADF, доки не відчуєте опір.
- ❏ Ви можете скласти оригінали в стос висотою до 8 мм (0,31 дюйма).
- 4. Підсуньте бічні напрямні впритул до країв найширшого оригіналу.

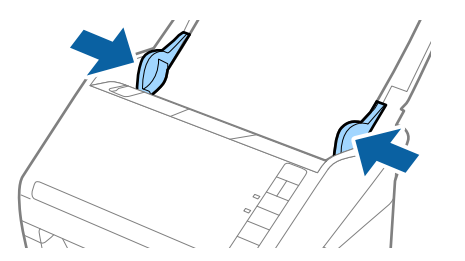

#### **Пов'язані відомості**

& [«Сканування різних розмірів або типів оригіналів по одному \(Режим автоматичної подачі\)» на](#page-90-0) [сторінці 91](#page-90-0)

# <span id="page-61-0"></span>**Просте сканування**

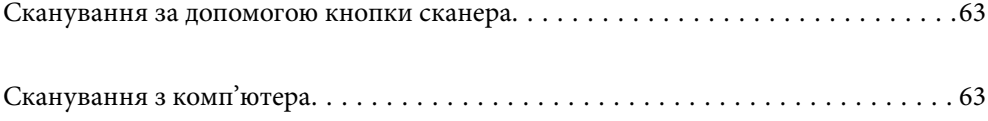

# <span id="page-62-0"></span>**Сканування за допомогою кнопки сканера**

Сканувати можна за допомогою кнопки на самому сканері.

#### *Примітка.*

- ❏ Переконайтеся, що Epson Scan 2 встановлено на вашому комп'ютері і сканер правильно підключений до комп'ютера.
- ❏ Коли на комп'ютері встановлено Document Capture Pro (Windows) або Document Capture (Mac OS), можна призначити завдання кнопці сканера і виконати його, натиснувши на цю кнопку.
- 1. Помістіть оригінал.
- 2. Натисніть кнопку $\Phi$ .

#### *Примітка.*

Докладніше про призначення кнопок див. довідку Document Capture Pro (Windows) або Document Capture (Mac OS).

#### **Пов'язані відомості**

- & [«Кнопки» на сторінці 20](#page-19-0)
- & [«Програма для сканування документів \(Document Capture Pro/Document Capture\)» на сторінці 22](#page-21-0)
- & [«Розміщення оригіналів» на сторінці 33](#page-32-0)
- & [«Налаштування завдання» на сторінці 83](#page-82-0)
- & [«Призначення завдання кнопці сканера \(Windows\)» на сторінці 90](#page-89-0)

# **Сканування з комп'ютера**

## **Сканування за допомогою програми Document Capture Pro (Windows)**

Document Capture Pro дає змогу швидко та ефективно оцифровувати оригінали документів і форми.

Із Document Capture Pro доступні нижчезазначені функції.

- ❏ Ви можете виконувати низку операцій, як-от сканування та збереження, як окреме завдання, а також керувати ними.
- ❏ Ви можете налаштувати завдання для збереження відсканованих зображень у різних форматах (PDF/BMP/JPEG/JPEG2000/TIFF/Multi-TIFF/PNG/DOCX/XLSX/PPTX).
- ❏ Ви можете автоматично сортувати завдання, вставляючи аркуш розділення між оригіналами документів або використовуючи інформацію штрих-коду на оригіналах.
- ❏ Ви можете налаштувати отримання елементів відсканованого вмісту або результатів сканування як даних індексу.
- ❏ Ви можете встановити кілька місць призначення.
- ❏ Ви можете використовувати прості операції сканування, не налаштовуючи завдання.

Ці можливості підвищують ефективність оцифровування паперових документів, зокрема дають змогу сканувати велику кількість документів або передавати їх через мережу.

- ❏ Докладніше про способи використання Document Capture Pro див. за такою URL-адресою: <https://support.epson.net/dcp/>
- ❏ Document Capture Pro не підтримує Windows Server.

#### **Пов'язані відомості**

- & [«Програма для сканування документів \(Document Capture Pro/Document Capture\)» на сторінці 22](#page-21-0)
- & [«Розміщення оригіналів» на сторінці 33](#page-32-0)
- & [«Вибір роздільної здатності, яка відповідає цілі сканування» на сторінці 81](#page-80-0)

### **Що таке завдання сканування?**

Зареєструвавши ряд найуживаніших операцій як завдання, ви можете одночасно виконати їх, просто вибравши потрібне завдання.

Якщо призначити завдання кнопці сканера, його можна виконувати з панелі керування.

#### **Виконання завдання сканування**

У цьому розділі описано процес сканування за допомогою наявного завдання.

1. Виберіть потрібний сканер у верхній частині вікна Document Capture Pro. Під час запуску програмне забезпечення автоматично підключається до сканера, який ви використовували востаннє.

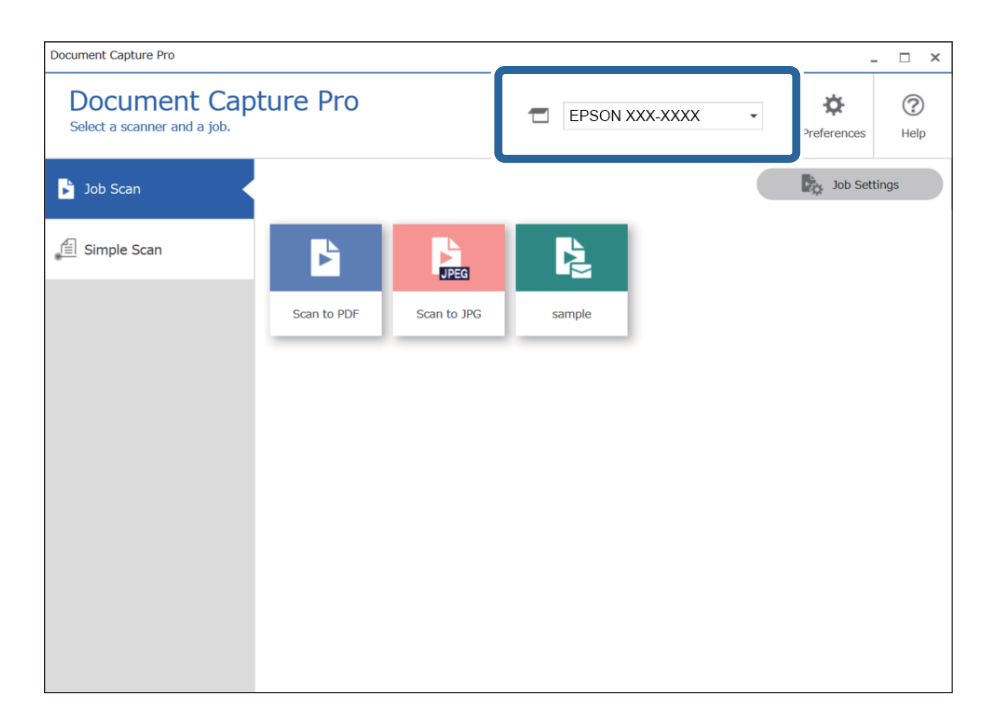

2. Перейдіть на вкладку **Завдання для сканування**, а потім клацніть піктограму завдання, яке потрібно виконати.

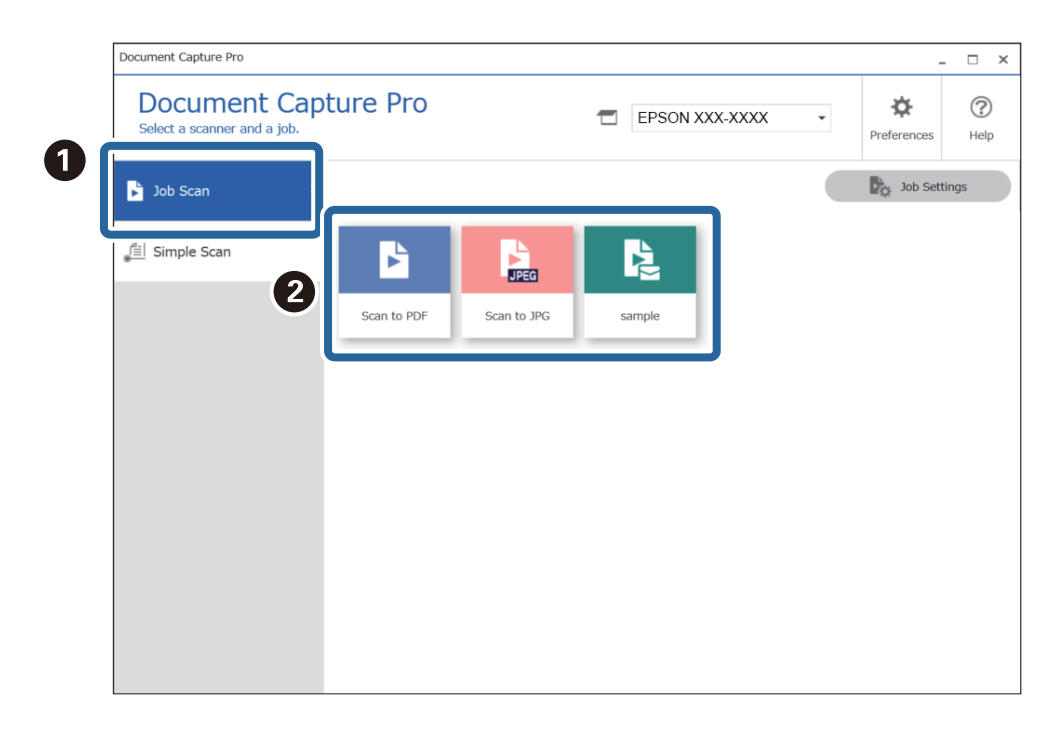

Обране завдання виконано.

Якщо для завдання в параметрах сканування встановлено прапорець **Показати попередній перегляд під час сканування**, під час його виконання відображатиметься екран попереднього перегляду.

- 3. Якщо ви виконуєте завдання, у параметрах імені файлу або розділення (у вікні налаштування збереження) якого вибрано наведені нижче елементи, то в разі виявлення ці елементи виділяються на відсканованому зображенні рамками. Ви можете виправити результати розпізнавання вручну або змінити область розпізнавання та виконати цей процес ще раз.
	- ❏ Оптичне розпізнавання символів
	- ❏ Штрих-код

#### ❏ Форма

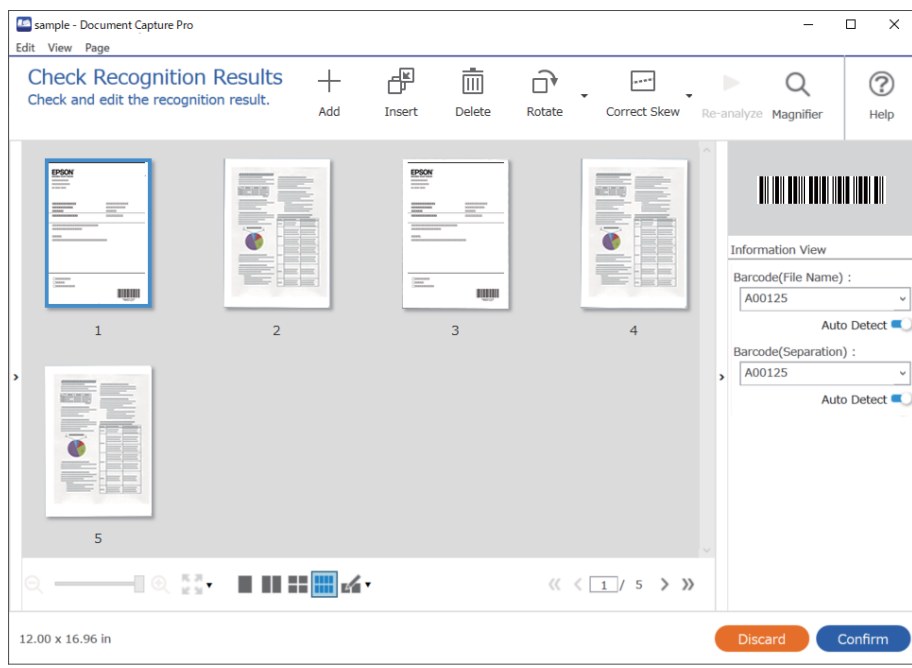

4. Якщо для завдань у параметрах сканування встановлено прапорець **Показати діалогове вікно Редагувати сторінку перед збереженням**, після сканування результати можна переглянути у вікні **Відредагуйте зіскановані результати** і за потреби внести зміни.

У вікні **Відредагуйте зіскановані результати** можна переглянути та відредагувати наведені нижче елементи.

- ❏ Результати розділення
- ❏ Відскановані зображення
- ❏ Дані індексу

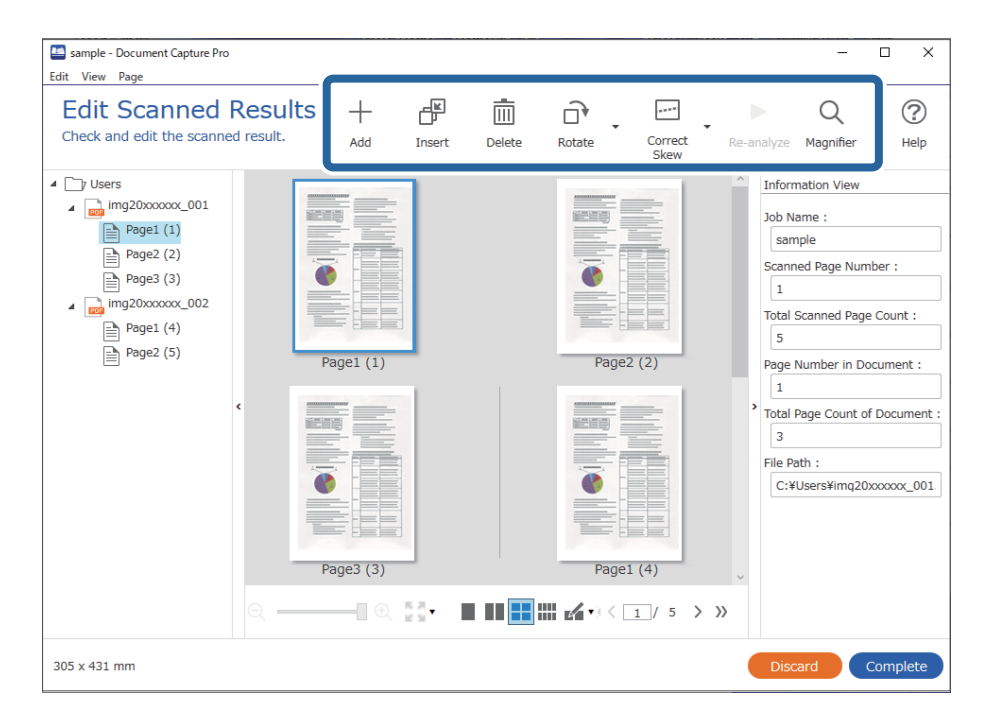

5. Щоб завершити виконання завдання сканування, натисніть кнопку **Завершити**.

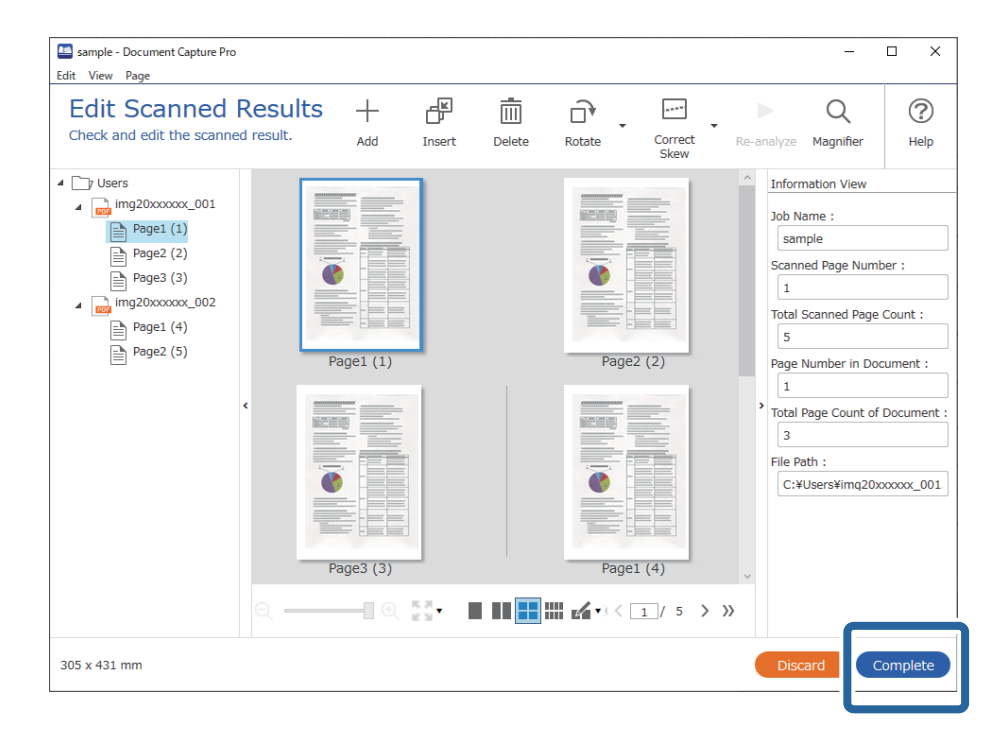

## **Що таке просте сканування?**

Документи можна сканувати, не створюючи завдання. Після сканування ви можете переглянути результати та зберегти їх у потрібне розташування.

Якщо призначити завдання простого сканування кнопці сканера, просте сканування можна виконувати з панелі керування.

## **Виконання простого сканування**

У цьому розділі описано процес сканування без використання завдання.

1. Виберіть потрібний сканер у верхній частині вікна Document Capture Pro. Під час запуску програмне забезпечення автоматично підключається до сканера, який ви використовували востаннє.

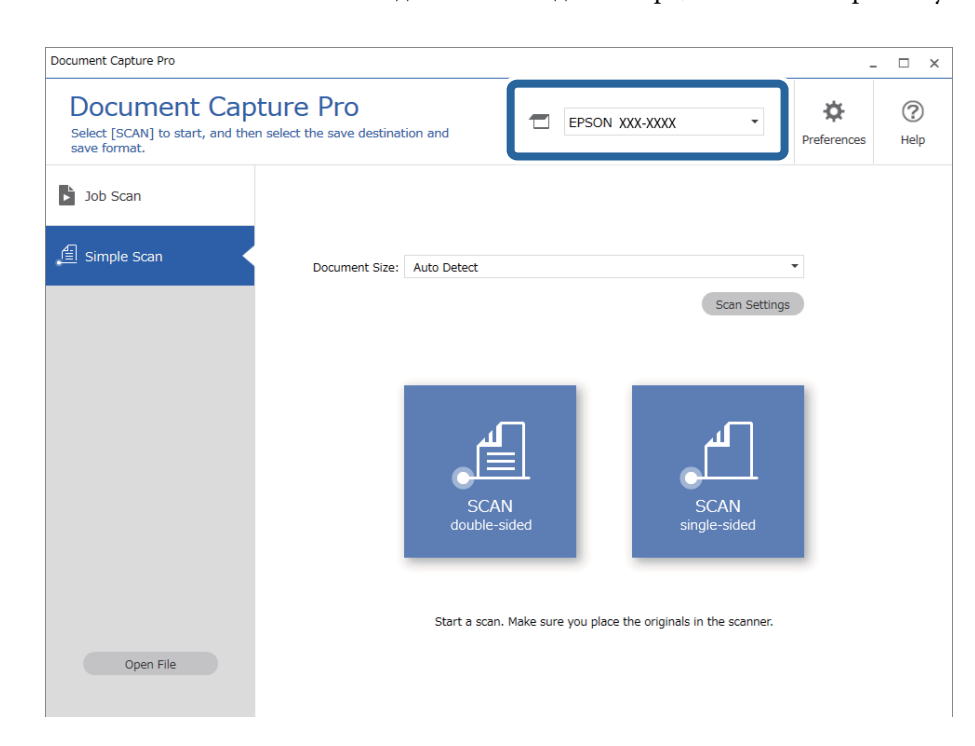

2. Перейдіть на вкладку **Просте сканування**, виберіть **Розмір документа**, а потім клацніть піктограму **СКАНУВАТИдвостороннє** або **СКАНУВАТИодностороннє**.

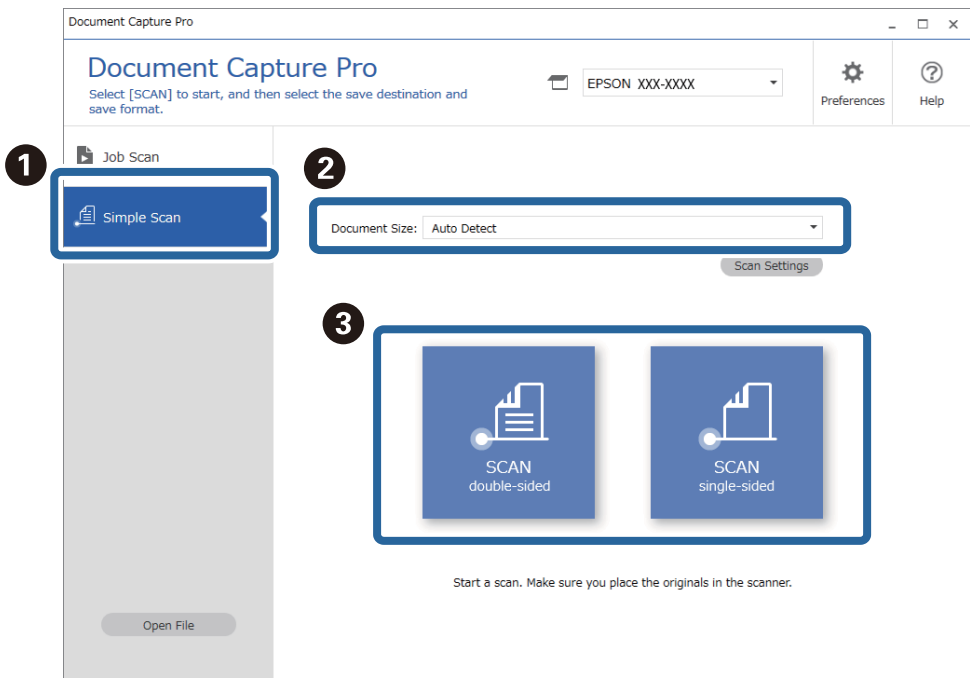

#### *Примітка.*

Клацніть *Настройки сканування* для налаштування роздільної здатності. У вікні Epson Scan 2 можна задати більше розширені параметри.

З'явиться відскановане зображення.

3. Перевірте результати сканування у вікні **Відредагуйте зіскановані результати**, за потреби внесіть зміни й натисніть кнопку **Далі**.

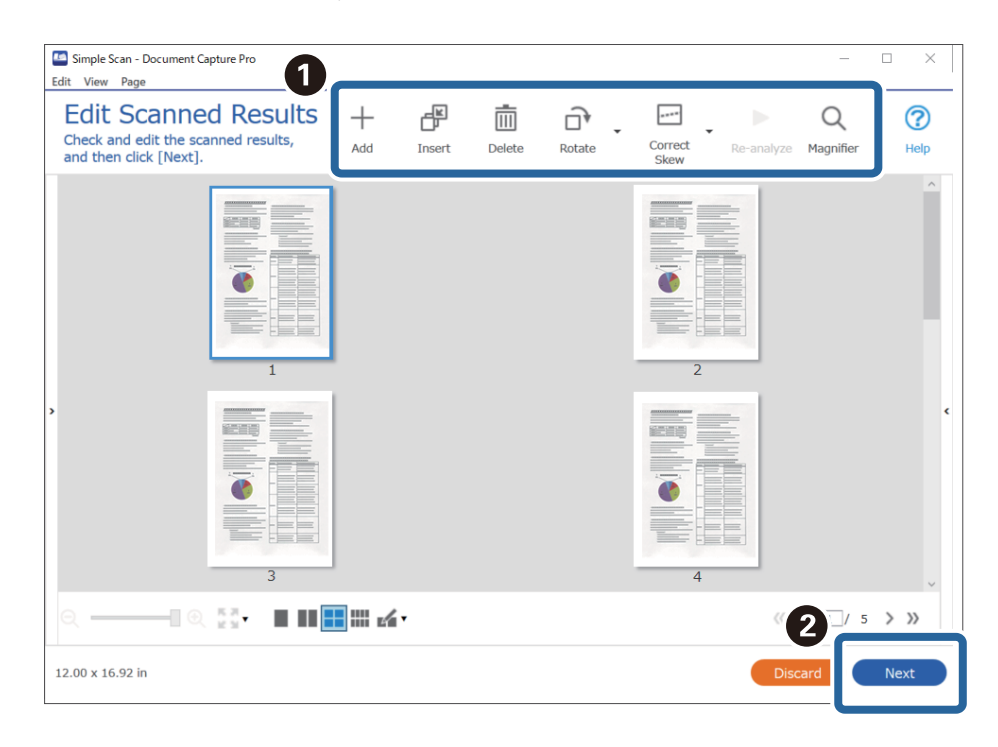

4. Виберіть місце призначення для сканованих даних на екрані **Вибрати місце призначення**.

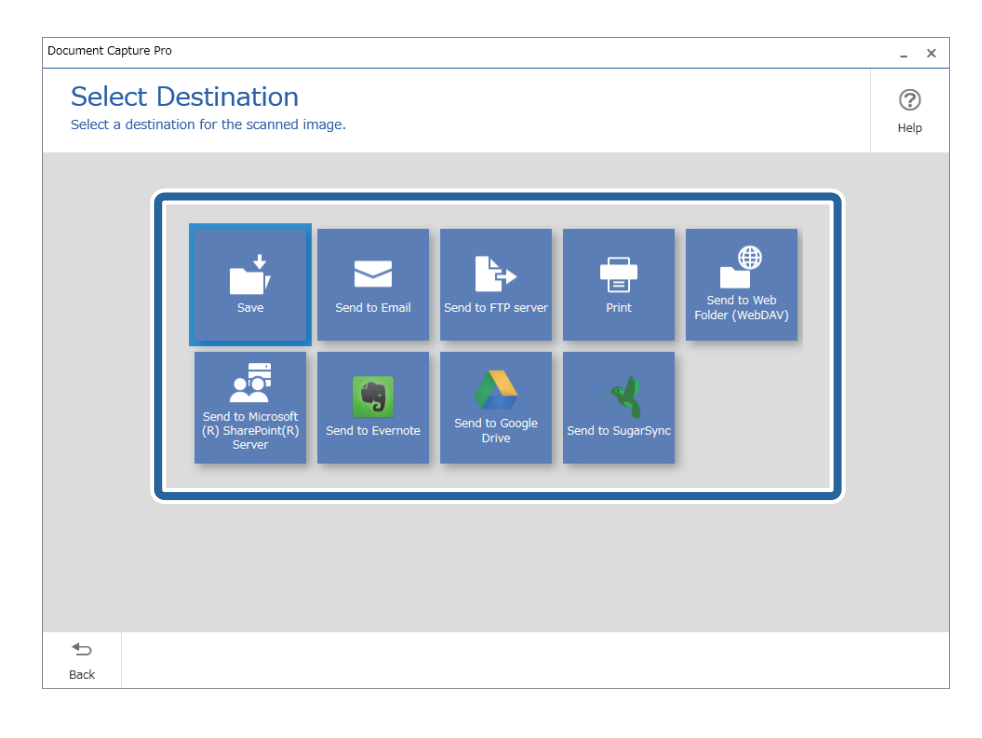

<span id="page-69-0"></span>5. У вікні **Налаштування місця призначення** укажіть файл, який потрібно зберегти, і формат. Ви також можете виконати детальніші налаштування відповідно до вибраного місця призначення.

Доступні розширені параметри залежать від місця призначення. Наведене нижче вікно відображається, якщо вибрано параметр **Зберегти**.

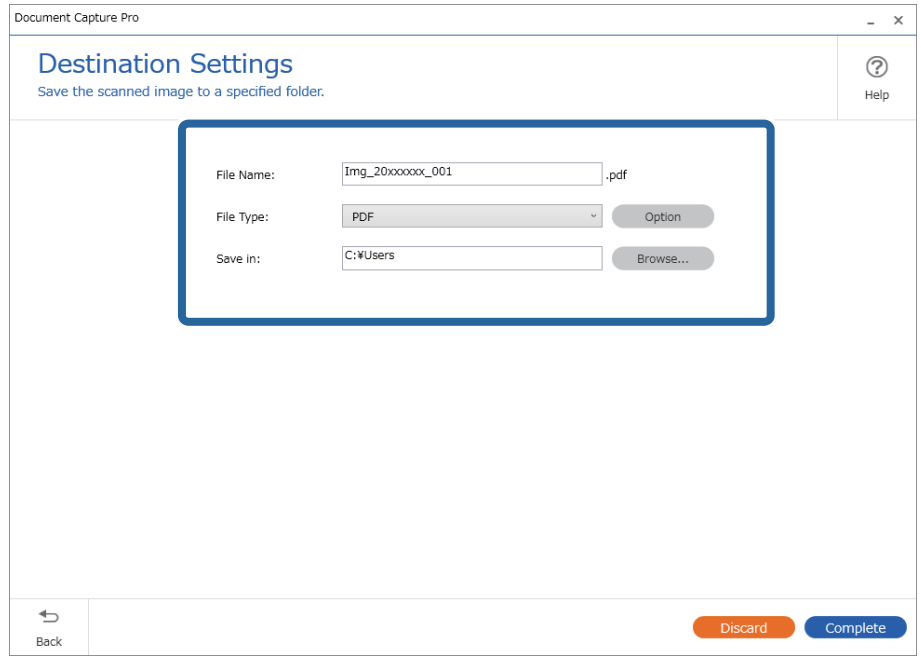

6. Щоб завершити виконання простого сканування, натисніть кнопку **Завершити**.

## **Сканування за допомогою програми Document Capture (Mac OS)**

Ця програма дає змогу виконувати різні завдання, наприклад, зберігати зображення на комп'ютері, друкувати, надсилати електронною поштою і завантажувати на сервер або хмарну службу. Можна також зареєструвати параметри сканування для певного завдання, що значно спростить всі операції.

Див. довідку Document Capture для отримання докладних відомостей про характеристики.

#### *Примітка.*

Під час використання сканера не можна користуватися функцією швидкого перемикання сеансів.

1. Запустіть Document Capture.

Виберіть **Finder** > **Перейти** > **Програми** > **Epson Software** > **Document Capture**.

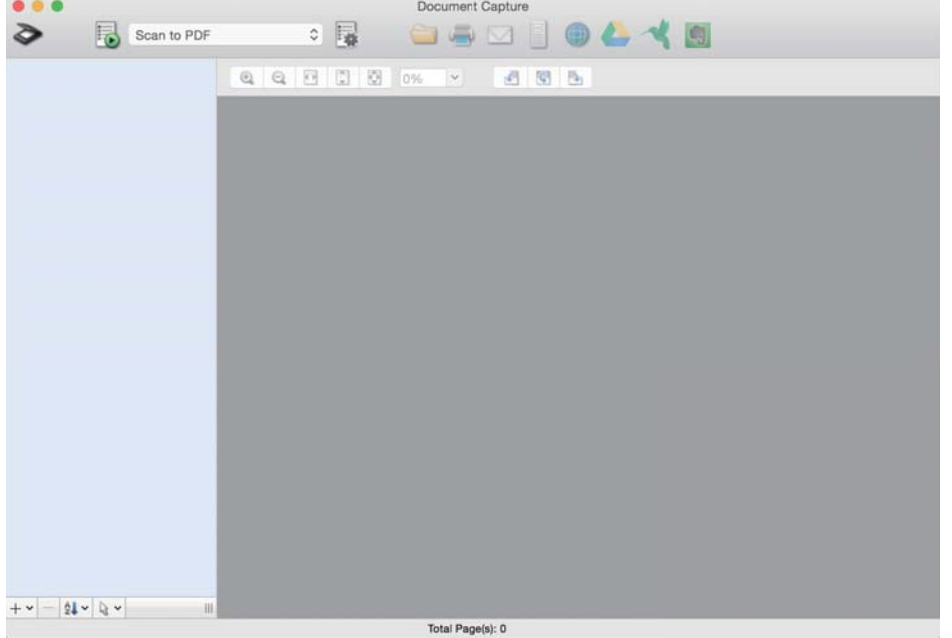

#### *Примітка.*

Може виникнути потреба вибрати потрібний сканер зі списку сканерів.

2. Натисніть  $\mathbb{\mathbb{R}}$ .

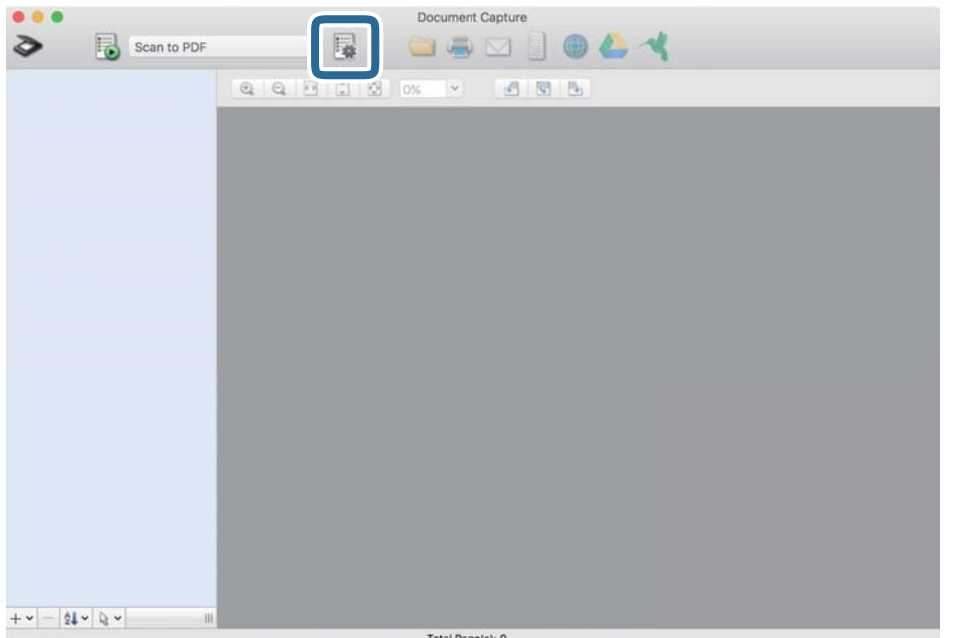

Відобразиться вікно **Список завдань**.

#### *Примітка.*

Буде доступно попередньо визначене завдання, що дозволяє зберігати відскановані зображення у форматі PDF. При використанні цієї операції, пропустіть цю процедуру і перейдіть до процедури 10.

3. Клацніть на піктограмі +.

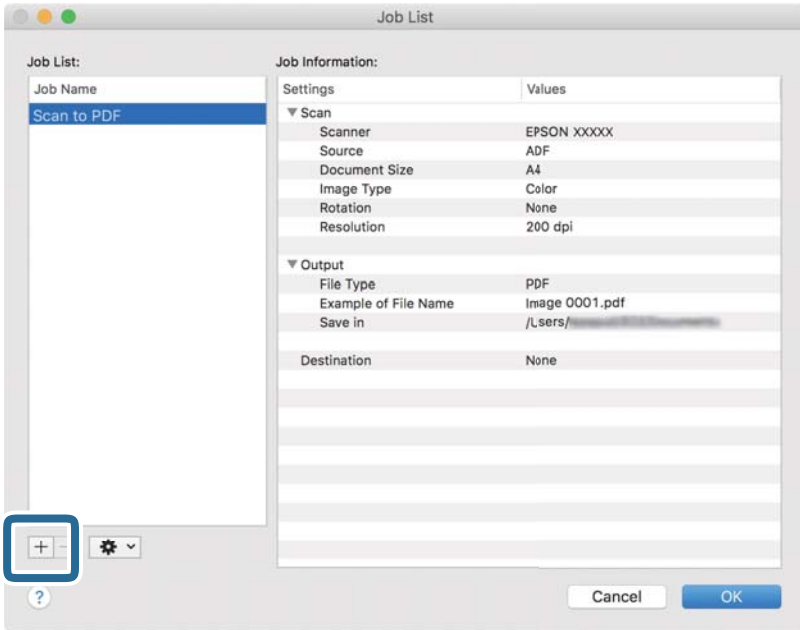

Відкриється вікно налаштувань завдань.

4. Встановіть **Ім'я завдання**.

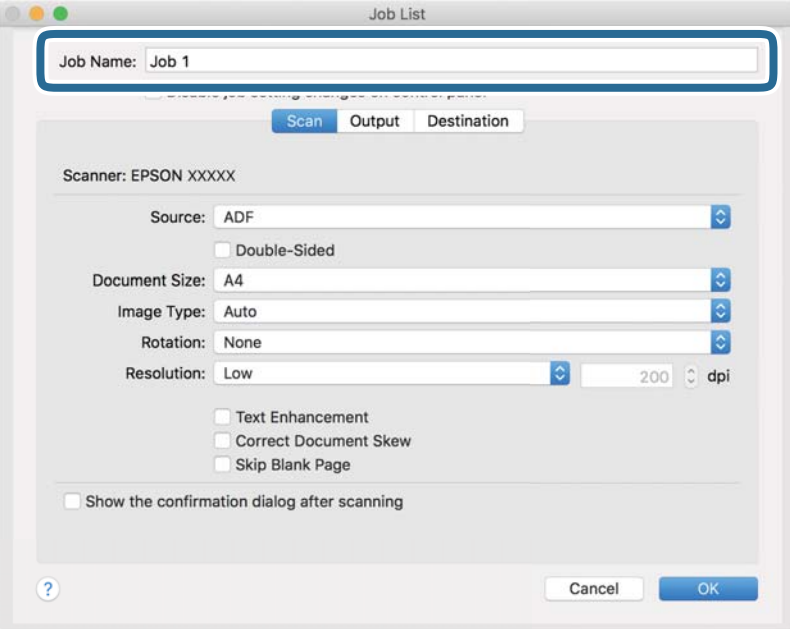
5. Виконайте налаштування сканування у вкладці **Сканувати**.

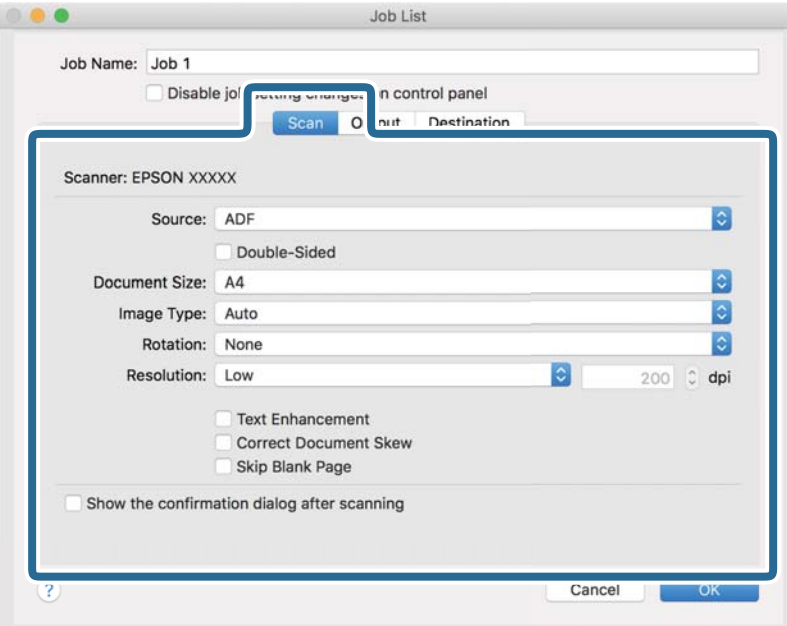

- ❏ Режим **Джерело**: Виберіть джерело, в якому розміщено оригінал. Виберіть двостороннє сканування для сканування обох сторін оригіналів.
- ❏ Режим **Розмір документа**: Виберіть розмір розміщеного оригіналу.
- ❏ Режим **Тип зображення**: Виберіть колір, який потрібно використовувати під час зберігання сканованого зображення.
- ❏ Режим **Поворот**: Виберіть кут обертання залежно від оригіналу, який потрібно сканувати.
- ❏ Режим **Роздільна здатність**: Вибір роздільної здатності.

#### *Примітка.*

Також можна налаштувати зображення за допомогою вказаних нижче елементів.

- ❏ Режим *Поліпшення тексту*: Виберіть, щоб зробити розмиті літери оригіналу чіткими та розбірливими.
- ❏ Режим *Відкоригувати нахил документа*: Виберіть, щоб виправити нахил оригіналу.
- ❏ Режим *Пропустити порожню сторінку*: Виберіть, щоб пропускати порожні сторінки, якщо такі є в оригіналі.

6. Клацніть **Вивід**, а потім зробіть налаштування виходу.

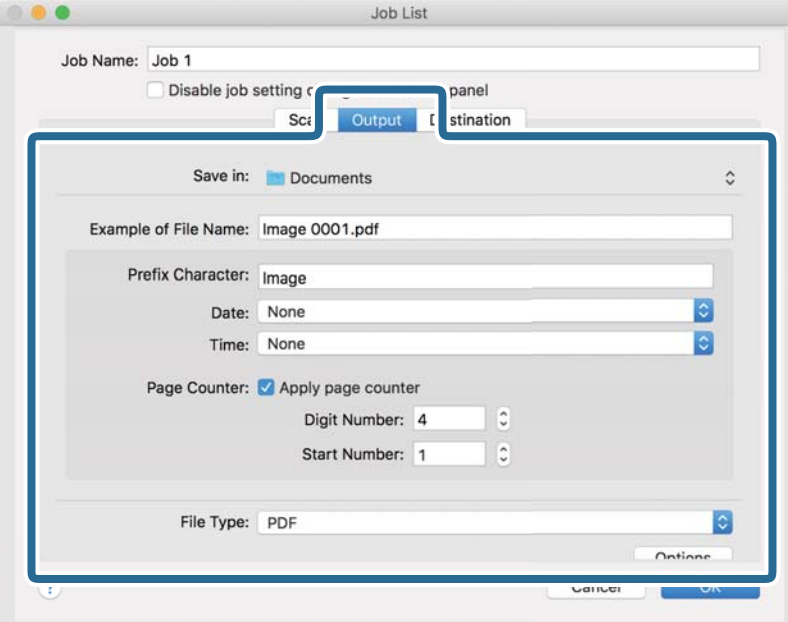

- ❏ Режим **Зберегти у**: Виберіть папку зберігання для сканованих зображень.
- ❏ Режим **Приклад імені файлу**: Відобразити взірець назви файлу для поточних налаштувань.
- ❏ Режим **Символ префіксу**: Встановіть префікс для імені файлу.
- ❏ Режим **Дата**: Додайте дату до імені файлу.
- ❏ Режим **Час**: Додайте час до імені файлу.
- ❏ Режим **Лічильник сторінок**: Додайте лічильник сторінок до імені файлу.
- ❏ Режим **Тип файлу**: Виберіть формат зберігання зі списку. Клацніть **Параметри**, щоб зробити детальні налаштування для файлу.

7. Клацніть **Місце призначення**, а тоді виберіть параметр **Місце призначення**.

Елементи налаштування призначення відображаються відповідно до обраного вами призначення. Зробіть по мірі необхідності детальні налаштування. Натисніть значок ? (Довідка), щоб відобразити деталі для кожного елемента.

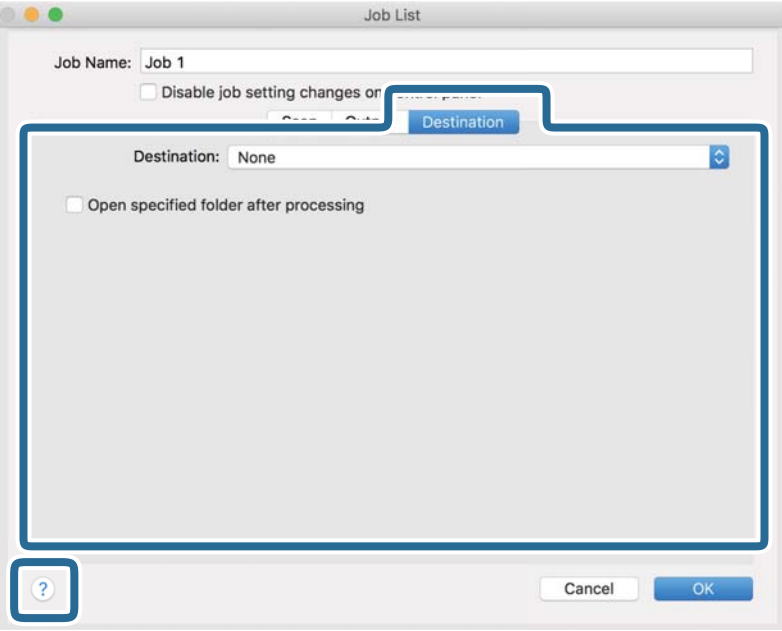

#### *Примітка.*

- ❏ Якщо ви бажаєте завантажувати у хмарну службу, потрібно заздалегідь подбати про реєстрацію облікового запису у хмарній службі.
- ❏ Якщо потрібно застосовувати Evernote для зберігання, необхідно спочатку завантажити програму Evernote із сайту Evernote Corporation та встановити її, перш ніж використовувати цю функцію.
- 8. Клацніть **ОК**, щоб закрити екран налаштування завдання.
- 9. Клацніть **ОК Список завдань**, щоб закрити екран.
- 10. Помістіть оригінал.

<span id="page-75-0"></span>11. Виберіть завдання зі списку і клацніть на піктограму  $\blacksquare$ .

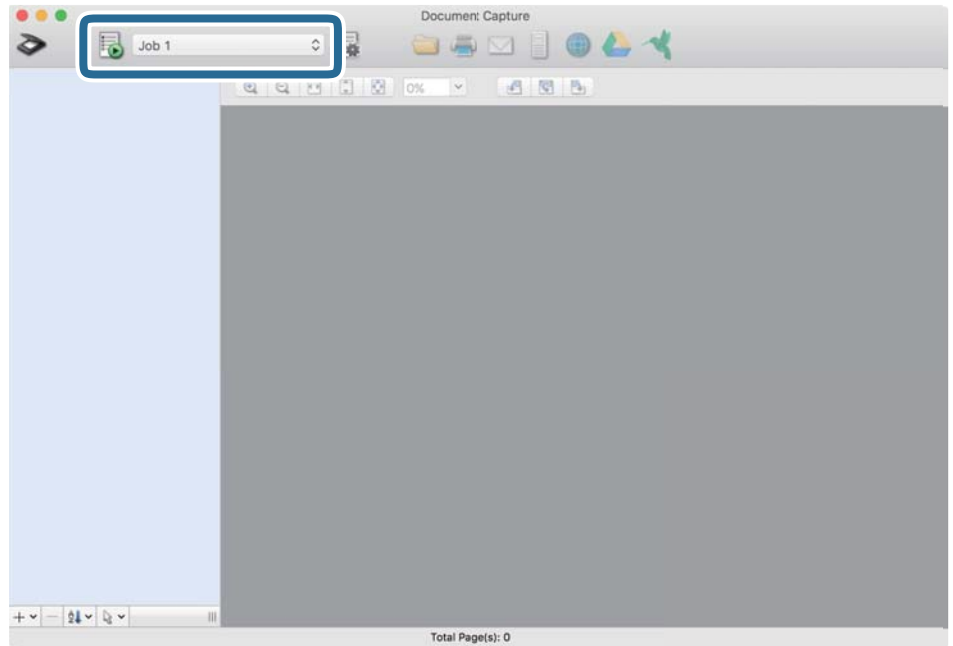

Обране завдання виконано.

12. Виконайте інструкції на екрані.

Відскановане зображення буде збережено за допомогою налаштувань, які ви зробили для завдання.

#### *Примітка.*

Ви можете сканувати оригінали та відправити відскановане зображення без використання завдання.

Клацніть **і** зробіть налаштування сканування, а потім клацніть **Сканувати**. Потім натисніть на призначення, до якого ви хочете надіслати відскановане зображення.

#### **Пов'язані відомості**

- & [«Програма для сканування документів \(Document Capture Pro/Document Capture\)» на сторінці 22](#page-21-0)
- & [«Розміщення оригіналів» на сторінці 33](#page-32-0)
- & [«Вибір роздільної здатності, яка відповідає цілі сканування» на сторінці 81](#page-80-0)

### **Сканування за допомогою Epson Scan 2**

Можна сканувати оригінали за допомогою детальних налаштувань, які підходять для текстових документів.

- 1. Помістіть оригінал.
- 2. Запустіть Epson Scan 2.
	- ❏ Windows 10

Натисніть кнопку «Пуск», а тоді виберіть **EPSON** > **Epson Scan 2**.

❏ Windows 8.1/Windows 8

Введіть назву програми в пошуковий рядок і виберіть відображену піктограму.

❏ Windows 7/Windows Vista/Windows XP

Натисніть кнопку «Пуск», а тоді виберіть **Усі програми** або **Програми** > **EPSON** > **Epson Scan 2** > **Epson Scan 2**.

❏ Mac OS

Виберіть **Перейти** > **Програми** > **Epson Software** > **Epson Scan 2**.

3. Виконайте зазначені нижче налаштування на вкладці **Основні настройки**.

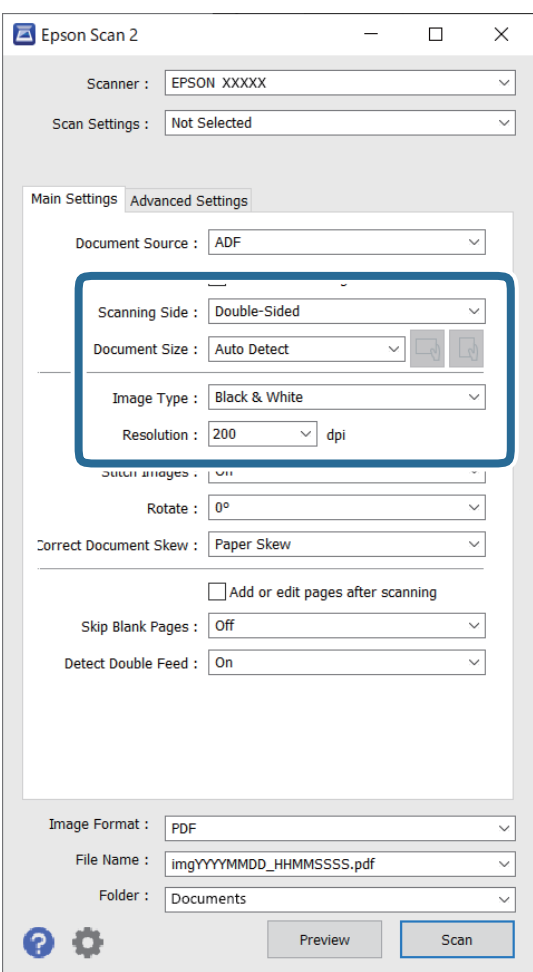

- ❏ **Сторона сканування**: виберіть сторону оригіналу, яку потрібно сканувати. Виберіть **Двосторонній** для сканування обох сторін оригіналів.
- ❏ **Розмір документа**: виберіть розмір розміщеного оригіналу.
- ❏ / Кнопки (орієнтації оригіналу): виберіть налаштовану орієнтацію розміщеного оригіналу. Залежно від розміру оригіналу, цей елемент може бути налаштовано автоматично та не може бути змінено.
- ❏ **Тип зображення**: виберіть колір для збереження сканованого зображення.
- ❏ **Роздільна здатність**: виберіть роздільну здатність.

#### *Примітка.*

- ❏ *Пристрій автоматичної подачі документів* встановлюється для *Джерело документа* автоматично.
- ❏ У вкладці *Основні настройки* можна зробити наступні налаштування.
	- ❏ **Зброшур.оригінал**: виберіть, щоб з'єднати зображення на передній і задній панелі при скануванні з обох сторін оригіналу.
	- ❏ **Поворот**: виберіть, щоб повернути оригінал за годинниковою стрілкою і просканувати.
	- ❏ **Виправлення нахилу документа**: виберіть, щоб виправити нахил оригіналу.
	- ❏ **Дод. чи редаг. стор. після скан.**: виберіть для додавання різних оригіналів або редагувати (обертати, переміщати і видаляти) відскановані сторінки після сканування.
	- ❏ **Пропустити чисті сторінки**: виберіть, щоб пропускати порожні сторінки, якщо такі є в оригіналі.
	- ❏ **Виявляти подвійні аркуші**: виберіть для відображення попередження, коли кілька оригіналів подаються одночасно.
- 4. Внесіть інші налаштування у разі необхідності.
	- ❏ Ви можете переглянути відскановане зображення першої частини першої сторінки оригіналів. Покладіть у вхідний лоток лише перший аркуш оригінала і натисніть **Перегляд** кнопку. Відкриється вікно для перегляду, з'явиться зображення для перегляду і сторінку буде витягнуто зі сканера.

Замініть витягнуту сторінку разом з іншими оригіналами.

- ❏ У вкладці **Розширені настройки** можна внести налаштування зображення за допомогою параметрів, які відповідають текстовим документам, наприклад, як перелічені нижче.
	- ❏ **Видаліть фон**: виберіть для видалення фону від оригіналів.
	- ❏ **Розширення тексту**: виберіть, щоб зробити розмиті літери оригіналу чіткими та розбірливими.
	- ❏ **Автоматична сегментація**: виберіть, щоб зробити чіткішими літери і м'якшими зображення під час чорно-білого сканування для документів, які містять зображення.
	- ❏ **Вилучення**: можна видалити вказаний колір зі сканованого зображення, а тоді зберегти його у сірому або чорно-білому форматі. Наприклад, під час сканування можна стерти позначки або примітки, які ви зробили на полях кольоровою ручкою.
	- ❏ **Поліпшення кольору**: виберіть, щоб посилити колір, заданий для відсканованого зображення, а потім зберегти його в відтінках сірого або чорно-білий. Наприклад, ви можете посилити колір букв або ліній, які в світлих тонах.

#### *Примітка.*

Деякі елементи можуть бути недоступними в залежності від інших внесених вами параметрів.

5. Встановіть налаштування зберігання файлів.

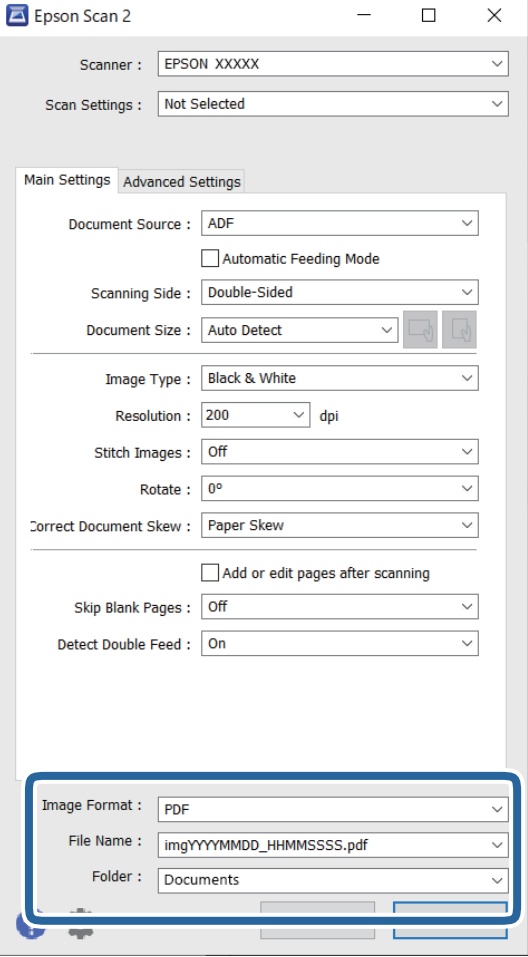

#### ❏ **Формат зображення**: виберіть формат зберігання зі списку.

Можна внести детальні налаштування для кожного формату, окрім BITMAP та PNG. Вибравши формат зберігання, виберіть зі списку **Опції**.

❏ **Назва файлу**: необхідно перевірити ім'я файла, що зберігається.

Можна змінити налаштування для імені файла, вибравши зі списку **Настройки**.

❏ **Папка**: виберіть папку зберігання для сканованих зображень зі списку. Можете вибрати іншу папку або створити нову, вибравши зі списку **Вибрати**.

#### 6. Клацніть **Сканування**.

#### *Примітка.*

- $\Box$  Щоб розпочати сканування, можна також натиснути на сканері кнопку  $\Diamond$ .
- ❏ Для сканування оригіналів, які можуть зім'ятися, наприклад із тонкого паперу, увімкніть режим **Повільна швидкість**, натиснувши кнопку ▶, щоб знизити швидкість подачі.

Кнопка  $\blacktriangleright$  (Повільний режим) сповільнює швидкість подавання паперу. Натисніть її ще раз, щоб повернутися до звичайної швидкості.

Відскановане зображення буде збережено у вибрану папку.

#### **Пов'язані відомості**

- & [«Програма для керування сканером \(Epson Scan 2\)» на сторінці 23](#page-22-0)
- & [«Розміщення оригіналів» на сторінці 33](#page-32-0)
- & [«Вибір роздільної здатності, яка відповідає цілі сканування» на сторінці 81](#page-80-0)
- & [«Налаштування функції захисту документа» на сторінці 133](#page-132-0)
- & [«Налаштування функції виявлення забруднення поверхні скла» на сторінці 132](#page-131-0)
- & [«Налаштування операції, якщо виявлено подвійну подачу» на сторінці 134](#page-133-0)

#### **Необхідні налаштування для особливих оригіналів у вікні Epson Scan 2**

Для сканування особливих оригіналів потрібно налаштувати певні елементи у вкладці **Основні настройки** вікна Epson Scan 2.

У разі використання Document Capture Pro, вікно можна відкрити, натиснувши кнопку **Детальні настройки** на екрані **Настройки сканування**.

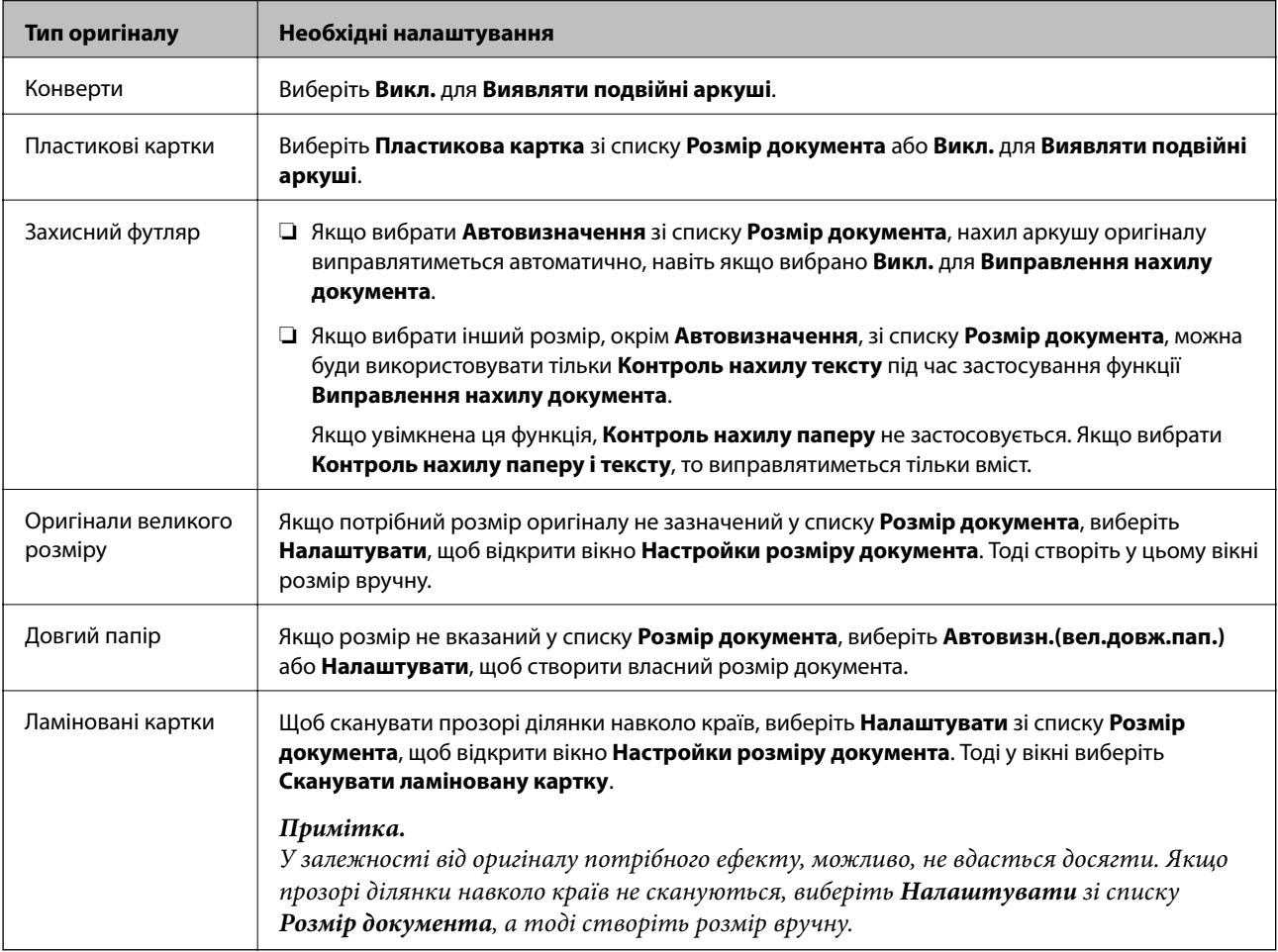

#### **Пов'язані відомості**

& [«Розміщення оригіналів» на сторінці 33](#page-32-0)

### <span id="page-80-0"></span>**Вибір роздільної здатності, яка відповідає цілі сканування**

#### *Переваги та недоліки збільшення роздільної здатності*

Роздільна здатність визначає кількість пікселів (найменша ділянка зображення) для кожного дюйма (25,4 мм). Вона вимірюється в dpi (точках на дюйм). Переваги збільшення роздільної здатності в тому, що всі деталі на зображенні стають виразними. Недолік у тому, що розмір файлу стає великим.

❏ Розмір файлу стає великим

(Після збільшення роздільної здатності вдвічі, розмір файлу збільшується вчетверо).

- ❏ Сканування, збереження та читання файлу займає багато часу
- ❏ Надсилання та отримання повідомлень електронної пошти та факсів займає багато часу
- ❏ Зображення стає занадто великим для відображення чи друку на папері

#### *Список рекомендованих значень роздільної здатності відповідно до мети*

Див. таблицю та встановіть відповідну роздільну здатність відповідно до мети використання сканованого зображення.

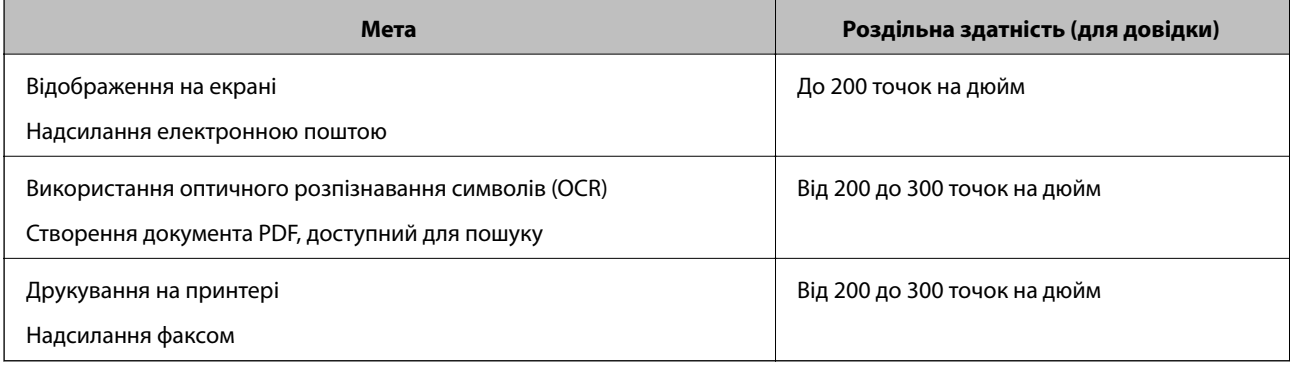

# <span id="page-81-0"></span>**Розширені параметри сканування**

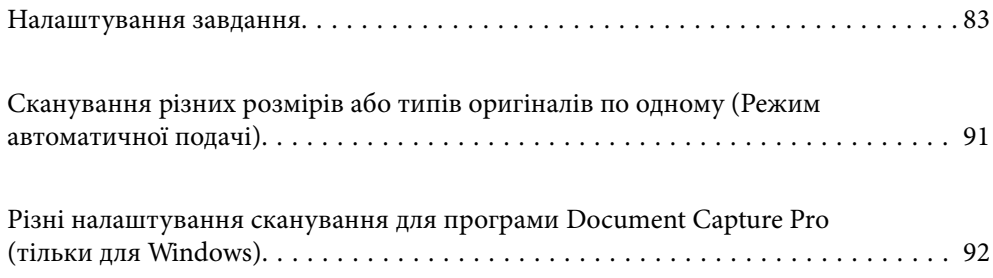

# <span id="page-82-0"></span>**Налаштування завдання**

Можна зареєструвати набір операцій, як-от Сканувати — Зберегти — Надіслати як одне «завдання».

Зареєструвавши ряд операцій заздалегідь як завдання за допомогою Document Capture Pro (Windows) або Document Capture (Mac OS) можна виконувати всі операції, просто вибравши потрібне завдання.

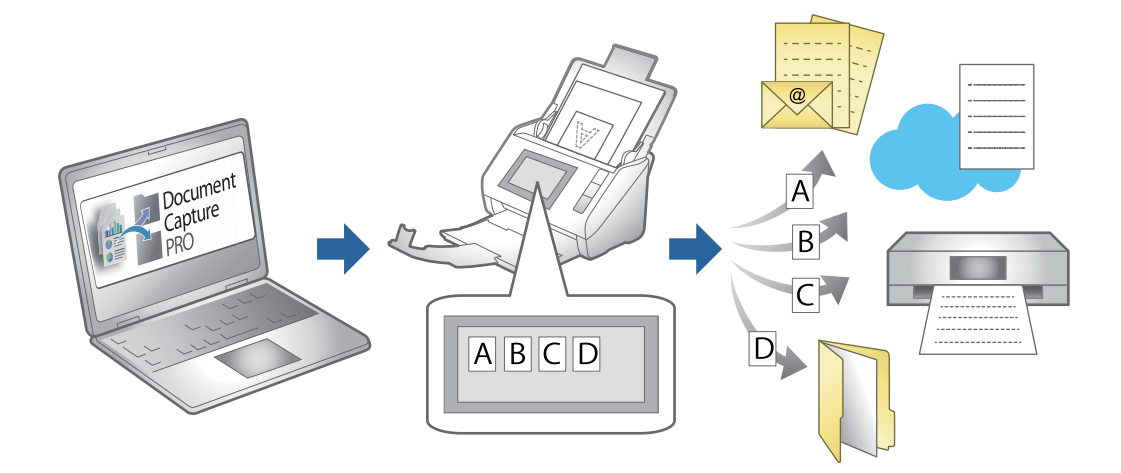

# **Створення і реєстрація завдання (Windows)**

Пояснює як налаштувати завдання в Document Capture Pro. Див. довідку Document Capture Pro для отримання докладних відомостей про характеристики.

<https://support.epson.net/dcp/>

- 1. Запустіть Document Capture Pro.
- 2. Клацніть **Завдання для сканування** на екрані **Настройки завдань**.

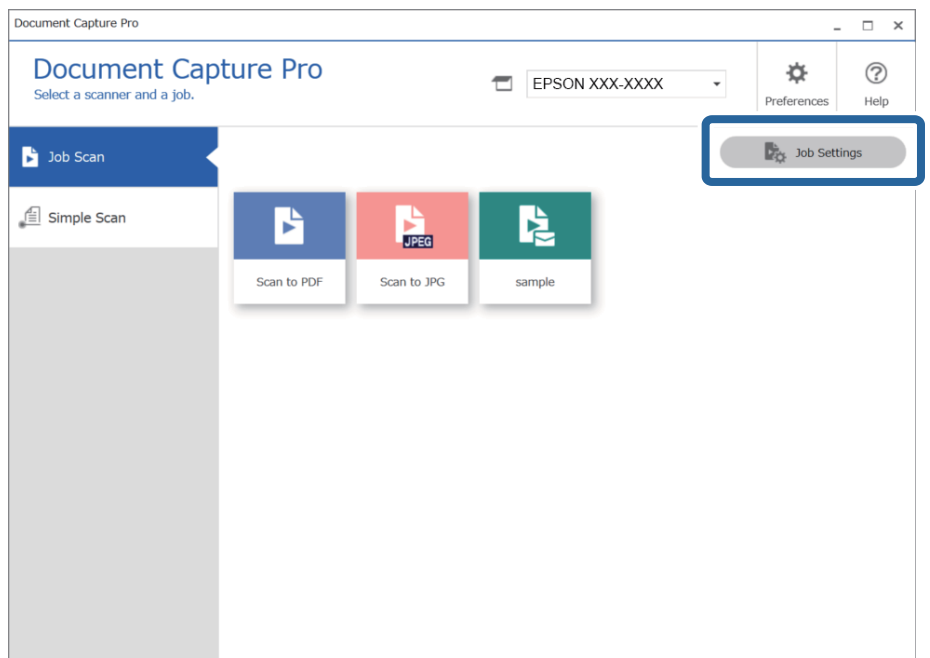

#### 3. Клацніть **Новий**.

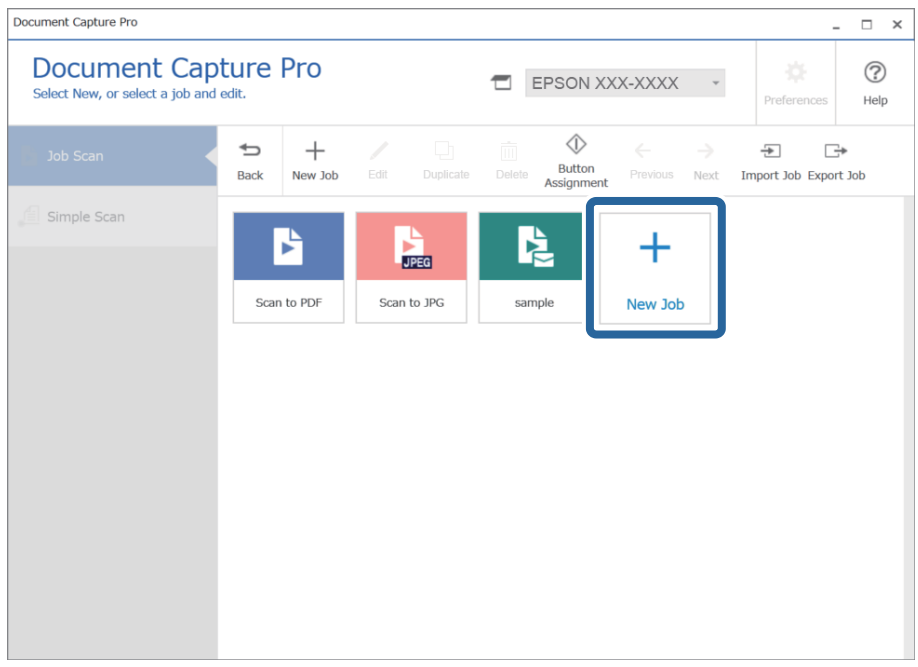

#### *Примітка.*

Щоб створити завдання на основі вже наявного, клацніть завдання яке слід узяти за основу, а потім натисніть кнопку *Дублювати*.

Відобразиться вікно **Настройки завдань**.

4. Введіть ім'я завдання в поле **Назва завдання**.

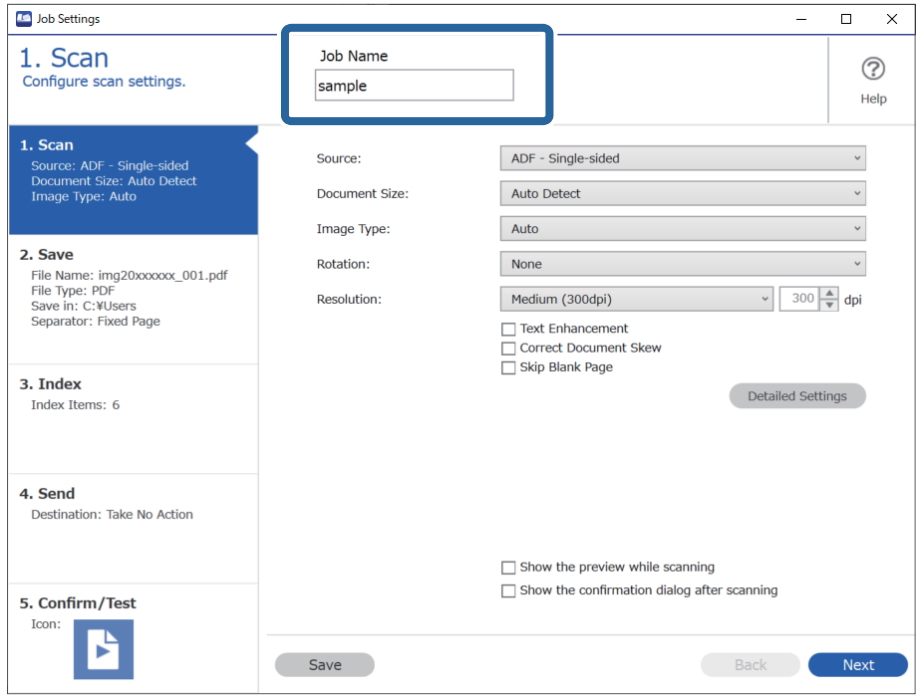

5. На вкладці **1. Сканування** виберіть завдання сканування, які потрібно створити.

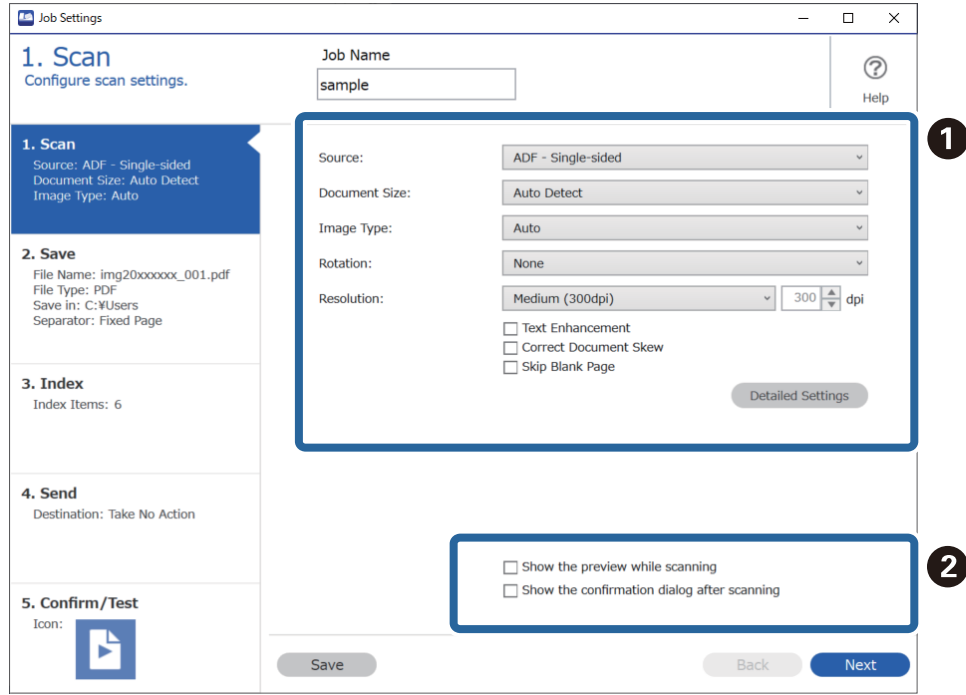

❏ A Задайте основні параметри сканування.

Щоб установити розширені параметри, клацніть **Детальні настройки**. Відкриється екран налаштування. Налаштуйте операцію сканування й натисніть кнопку **Зберегти**, щоб повернутися до вікна Document Capture Pro.

❏ B Налаштуйте необов'язкові параметри.

Виберіть **Показати попередній перегляд під час сканування**, щоб відображати зображення під час сканування.

Виберіть **Показати вікно діалогу підтвердження після сканування**, щоб відображати вікно, у якому слід підтвердити, чи потрібно продовжувати сканувати після завершення.

Після завершення налаштування параметрів сканування натисніть кнопку **Далі** або перейдіть на вкладку **2. Збереження**.

6. На вкладці **2. Збереження** можна налаштувати збереження результатів сканування.

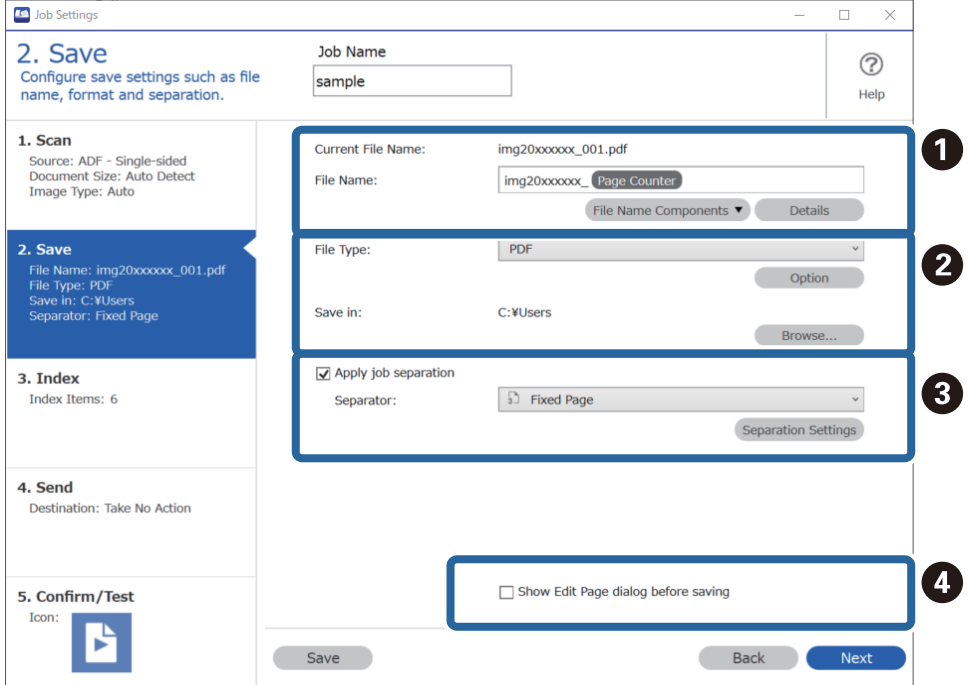

❏ A Укажіть ім'я файлу.

Компонент, який слід додати до імені файлу, можна вибрати з розкривного меню **Компоненти назви файлу**. Крім того, ім'я можна безпосередньо ввести в поле **Ім'я файлу**.

Щоб додавати штрих-коди, текст оптичного розпізнавання символів і форми, необхідно виконати налаштування заздалегідь. Клацніть **Детальні настройки**.

У вікні **Детальні настройки** також можна змінити позначку часу та формат лічильника сторінок.

❏ B Укажіть формат і розташування збереження файлу.

**Параметр** може бути активовано залежно від типу файлу. Клацніть його, щоб установити додаткові параметри.

❏ C Щоб розділити завдання, натисніть цю кнопку, виберіть спосіб розділення, а потім клацніть **Настройки розподілу**, щоб установити додаткові параметри.

❏ D Налаштуйте необов'язкові параметри.

Якщо встановити прапорець **Показати діалогове вікно Редагувати сторінку перед збереженням**, після сканування ви зможете вносити зміни у вікні **Відредагуйте зіскановані результати**.

Після завершення налаштування параметрів збереження натисніть кнопку **Далі** або перейдіть на вкладку **3. Індекс**.

7. На вкладці **3. Індекс** можна налаштувати індексний файл.

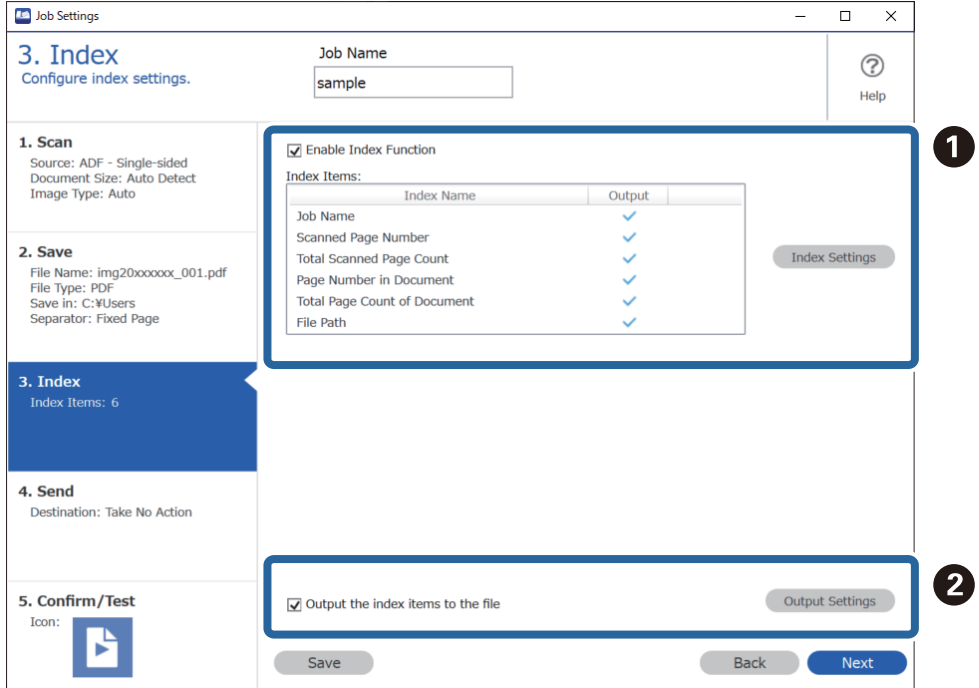

❏ A Під час створення індексного файлу виберіть **Увімкнути функцію індексу**.

Клацніть **Налаштування індексу**, а потім виберіть елементи, які потрібно використовувати для індексу.

❏ B Щоб указати вихідні елементи та ім'я файлу для виводу, виберіть **Виведіть елементи індексу у файл**, а потім клацніть **Виведення параметрів**.

Після завершення налаштування параметрів індексування натисніть кнопку **Далі** або перейдіть на вкладку **4. Надсилання**.

8. На вкладці **4. Надсилання** можна налаштувати параметри місця призначення.

Виберіть **Місце призначення**. Після цього з'являться елементи налаштування, які залежать від розташування для надсилання.

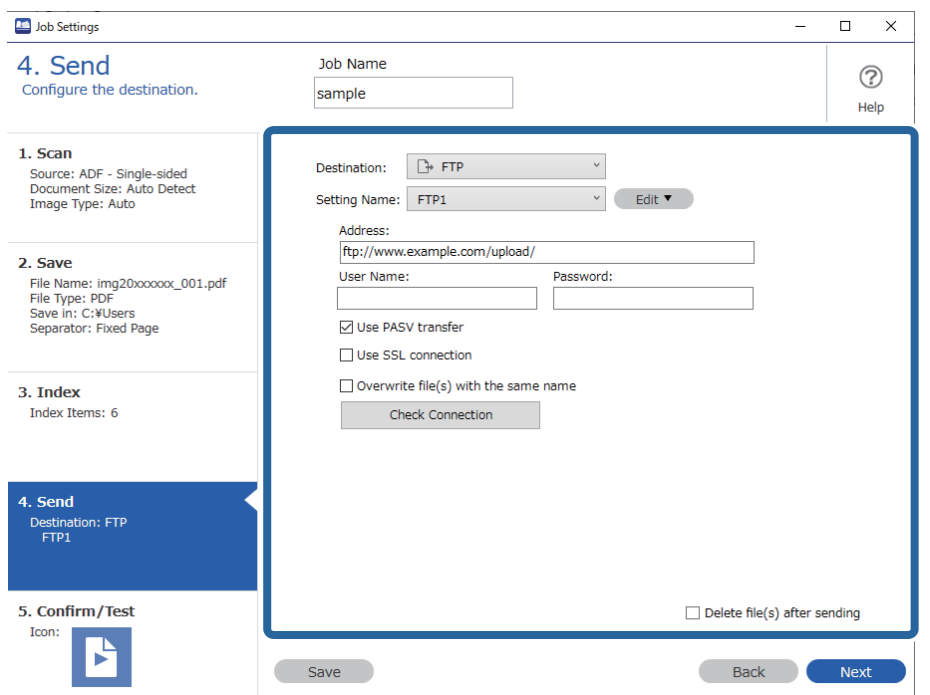

Після завершення налаштування параметрів передачі натисніть кнопку **Далі** або перейдіть на вкладку **5. Підтвердити/перевірити**.

9. Перевірте параметри на вкладці **5. Підтвердити/перевірити**, а потім виконайте пробне сканування.

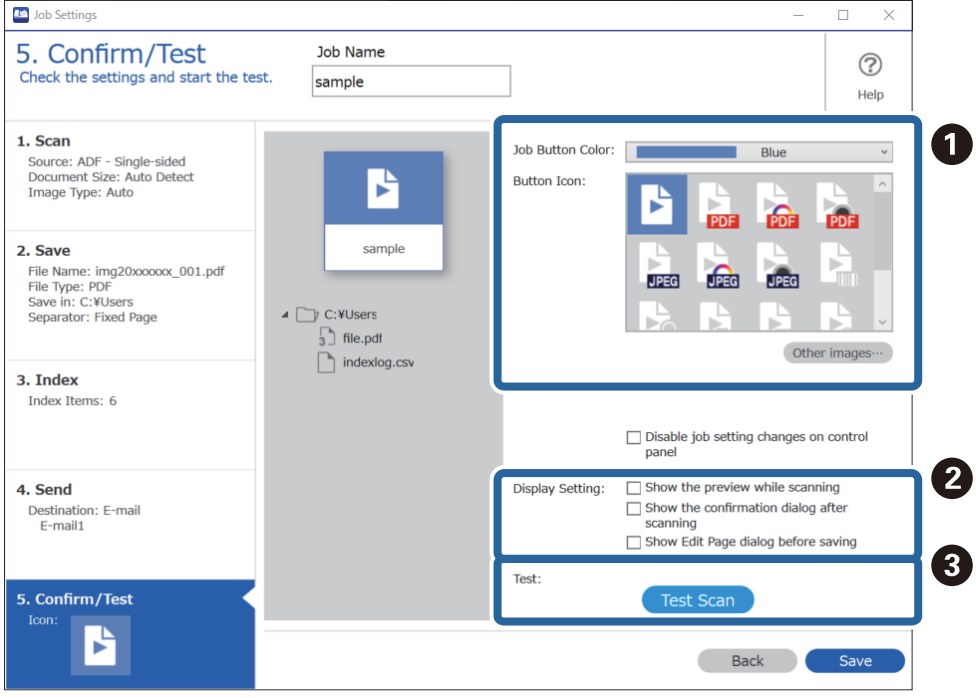

❏ A Змініть піктограму або колір кнопки завдання.

- ❏ B Змініть параметри відображення, що застосовуються до та після сканування.
- ❏ C Виконайте пробне сканування за допомогою налаштованого завдання.
- 10. Щоб завершити створення завдання, натисніть кнопку **Зберегти**.

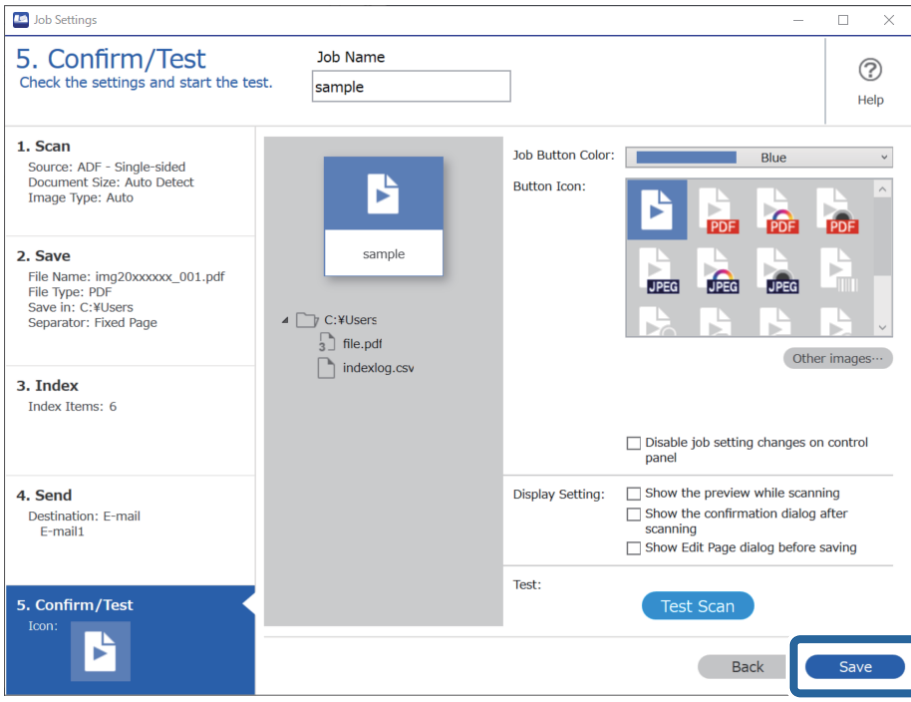

За потреби ви можете створити завдання, відредагувати його, копіювати, видалити тощо.

Щоб завершити налаштування та повернутися на екран завдання, натисніть кнопку **Назад** ліворуч на панелі інструментів.

#### **Пов'язані відомості**

& [«Сканування за допомогою кнопки сканера» на сторінці 63](#page-62-0)

# **Створення і реєстрація завдання (Mac OS)**

Пояснює як налаштувати завдання в Document Capture. Див. довідку Document Capture для отримання докладних відомостей про характеристики.

- 1. Запустіть Document Capture.
- 2. Клацніть піктограму **в** в головному вікні.

Відобразиться вікно **Список завдань**.

3. Клацніть + піктограма.

Відобразиться вікно **Настройки завдань**.

4. Внесіть налаштування завдань у вікні **Настройки завдань**.

❏ **Ім'я завдання**: Введіть ім'я завдання, яке ви хочете зареєструвати.

- ❏ **Сканувати**: Виконайте настройки сканування, такі як розмір оригіналів або роздільної здатності.
- ❏ **Вивід**: Встановіть збереження місця призначення, формат збереження, правила іменування файлів, і так далі.
- ❏ **Місце призначення**: виберіть місце призначення для зберігання сканованого зображення. Ви можете відправити їх електронною поштою або передавати їх на FTP-сервер або веб-сервер.
- 5. Клацніть **ОК**, щоб повернутися до вікна **Список завдань**.

Створене завдання реєструється в **Список завдань**.

6. Клацніть **ОК**, щоб повернутися до головного вікна.

#### **Пов'язані відомості**

& [«Сканування за допомогою кнопки сканера» на сторінці 63](#page-62-0)

### **Призначення завдання кнопці сканера (Windows)**

Кнопці сканера можна призначити завдання та запускати його, просто натиснувши на неї.

- 1. Запустіть Document Capture Pro.
- 2. Клацніть **Настройки завдань** > **Настройки подій** на екрані Завдання для сканування.
- 3. У спадному меню клацніть на назві завдання, яке потрібно призначити.
- 4. Щоб закрити вікно Настройки подій, натисніть кнопку **ОК**.
- 5. Клацніть **Назад**.

# **Призначення завдання кнопці сканера (Mac OS)**

Кнопці сканера можна призначити завдання та запускати його, просто натиснувши на неї.

- 1. Запустіть Document Capture.
- 2. Клацніть піктограму (**Керувати завданням**) в головному вікні. Відобразиться вікно **Керування завданнями**.
- 3. Клацніть піктограму **витрим** внизу екрана.
- 4. У спадному меню клацніть на назві завдання, яке потрібно призначити.
- 5. Клацніть **ОК** у вікні **Керування завданнями**. Завдання буде призначене кнопці сканера.

# <span id="page-90-0"></span>**Сканування різних розмірів або типів оригіналів по одному (Режим автоматичної подачі)**

Можна сканувати різні типи і розміри оригіналів, використовуючи режим Режим автоматичної подачі. У цьому режимі сканер запускається автоматично, коли у пристрій ADF завантажується оригінал.

У разі використання Document Capture Pro, можна використовувати Режим автоматичної подачі.

1. Запустіть Epson Scan 2.

#### *Примітка.*

У разі використання Document Capture Pro, вікно Epson Scan 2 можна відкрити, натиснувши кнопку *Детальні настройки* на екрані *Настройки сканування*.

2. Виберіть **Режим автоматичної подачі** у вкладці **Основні настройки**.

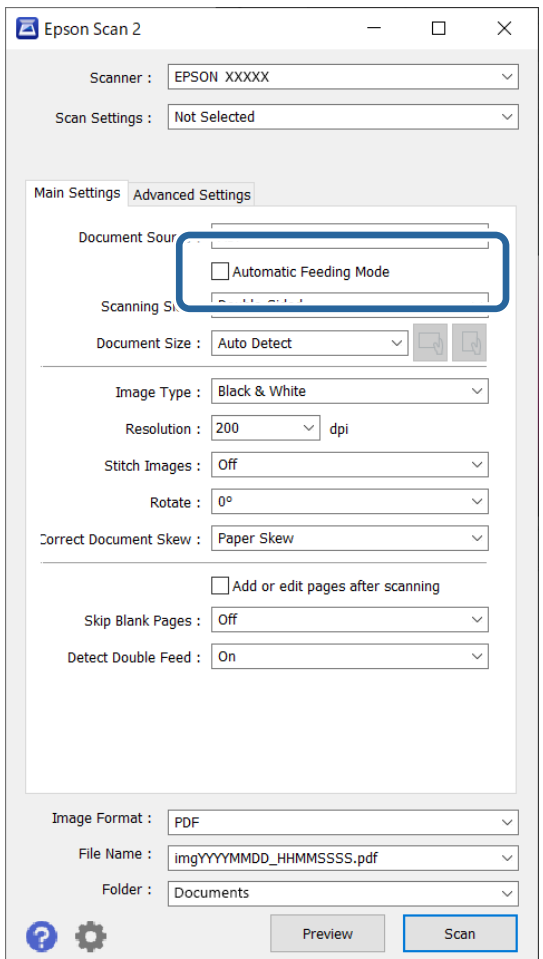

3. Внесіть інші параметри сканування у головному вікні програми Epson Scan 2.

#### 4. Клацніть **Сканування**.

#### *Примітка.*

У разі використання програми Document Capture Pro, клацніть *Зберегти*, щоб зберегти налаштування сканування. При запуску процесу сканування буде запущено режим Режим автоматичної подачі.

<span id="page-91-0"></span>Запуститься Режим автоматичної подачі.

Індикатор на сканері увімкнеться, а на комп'ютері з'явиться вікно **Режим автоматичної подачі**.

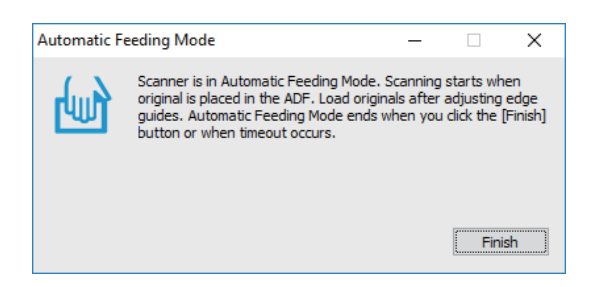

5. Відрегулюйте бічні напрямні, а тоді розмістіть оригінал у пристрій ADF.

Сканування запуститься автоматично.

6. По завершенні сканування поставте наступний оригінал у ADF.

Повторюйте процедуру, доки не відскануєте усі оригінали.

#### *Примітка.*

- ❏ Якщо потрібно сканувати оригінали, які визначаються як подвійна подача, наприклад, пластикові картки або конверти, натисніть кнопку  $\triangleq$  (пропустити визначення подвійної подачі), перш ніж завантажувати оригінал, щоб уникнути помилки подвійної подачі.
- ❏ Якщо потрібно сканувати оригінали, які можуть зім'ятися, наприклад, тонкий папір, натисніть кнопку (повільний режим), перш ніж завантажувати оригінал, щоб зменшити швидкість сканування.
- 7. Після того, як проскануєте всі оригінали, закрийте Режим автоматичної подачі.

Натисніть кнопку на сканері або натисніть **Готово** на вікні, яке відображене на вашому комп'ютері **Режим автоматичної подачі**.

#### *Примітка.*

Можна налаштувати час вимкнення, для закриття режиму *Режим автоматичної подачі*.

Виберіть *Настройки* у списку *Джерело документа*, щоб відкрити вікно *Настройки джерела документа*. Встановіть *Час очікування в режимі автоматичної подачі (секунди)* у цьому вікні.

Відскановане зображення буде збережено у вибрану папку.

#### **Пов'язані відомості**

& [«Розміщення оригіналів» на сторінці 33](#page-32-0)

# **Різні налаштування сканування для програми Document Capture Pro (тільки для Windows)**

Document Capture Pro дає змогу легко сканувати і зберігати документи, як-от офіційні звіти та форми, використовуючи оптимальні налаштування, які відповідатимуть вашим потребам. У цьому розділі описано, як внести налаштування для завдань, які використовуються такі зручні функції як сортування.

#### *Примітка.*

У цьому розділі описано функцію Document Capture Pro на Windows. У разі використання Document Capture на Mac OS, докладніше див. у довідці до програмного забезпечення.

#### **Пов'язані відомості**

- & «Розділення документів за допомогою певної кількості сторінок» на сторінці 93
- & [«Розділення документів за допомогою порожніх аркушів» на сторінці 96](#page-95-0)
- & [«Створення і зберігання папок за допомогою символьних даних штрих-коду» на сторінці 100](#page-99-0)
- & [«Створення папок двох рівнів за допомогою двох типів штрих-кодів» на сторінці 104](#page-103-0)
- & [«Зберігання файлів з іменами, створених за допомогою символьної інформації штрих-коду» на](#page-107-0) [сторінці 108](#page-107-0)
- & [«Створення та зберігання папок за допомогою символів OCR» на сторінці 113](#page-112-0)
- & [«Зберігання файлів з іменами, створених за допомогою символів OCR» на сторінці 118](#page-117-0)
- & [«Створення та зберігання папок для кожної форми» на сторінці 125](#page-124-0)

# **Розділення документів за допомогою певної кількості сторінок**

Дані можна розділити на основі певної кількості зісканованих сторінок і зберігати у файлі або папці.

У цьому розділі описано налаштування завдання для розділення документа через кожні три сторінки й зберігання як файлу PDF.

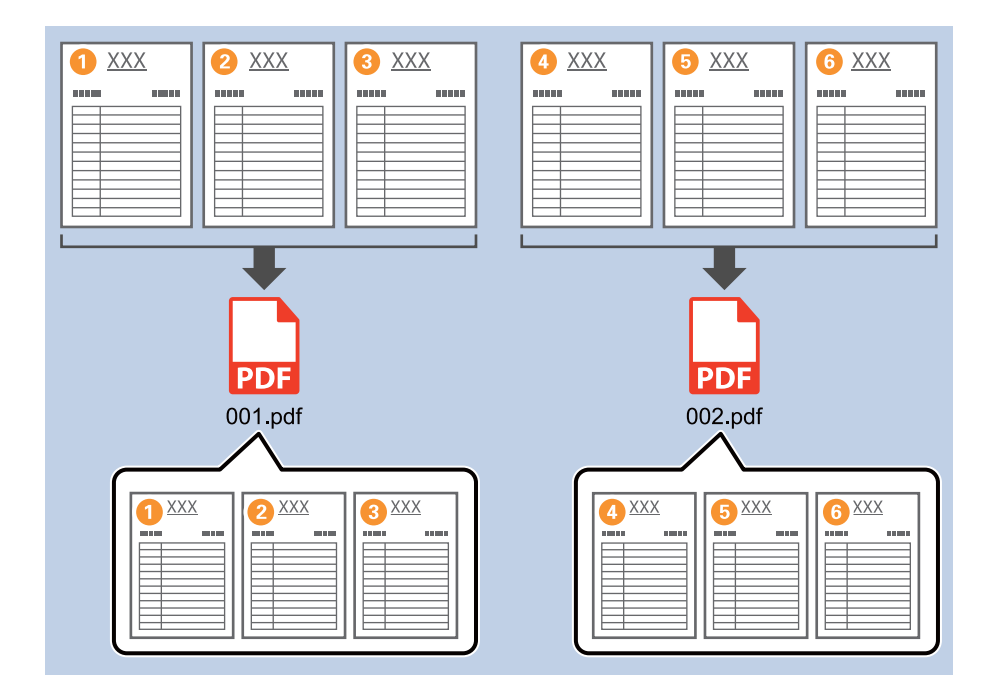

1. Відкрийте вікно **Настройки завдань** і перейдіть на вкладку **2. Збереження**.

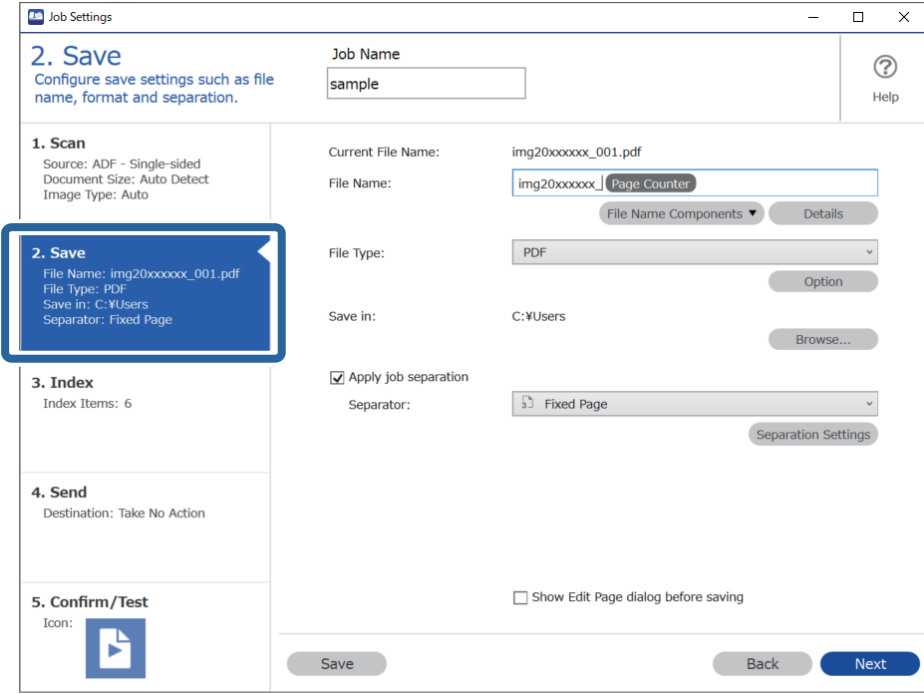

2. Задайте для параметра **Тип файлу** значення **PDF**.

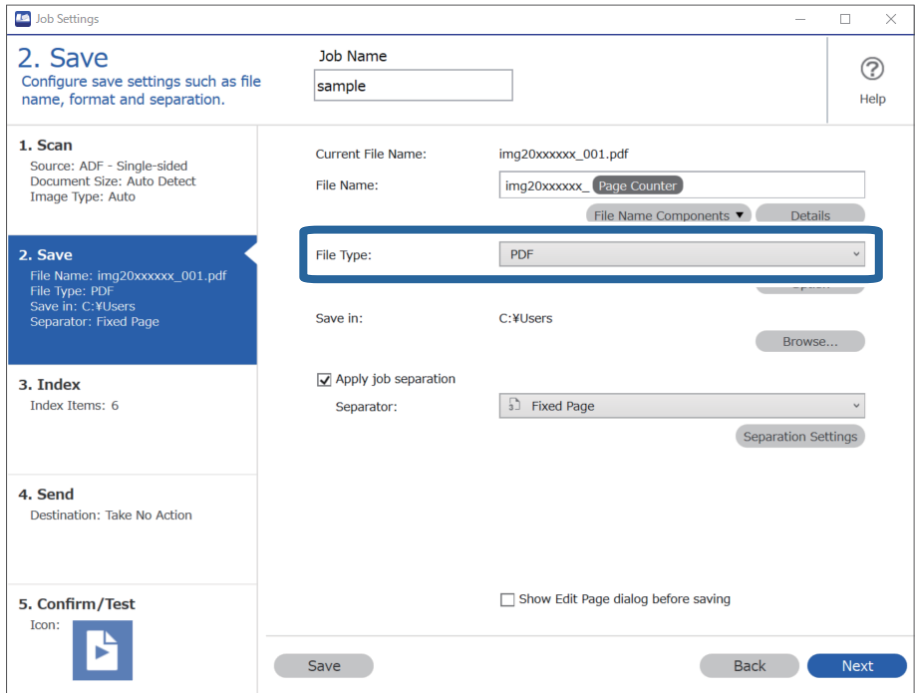

3. Виберіть **Застосувати розподіл завдань**, установіть для параметра **Розподілювач** значення **Фіксована сторінка**, а потім клацніть **Настройки розподілу**.

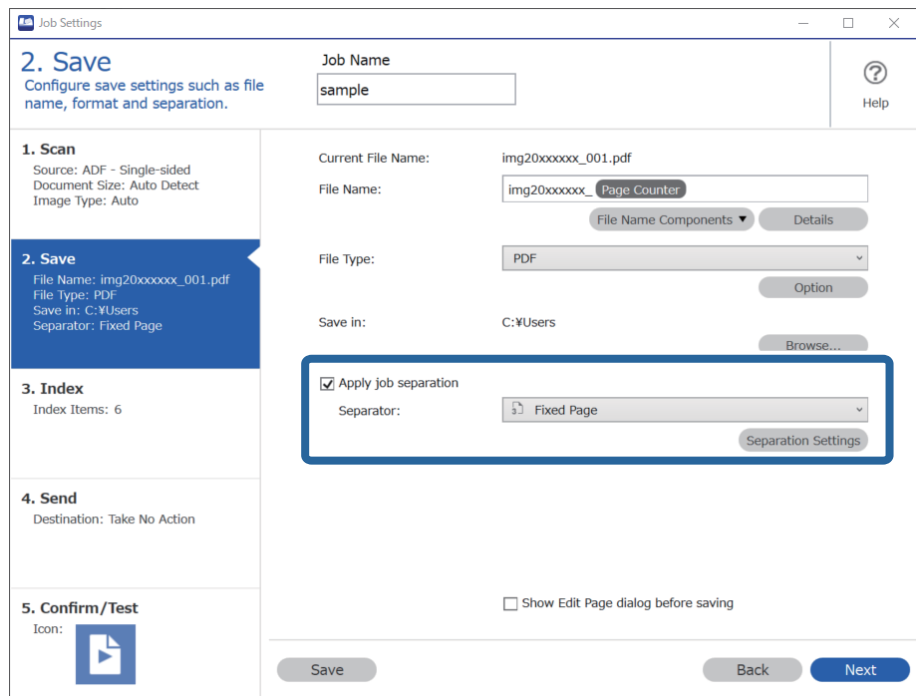

4. У вікні **Настройки розподілу завдань** установіть кількість сторінок, після яких потрібно розділити документ.

Наприклад, якщо вказати 3, документ розділятиметься через кожні три сторінки.

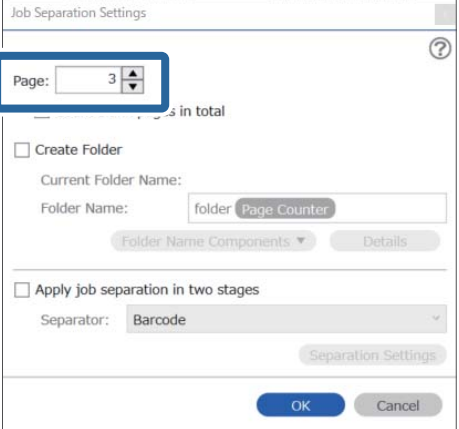

#### <span id="page-95-0"></span>*Примітка.*

Оскільки немає файлів зберігання (файли зображення JPEG), які підтримують кілька сторінок у документі, створити файли з кількох сторінок неможливо. Коли вибрано *Створити папку*, документ розділяється на вказаному номері сторінки (кількість файлів), а тоді зберігається в папку.

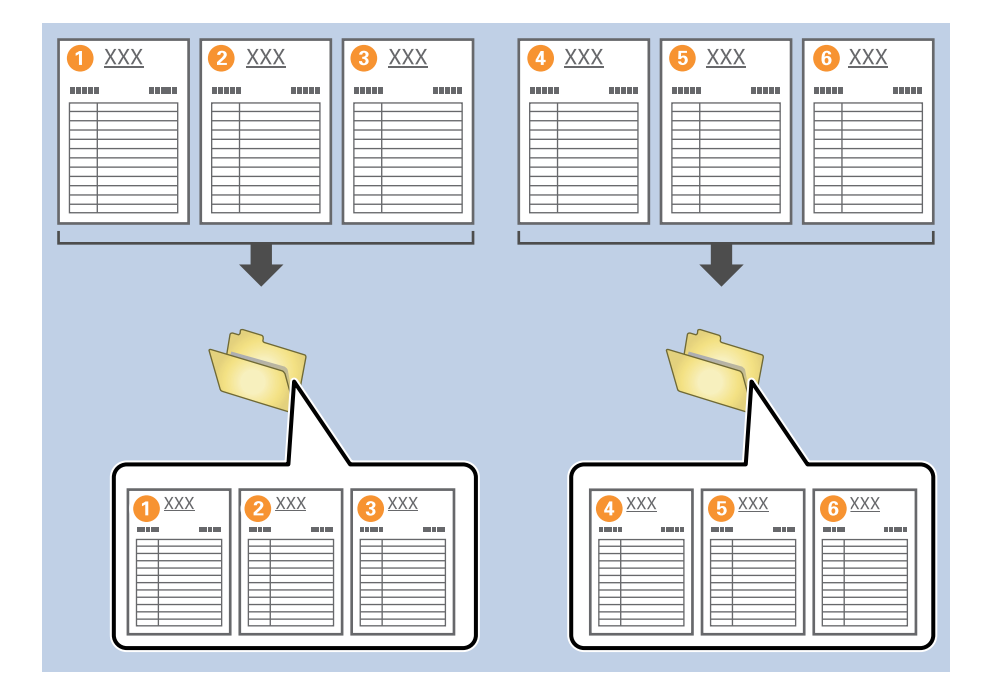

#### **Пов'язані відомості**

- & [«Розміщення оригіналів» на сторінці 33](#page-32-0)
- & [«Сканування за допомогою програми Document Capture Pro \(Windows\)» на сторінці 63](#page-62-0)

# **Розділення документів за допомогою порожніх аркушів**

Розмістивши порожні аркуші між сторінками документа, що сканується, можна поділити скановані дані та зберегти їх в окремі файли або папки. Під час сканування обох сторін документа, якщо одна зі сторін порожня, то вона також зчитується як порожня. Після сортування можете видалити будь-які непотрібні сторінки, а тоді зберегти.

У цьому розділі описані налаштування завдання для розділення документа за допомогою порожніх аркушів і зберігання у файли PDF, коли порожня сторінка вставляється між третім і четвертим шматком паперу.

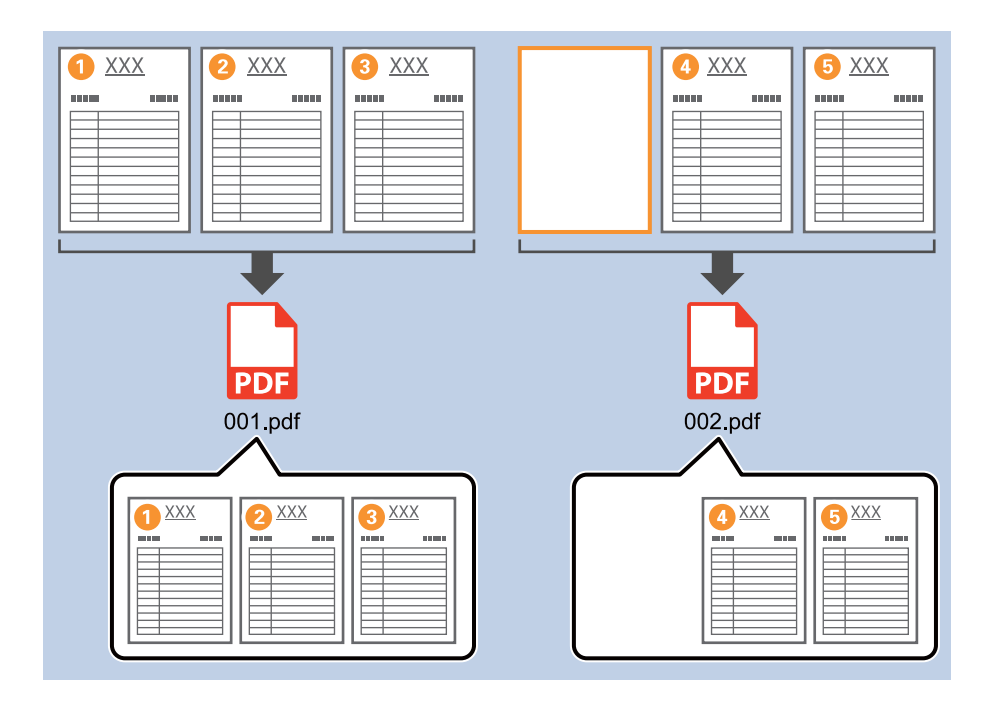

1. Відкрийте вікно **Настройки завдань** і перейдіть на вкладку **2. Збереження**.

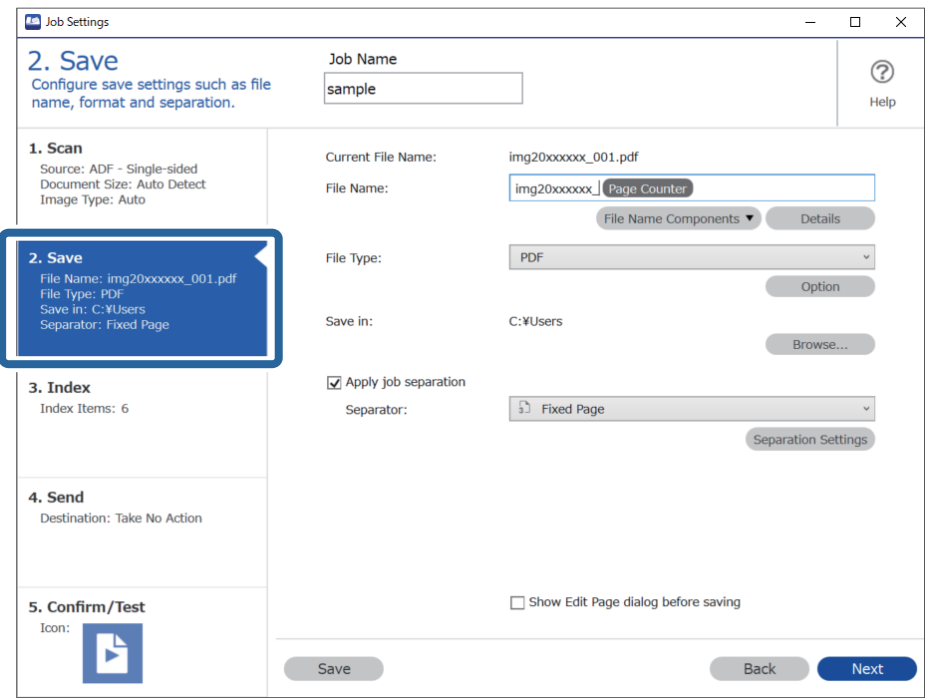

2. Задайте для параметра **Тип файлу** значення **PDF**.

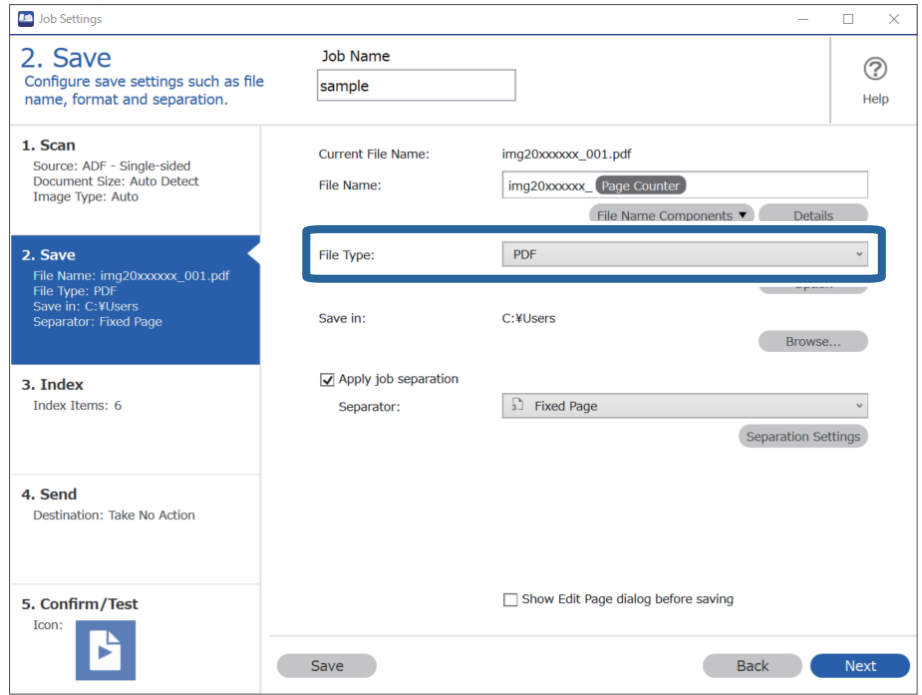

3. Виберіть **Застосувати розподіл завдань**, установіть для параметра **Розподілювач** значення **Порожня сторінка**, а потім клацніть **Настройки розподілу**.

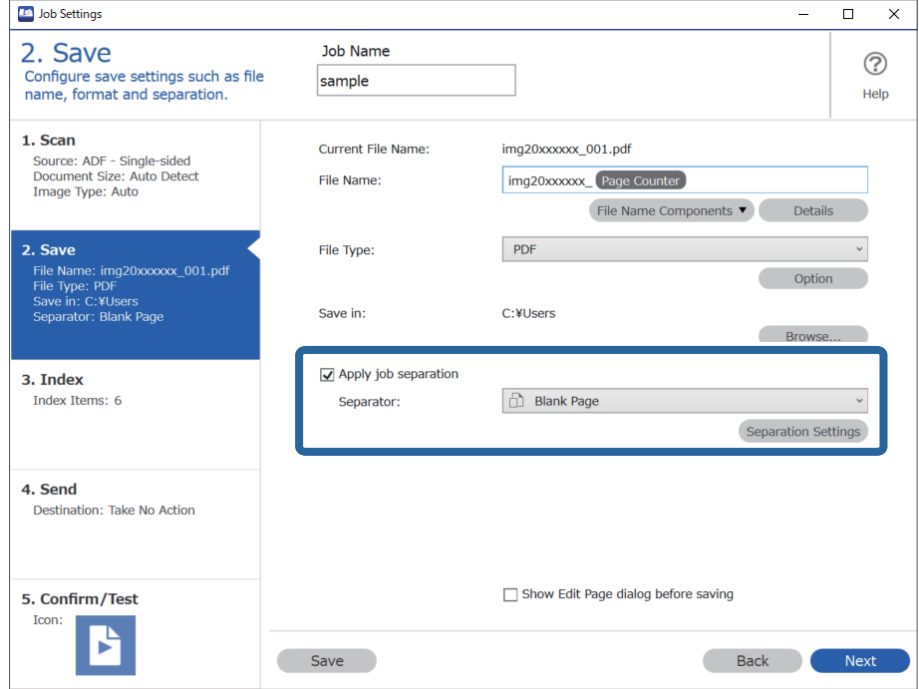

4. На екрані **Настройки розподілу завдань**, виберіть **Видалити сторінку для розподілювача**. Після сортування порожні сторінки будуть видалені.

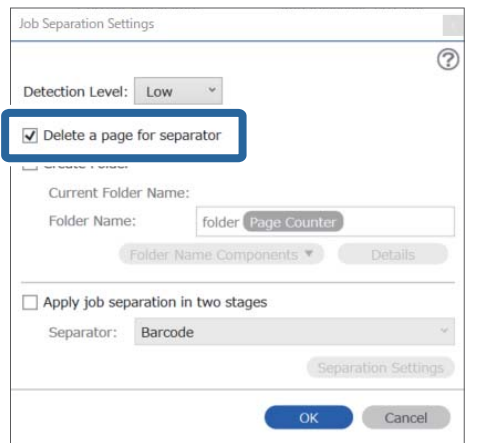

#### *Примітка.*

❏ Якщо потрібно зберігати порожні сторінки, зніміть прапорець *Видалити сторінку для розподілювача*. Однак перша сторінка кожного окремого файлу буде порожня.

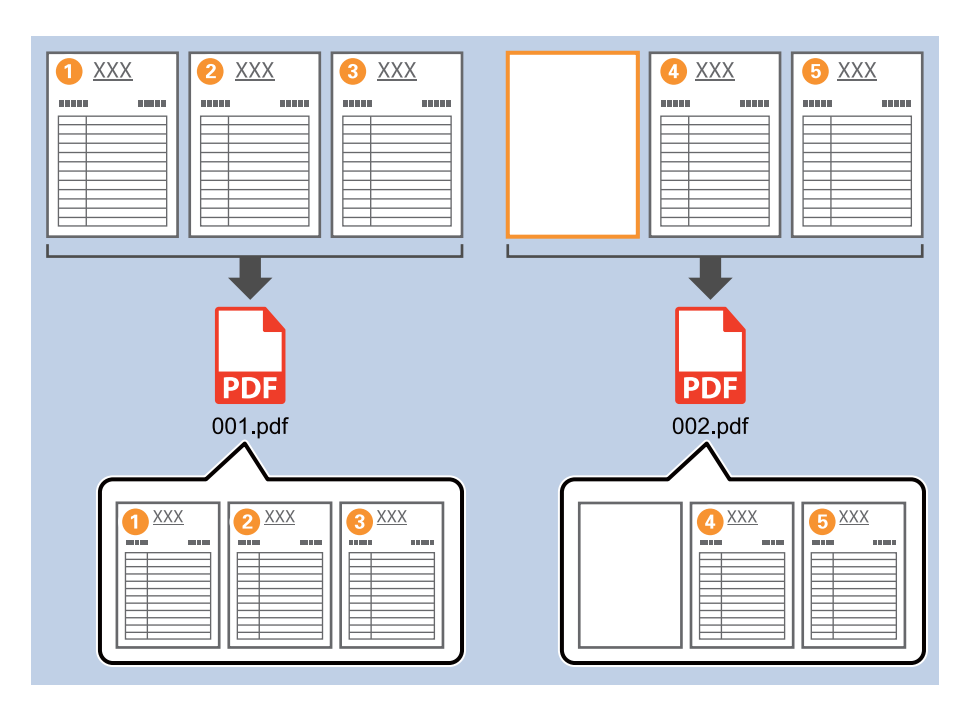

- ❏ У *Рівень виявлення* можна вибрати рівень визначення від *Високий*, *Середній* або *Низький*. Коли рівень високий, надто світлі документи або документи з просвічуванням будуть визначатися як порожні.
- ❏ Якщо для параметра *Джерело* у вікні *Настройки сканування* установлено значення «Двобічний друк», відображається елемент *Додати зворотну сторінку під час двостороннього сканування*. Якщо вибрано це значення, розділяти сторінки можна за допомогою зворотної сторінки, якщо вона порожня, під час двостороннього сканування.

#### **Пов'язані відомості**

- & [«Розміщення оригіналів» на сторінці 33](#page-32-0)
- & [«Сканування за допомогою програми Document Capture Pro \(Windows\)» на сторінці 63](#page-62-0)

# <span id="page-99-0"></span>**Створення і зберігання папок за допомогою символьних даних штрих-коду**

За допомогою даних штрих-коду можна розділити файли за кожною сторінкою, на якій надруковано штрих-код, а за допомогою текстової інформації в штрих-коді можна створювати та зберігати папки.

У цьому розділі описано налаштування завдання для сортування за штрих-кодом і зберігання назв папок за допомогою текстової інформації в штрих-коді.

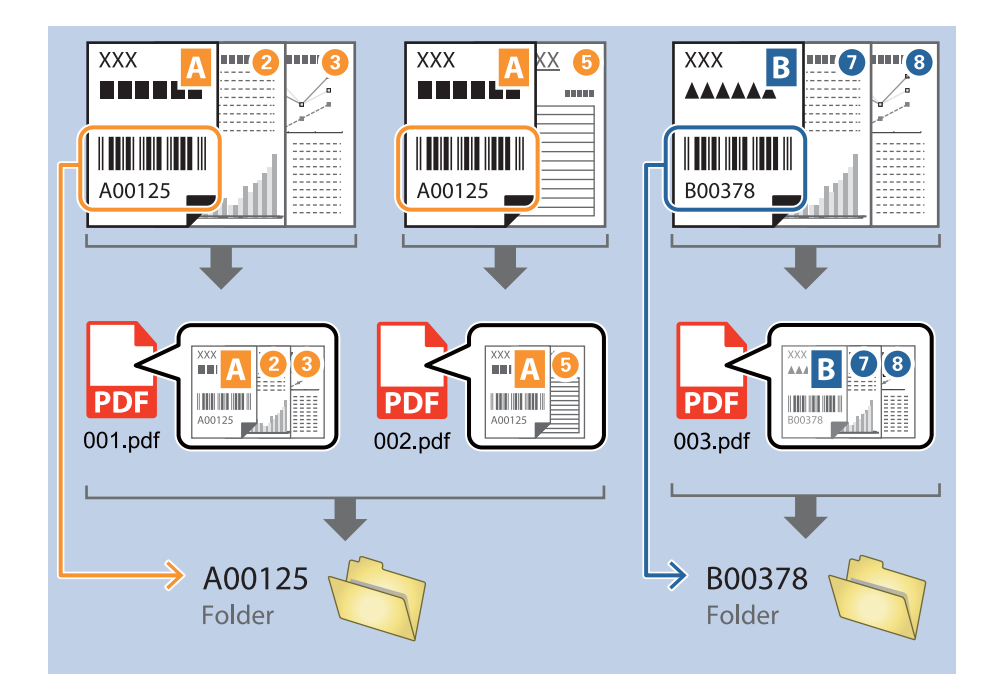

1. Відкрийте вікно **Настройки завдань** і перейдіть на вкладку **2. Збереження**.

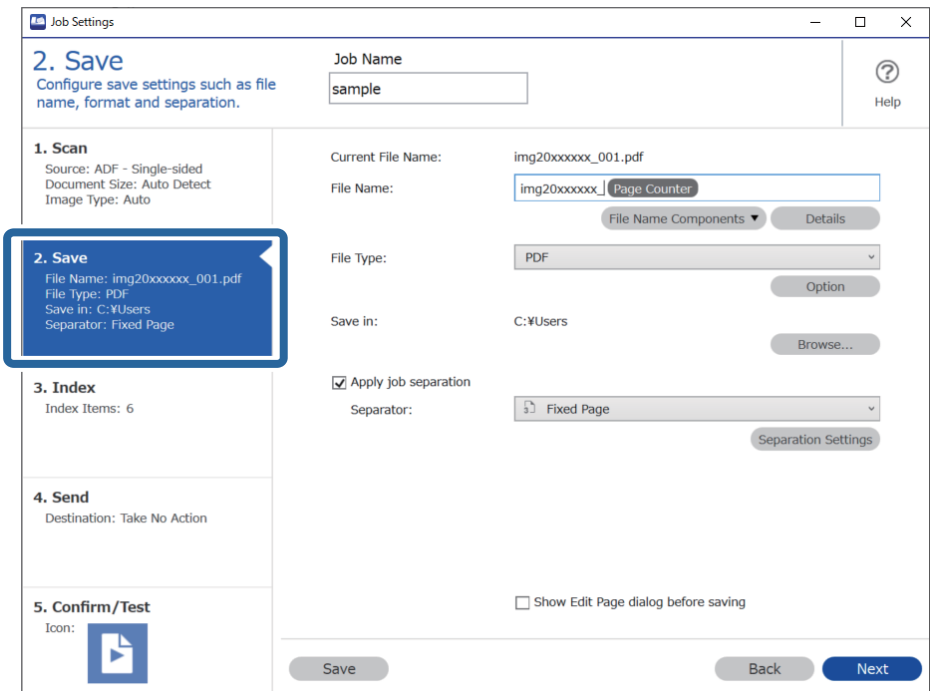

2. Виберіть **Застосувати розподіл завдань**, установіть для параметра **Розподілювач** значення **Штрихкод**, а потім клацніть **Настройки розподілу**.

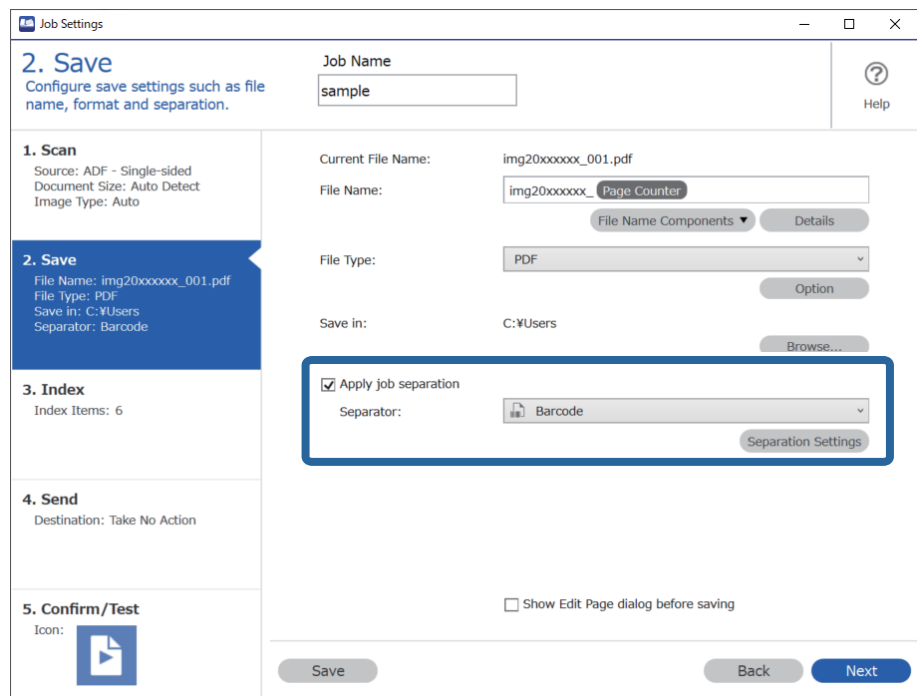

3. У вікні **Настройки розподілу завдань** виберіть потрібний тип штрих-коду.

Щоб вибрати окремі типи штрих-кодів, зніміть прапорець **Усі типи штрих-кодів**.

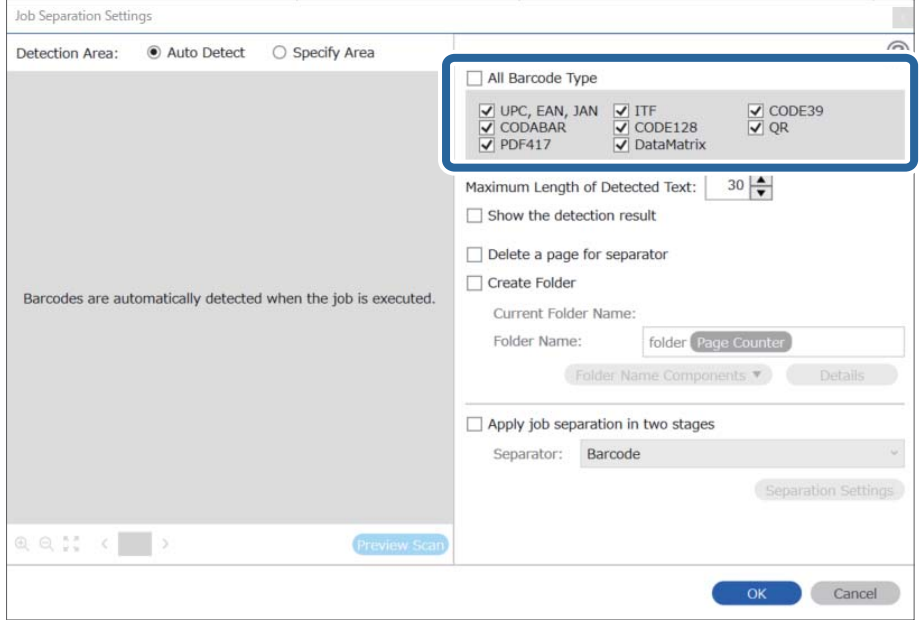

4. Установіть прапорець **Створити папку**, а потім із розкривного меню **Компоненти назви папки** виберіть **Штрих-код**.

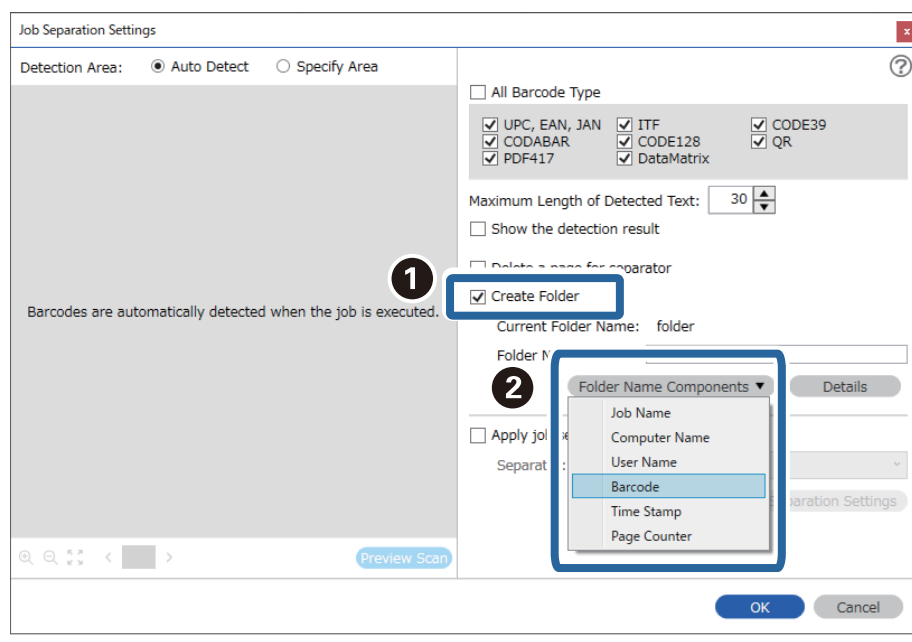

#### *Примітка.*

❏ За допомогою курсора можна вказати, куди потрібно вставити компоненти Компоненти назви папки. Перетягуйте додані елементи, щоб змінити їх послідовність.

Щоб видалити доданий елемент, виберіть його й натисніть клавішу Delete на клавіатурі.

- ❏ Під час використання штрих-коду 2D, який містить велику кількість інформаційних елементів, обов'язково вкажіть максимальну довжину тексту, який можна виявити, у полі *Максимальна довжина виявленого тексту*.
- ❏ Якщо не потрібно зберігати сторінки зі штрих-кодами, виберіть *Видалити сторінку для розподілювача*. Сторінки зі штрих-кодами тоді видалятимуться до зберігання даних.

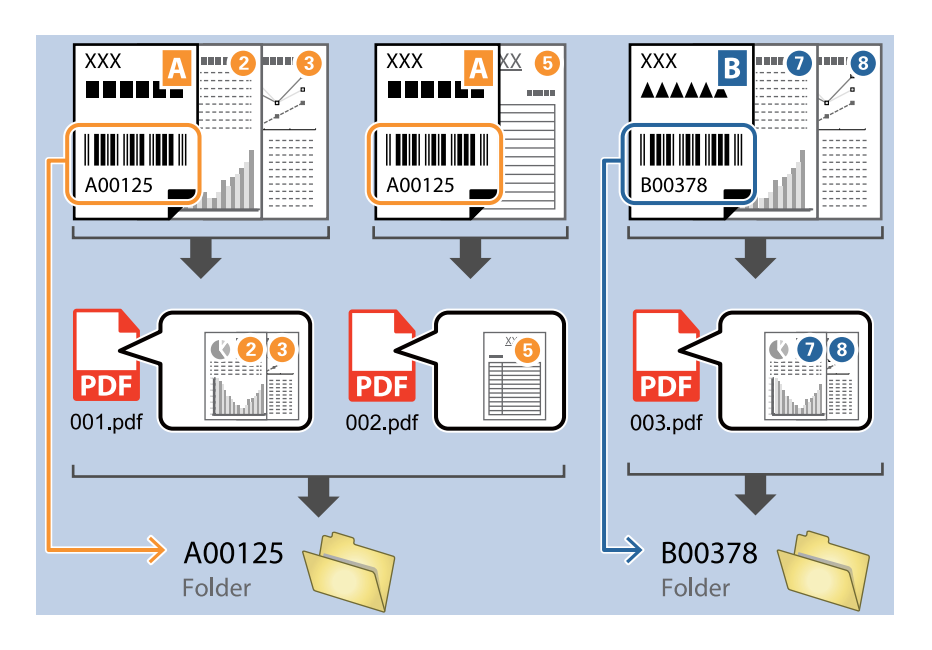

❏ Виберіть *Показати результат виявлення*, щоб перевірити, чи правильно було зчитано штрих-код. На екрані, що відобразиться після сканування, можна перевірити область і текст, які було зчитано. Ви також можете повторно вказати область і виправити текст.

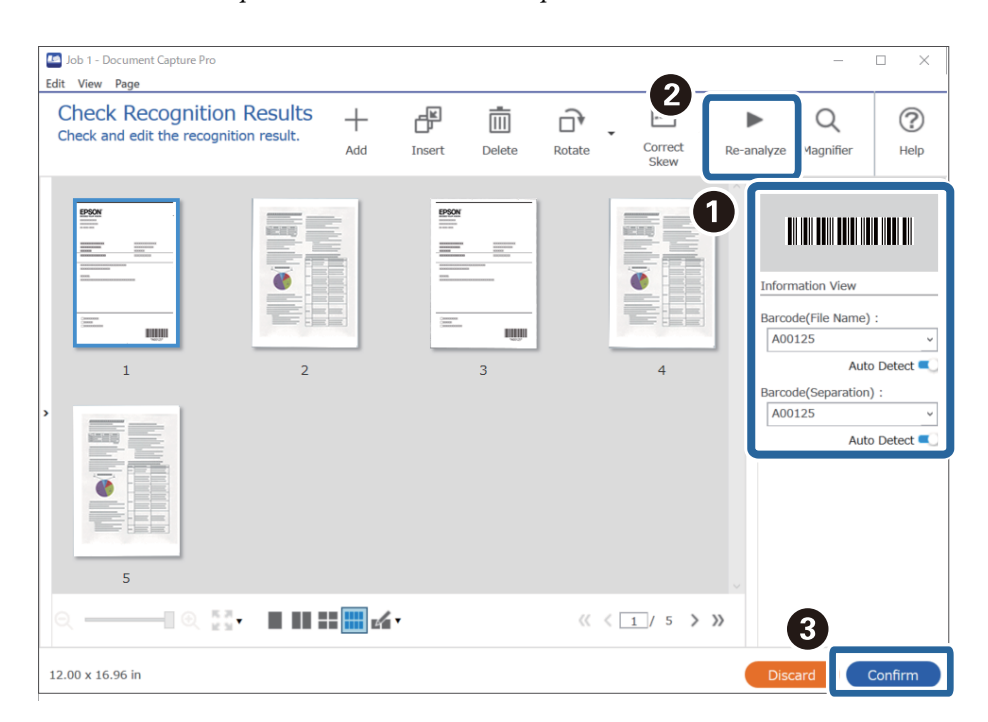

#### <span id="page-103-0"></span>**Пов'язані відомості**

- & [«Розміщення оригіналів» на сторінці 33](#page-32-0)
- & [«Сканування за допомогою програми Document Capture Pro \(Windows\)» на сторінці 63](#page-62-0)

# **Створення папок двох рівнів за допомогою двох типів штрихкодів**

Ви можете створити та зберегти два рівні папок у дереві за допомогою двох типів інформації в штрихкодах на документах.

У цьому розділі описано налаштування завдань для створення папки за допомогою даних штрих-коду з подальшим створенням папки нижчого рівня в дереві каталогу за допомогою інших даних штрих-коду.

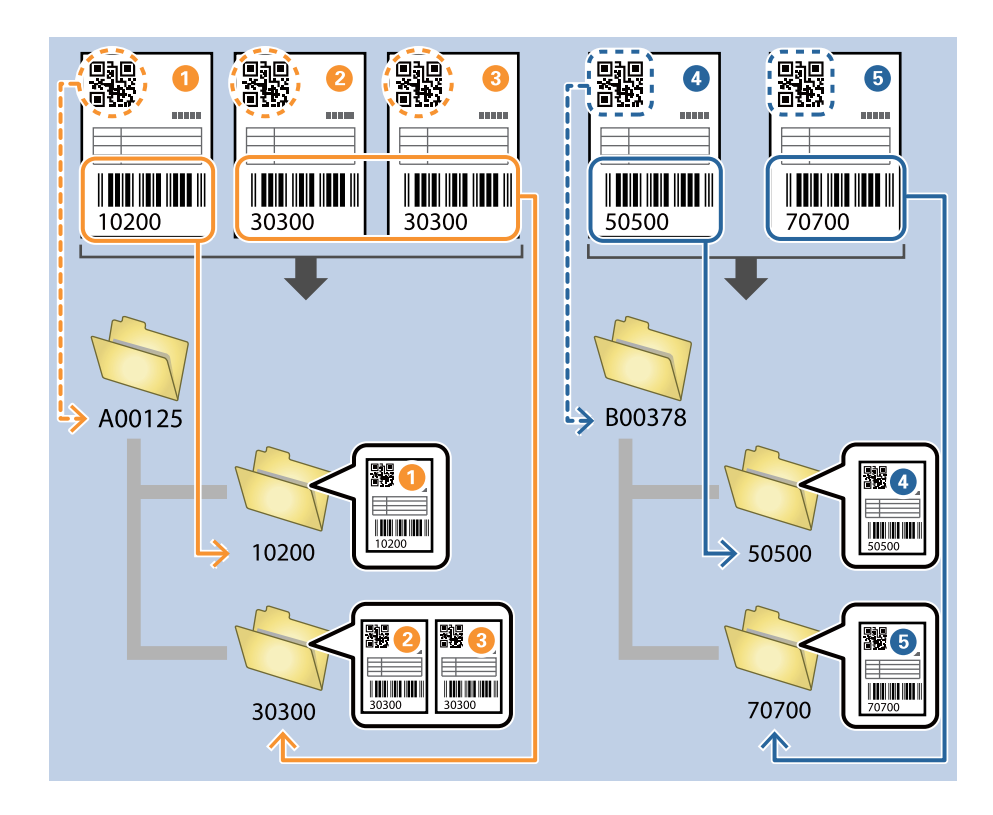

1. Відкрийте вікно **Настройки завдань** і перейдіть на вкладку **2. Збереження**.

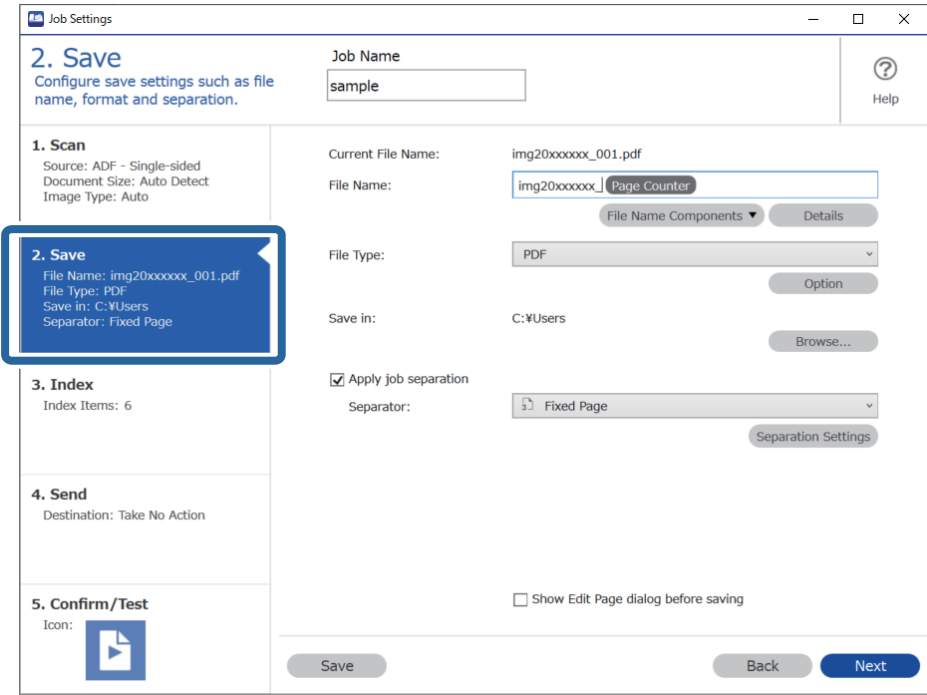

2. Виберіть **Застосувати розподіл завдань**, установіть для параметра **Розподілювач** значення **Штрихкод**, а потім клацніть **Настройки розподілу**.

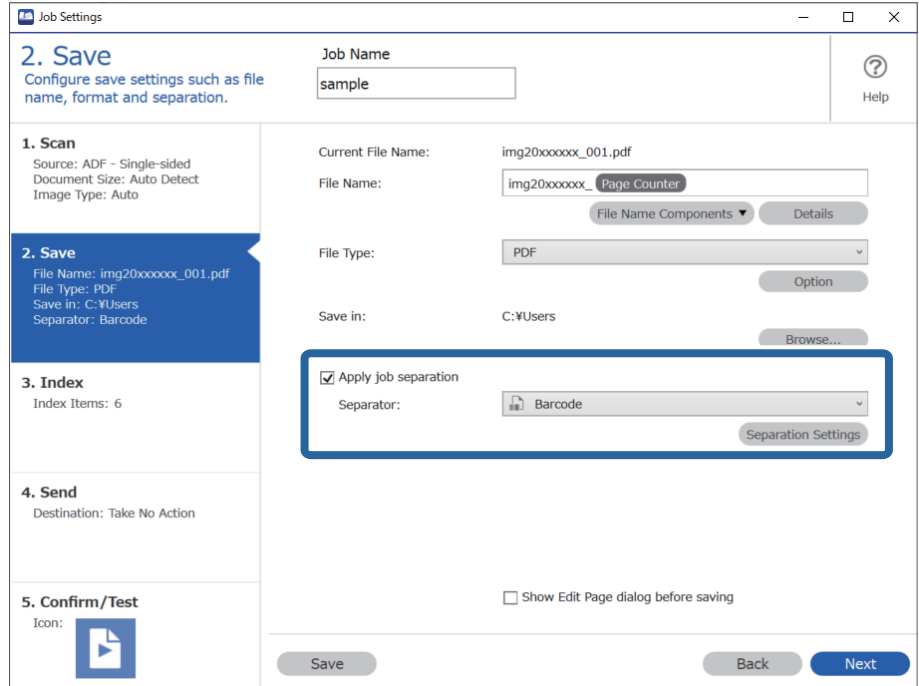

3. У вікні **Настройки розподілу завдань** виберіть тип штрих-коду, який потрібно використати для першої папки.

Щоб вибрати окремі типи штрих-кодів, зніміть прапорець **Усі типи штрих-кодів**.

У цьому прикладі вибрано **QR**-код.

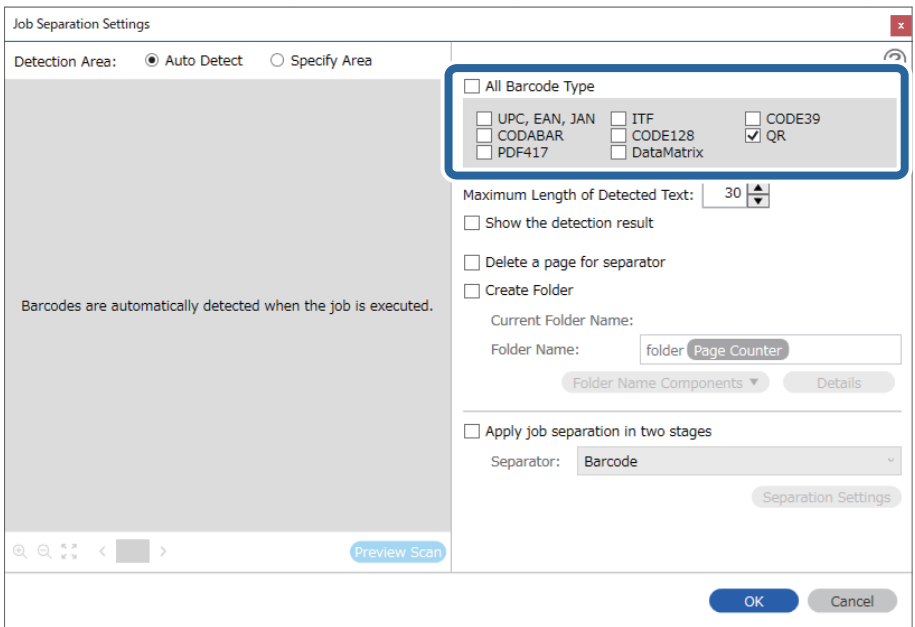

4. Установіть прапорець **Створити папку**, а потім із розкривного меню **Компоненти назви папки** виберіть **Штрих-код**.

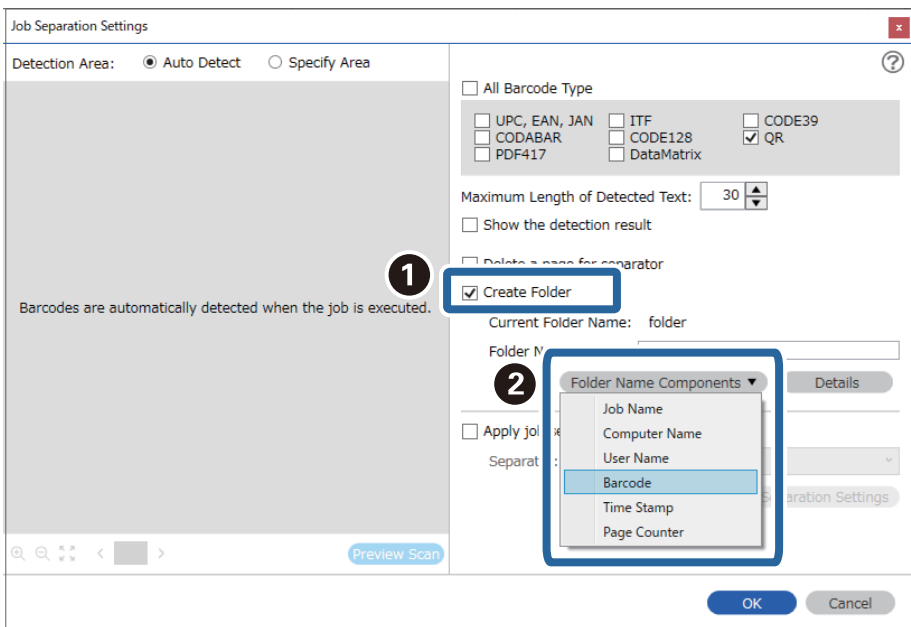

#### *Примітка.*

За допомогою курсора можна вказати, куди потрібно вставити компоненти *Компоненти назви папки*.

Перетягуйте додані елементи, щоб змінити їх послідовність.

Щоб видалити доданий елемент, виберіть його й натисніть клавішу Delete на клавіатурі.

5. Виберіть **Розділення завдання у два етапи**, установіть для параметра **Розподілювач** значення **Штрихкод**, а потім клацніть **Настройки розподілу**.

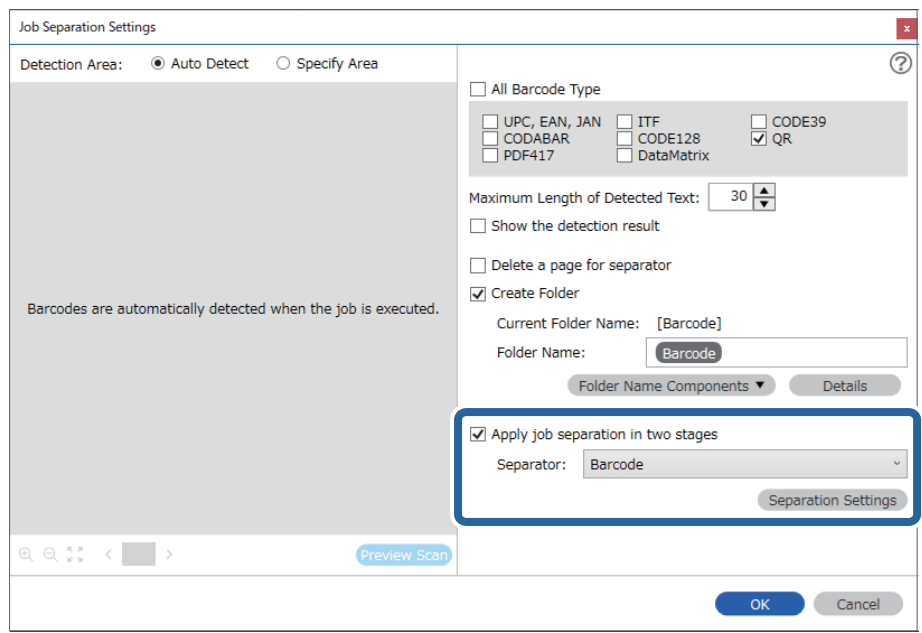

6. Крім того, у вікні **Настройки розподілу завдань** виберіть тип штрих-коду, який потрібно використати для другої папки, клацніть **Створити папку**, а потім зі списку **Компоненти назви папки** виберіть елемент **Штрих-код** і додайте його до параметра **Ім'я папки**.

Щоб вибрати окремі типи штрих-кодів, зніміть прапорець **Усі типи штрих-кодів**.

У цьому прикладі вибрано код **CODE128**.

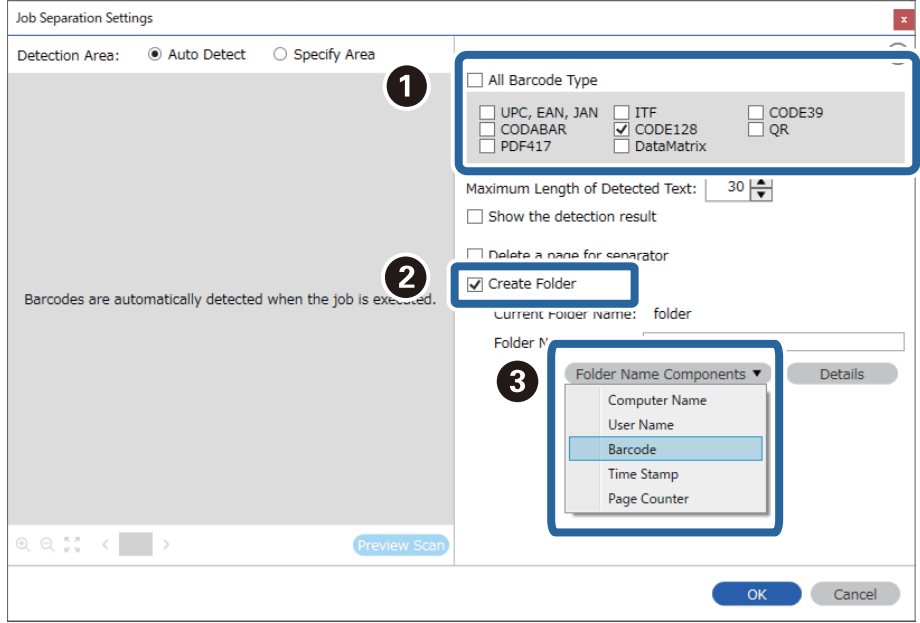

#### <span id="page-107-0"></span>*Примітка.*

❏ За допомогою курсора можна вказати, куди потрібно вставити компоненти *Компоненти назви папки*. Перетягуйте додані елементи, щоб змінити їх послідовність.

Щоб видалити доданий елемент, виберіть його й натисніть клавішу Delete на клавіатурі.

- ❏ Під час використання штрих-коду 2D, який містить велику кількість інформаційних елементів, обов'язково вкажіть максимальну довжину тексту, який можна виявити, у полі *Максимальна довжина виявленого тексту*.
- ❏ Виберіть *Показати результат виявлення*, щоб перевірити, чи правильно було зчитано штрих-код. На екрані, що відобразиться після сканування, можна перевірити область і текст, які було зчитано. Ви також можете повторно вказати область і виправити текст.

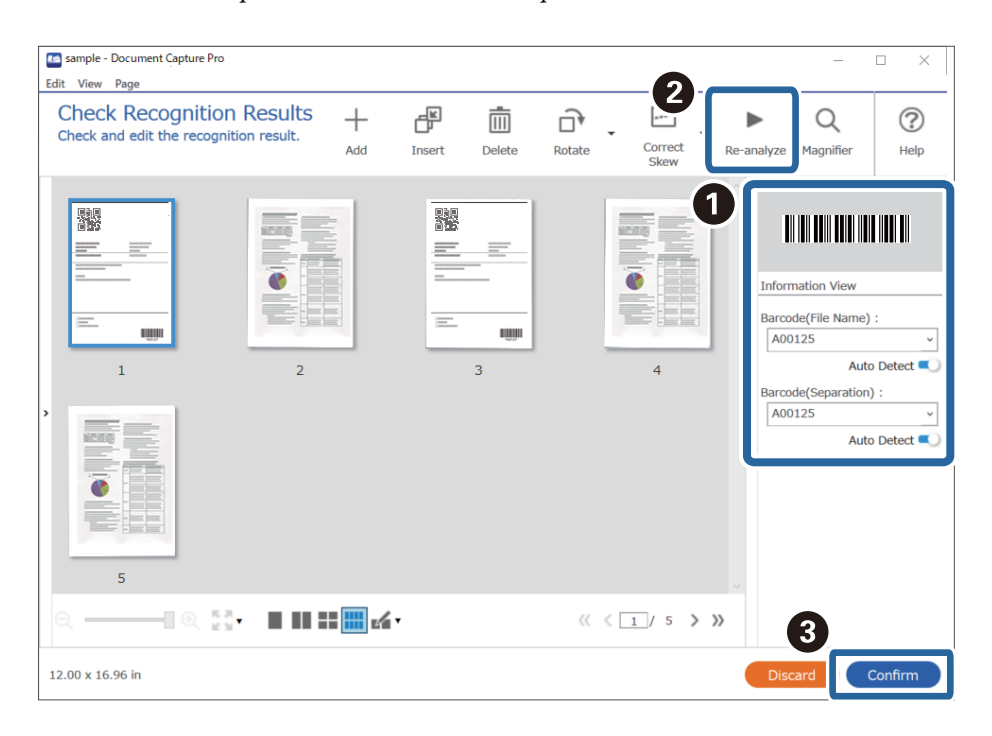

#### **Пов'язані відомості**

- & [«Розміщення оригіналів» на сторінці 33](#page-32-0)
- & [«Сканування за допомогою програми Document Capture Pro \(Windows\)» на сторінці 63](#page-62-0)

# **Зберігання файлів з іменами, створених за допомогою символьної інформації штрих-коду**

За допомогою даних штрих-коду можна розділити файли за кожною сторінкою, на якій надруковано штрих-код, а за допомогою текстової інформації в штрих-коді можна створювати та зберігати папки.
У цьому розділі описано налаштування завдання для сортування за штрих-кодом і зберігання файлів з іменами, створеними за допомогою текстової інформації в штрих-коді.

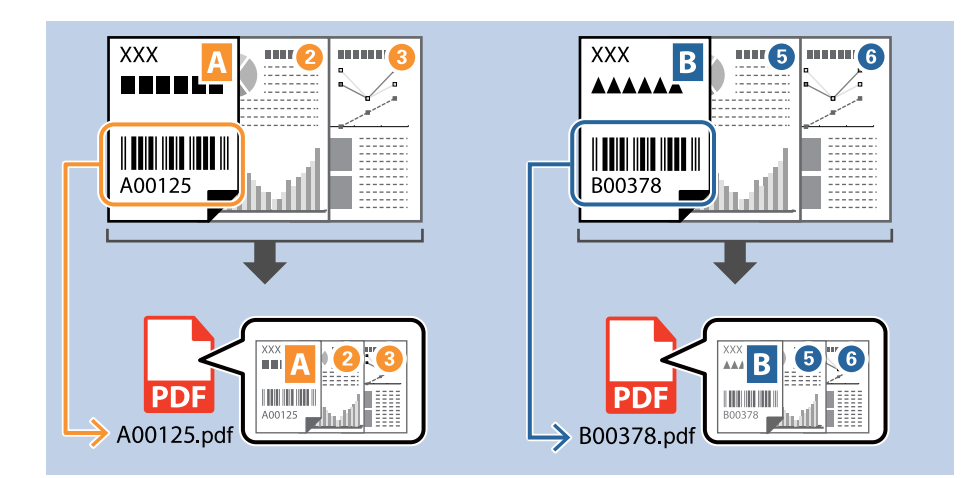

1. Відкрийте вікно **Настройки завдань** і перейдіть на вкладку **2. Збереження**.

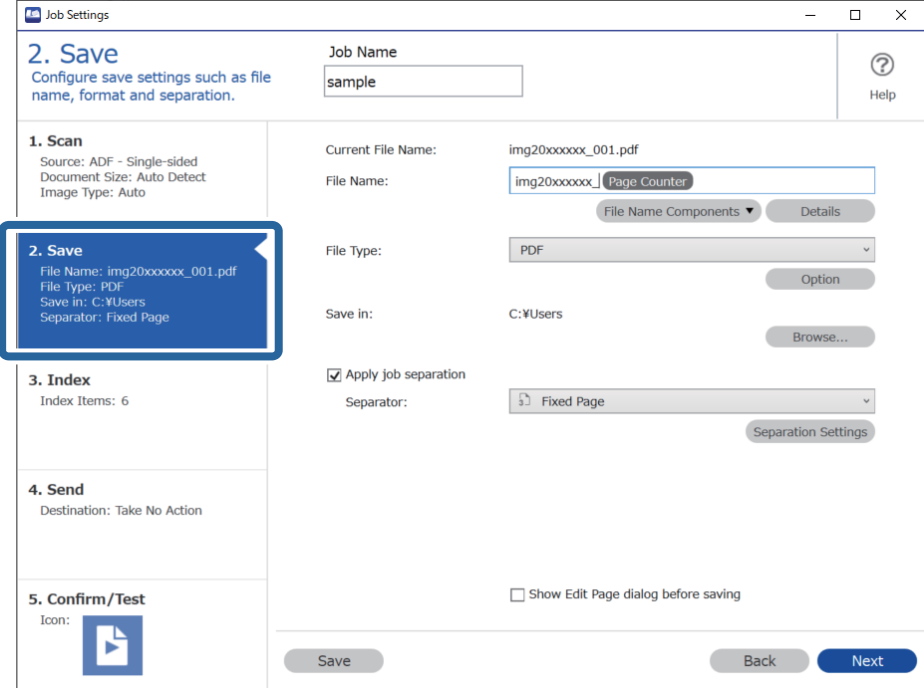

2. Виберіть **Застосувати розподіл завдань**, установіть для параметра **Розподілювач** значення **Штрихкод**, а потім клацніть **Настройки розподілу**.

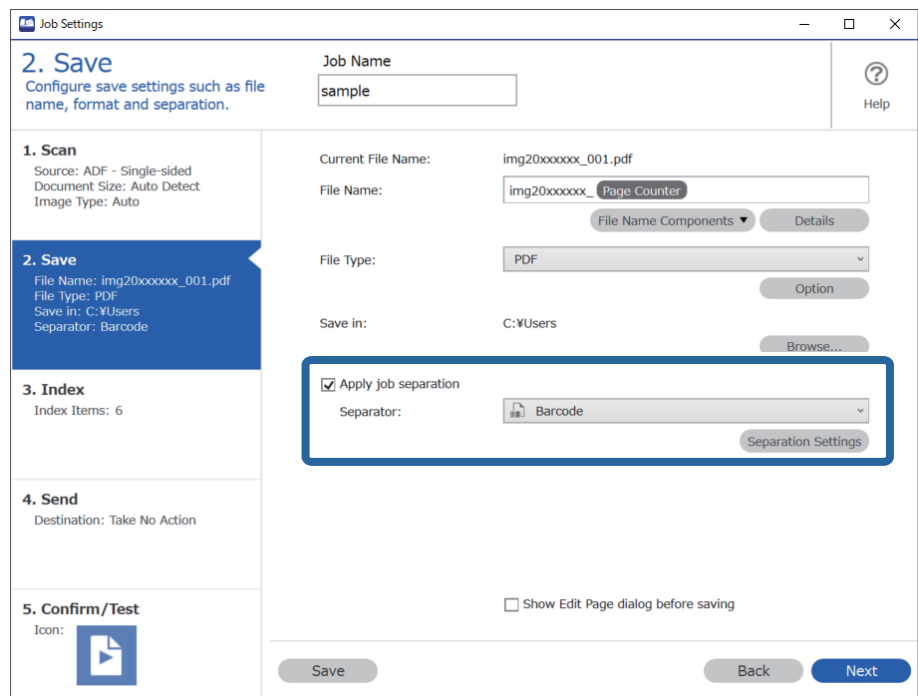

3. У вікні **Настройки розподілу завдань** виберіть тип штрих-коду, який потрібно використати (розмістити в документі). Клацніть **ОК**, щоб повернутися до вікна **Настройки завдань**.

Щоб вибрати окремі типи штрих-кодів, зніміть прапорець **Усі типи штрих-кодів**.

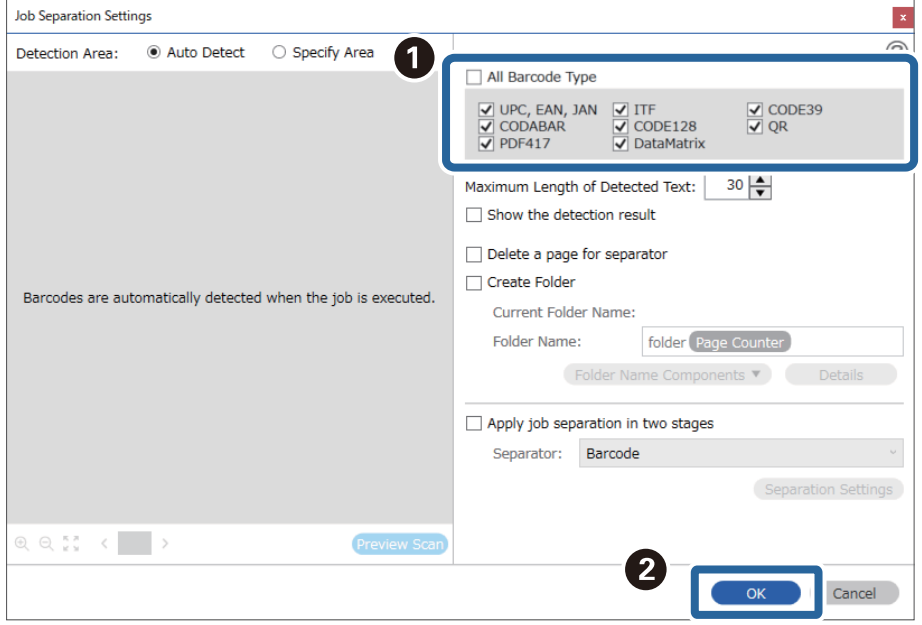

### 4. Клацніть **Докладніше**.

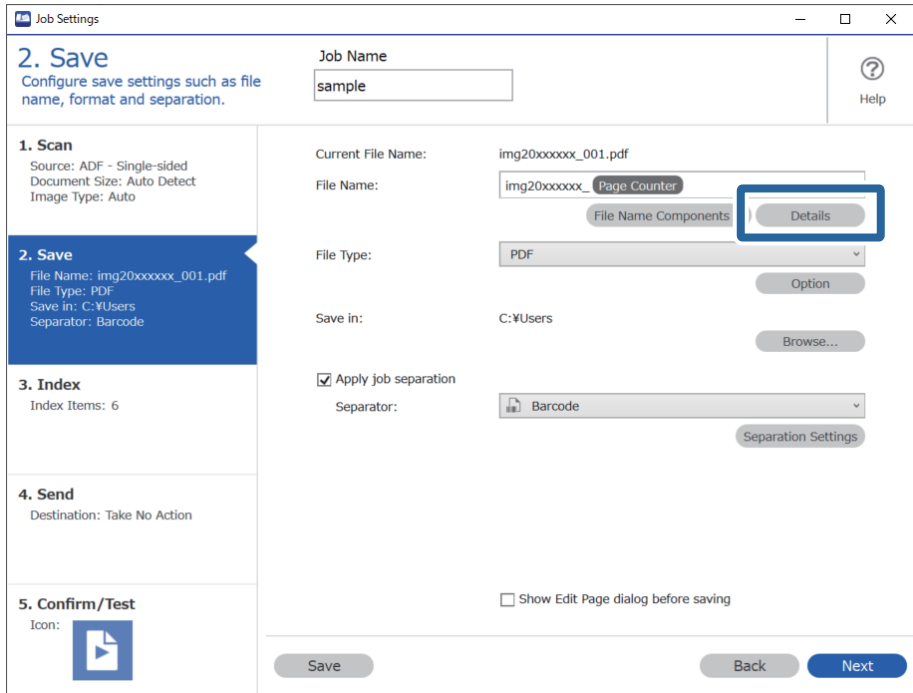

### *Примітка.*

Щоб вибрати *Штрих-код* зі списку *Компоненти назви файлу*, задайте потрібні налаштування за допомогою кнопки *Докладніше* і виберіть відповідний елемент.

5. У вікні **Налаштування компонентів назви** клацніть **Штрих-код** і виберіть потрібний тип штрих-коду (як в оригінальному документі).

Установіть той самий штрих-код, що й на кроці 3.

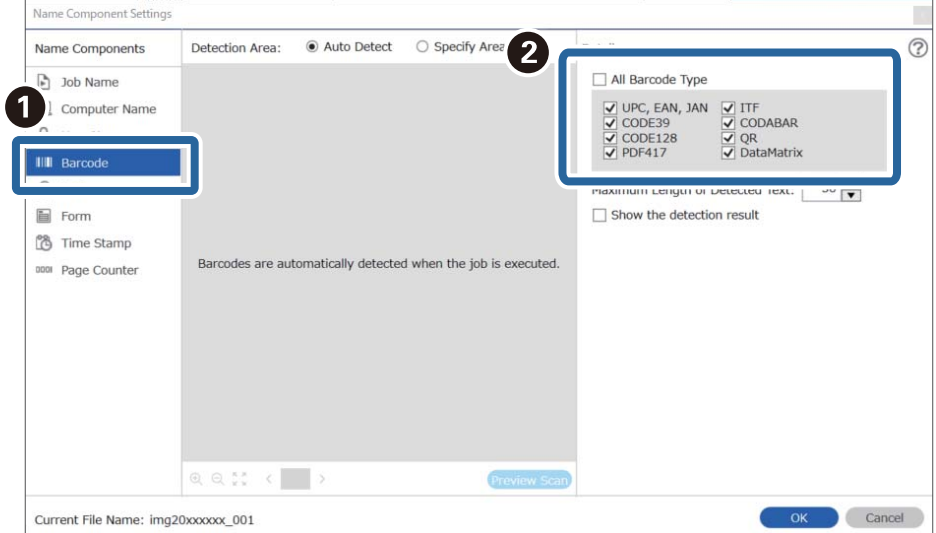

- ❏ Під час використання штрих-коду 2D, який містить велику кількість інформаційних елементів, обов'язково вкажіть максимальну довжину тексту, який можна виявити, у полі *Максимальна довжина виявленого тексту*.
- ❏ Виберіть *Показати результат виявлення*, щоб перевірити, чи правильно було зчитано штрих-код. На екрані, що відобразиться після сканування, можна перевірити область і текст, які було зчитано. Ви також можете повторно вказати область і виправити текст.

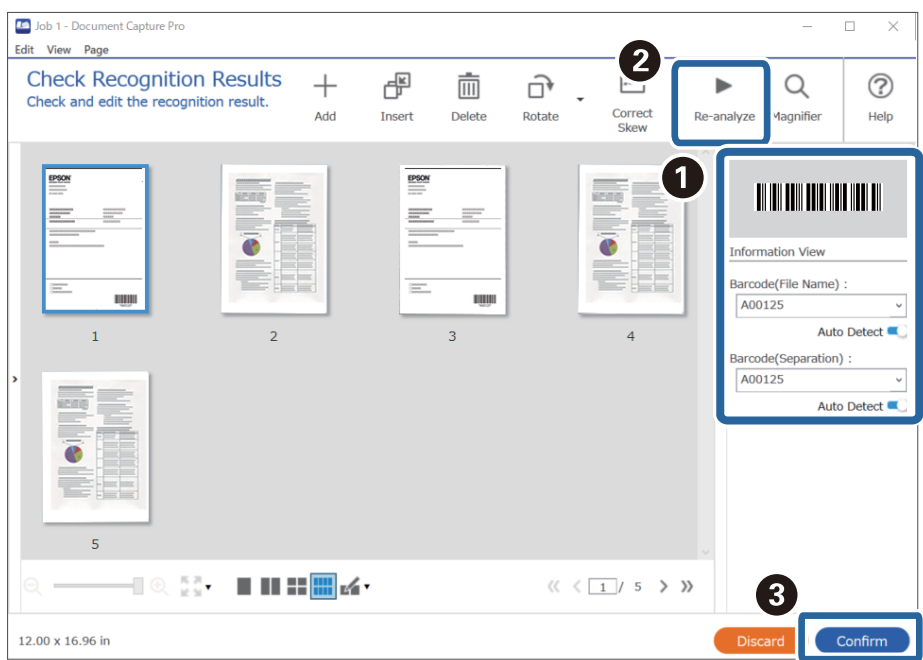

6. Виберіть **Штрих-код** зі списку **Компоненти назви файлу**.

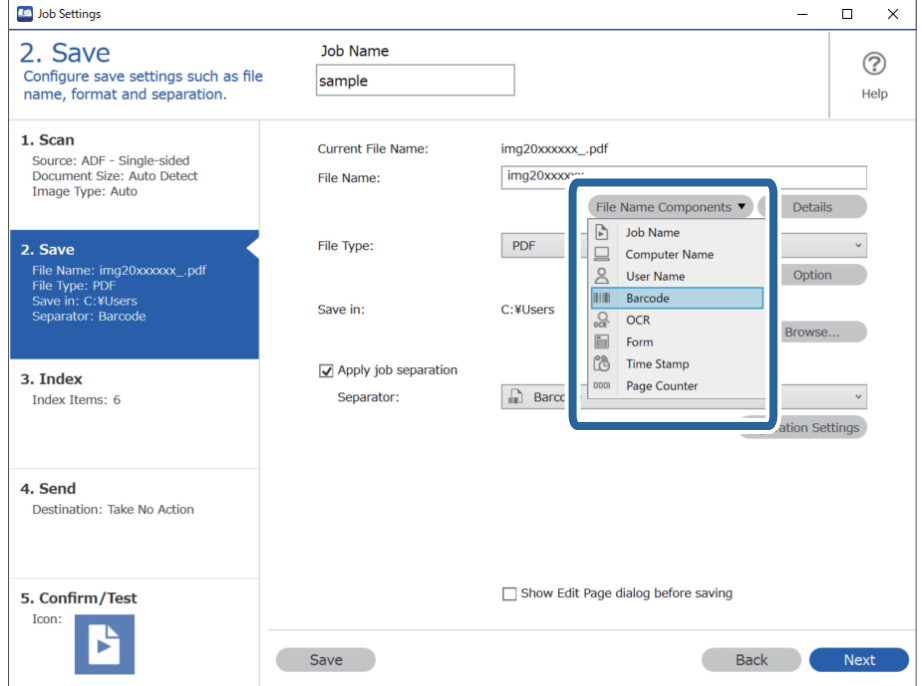

**Штрих-код** форма додається до **Ім'я файлу**.

За допомогою курсора можна вказати, куди потрібно вставити компоненти *Компоненти назви файлу*.

Перетягуйте додані елементи, щоб змінити їх послідовність.

Щоб видалити доданий елемент, виберіть його й натисніть клавішу Delete на клавіатурі.

### **Пов'язані відомості**

- & [«Розміщення оригіналів» на сторінці 33](#page-32-0)
- $\rightarrow$  [«Сканування за допомогою програми Document Capture Pro \(Windows\)» на сторінці 63](#page-62-0)

## **Створення та зберігання папок за допомогою символів OCR**

OCR (функція виявлення тексту в сканованих зображеннях і перетворення їх на читабельний текст) дає змогу розділити файли за допомогою зчитування тексту з певної області, а також створювати та зберігати папки за допомогою розпізнаного тексту.

У цьому розділі описано налаштування завдання для створення та зберігання папок за допомогою зчитування тексту в OCR.

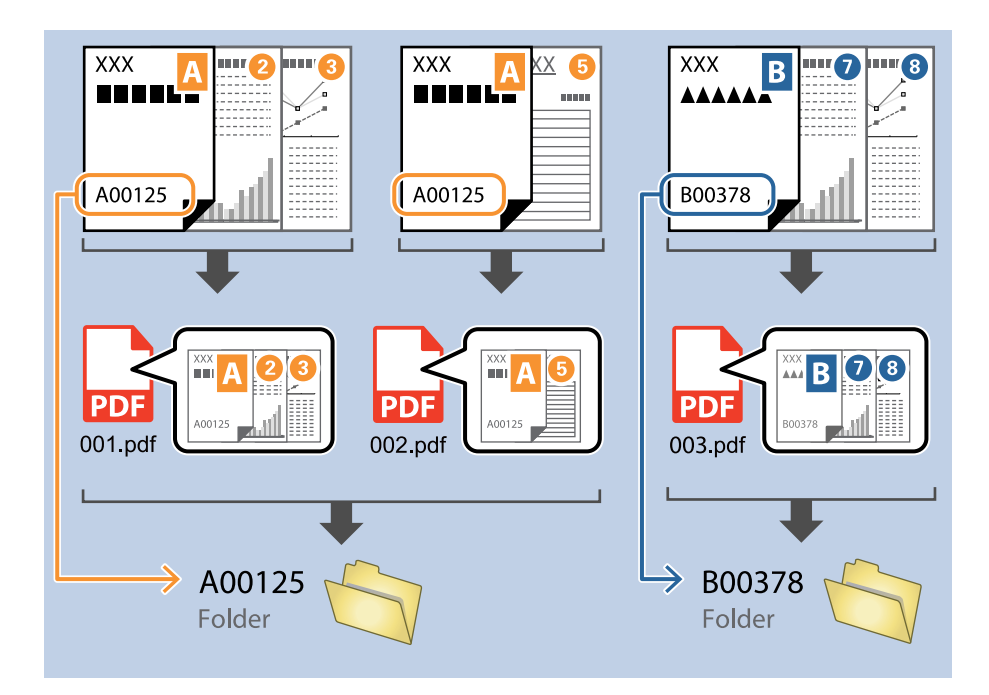

1. Відкрийте вікно **Настройки завдань** і перейдіть на вкладку **2. Збереження**.

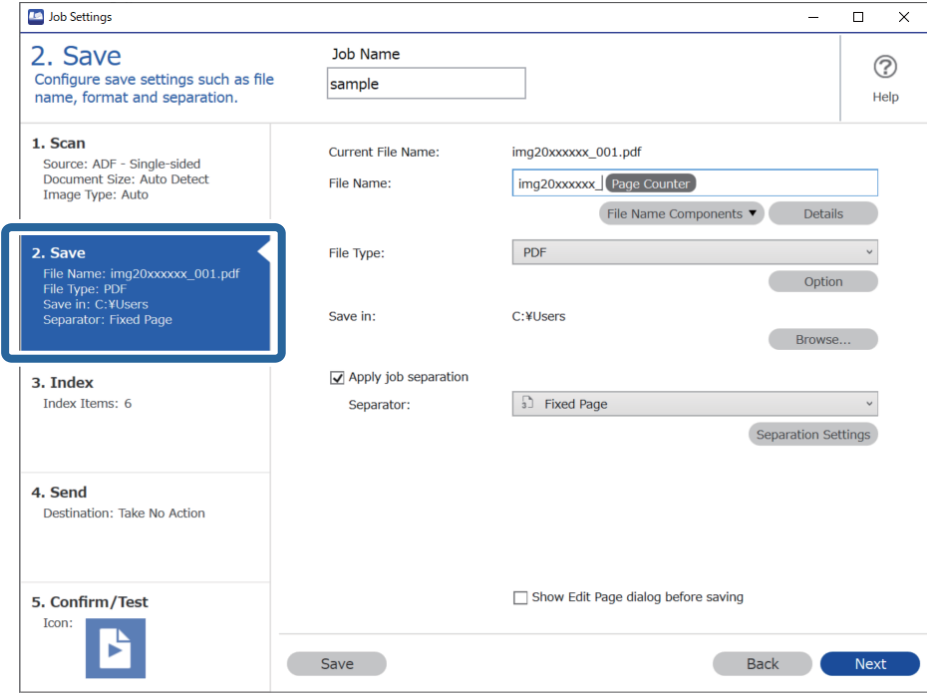

2. Виберіть **Застосувати розподіл завдань**, установіть для параметра **Розподілювач** значення **Оптичне розпізнання символів**, а потім клацніть **Настройки розподілу**.

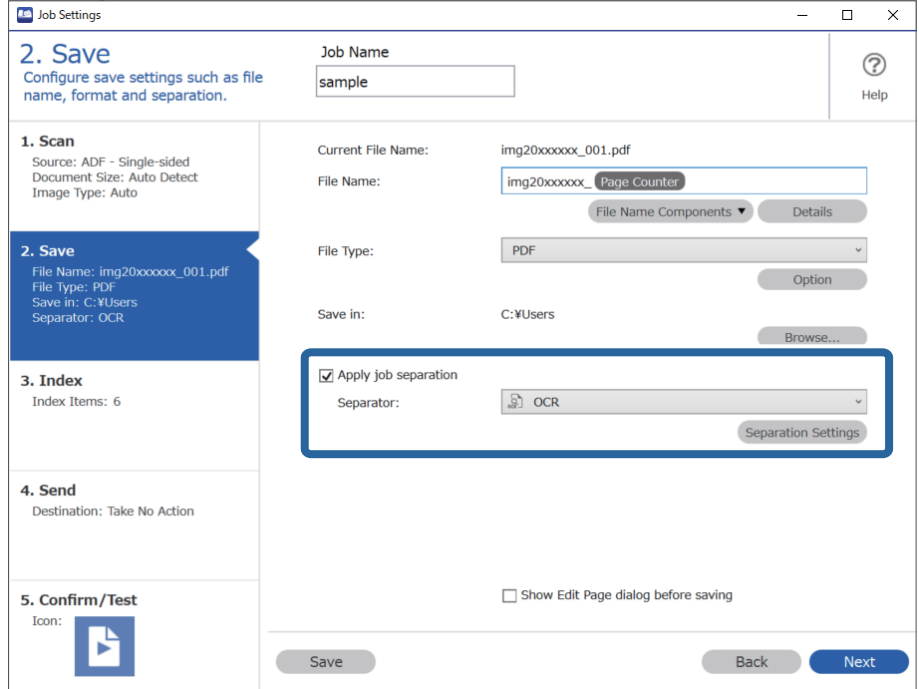

3. У вікні **Настройки розподілу завдань** виберіть мову зчитуваного тексту зі списку **Текст розпізнання**. Клацніть **Створити папку**, а потім зі списку **Компоненти назви папки** виберіть **Оптичне розпізнання символів**.

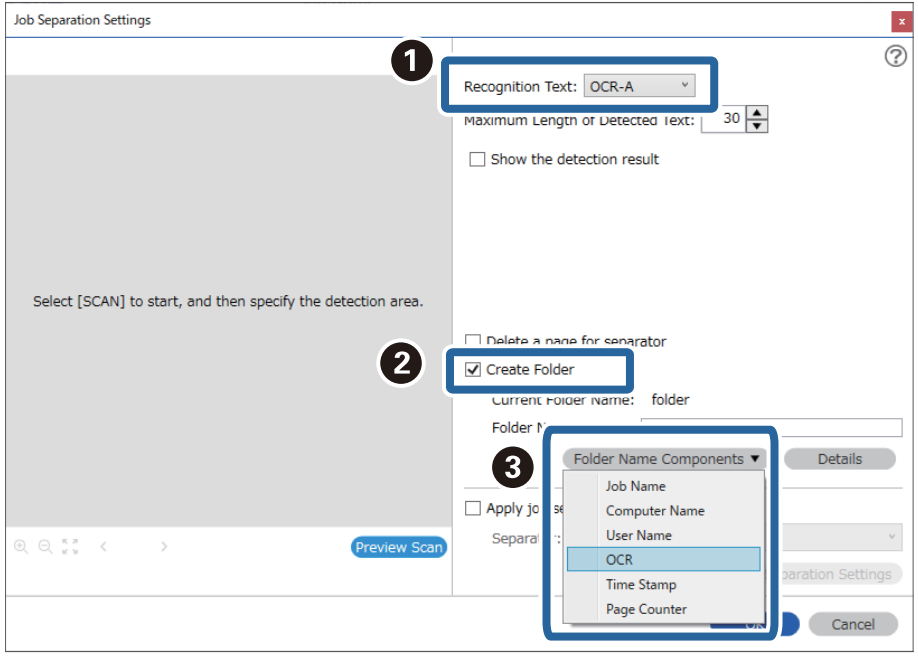

**Оптичне розпізнання символів** форма додається до **Ім'я папки**.

### *Примітка.*

За допомогою курсора можна вказати, куди потрібно вставити компоненти *Компоненти назви папки*.

Перетягуйте додані елементи, щоб змінити їх послідовність.

Щоб видалити доданий елемент, виберіть його й натисніть клавішу Delete на клавіатурі.

4. Щоб установити область зчитування OCR, покладіть документ на сканер, а потім клацніть **Сканувати**.

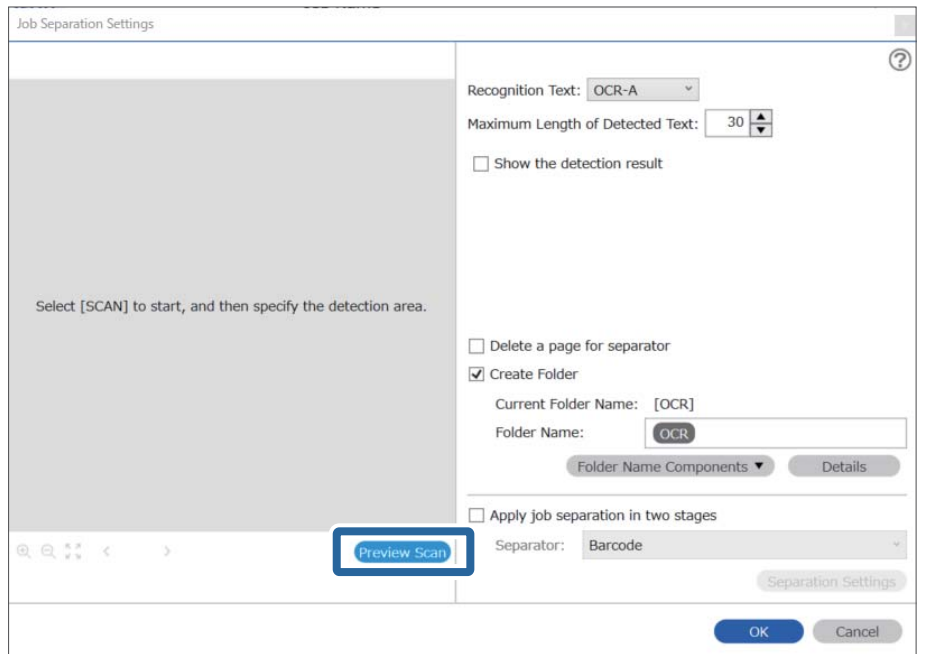

5. У вікні **Настройки сканування** клацніть **ОК**.

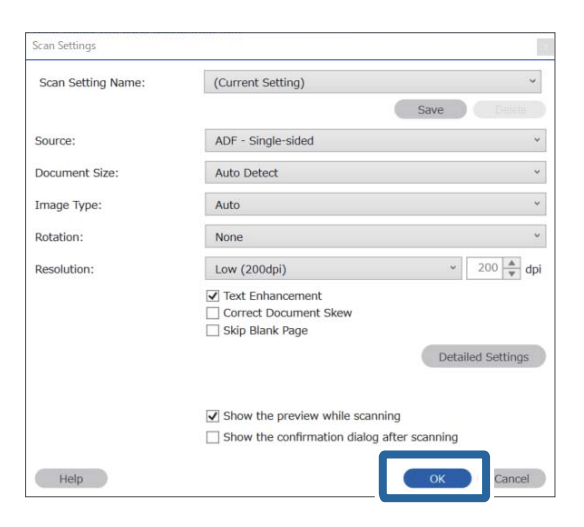

6. У вікні попереднього перегляду зображення вкажіть область визначення тексту. Клацніть початкову точку та перетягніть, щоб відобразилася блакитна рамка, яка виділяє область зчитування тексту.

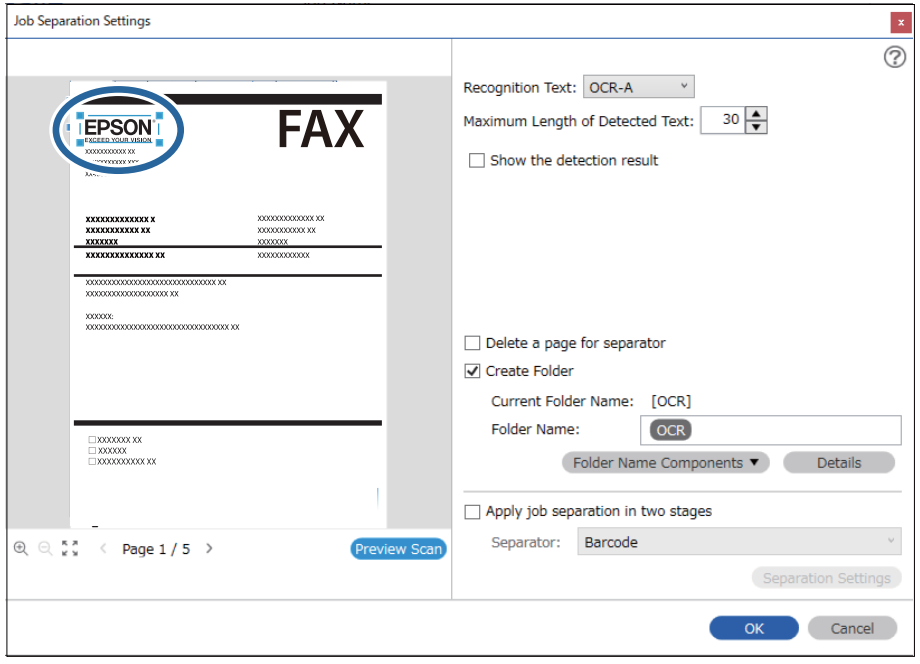

- ❏ У *Максимальна довжина виявленого тексту*, можна вказати максимальну кількість символів, що використовуються для назви папки з тексту, виявленого у вказаній області.
- ❏ Якщо не потрібно зберігати сторінки, що були використані для сортування, виберіть *Видалити сторінку для розподілювача*. Непотрібні сторінки тоді видалятимуться до зберігання даних.

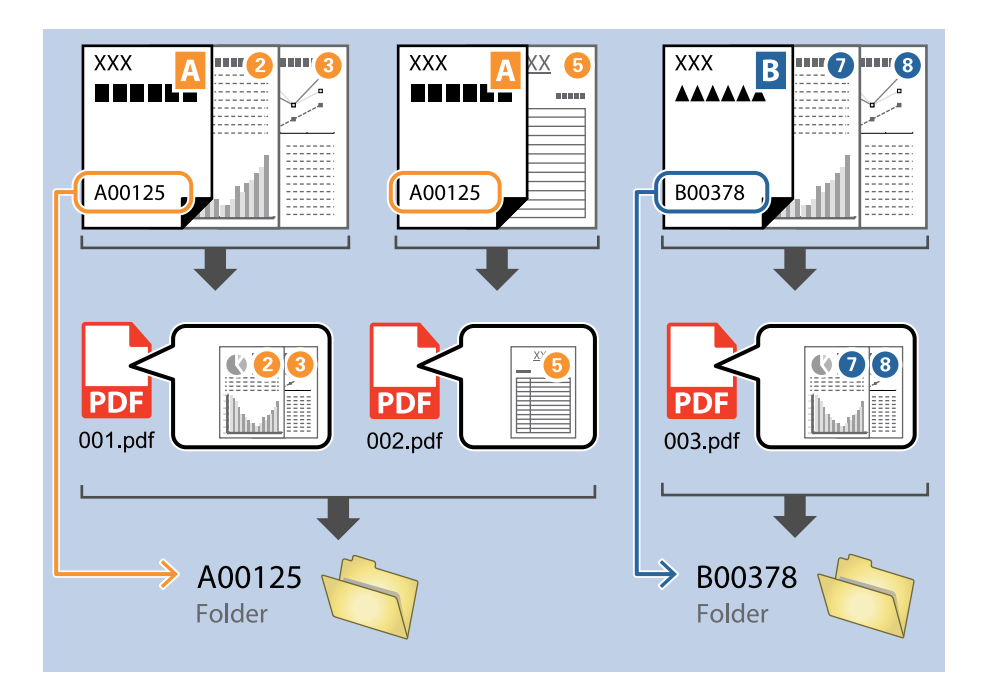

❏ Виберіть *Показати результат виявлення*, щоб перевірити, чи правильно було зчитано текст. На екрані, що відобразиться після сканування, можна перевірити область і текст, які було зчитано. Ви також можете повторно вказати область і виправити текст.

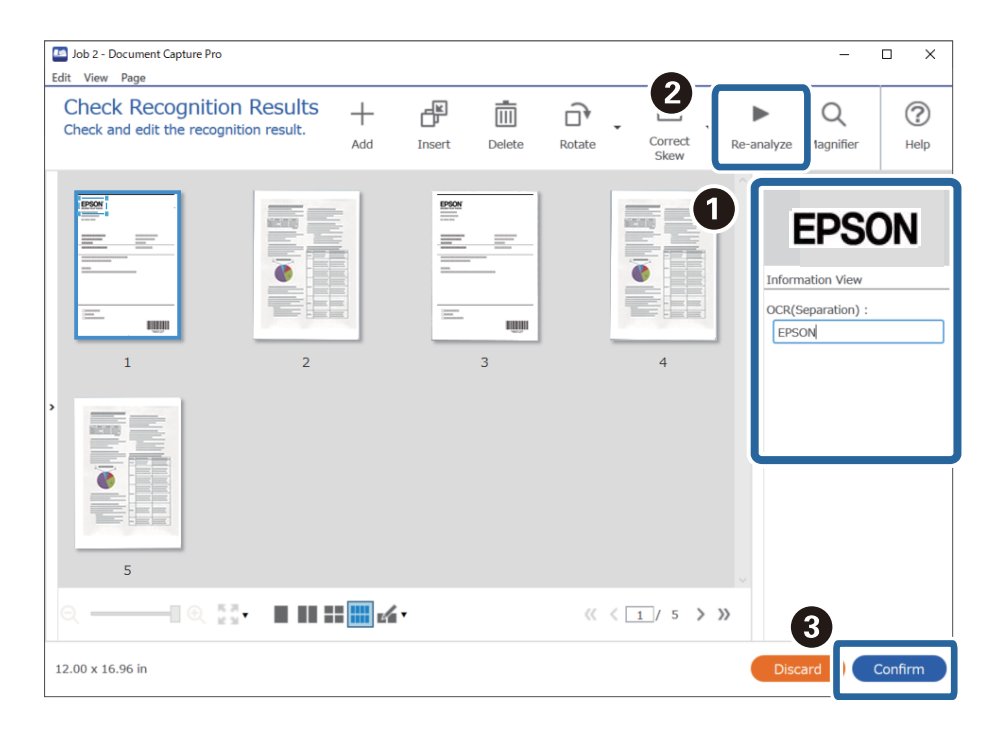

### **Пов'язані відомості**

& [«Розміщення оригіналів» на сторінці 33](#page-32-0)

& [«Сканування за допомогою програми Document Capture Pro \(Windows\)» на сторінці 63](#page-62-0)

## **Зберігання файлів з іменами, створених за допомогою символів OCR**

За допомогою OCR (функція виявлення тексту в сканованих зображеннях і перетворення їх у читабельний текст) можна зчитувати текст із певної області, а тоді зберігати файли з іменами, створеними за допомогою розпізнаного тексту.

У цьому розділі описано налаштування завдання для «Зберігання файлів за допомогою зчитування тексту в OCR».

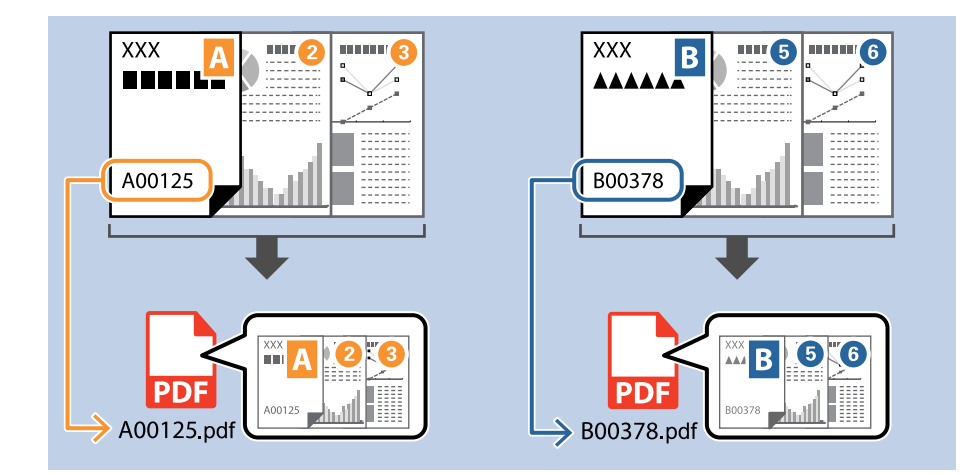

1. Відкрийте вікно **Настройки завдань** і перейдіть на вкладку **2. Збереження**.

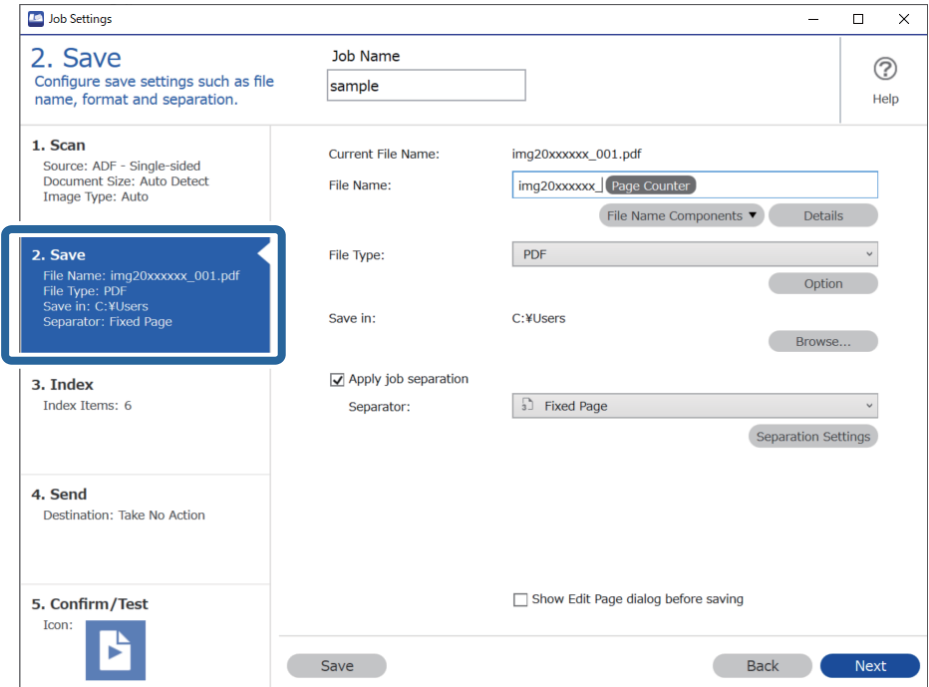

2. Виберіть **Застосувати розподіл завдань**, установіть для параметра **Розподілювач** значення **Оптичне розпізнання символів**, а потім клацніть **Настройки розподілу**.

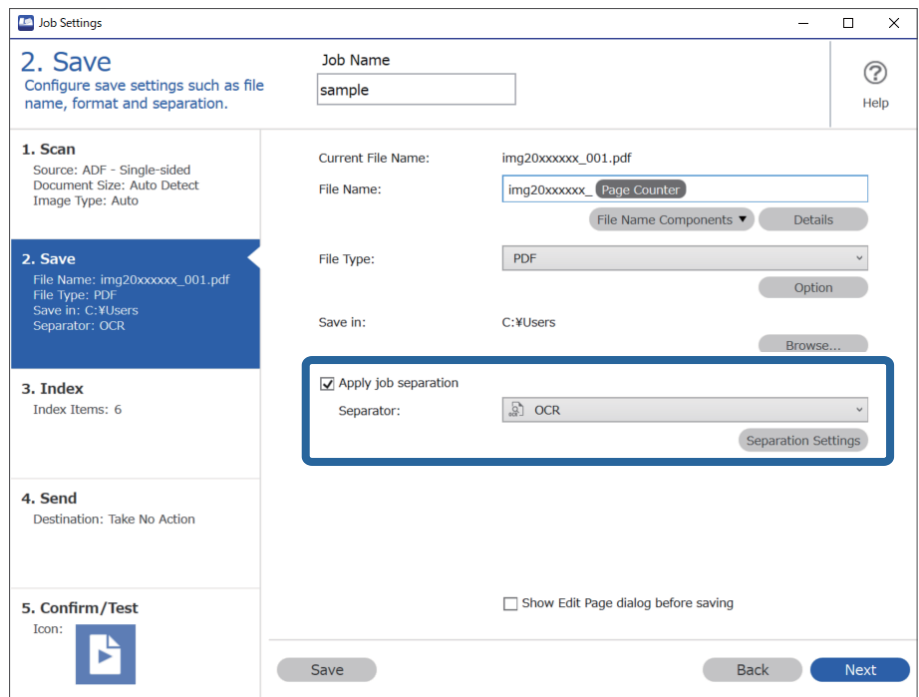

3. У вікні **Настройки розподілу завдань** виберіть мову зчитуваного тексту зі списку **Текст розпізнання**.

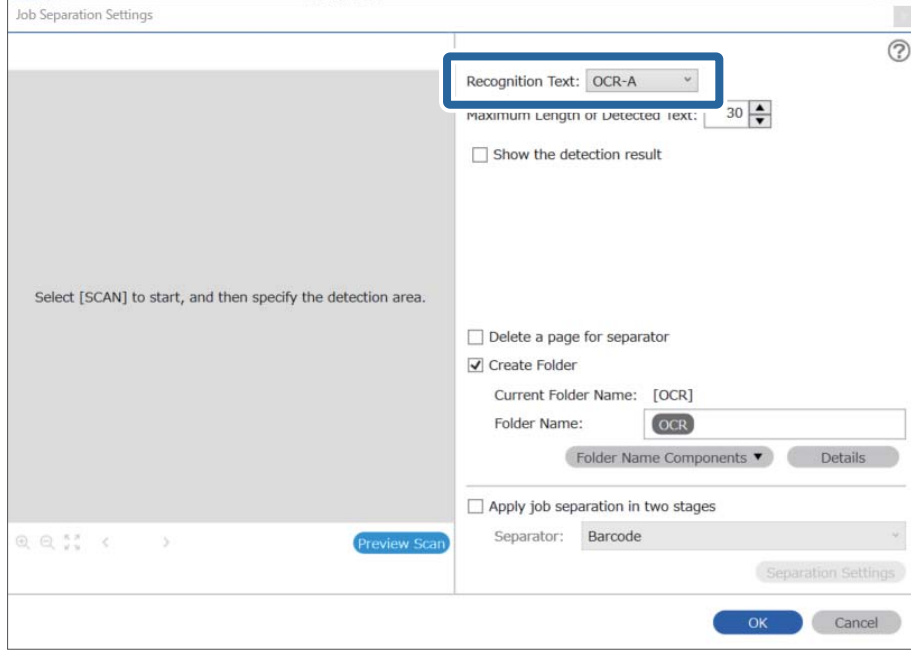

4. Щоб установити область зчитування OCR, покладіть документ на сканер, а потім клацніть **Сканувати**.

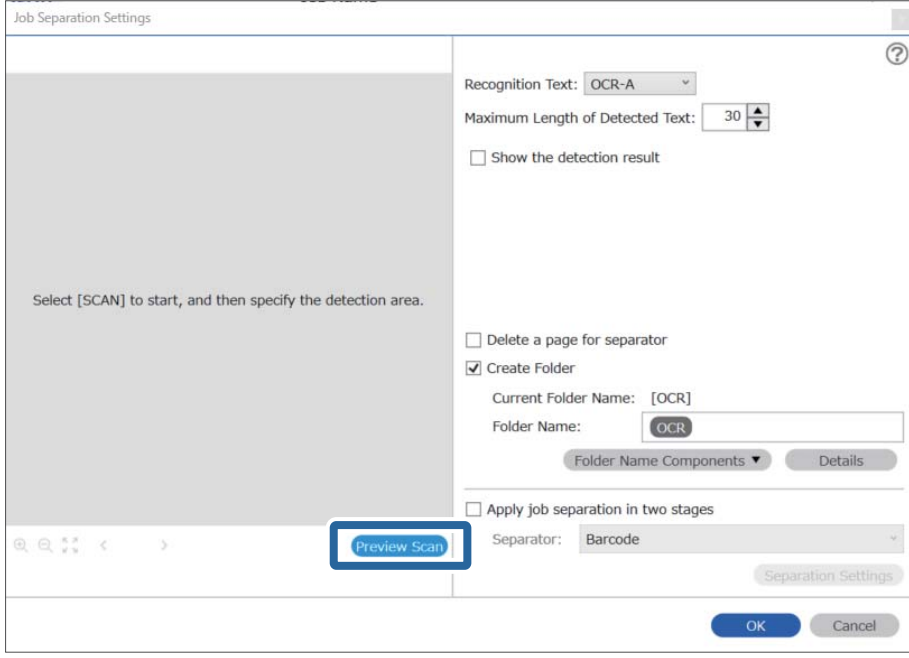

5. У вікні **Настройки сканування** клацніть **ОК**.

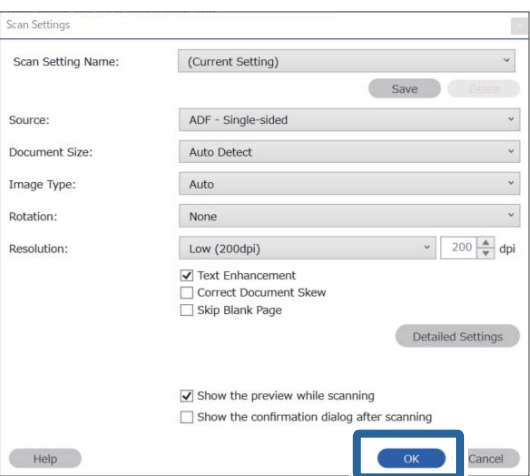

6. У вікні попереднього перегляду зображення вкажіть область визначення тексту. Клацніть початкову точку та перетягніть, щоб відобразилася розширювана блакитна рамка, яка виділяє область зчитування тексту. Клацніть **ОК**, щоб повернутися до вікна **Настройки завдань**.

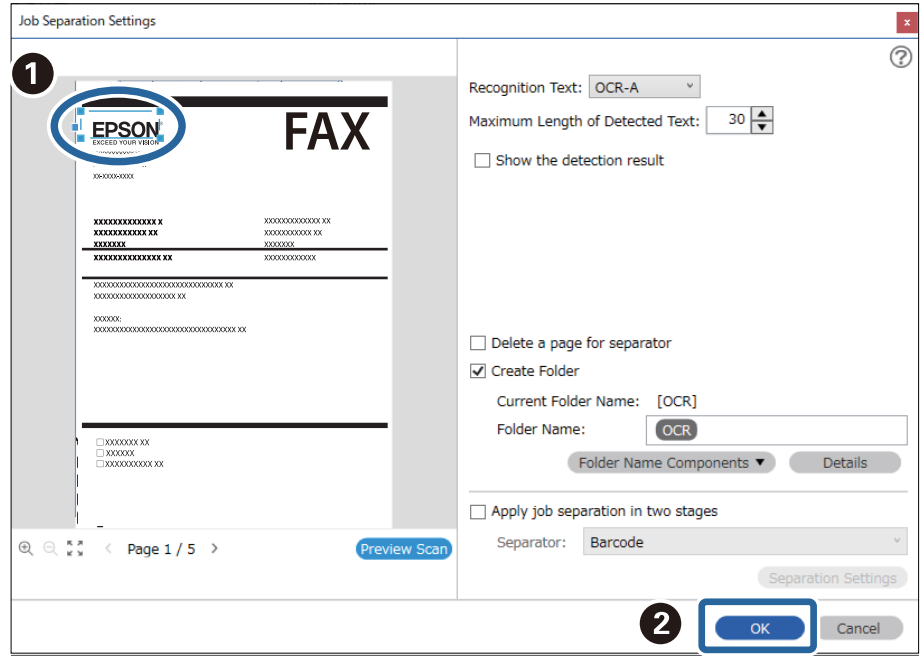

7. Клацніть **Докладніше**.

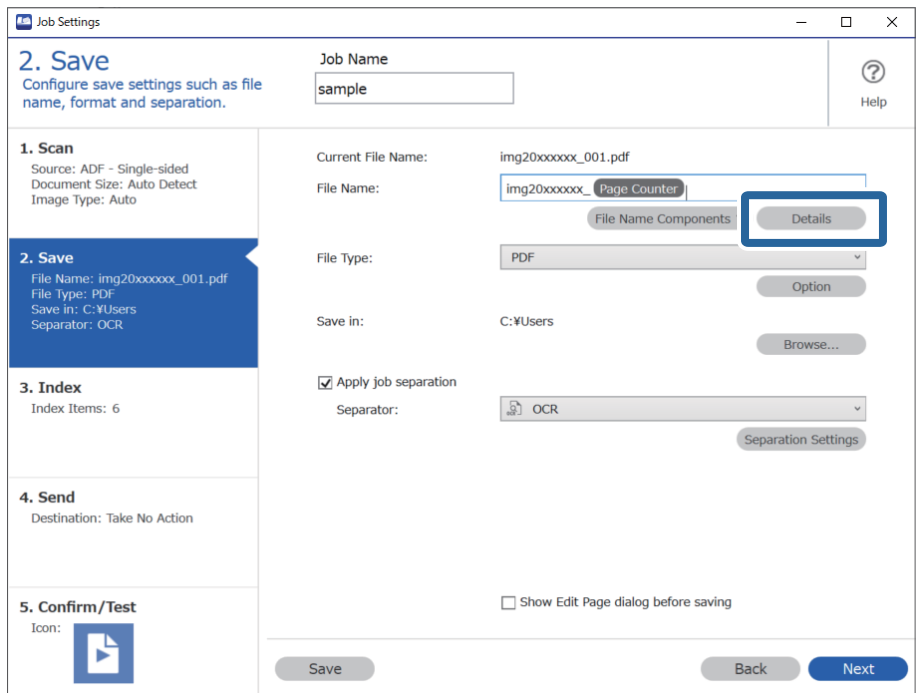

### *Примітка.*

Щоб вибрати *OCR* зі списку *Компоненти назви файлу*, задайте потрібні налаштування за допомогою кнопки *Докладніше* і виберіть відповідний елемент.

8. У вікні **Налаштування компонентів назви** клацніть **OCR** і виберіть мову зчитуваного тексту в списку **Текст розпізнання**.

Установіть ту саму мову, що й на кроці 3.

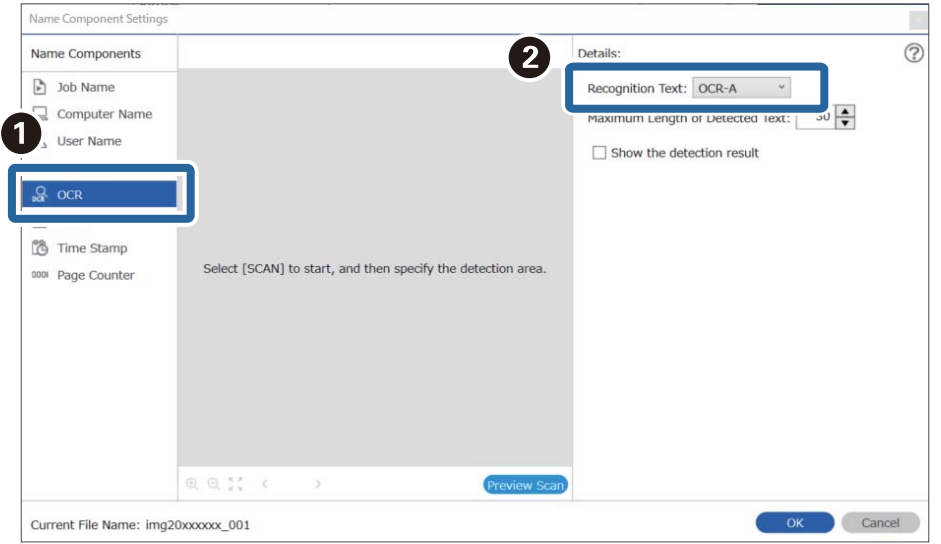

9. Щоб установити область зчитування OCR, покладіть документ на сканер, а потім клацніть **Сканувати**.

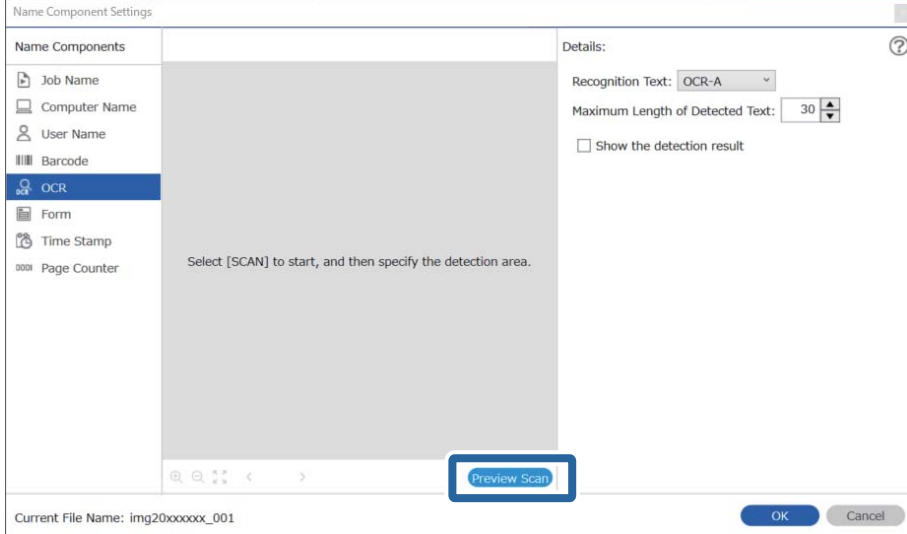

10. У вікні **Настройки сканування** клацніть **ОК**.

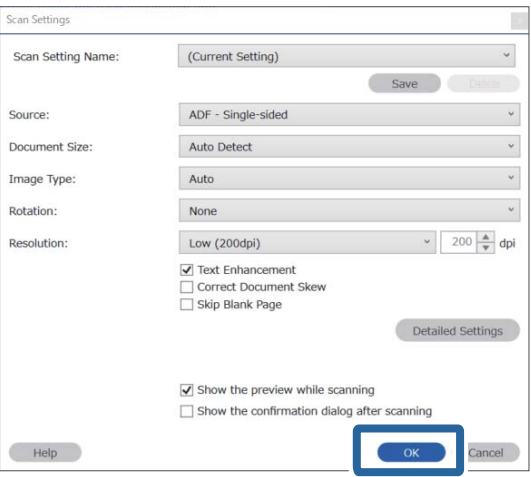

11. У вікні попереднього перегляду зображення вкажіть область визначення тексту. Клацніть початкову точку та перетягніть, щоб відобразилася блакитна рамка, яка виділяє область зчитування тексту.

Укажіть ту саму область, що й на кроці 5.

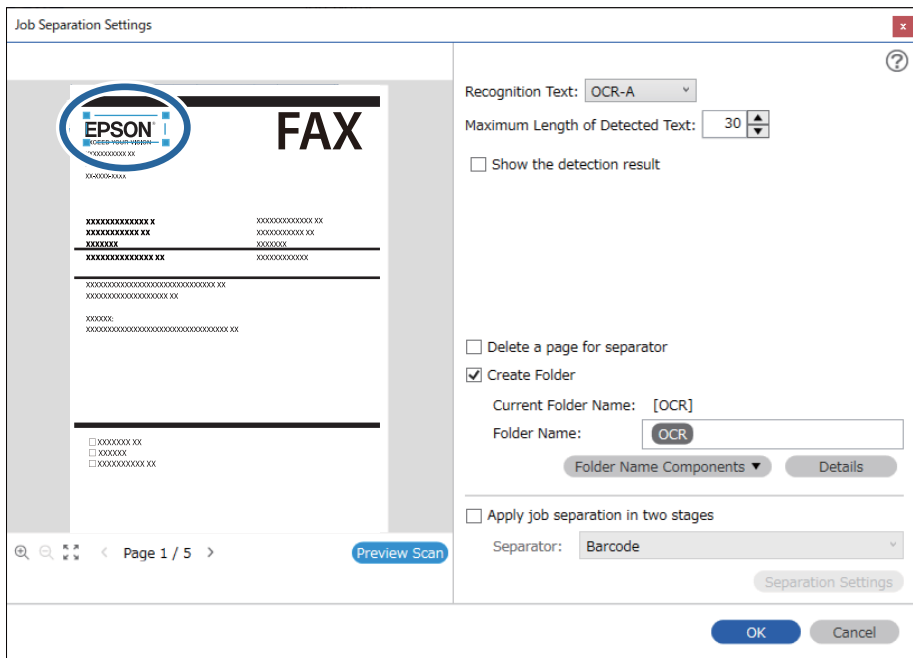

- ❏ У списку *Максимальна довжина виявленого тексту* можна вказати максимальну кількість символів, що використовуються для назви файлу з тексту, виявленого в указаній області.
- ❏ Виберіть *Показати результат виявлення*, щоб перевірити, чи правильно було зчитано текст. На екрані, що відобразиться після сканування, можна перевірити область і текст, які було зчитано. Ви також можете повторно вказати область і виправити текст.

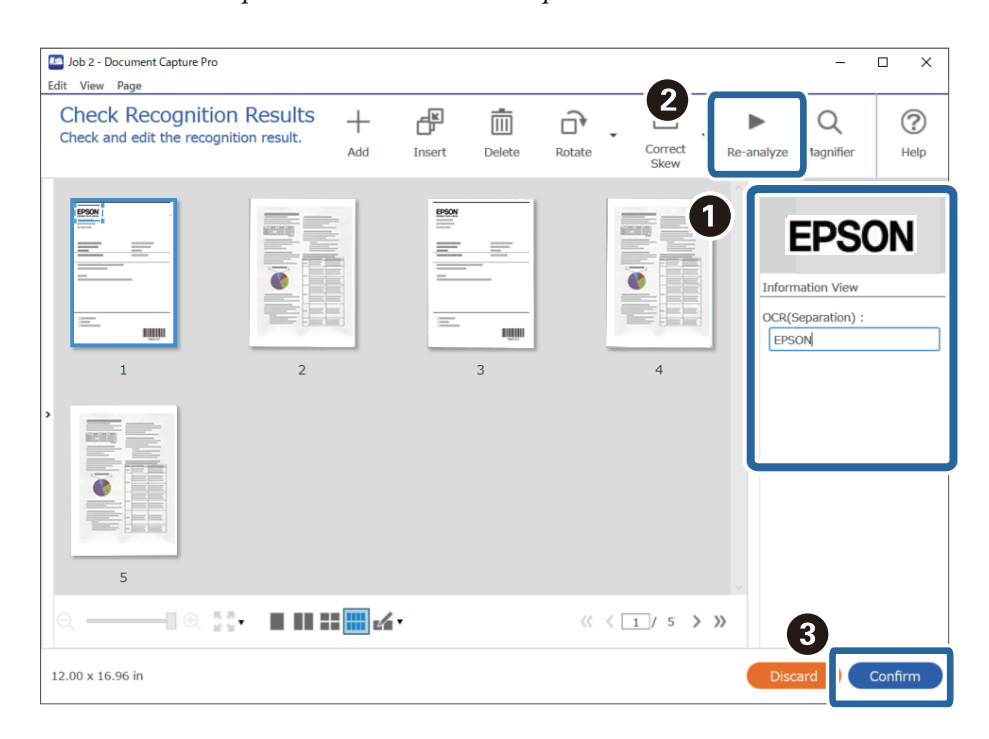

12. Виберіть **OCR** зі списку **Компоненти назви файлу**.

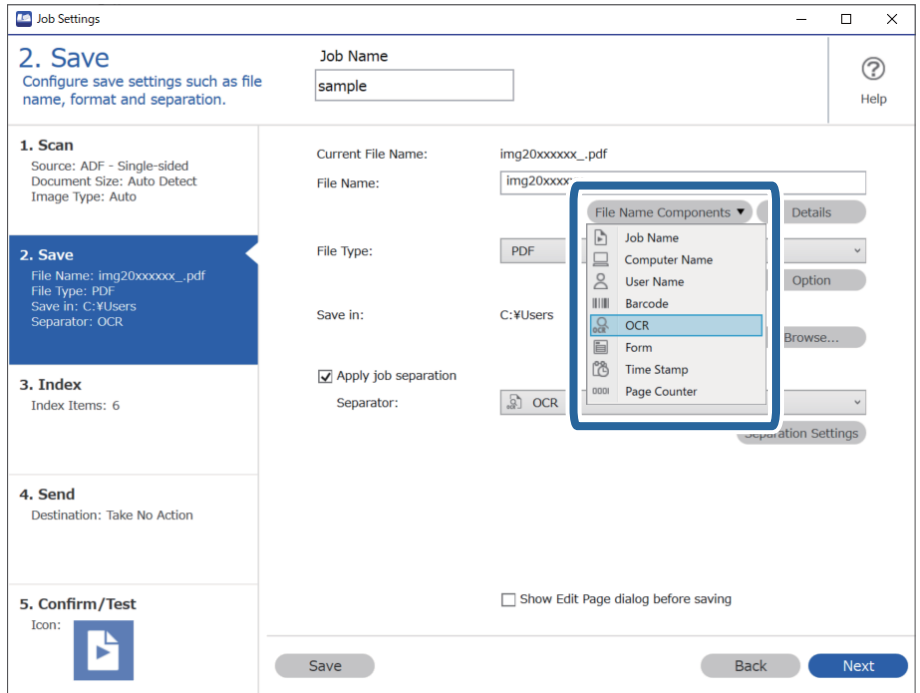

За допомогою курсора можна вказати, куди потрібно вставити компоненти *Компоненти назви файлу*.

Перетягуйте додані елементи, щоб змінити їх послідовність.

Щоб видалити доданий елемент, виберіть його й натисніть клавішу Delete на клавіатурі.

### **Пов'язані відомості**

- & [«Розміщення оригіналів» на сторінці 33](#page-32-0)
- & [«Сканування за допомогою програми Document Capture Pro \(Windows\)» на сторінці 63](#page-62-0)

## **Створення та зберігання папок для кожної форми**

На основі інформації зареєстрованої форми ви можете розділяти відскановані дані за типом форми, а також створювати та зберігати папки.

У цьому розділі описано налаштування завдання для розділення даних за формою та збереження типу форми як імені папки.

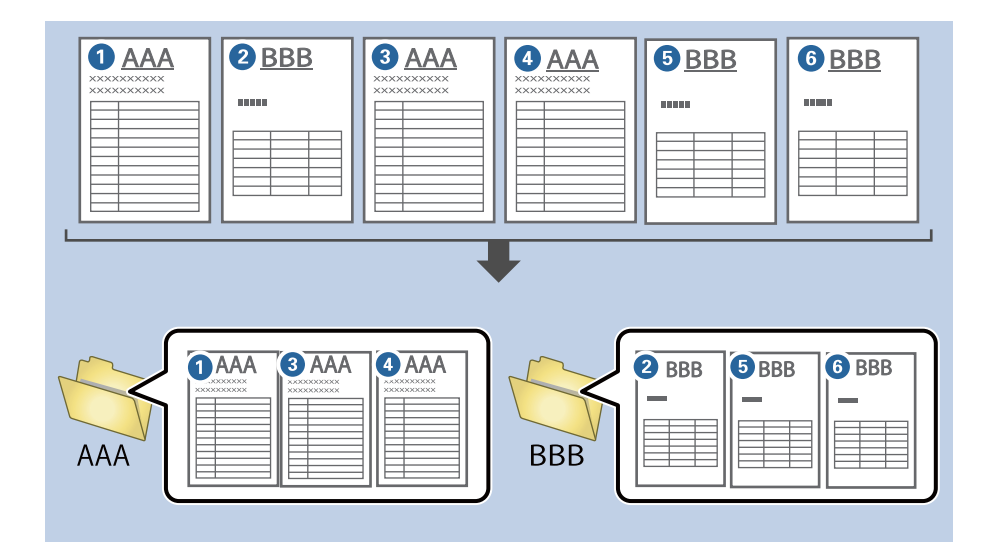

1. Відкрийте вікно **Настройки завдань** і перейдіть на вкладку **2. Збереження**.

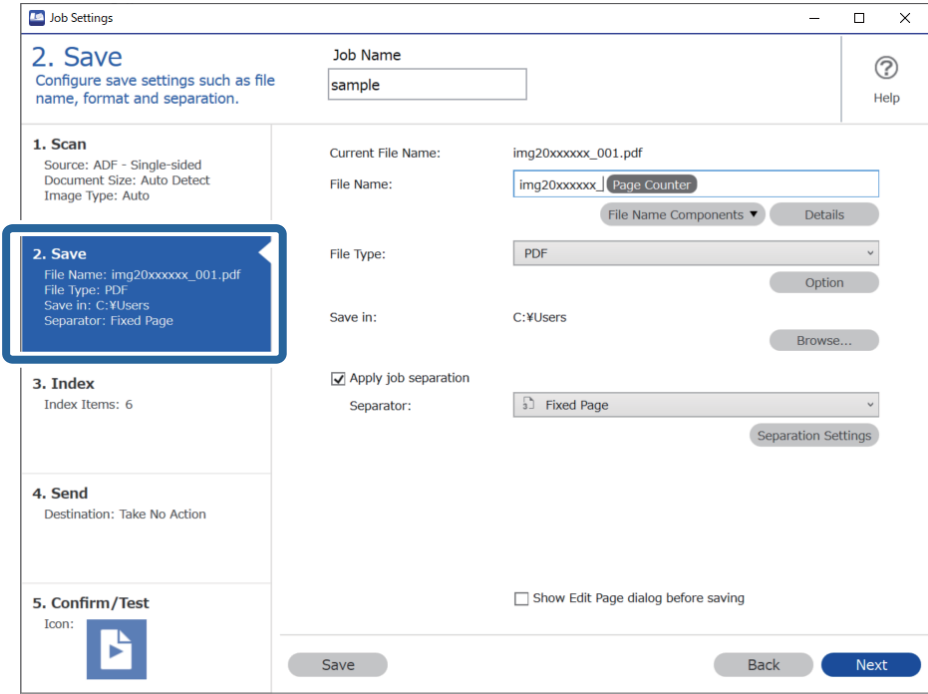

2. Виберіть **Застосувати розподіл завдань**, установіть для параметра **Розподілювач** значення **Форма**, а потім клацніть **Настройки розподілу**.

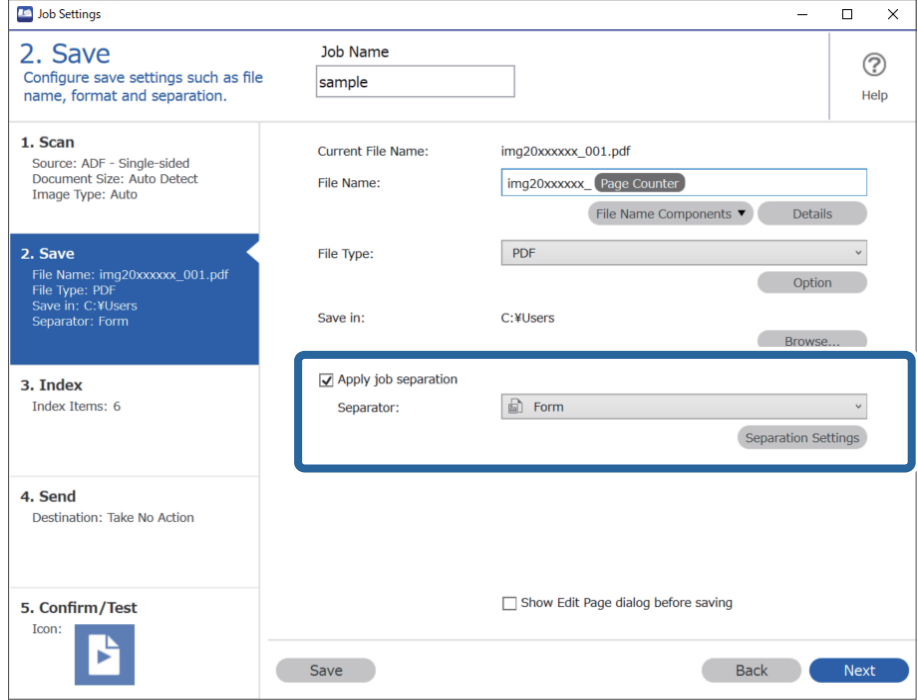

3. У вікні Настройки розподілу завдань клацніть **Додати**.

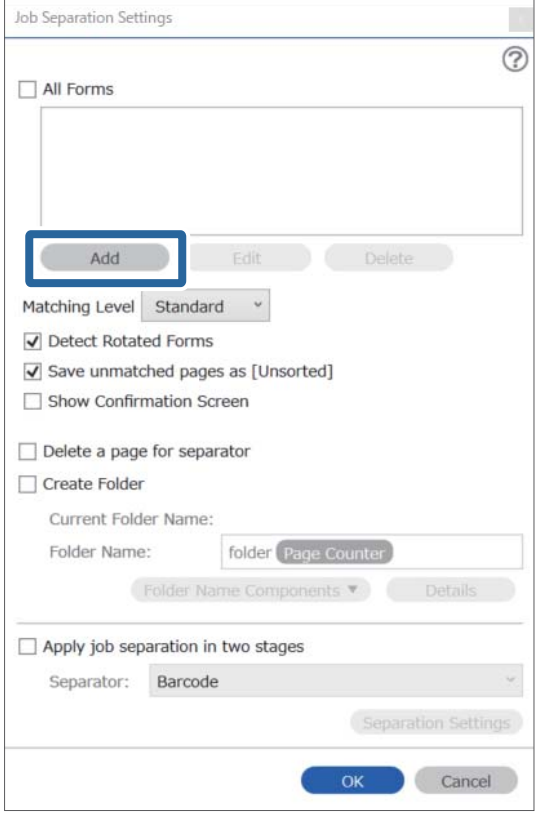

### *Примітка.*

Якщо ви хочете використати зареєстровану форму для розділення, клацніть її ім'я.

Щоб змінити інформацію зареєстрованої форми, виберіть форму, а потім клацніть *Редагувати*.

4. Помістіть вихідну форму, яку потрібно зареєструвати, на сканер, а потім натисніть кнопку **Сканувати**.

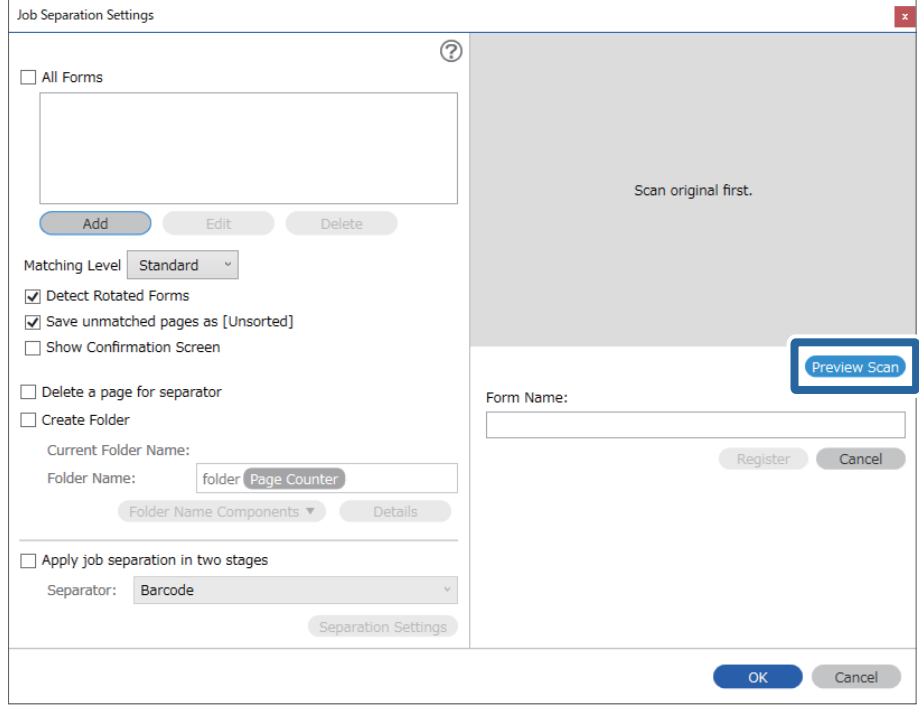

### *Примітка.*

Зберігається лише одна сторінка інформації форми, навіть якщо доступно кілька оригіналів.

5. Задайте параметри сканування у вікні **Настройки сканування**, а тоді натисніть кнопку **ОК**.

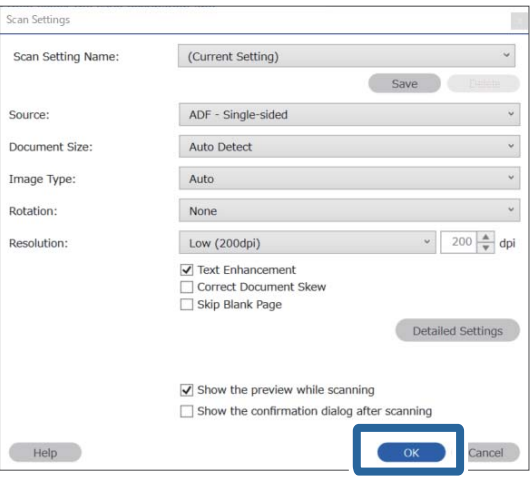

- Job Separation Settings  $\vert x \vert$  $\odot$ All Forms Add Matching Level Standard ☑ Detect Rotated Forms Save unmatched pages as [Unsorted] Show Confirmation Screen Preview Sc Delete a page for separator Form Name:  $\Box$  Create Folder sample1 Current Folder Name: Register Cancel Folder Name: folder Page Counter Folder Name Components Apply job separation in two stages Separator: Barcode Separation Settings  $OK$ Cancel
- 6. Введіть ім'я форми, а потім клацніть **Зареєструвати**.

- 7. Повторіть кроки 3–6, щоб зареєструвати всю інформацію форми, яку потрібно використати для розділення.
- 8. Клацніть **Створити папку**, а потім зі списку **Компоненти назви папки** виберіть **Форма**.

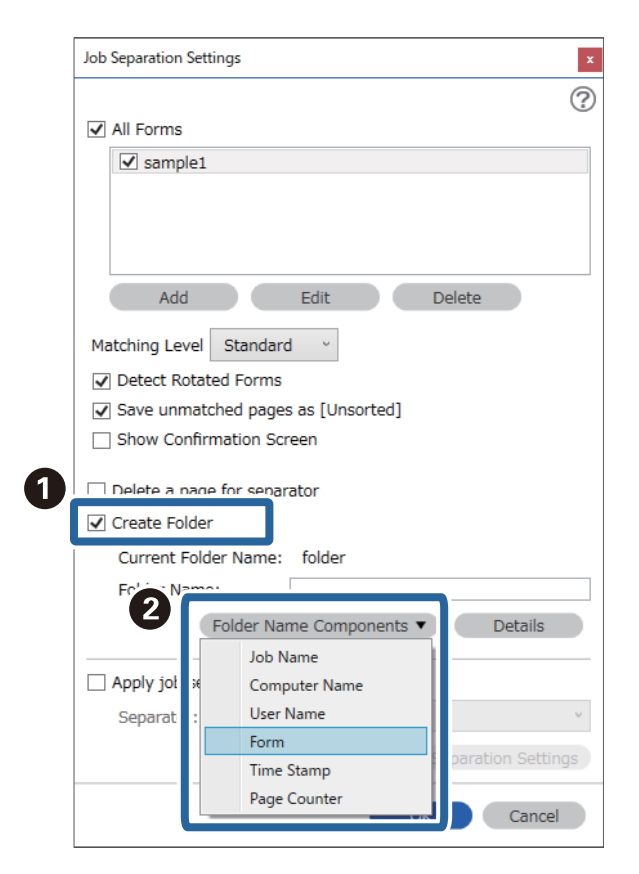

**Форма** форма додається до **Ім'я папки**.

### **Пов'язані відомості**

- & [«Розміщення оригіналів» на сторінці 33](#page-32-0)
- $\blacklozenge$  [«Сканування за допомогою програми Document Capture Pro \(Windows\)» на сторінці 63](#page-62-0)

# <span id="page-130-0"></span>**Корисні функції**

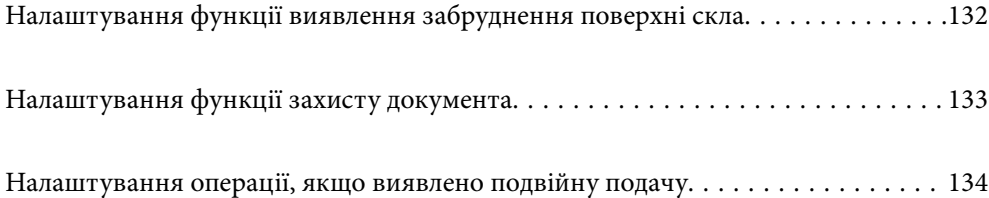

# <span id="page-131-0"></span>**Налаштування функції виявлення забруднення поверхні скла**

Через пил або бруд на поверхні скла всередині сканера на зображенні можуть з'являтися вертикальні лінії.

Якщо для параметра **Виявлення забруднень скла** вибрано значення «On» (увімк.), сканер виявлятиме забруднення на поверхні скла всередині сканера та відображатиме сповіщення на екрані комп'ютера.

У разі появи сповіщення, очистьте поверхню скла всередині сканера, використовуючи спеціальний комплект для очищення або м'яку тканину.

Налаштування за замовчуванням — **Вимкнено**.

- 1. Запустіть Epson Scan 2 Utility.
	- ❏ Windows 10

Натисніть кнопку «Пуск», а тоді виберіть **EPSON** — **Epson Scan 2 Utility**.

❏ Windows 8.1/Windows 8

Уведіть назву програмного забезпечення у поле для пошуку, та оберіть відображену піктограму.

❏ Windows 7/Windows Vista/Windows XP

Натисніть кнопку «Пуск», а тоді виберіть **Усі програми** або **Програми** — **EPSON** — **Epson Scan 2** — **Epson Scan 2 Utility**.

❏ Mac OS

Виберіть **Перейти** > **Програми** — **Epson Software** — **Epson Scan 2 Utility**.

2. Виконайте зазначені нижче налаштування на вкладці **Налаштування сканера**.

Виберіть для параметра **Виявлення забруднень скла** значення **Увімкнено (низька чутливість)** або **Увімкнено (висока чутливість)**.

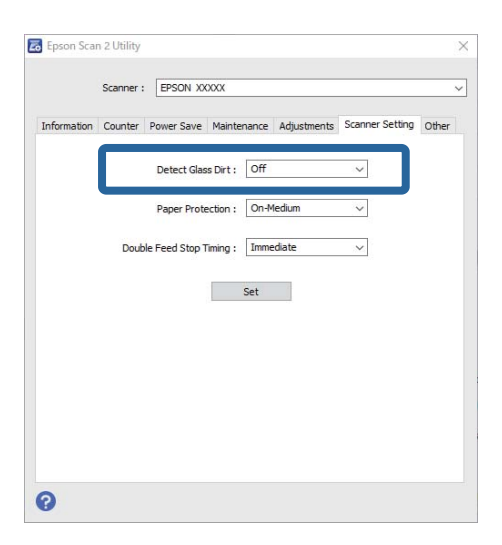

### *Примітка.*

❏ Деякі види забруднення можуть виявлятися неправильно.

❏ Якщо виявлення працює неправильно, спробуйте змінити налаштування.

Якщо жодних забруднень не виявлено, виберіть *Увімкнено (висока чутливість)*. Якщо забруднення виявляються неправильно, виберіть *Увімкнено (низька чутливість)* або *Вимкнено*.

<span id="page-132-0"></span>3. Виберіть **Установити**, щоб застосувати налаштування до сканера.

### **Пов'язані відомості**

- & [«Очищення внутрішніх компонентів сканера» на сторінці 149](#page-148-0)
- & [«Під час сканування з ADF з'являються прямі лінії» на сторінці 170](#page-169-0)
- & [«Сповіщення про забруднення скла не зникає» на сторінці 170](#page-169-0)

# **Налаштування функції захисту документа**

Задля зниження ризику пошкодження документа, процес сканування зупинятиметься негайно в разі виявлення нижчезазначених проблем.

- ❏ Виникла помилка подачі паперу
- ❏ Документ подано під кутом

Налаштування за замовчуванням — **Увімкнено (середня чутливість)**.

### **C** Важливо

❏ Ця функція захищає від пошкодження не всі документи.

❏ Помилки подачі паперу можуть не виявитися, залежно від умов подачі паперу.

### 1. Запустіть Epson Scan 2 Utility.

❏ Windows 10

Натисніть кнопку «Пуск», а тоді виберіть **EPSON** — **Epson Scan 2 Utility**.

❏ Windows 8.1/Windows 8

Уведіть назву програмного забезпечення у поле для пошуку, та оберіть відображену піктограму.

❏ Windows 7/Windows Vista/Windows XP

Натисніть кнопку «Пуск», а тоді виберіть **Усі програми** або **Програми** — **EPSON** — **Epson Scan 2** — **Epson Scan 2 Utility**.

❏ Mac OS

Виберіть **Перейти** > **Програми** — **Epson Software** > **Epson Scan 2 Utility**.

2. Виконайте зазначені нижче налаштування на вкладці **Налаштування сканера**.

Виберіть для параметра **Захист паперу** значення **Увімкнено (низька чутливість)**, **Увімкнено (середня чутливість)** або **Увімкнено (висока чутливість)**.

Щоб увімкнути цю функцію, виберіть потрібний рівень виявлення. Докладніше про кожен рівень див. таблицю нижче.

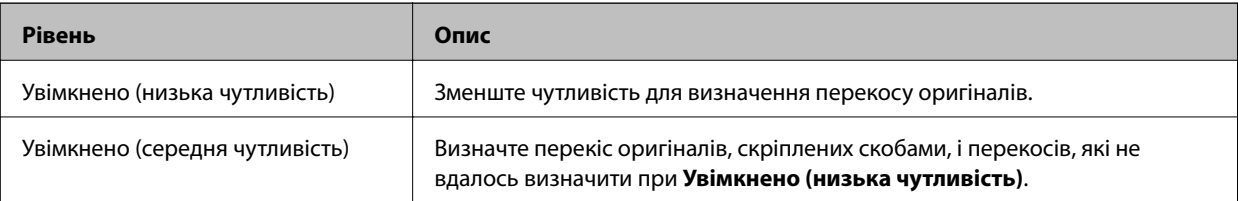

<span id="page-133-0"></span>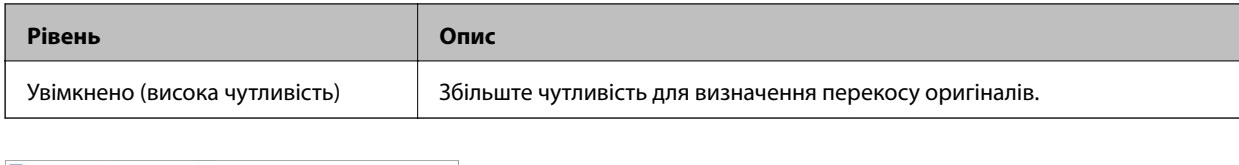

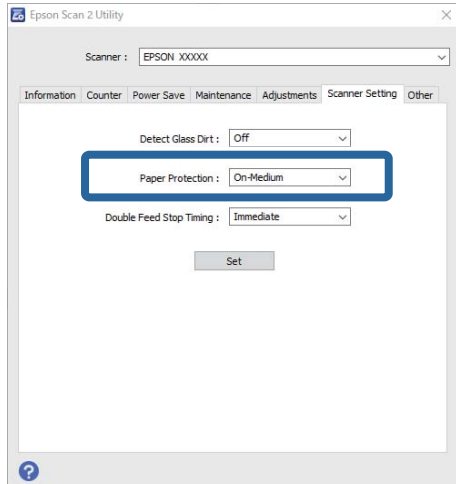

- ❏ Ця функція може працювати неправильно, залежно від документа, умов подачі паперу та вибраного рівня.
- ❏ У разі сканування пластикових карток і картону, вимкніть цю функцію, вибравши *Вимкнено*.
- ❏ У разі частих хибних спрацювань спробуйте знизити рівень.
- ❏ Якщо документ неправильної форми або сканується під кутом, може помилково виникнути помилка подачі паперу.
- ❏ У разі вставлення кількох оригіналів, переконайтеся, що передні краї вирівняно. Якщо передні краї документів не вирівняти, може помилково виникнути помилка подачі паперу, навіть якщо сканування виконується правильно.
- ❏ Щоб уникнути сканування під кутом, вирівнюйте документ за напрямними.
- 3. Виберіть **Установити**, щоб застосувати налаштування до сканера.

# **Налаштування операції, якщо виявлено подвійну подачу**

Налаштуйте час зупинки операцій в разі виявлення подвійної подачі документів.

- ❏ Одразу: негайна зупинка після виявлення подвійної подачі.
- ❏ Після викиду: документи, щодо яких виявлено подвійну подачу, скануватимуться у звичайному режимі, а сканування наступного документа буде зупинено.

Якщо ви задоволені результатом сканованого зображення, можете продовжувати сканування.

Налаштування за замовчуванням — **Одразу**.

- 1. Запустіть Epson Scan 2 Utility.
	- ❏ Windows 10

Натисніть кнопку «Пуск», а тоді виберіть **EPSON** — **Epson Scan 2 Utility**.

❏ Windows 8.1/Windows 8

Уведіть назву програмного забезпечення у поле для пошуку, та оберіть відображену піктограму.

❏ Windows 7/Windows Vista/Windows XP

Натисніть кнопку «Пуск», а тоді виберіть **Усі програми** або **Програми** — **EPSON** — **Epson Scan 2** — **Epson Scan 2 Utility**.

❏ Mac OS

Виберіть **Перейти** > **Програми** — **Epson Software** — **Epson Scan 2 Utility**.

2. Виконайте зазначені нижче налаштування на вкладці **Налаштування сканера**.

Виберіть для параметра **Зупинка часу подвійної подачі** значення **Одразу** або **Після викиду**.

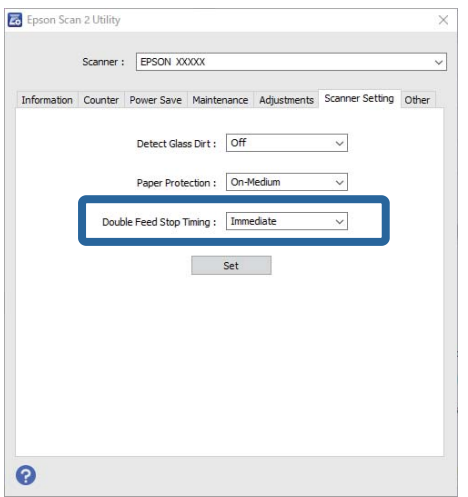

3. Виберіть **Установити**, щоб застосувати налаштування до сканера.

# <span id="page-135-0"></span>**Використання планшетної приставки до сканера**

[Опис планшетної приставки до сканера. . . . . . . . . . . . . . . . . . . . . . . . . . . . . . . 137](#page-136-0)

# <span id="page-136-0"></span>**Опис планшетної приставки до сканера**

Додаткова планшетна приставка до сканера дає змогу сканувати зі скла сканера.

### *Примітка.*

Щоб користуватися планшетною приставкою до сканера потрібно мати відповідний планшетний сканер.

## **Назви частин та функції приставки до сканера планшетного типу**

### **Перед**

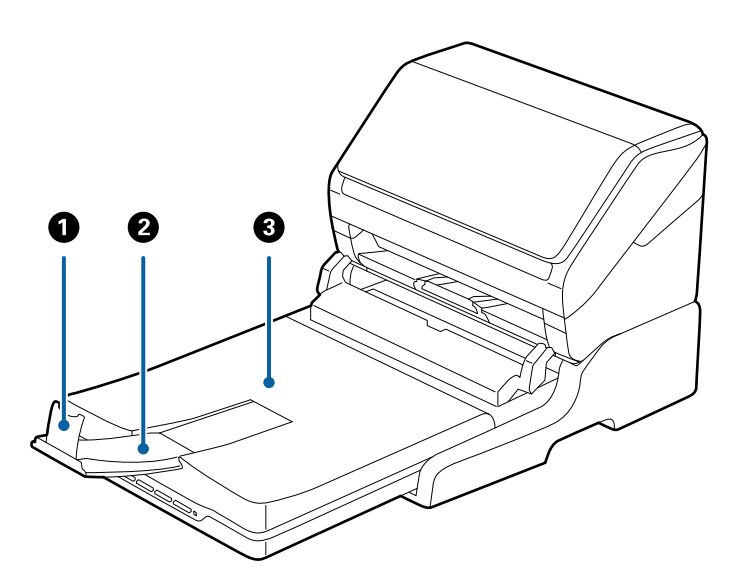

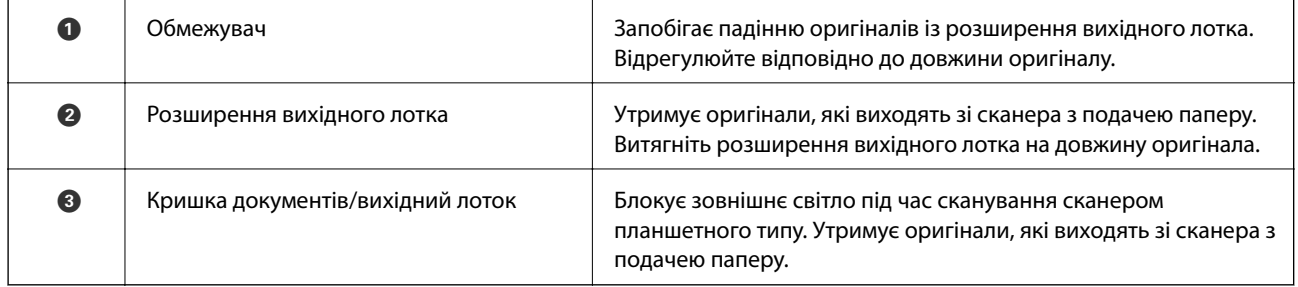

### **Назад**

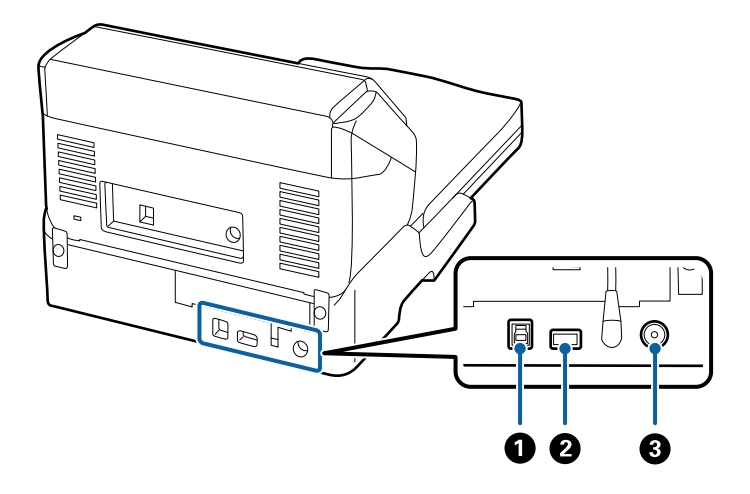

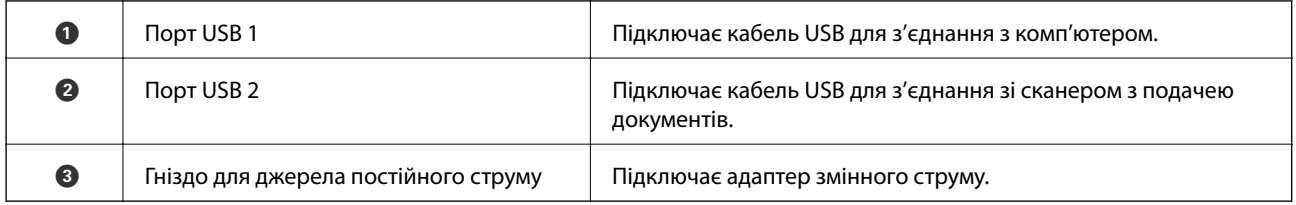

# **Сканування зі скла для сканера**

1. Закрийте вихідний лоток.

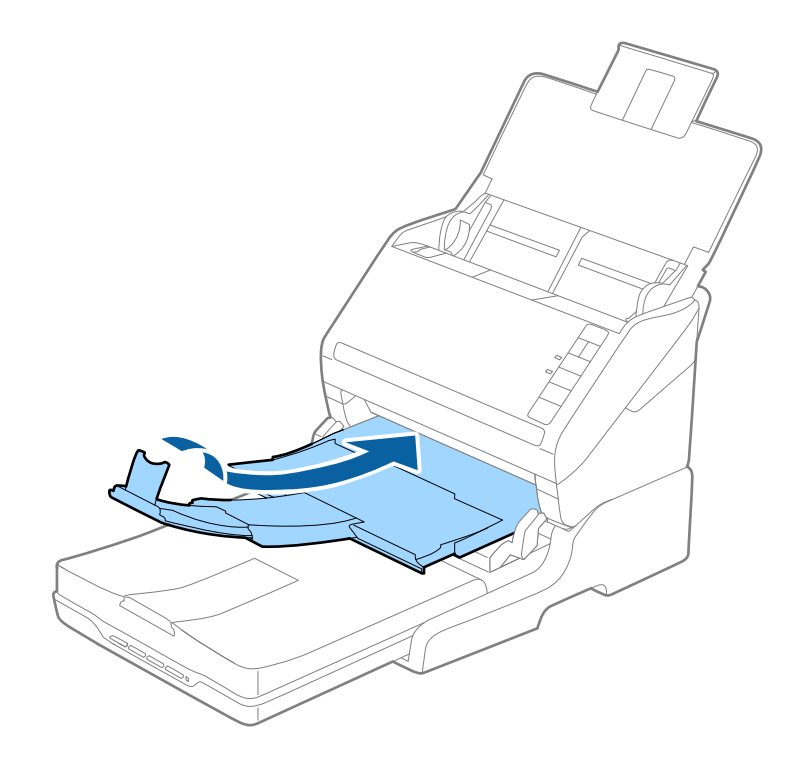

2. Відкрийте кришку для документів.

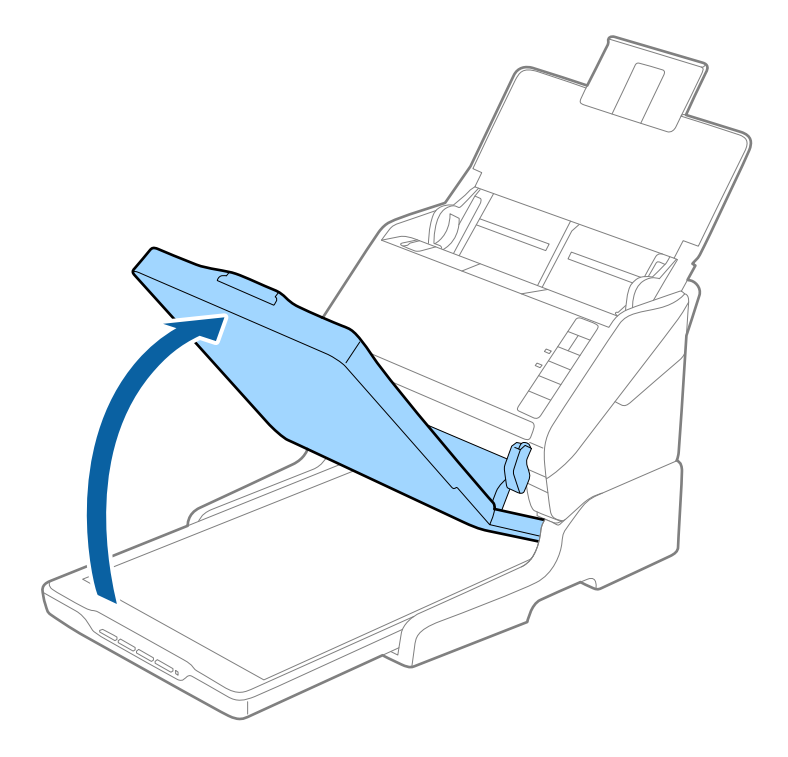

3. Поставте документ на скло сканера лицьовою стороною донизу так, щоб верхній кут сторони, яку потрібно сканувати, був розташований біля стрілки на куті скла сканера.

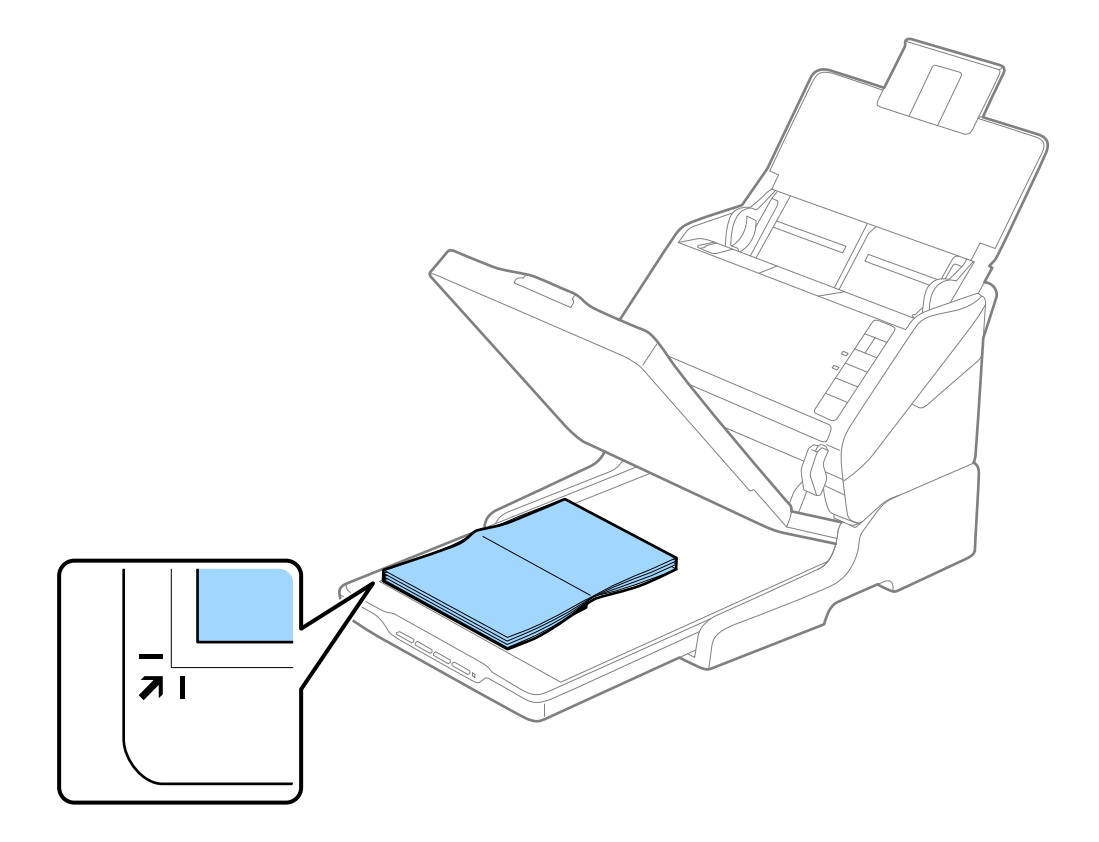

Можна не обтинати документ, перемістивши його на відстань приблизно 2,5 мм (0,1 дюйма) від верхнього і бічного країв, позначених як  $\mathbf 0$  та  $\mathbf 2$  на малюнку нижче.

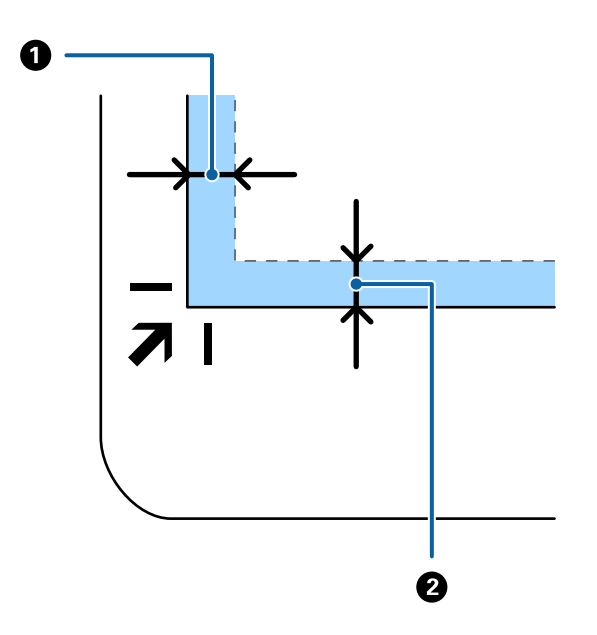

4. Обережно закрийте кришку для документів, щоб не зсунути оригінал.

### *Примітка.*

❏ Тримайте скло сканера у чистоті.

- ❏ Не залишайте надовго документи на склі сканера, оскільки вони можуть прилипнути до скла.
- 5. Запустіть Document Capture Pro (Windows), Document Capture (Mac OS) або Epson Scan 2.
- 6. Виберіть **Скло сканера** зі списку **Джерело документа** на екрані налаштувань сканування.
- 7. Налаштуйте решту елементів як потрібно та почніть сканування.

### **Примітки щодо використання планшетної приставки до сканера**

Розмістіть планшетну приставку до сканера на стійкій горизонтальній поверхні.

### **Примітки щодо сканування за допомогою ADF**

Залежно від довжини оригіналів, поводження з вхідним і вихідним лотками, а також обмежувачем може відрізнятися у разі сканування за допомогою пристрою автоматичної подачі та приставки до планшетного сканера. Виконайте одну з наведених нижче дій.

### *Примітка.*

Див. пояснення щодо використання інших частин сканера, окрім вхідного, вихідного лотків та обмежувача, під час розміщення оригіналів.

### **Оригінали коротші за формат A5 (210 мм)**

Відкрийте вхідний лоток. Витягніть вихідний лоток, відкрийте розширення вихідного лотка, а тоді підніміть обмежувач.

- ❏ Обов'язково витягніть розширення вихідного лотка, щоб вони були трохи довшими, ніж оригінал, а тоді підніміть обмежувач, щоб викинуті у вихідний лоток документи акуратно склалися у вихідному лотку.
- ❏ Обмежувач можна пересувати назад і вперед на центральному розширенні вихідного лотка, щоб якнайкраще підлаштувати його положення під розмір оригіналів, які скануються.

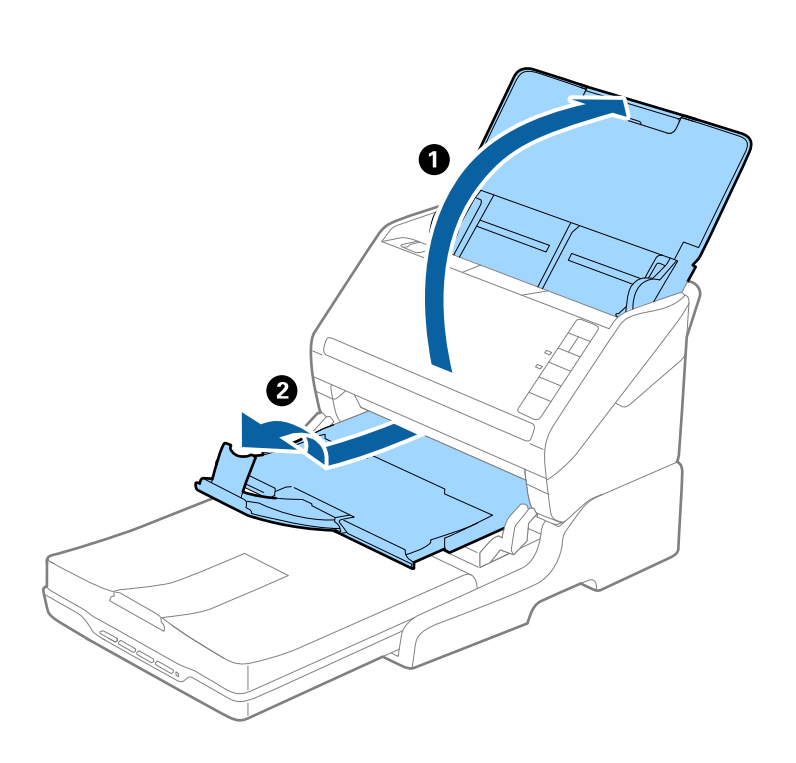

### **Оригінали формату A5 (210 мм) або довші до формату A4 (297 мм)**

Відкрийте та розширте вхідний лоток, а тоді підніміть обмежувач приставки до планшетного сканера.

- ❏ Підніміть та перетягніть обмежувач так, щоб він був трохи довшим за оригінал. Завдяки цьому оригінали, які викидаються, будуть акуратно складені у вихідному лотку.
- ❏ Обмежувач можна пересувати назад і вперед на центральному розширенні вихідного лотка, щоб якнайкраще підлаштувати його положення під розмір оригіналів, які скануються.

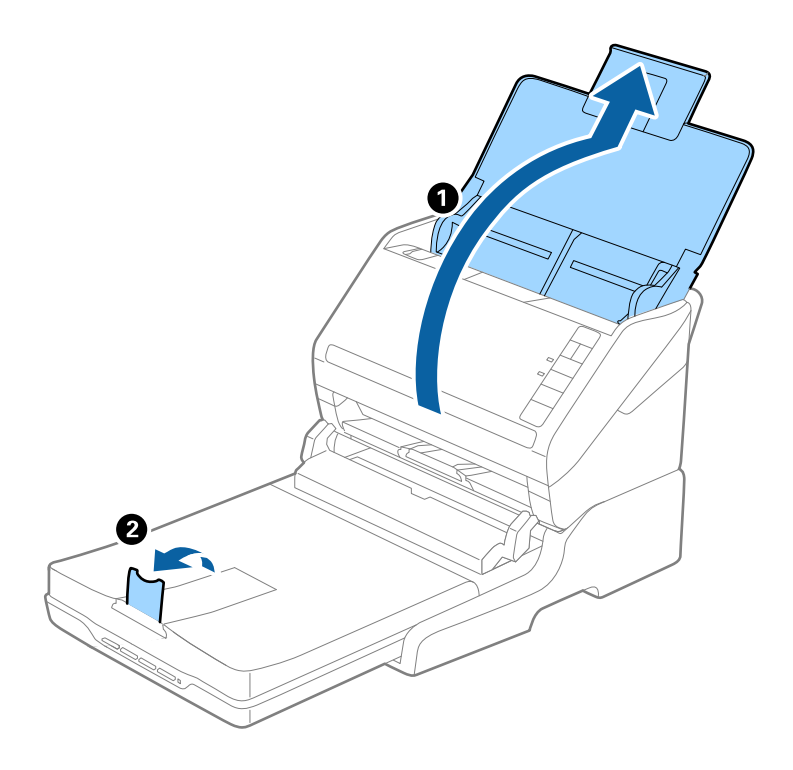

### **Оригінали довші за формат A4 (297 мм) до формату Legal (355,6 мм)**

Відкрийте та розширте вхідний лоток, витягніть розширення вихідного лотка приставки до планшетного сканера, а тоді підніміть обмежувач.

- ❏ Обов'язково витягніть розширення вихідного лотка, щоб вони були трохи довшими, ніж оригінал, а тоді підніміть обмежувач, щоб викинуті у вихідний лоток документи акуратно склалися у вихідному лотку.
- ❏ Обмежувач можна пересувати назад і вперед на центральному розширенні вихідного лотка, щоб якнайкраще підлаштувати його положення під розмір оригіналів, які скануються.

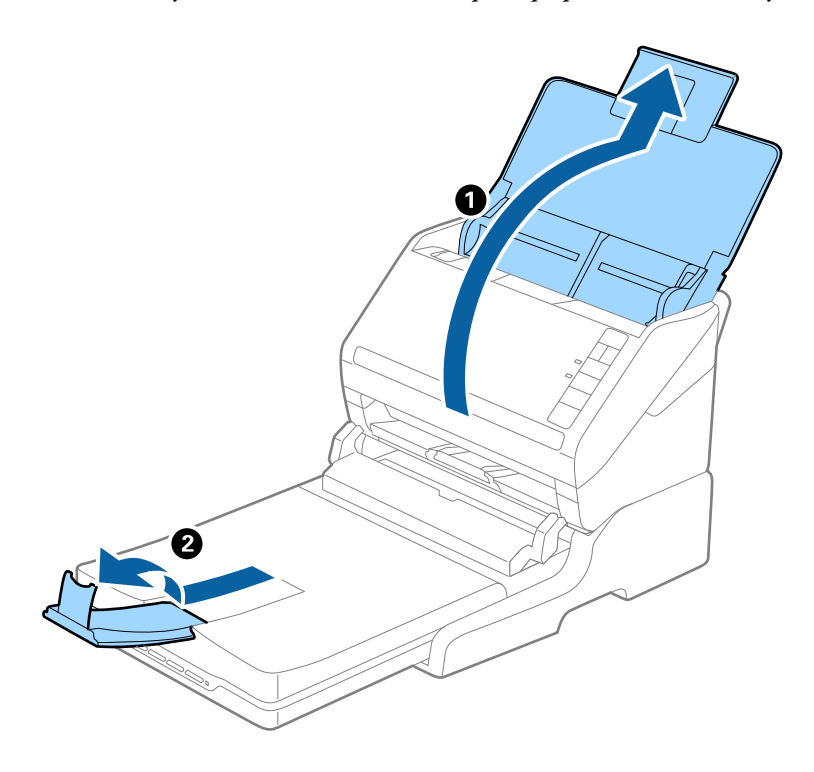

### **Оригінали довші за формат Legal (355,6 мм)**

Відкрийте вхідний лоток. Не відкривайте розширення вхідного та вихідного лотків і не піднімайте обмежувач.

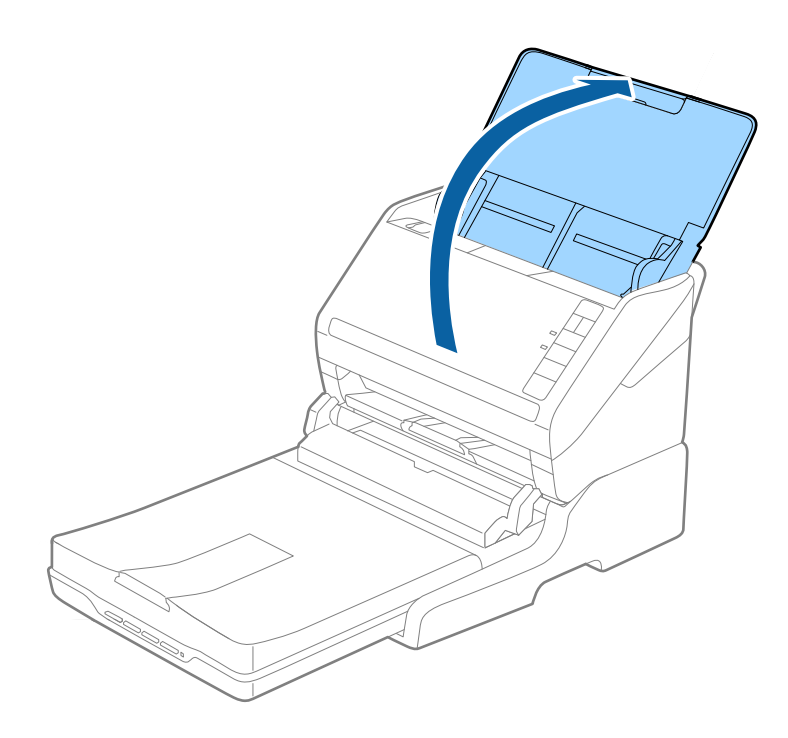

## **Обслуговування**

### **Очищення приставки до сканера планшетного типу**

Щоб приставка до планшетного сканера зберігала свої оптимальні якості, дотримуйтеся вказівок нижче, щоб періодично чистити її.

### **P** Важливо

- ❏ Не застосовуйте для очищення приставки до планшетного сканера спирт, розріджувач або розчинник. Ці речовини можуть пошкодити деталі приставки планшетного сканера та корпус.
- ❏ Уникайте потрапляння рідини на механізм або електронні компоненти сканера. Це може вивести з ладу механізм та електричні схеми.
- ❏ Не розбризкуйте всередині приставки до планшетного сканера змащувальні речовини.
- ❏ Ніколи не відкривайте корпус приставки до планшетного сканера.
- 1. Натисніть кнопку  $\bigcup$ , щоб вимкнути сканер з подачею паперу.

### *Примітка.*

На планшетному сканері немає кнопки живлення.

2. Витягніть адаптер змінного струму, а тоді від'єднайте кабель USB, що підключений до комп'ютера з приставки до планшетного сканера.

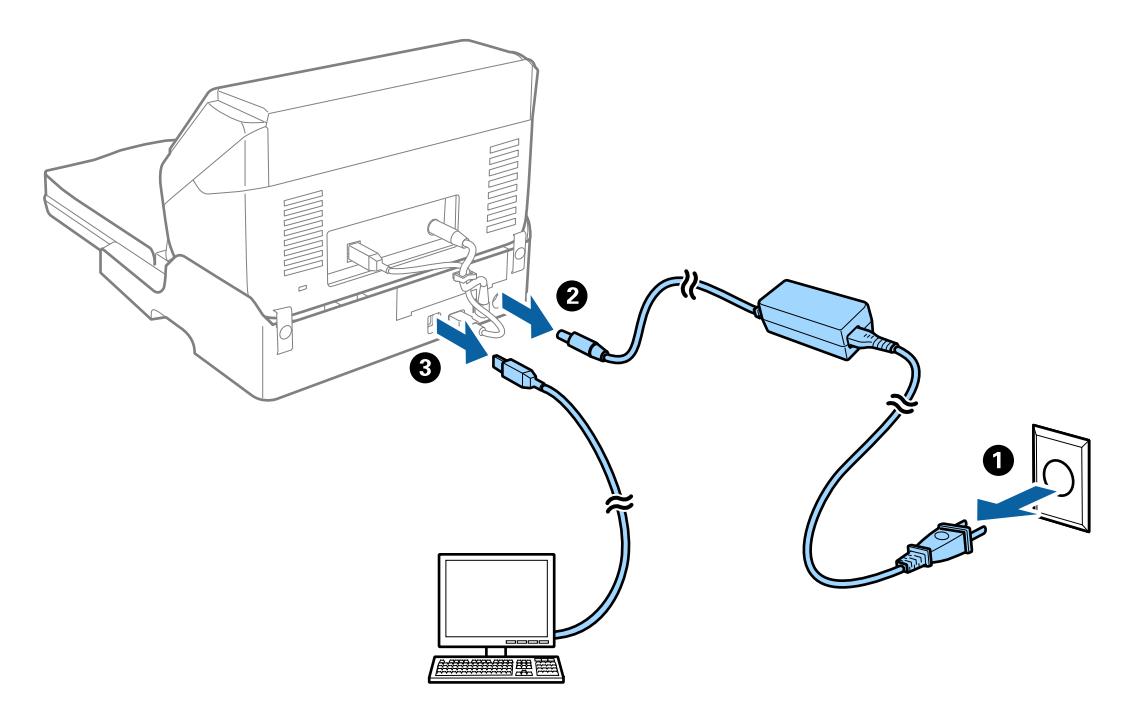

3. Витріть будь-який бруд зовні корпуса м'якою тканиною.

Якщо корпус сильно забруднився, змочіть м'яку тканину м'яким миючим засобом з водою, ретельно викрутіть її, а тоді витріть будь-які рештки плям. Після цього витріть корпус сухою м'якою тканиною.
### **Транспортування та переміщення планшетної приставки до сканера**

## !*Застереження.*

Піднімаючи, планшетну приставку до сканера, тримайте її в місцях, як вказано на малюнку нижче. Якщо піднімати планшетну приставку до сканера, тримаючи її іншим способом, вона може впасти або ви можете прищемити собі пальці, коли будете ставити приставку на місце.

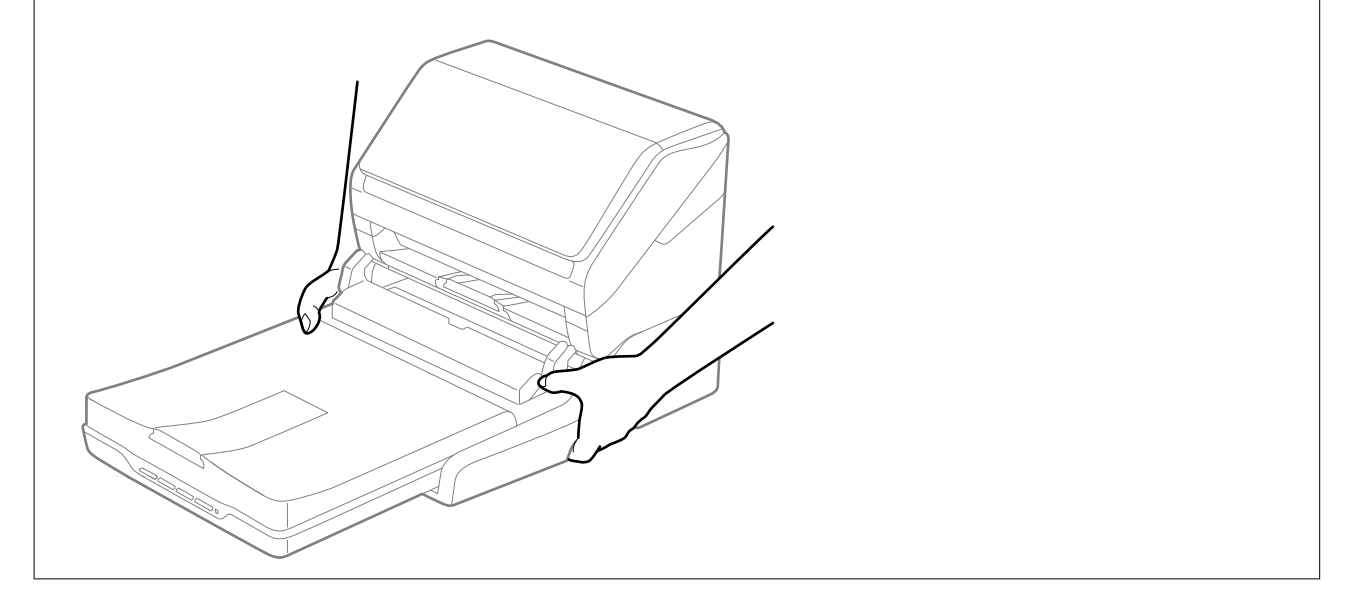

### *Перенесення планшетної приставки до сканера на невелику відстань*

1. Натисніть кнопку  $\bigcup$ , щоб вимкнути сканер з подачею паперу.

#### *Примітка.*

На планшетному сканері немає кнопки живлення.

2. Витягніть адаптер змінного струму, а тоді від'єднайте кабель USB, що підключений до комп'ютера з приставки до планшетного сканера.

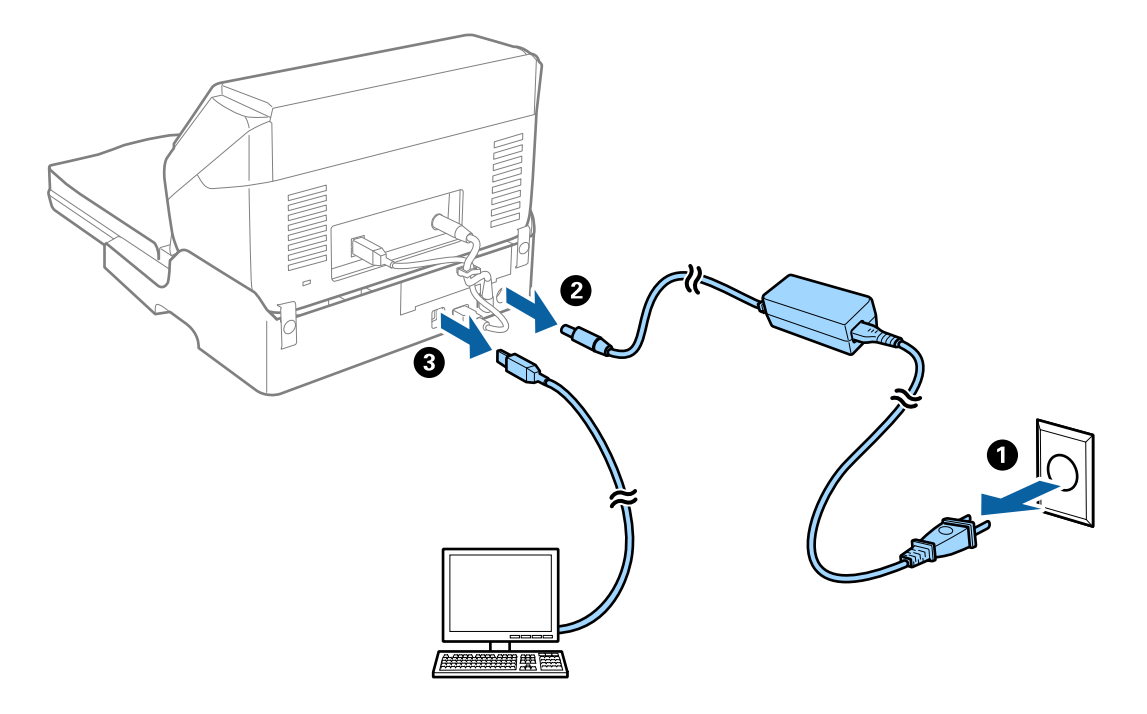

3. Не трусіть планшетною приставкою до сканера і тримайте її рівно, коли переносите.

### *Транспортування планшетної приставки до сканера*

Перш ніж почати транспортування, перевірте, чи є у вас посібник зі встановлення.

1. Натисніть кнопку  $\bigcup$ , щоб вимкнути сканер з подачею паперу.

#### *Примітка.*

На планшетному сканері немає кнопки живлення.

- 2. Виконайте процедуру вставлення відповідно до посібника зі встановлення, що входив у комплект планшетної приставки, але у зворотному порядку, щоб від'єднати сканер з подачею паперу, планшетний сканер та планшетну приставку до сканера.
- 3. Загорніть приставку у пакувальні матеріали, з якими вона продавалася, а тоді запакуйте її в оригінальну або подібну коробку, яка для неї підходить.

### **Усунення несправностей планшетної приставки до сканера**

### **Під час сканування зі скла сканера відображаються нерівномірні кольори, бруд, цятки та подібні дефекти**

❏ Очистіть скло сканера.

❏ Видаліть сміття чи бруд, які причепилися до оригіналу.

❏ Не докладайте надмірних зусиль до оригіналу чи кришки документів. Якщо натиснути занадто сильно, може з'явитися розмиття, плями та цятки.

### **Неможливо сканувати потрібну ділянку на склі сканера**

- ❏ Переконайтеся, що оригінал розміщено рівно та відповідно до міток на склі сканера.
- ❏ Якщо край сканованого зображення відсутній, перемістіть оригінал трохи далі від краю скла сканера.

### **Поля зшивання буклету спотворені або розмиті**

Під час сканування буклету на склі сканера, літери можуть виглядати спотвореними або розмитими з боку полів зшивання. Якщо ця проблема повторюється, текст не розпізнається правильно, коли зберігати скановане зображення як **PDF файл, доступний для пошуку**.

Щоб уникнути спотворення або розмивання біля полів зшивання, обережно натисніть на кришку для документів та утримуйте її під час сканування, щоб випрямити буклет. Не пересувайте буклет під час сканування.

### **P** Важливо

Не тисніть на кришку для документів надто сильно. Це може пошкодити буклет або сканер.

### **Зображення зі звороту з'являється на фоні сканованого**

На відсканованому зображенні може проявлятися зображення зі зворотної сторони оригіналу.

❏ У програмі Epson Scan 2 виберіть вкладку **Розширені настройки**, а тоді налаштуйте **Яскравість**.

Ця функція може бути недоступна в залежності від налаштувань у вкладці **Основні настройки** > **Тип зображення** або інших налаштувань у вкладці **Розширені настройки**.

- ❏ У програмі Epson Scan 2 виберіть вкладку **Розширені настройки**, а тоді **Настройка зображення** > **Розширення тексту**.
- ❏ У разі сканування зі скла сканера поставте чорний папір на оригінал.

# <span id="page-147-0"></span>**Обслуговування**

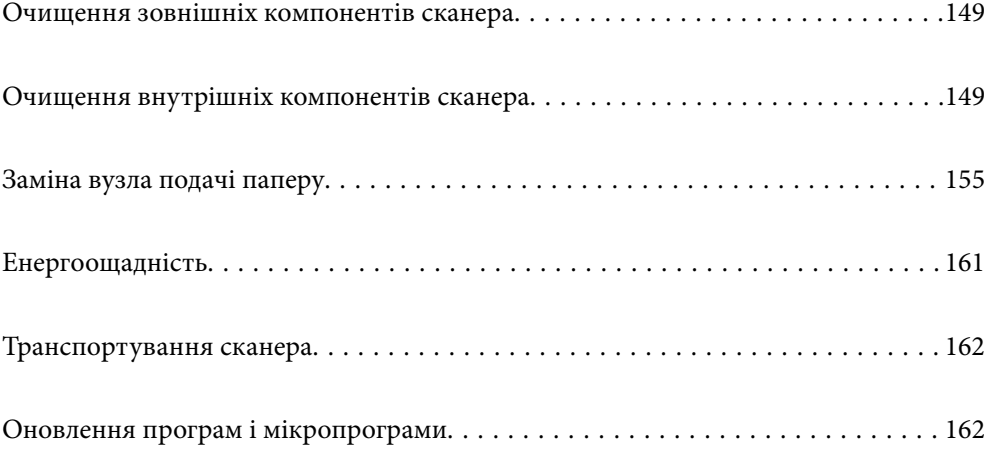

# <span id="page-148-0"></span>**Очищення зовнішніх компонентів сканера**

Витріть будь-які плями на корпусі сухою або зволоженою у м'якому очиснику або воді тканиною.

### c*Важливо*

- ❏ Не застосовуйте для очищення сканера спирт, розріджувач або будь-який розчинник. Це може призвести до деформації або втрати кольору.
- ❏ Стежте, щоб всередину продукту не потрапила вода. Це може призвести до несправності.
- ❏ Не відкривайте корпус сканера.
- 1. Натисніть на сканері кнопку  $\bigcup$ , щоб вимкнути його.
- 2. Відключіть адаптер змінного струму від сканера.
- 3. Очистіть зовнішню сторону корпусу тканиною, змоченою у м'якому миючому засобі.

# **Очищення внутрішніх компонентів сканера**

Після певного часу використання сканера на внутрішньому ролику або на склі всередині сканера може збиратися кімнатний або паперовий пил, що призводить до проблем із подаванням паперу або до погіршення якості зображення. Очищуйте сканер зсередини після кожних 5,000 циклів сканування.

Останнє значення кількості сканувань можна подивитися у програмі Epson Scan 2 Utility.

Якщо поверхню забруднено речовиною, яку важко видалити, скористайтеся для видалення плям оригінальним комплектом для чищення Epson. Щоб видалити плями, нанесіть трохи очисника на тканину.

### c*Важливо*

- ❏ Не застосовуйте для очищення сканера спирт, розріджувач або будь-який розчинник. Це може призвести до деформації або втрати кольору.
- ❏ Ніколи не розпилюйте будь-яку рідину чи мастило на сканер. Пошкодження обладнання або коротке замикання можуть призвести до несправної роботи.
- ❏ Не відкривайте корпус сканера.
- 1. Натисніть на сканері кнопку  $\mathcal{O}$ , щоб вимкнути його.
- 2. Відключіть адаптер змінного струму від сканера.

3. Потягніть важить відкривання кришки і відкрийте кришку сканера.

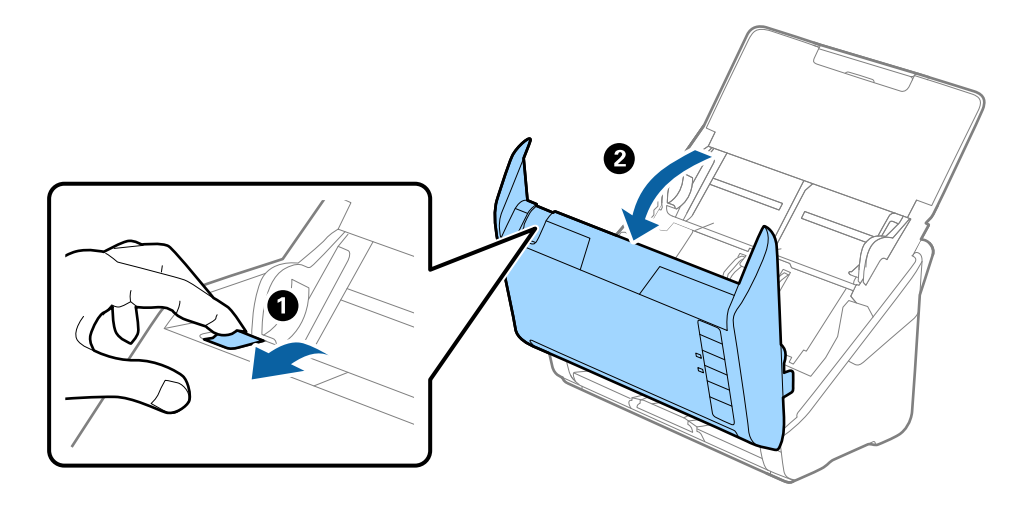

4. Витріть будь-які плями на пластиковому ролику та на поверхні скла під кришкою сканера, використовуючи м'яку тканину або оригінальний набір для чищення Epson.

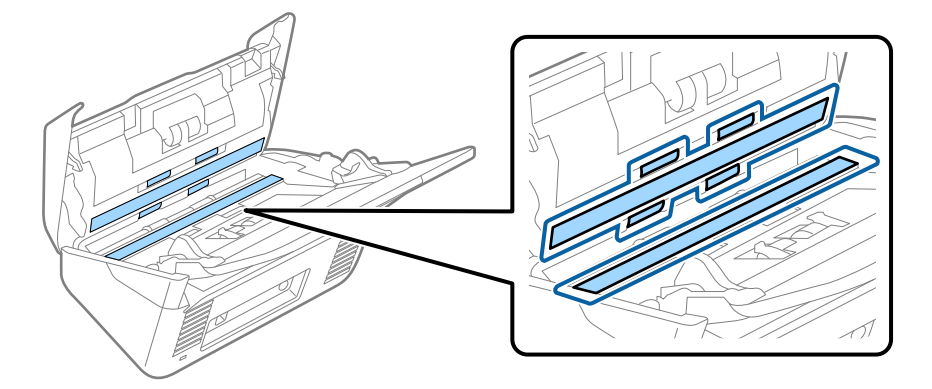

### **Bажливо**

- ❏ Не тисніть силою на поверхню скла.
- ❏ Не використовуйте щітку або твердий предмет. Будь-які подряпини на склі можуть призвести до погіршення якості сканування.
- ❏ Не розбризкуйте рідину для очищення безпосередньо на скляну поверхню.
- 5. Зітріть будь-які плями на датчиках за допомогою ватного тампона.

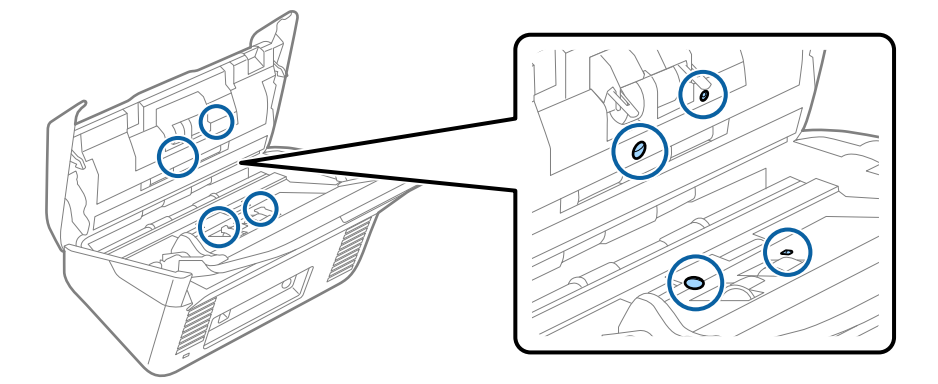

### **Важливо**

Не потрібно наносити рідину, наприклад, очищувач, на ватний тампон.

6. Відкрийте кришку та витягніть ролик розділення.

Для детальнішої інформації див. «Заміна вузла подачі паперу».

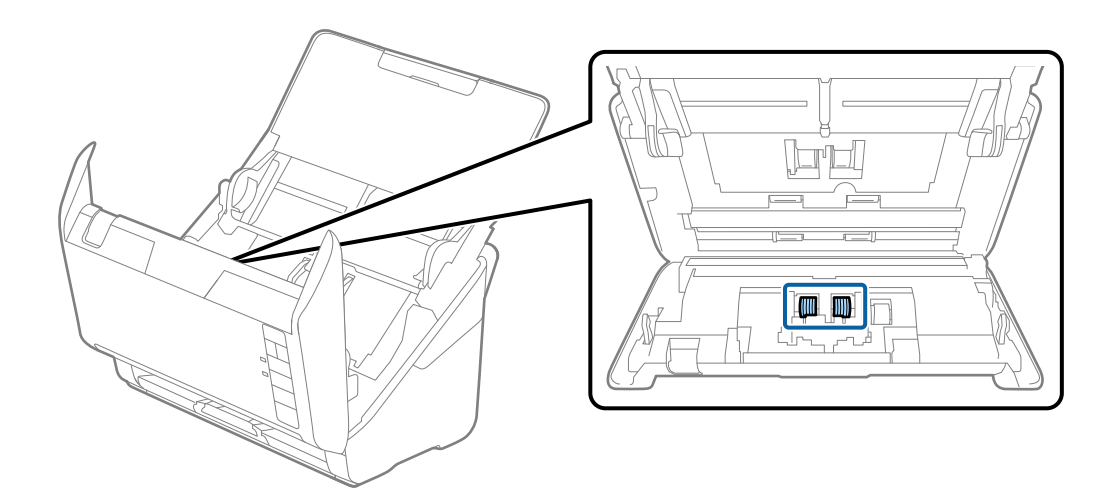

7. Зітріть пил або бруд з ролика розділення за допомогою оригінального набору для чищення Epson або м'якою вологою тканиною.

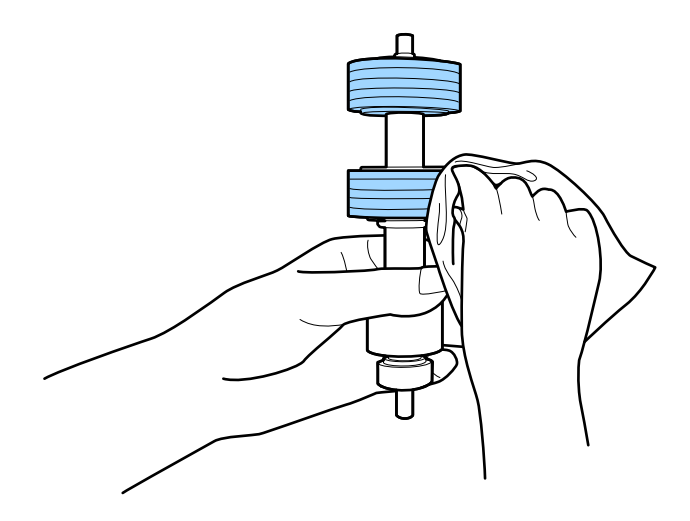

### c*Важливо*

Використовуйте лише оригінальний набір для чищення Epson або м'яку вологу тканину. Використання сухої тканини може призвести до пошкодження поверхні ролика.

8. Відкрийте кришку та витягніть ролик подачі паперу.

Для детальнішої інформації див. «Заміна вузла подачі паперу».

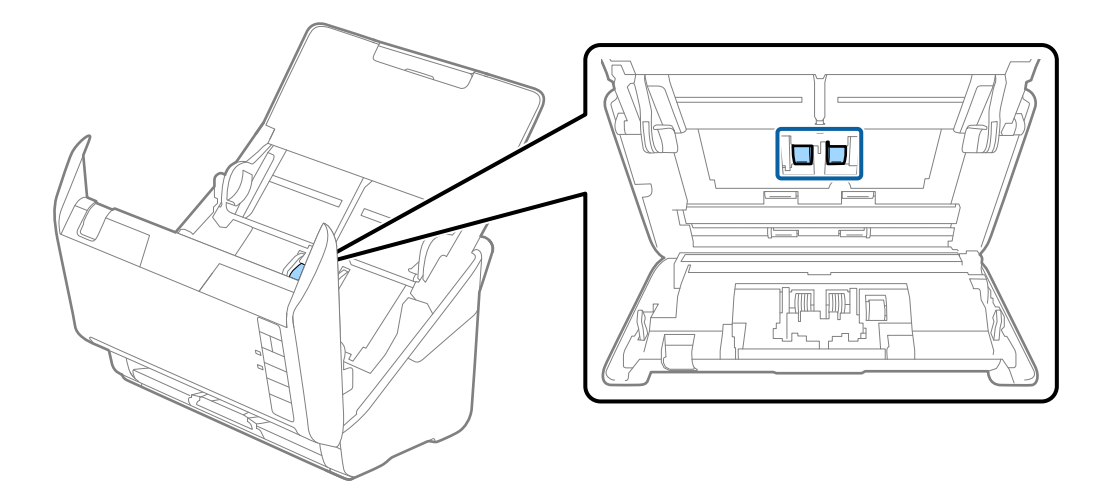

9. Зітріть пил або бруд з ролика подачі паперу за допомогою оригінального набору для чищення Epson або м'якою вологою тканиною.

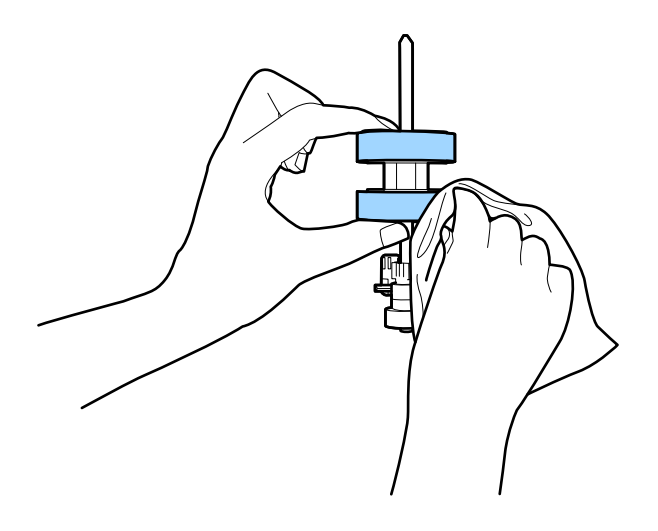

### c*Важливо*

Використовуйте лише оригінальний набір для чищення Epson або м'яку вологу тканину. Використання сухої тканини може призвести до пошкодження поверхні ролика.

10. Вставте в розетку адаптер змінного струму та ввімкніть сканер.

<span id="page-152-0"></span>11. Натисніть кнопку  $\lozenge$  та утримуйте принаймні дві секунди, коли відкриваєте кришку сканера. Ролики внизу миттєво почнуть рухатися, а тоді сканер увійде в режим очищення. Ролики обертаються щоразу

під час натискання кнопки  $\lozenge$ . Натисніть кнопку  $\lozenge$  кілька разів. щоб ролики оберталися. Для чищення роликів під час обертання використовуйте оригінальний комплект для очищення Epson або м'яку вологу тканину. Повторюйте цю дію, доки ролики не стануть чистими.

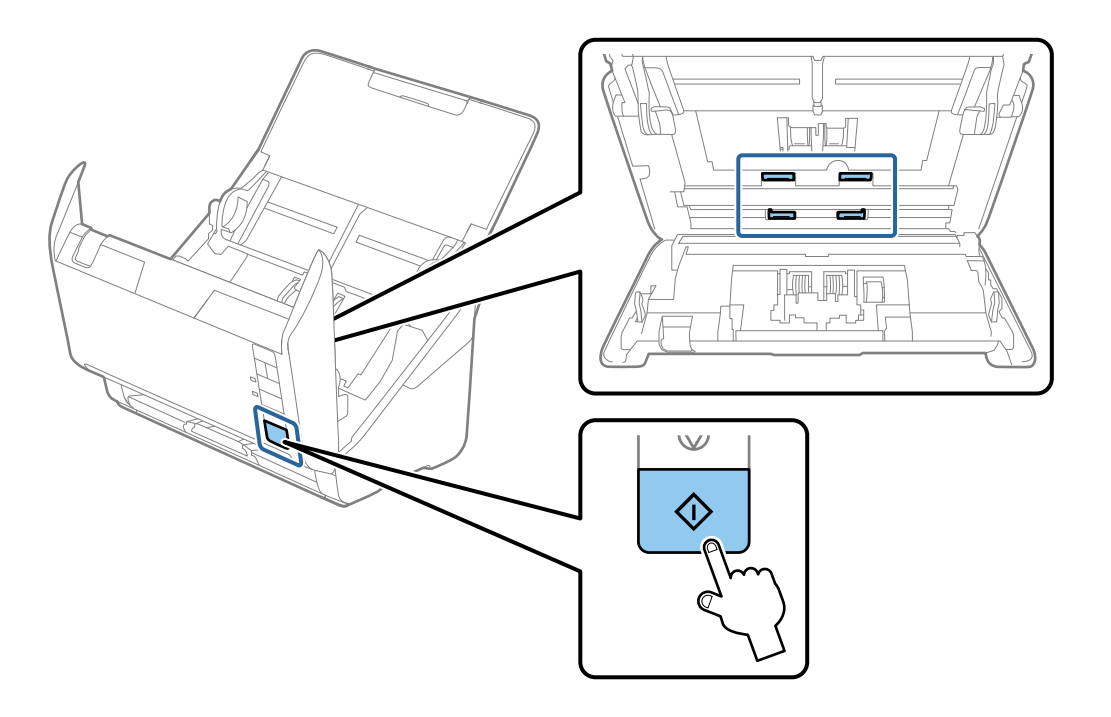

### !*Застереження.*

Будьте обережні, щоб пальці або волосся не потрапили у механізм під час обертання роликів. Це може призвести до травми.

12. Закрийте кришку сканера.

Сканер вийде із режиму очищення.

### **Пов'язані відомості**

- & [«Коди наборів для чищення» на сторінці 26](#page-25-0)
- & [«Заміна вузла подачі паперу» на сторінці 155](#page-154-0)

### **Скидання кількості сканувань після регулярного чищення**

Скиньте кількості сканувань Epson Scan 2 Utility після регулярного очищення.

- 1. Увімкніть сканер.
- 2. Запуск Epson Scan 2 Utility.
	- ❏ Windows 10

Натисніть кнопку «Пуск», а тоді виберіть **EPSON** > **Epson Scan 2 Utility**.

❏ Windows 8.1/Windows 8

**Пуск** екран > **Програми** > **Epson** > **Epson Scan 2 Utility**.

❏ Windows 7/Windows Vista/Windows XP

Натисніть кнопку «Пуск», а тоді виберіть **Усі програми** (або **Програми**) > **EPSON** > **Epson Scan 2** > **Epson Scan 2 Utility**.

❏ Mac OS

Виберіть **Перейти** > **Програми** > **Epson Software** > **Epson Scan 2 Utility**.

- 3. Клацніть вкладку **Сервіс**.
- 4. Клацніть **Скинути** у **Регулярне очищення**.

#### *Примітка.*

Скидання виконати не вдасться, якщо вибрано *Повідомл. про регул. очищення*.

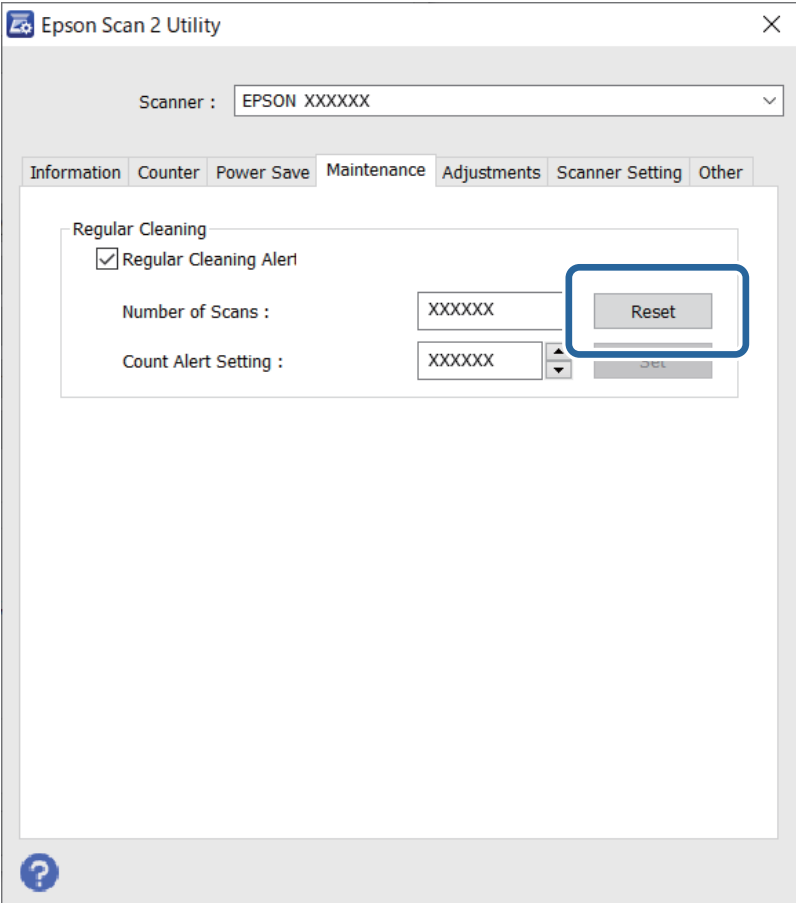

# <span id="page-154-0"></span>**Заміна вузла подачі паперу**

Вузол подачі (ролик захоплення і ролик розділення аркушів паперу) потребує заміни, коли кількість сканувань перевищує ресурс роликів. Коли на комп'ютері з'являється повідомлення про необхідність у заміні, виконайте заміну, дотримуючись вказівок нижче.

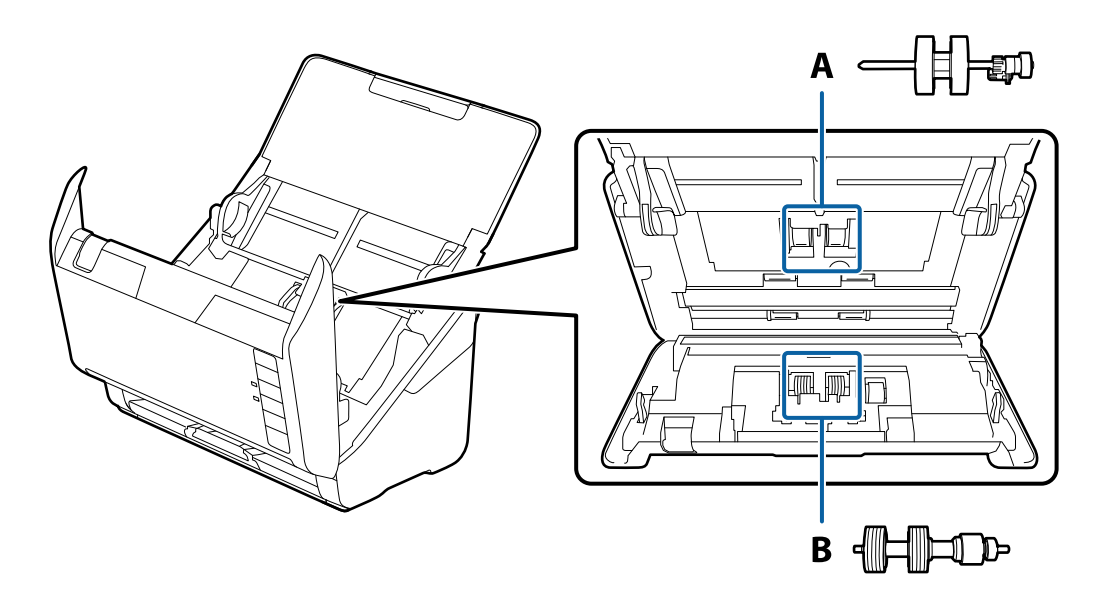

A: ролик захоплення, B: ролик розділення аркушів паперу

- 1. Натисніть на сканері кнопку  $\mathcal{O}$ , щоб вимкнути його.
- 2. Відключіть адаптер змінного струму від сканера.
- 3. Потягніть важіль і відкрийте кришку сканера.

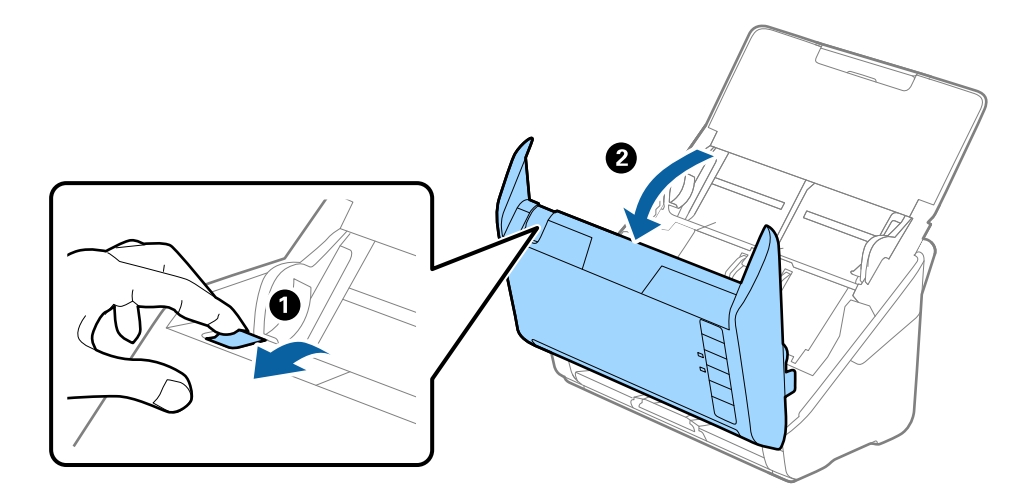

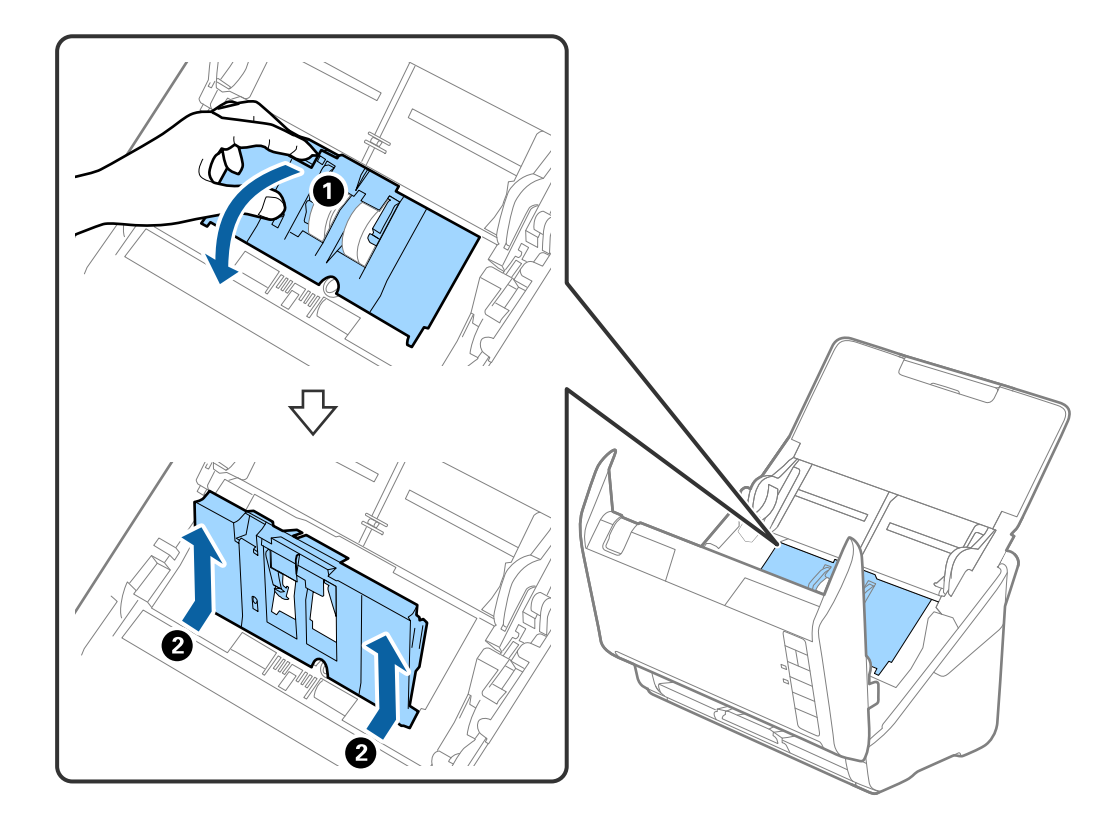

4. Відкрийте кришку ролика подачі, а тоді зсуньте і витягніть його.

5. Опустіть фіксатор вісі ролика, а тоді зсуньте і витягніть встановлені ролики подачі.

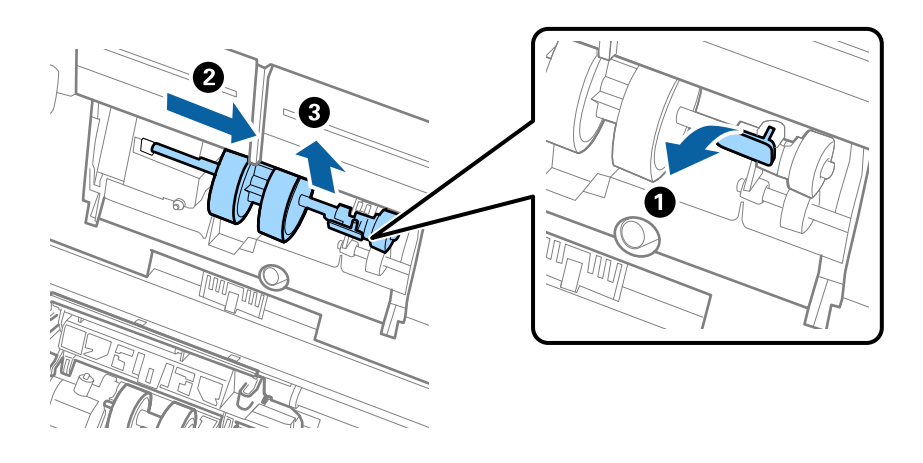

### **P** Важливо Не намагайтеся витягнути ролик подачі силою. Це може пошкодити внутрішню частину сканера.

6. Утримуючи фіксатор у положенні донизу, зсуньте новий ролик подачі вліво та вставте його в отвір в сканері. Притисніть фіксатор, щоб закріпити його.

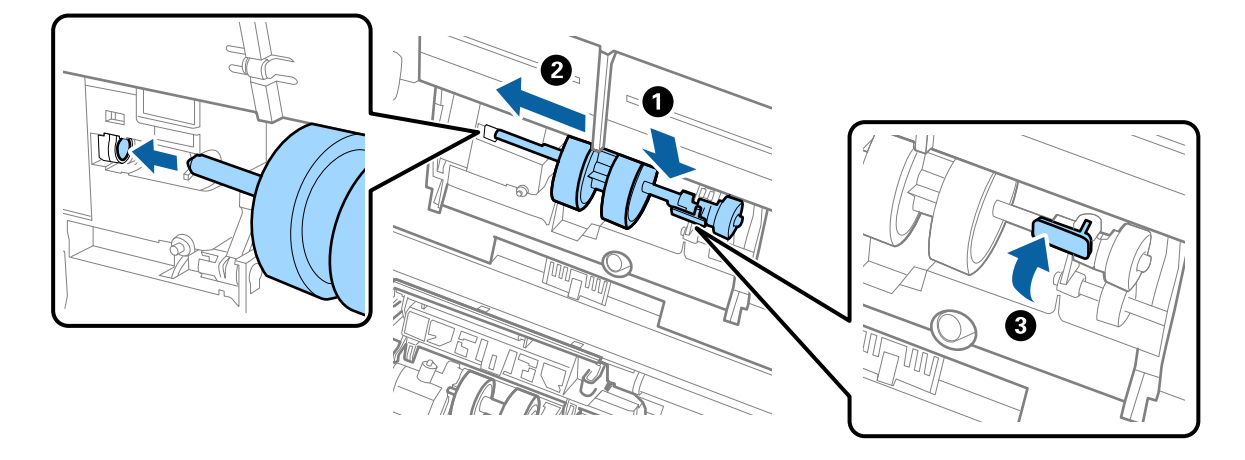

7. Поставте край кришки ролика подачі у паз та зсуньте її. Міцно закрийте кришку.

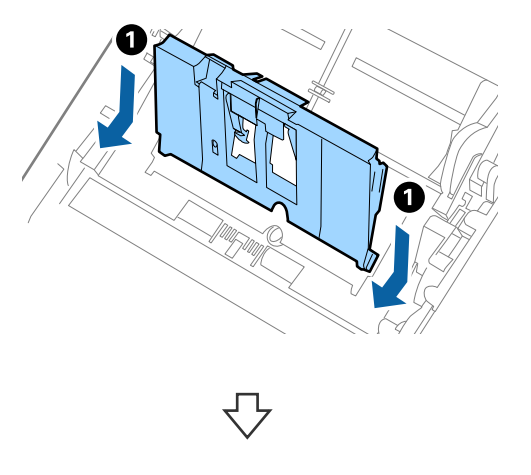

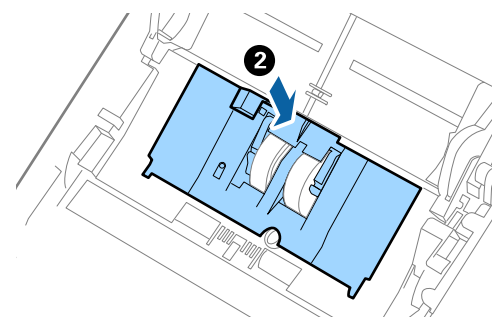

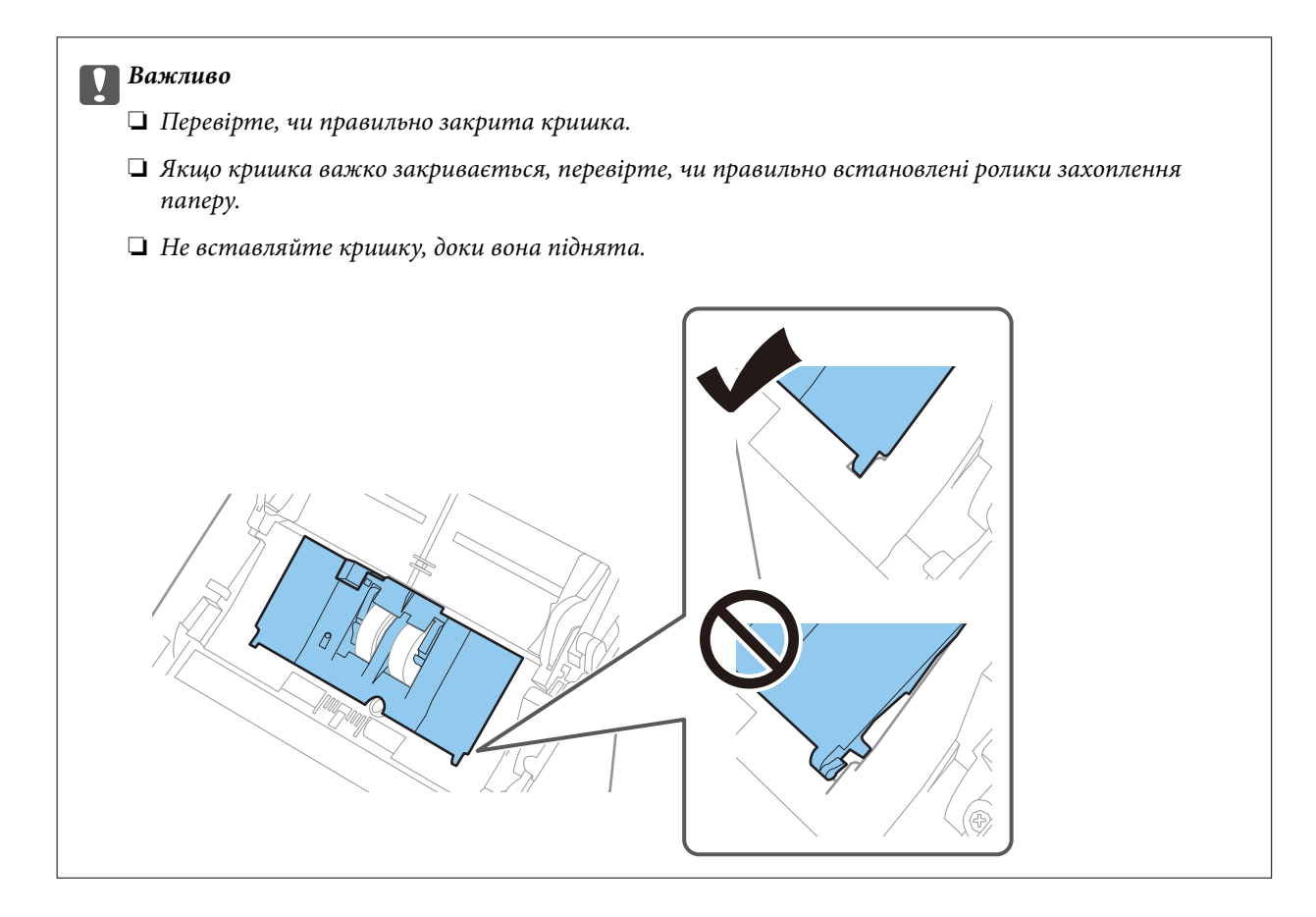

8. Притисніть гачки з обох боків кришки ролика подачі, щоб відкрити її.

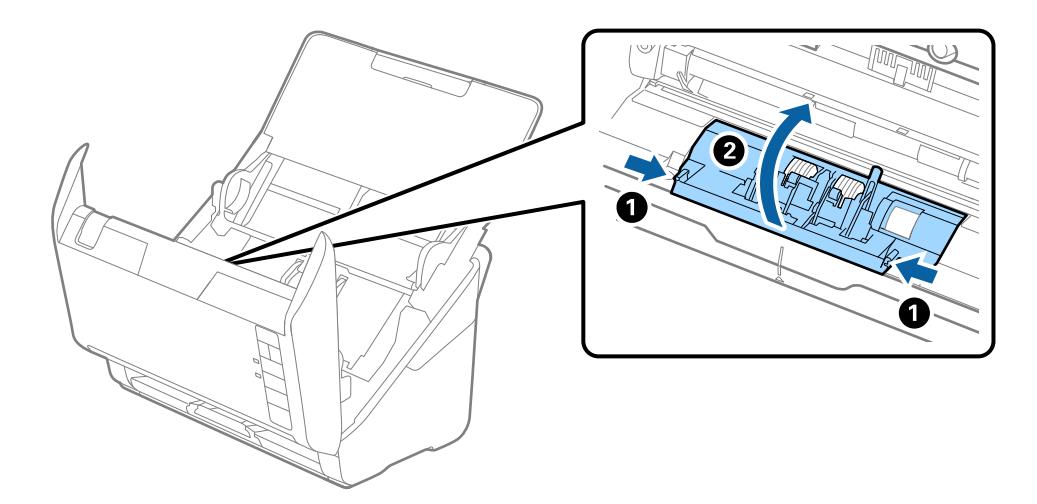

<span id="page-158-0"></span>9. Підніміть ліву сторону ролика розділення, а тоді зсуньте і витягніть встановлені ролики розділення.

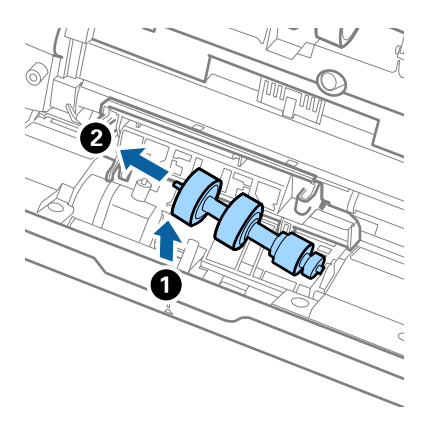

10. Вставте вісь нового ролика розділення в отвір праворуч, а тоді опустіть ролик.

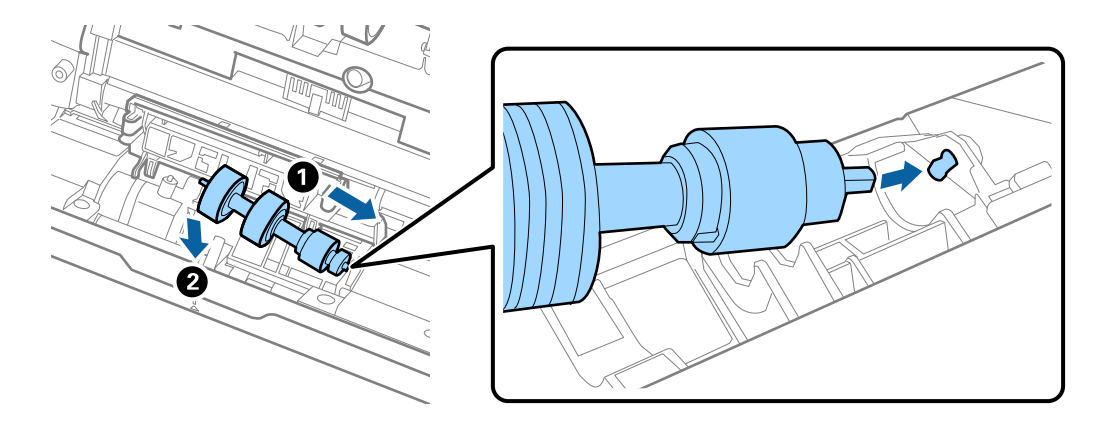

11. Закрийте кришку ролика розділення.

#### c*Важливо*

Якщо кришка важко закривається, перевірте, чи правильно встановлені ролики розділення.

- 12. Закрийте кришку сканера.
- 13. Вставте в розетку адаптер змінного струму та ввімкніть сканер.
- 14. Скиньте кількість відсканованих копій за допомогою Epson Scan 2 Utility.

#### *Примітка.*

Утилізуйте ролики подачі і розділення відповідно до правил та норм у вашому законодавстві. Не розбирайте їх.

#### **Пов'язані відомості**

& [«Коди вузла подачі паперу» на сторінці 25](#page-24-0)

### **Скидання кількості сканувань після заміни роликів**

Скиньте кількість сканувань за допомогою програми Epson Scan 2 Utility після заміни вузла подачі паперу.

- 1. Увімкніть сканер.
- 2. Запустіть Epson Scan 2 Utility.
	- ❏ Windows 10

Натисніть кнопку «Пуск», а тоді виберіть **EPSON** > **Epson Scan 2 Utility**.

❏ Windows 8.1/Windows 8

**Пуск** екран > **Програми** > **Epson** > **Epson Scan 2 Utility**.

❏ Windows 7/Windows Vista/Windows XP

Натисніть кнопку «Пуск», а тоді виберіть **Усі програми** (або **Програми**) > **EPSON** > **Epson Scan 2** > **Epson Scan 2 Utility**.

❏ Mac OS

Виберіть **Перейти** > **Програми** > **Epson Software** > **Epson Scan 2 Utility**.

- 3. Клацніть вкладку **Порядковий номер**.
- 4. Клацніть **Скинути** у **Ролики подачі паперу**.

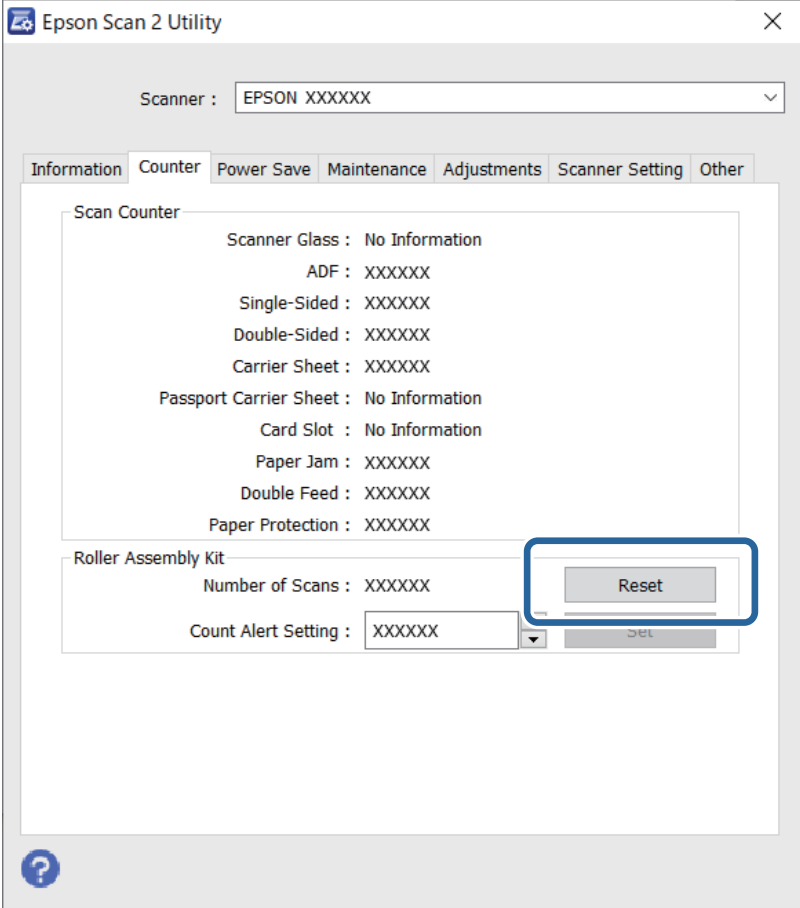

### **Пов'язані відомості**

& [«Заміна вузла подачі паперу» на сторінці 155](#page-154-0)

# <span id="page-160-0"></span>**Енергоощадність**

Можна заощаджувати енергію за допомогою режиму сну або режиму автоматичного вимкнення живлення, коли сканер не здійснює жодних операцій. Можна налаштувати час, після якого сканер переходить у режим сну й автоматично вимикається. Збільшення призводить до підвищення енергоспоживання. Перш ніж вносити будь-які зміни, подумайте про довкілля.

- 1. Запустіть Epson Scan 2 Utility.
	- ❏ Windows 10

Натисніть кнопку «Пуск», а тоді виберіть **EPSON** > **Epson Scan 2 Utility**.

❏ Windows 8.1/Windows 8

**Пуск** екран > **Програми** > **Epson** > **Epson Scan 2 Utility**.

❏ Windows 7/Windows Vista/Windows XP

Натисніть кнопку «Пуск», а тоді виберіть **Усі програми** (або **Програми**) > **EPSON** > **Epson Scan 2** > **Epson Scan 2 Utility**.

❏ Mac OS

Виберіть **Перейти** > **Програми** > **Epson Software** > **Epson Scan 2 Utility**.

- 2. Клацніть вкладку **Економія живлення**.
- 3. Встановіть значення для **Вимкнути таймер (хвилини)** або **Вимкнути таймер (хвилини)**, а тоді клацніть **Установити**.

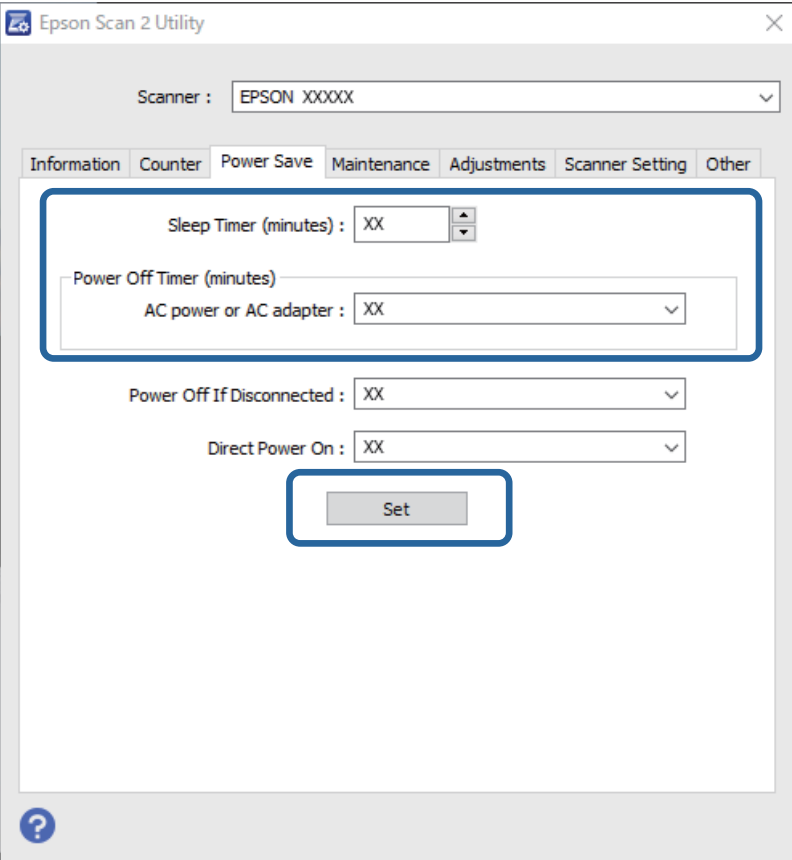

# <span id="page-161-0"></span>**Транспортування сканера**

Якщо сканер потрібно перевезти, наприклад, для ремонту, дотримуйтеся вказівок нижче, щоб упакувати його.

- 1. Натисніть на сканері кнопку  $\mathcal{O}$ , щоб вимкнути його.
- 2. Відключіть адаптер змінного струму від сканера.
- 3. Відключіть кабель USB.
- 4. Закрийте вхідний і вихідний лотки.

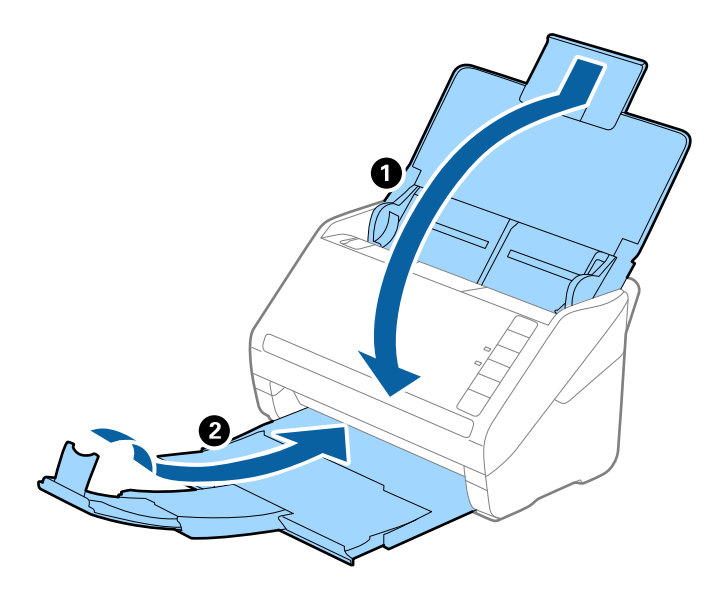

#### c*Важливо*

Перевірте, чи надійно закритий вихідний лоток; інакше його можна пошкодити під час транспортування.

5. Загорніть сканер у пакувальні матеріали, з якими він продавався, а тоді запакуйте сканер в оригінальну або іншу міцну коробку.

# **Оновлення програм і мікропрограми**

Оновивши програми та мікропрограму, ви можете вирішити певні проблеми та покращити чи додати функції. Перевірте, чи ви використовуєте найновіше програмне забезпечення та мікропрограми.

### c*Важливо*

Не вимикайте сканер або комп'ютер під час оновлення.

1. Перевірте, чи підключено сканер до комп'ютера, та чи підключений комп'ютер до інтернету.

- 2. Запустіть програму EPSON Software Updater та оновіть програмне забезпечення або мікропрограму.
	- ❏ Windows 10

Натисніть кнопку «Пуск», а тоді виберіть **Epson Software** > **EPSON Software Updater**.

❏ Windows 8.1/Windows 8

Введіть назву програми в пошуковий рядок і виберіть відображену піктограму.

❏ Windows 7

Натисніть кнопку «Пуск», а тоді виберіть **Усі програми** або **Програми** > **Epson Software** > **EPSON Software Updater**.

❏ Mac OS

Виберіть **Система пошуку** > **Перейти** > **Програми** > **Epson Software** > **EPSON Software Updater**.

### *Примітка.*

Якщо ви не можете знайти в списку програму, яку потрібно оновити, ви не зможете оновити її за допомогою EPSON Software Updater. Перевірте останні версії програм на локальному веб-сайті Epson.

[http://www.epson.com](http://www.epson.com/)

# <span id="page-163-0"></span>**Вирішення проблем**

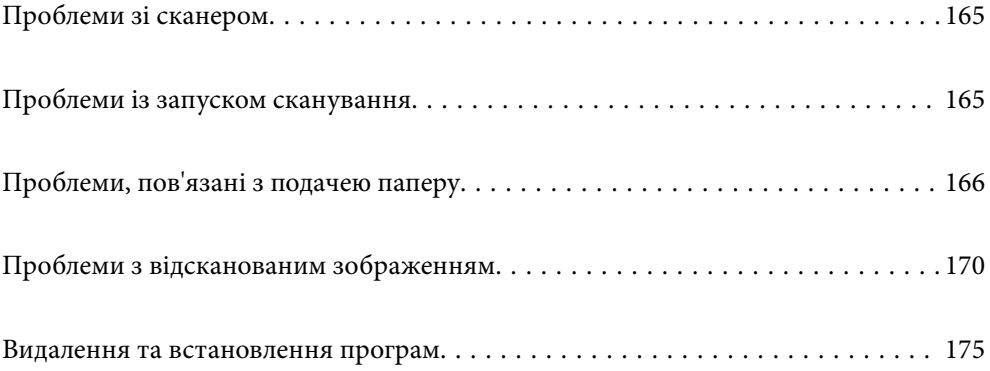

# <span id="page-164-0"></span>**Проблеми зі сканером**

### **Індикатори сканера вказують на помилку**

Перевірте перелічені нижче можливості, якщо індикатори сканера вказують на помилку.

- ❏ Перевірте, чи оригінал не було зам'ято всередині сканера.
- ❏ У разі подачі кількох оригіналів, відкрийте кришку ADF та видаліть оригінали. Далі закрийте кришку ADF.
- ❏ Перевірте, чи закрита кришка сканера.
- ❏ Переконайтеся, що сканер правильно приєднаний до комп'ютера.
- ❏ Перевірте правильність встановлення програми Epson Scan 2.
- ❏ Якщо програмне забезпечення сканера дало збій і сканер перейшов у режим відновлення, оновіть програмне забезпечення ще раз за допомогою з'єднання USB.
- ❏ Вимкніть сканер та увімкніть його знову. Якщо проблема не зникла, це означає, що сканер може бути несправний, або що необхідно замінити джерело світла у сканері. Зверніться до дилера.

#### **Пов'язані відомості**

- & [«Індикатори помилок» на сторінці 22](#page-21-0)
- & [«Сканер часто зминає оригінали» на сторінці 168](#page-167-0)

### **Сканер не вмикається**

- ❏ Переконайтеся, що адаптер змінного струму надійно підключений до сканера та розетки.
- ❏ Переконайтеся, що електрична розетка працює. Підключіть інший пристрій до електричної розетки та переконайтеся, що живлення вмикається.

# **Проблеми із запуском сканування**

### **Не вдається запустити сканування з комп'ютера**

### **Не вдається підключити сканер через USB**

Можна розглянути такі причини.

### **USB-кабель не підключено до електричної розетки належним чином.**

### **Solutions**

Правильно під'єднайте USB-кабель до сканера й комп'ютера.

#### <span id="page-165-0"></span>**Виникла проблема з USB-концентратором.**

#### **Solutions**

Якщо використовується USB-концентратор, спробуйте підключити сканер безпосередньо до комп'ютера.

**Виникла проблема з USB-кабелем або портом USB.**

#### **Solutions**

Якщо USB-кабель не розпізнається, змініть порт або поміняйте USB-кабель.

#### **Сканер вимкнено.**

#### **Solutions**

Переконайтеся, що сканер увімкнено.

Крім того, зачекайте, поки індикатор стану припинить блимати: це свідчитиме про готовність сканера до роботи.

### **Виконати друк не вдається навіть при встановленому належним чином підключенні**

### **Необхідні програми не встановлено на комп'ютері.**

#### **Solutions**

Переконайтеся, що встановлено такі програми:

- ❏ Document Capture Pro (Windows) або Document Capture (Mac OS)
- ❏ Epson Scan 2

Якщо програми не встановлено, перевстановіть їх.

#### **Завдання не призначається кнопці сканера.**

#### **Solutions**

Перевірте, чи правильно призначено завдання кнопці сканування в програмі Document Capture Pro (Windows) або Document Capture (Mac OS).

### **У разі використання TWAIN-сумісних програм, в параметрах джерела вказано не той сканер. (Windows)**

#### **Solutions**

Переконайтеся, що зі списку програм вибрано правильний сканер.

# **Проблеми, пов'язані з подачею паперу**

### **Подається кілька оригіналів (подвійна подача)**

У разі подвійної подачі перевірте зазначену нижче інформацію.

- ❏ Якщо оригінали зминаються всередині сканера, відкрийте кришку сканера та вийміть оригінали, після чого закрийте кришку сканера.
- ❏ Перевірте скановане зображення, а тоді в разі потреби виконайте повторне сканування оригіналів.

Якщо часто подаються декілька оригіналів, спробуйте нижчезазначені рішення.

- ❏ Якщо завантажувати оригінали, які не підтримуються, сканер може одночасно подавати декілька оригіналів.
- ❏ Очистіть ролики всередині сканера.
- ❏ Зменшіть кількість оригіналів, що завантажуються одночасно.
- $□$  Натисніть на сканері кнопку  $\rVert\blacktriangleright$ , щоб зменшити швидкість подачі під час сканування.
- ❏ Використовуйте режим **Режим автоматичної подачі** і скануйте оригінали по черзі.

У разі використання Document Capture Pro, вікно Epson Scan 2 можна відкрити, натиснувши кнопку **Детальні настройки** на екрані **Настройки сканування**.

#### **Пов'язані відомості**

- & «Видалення зім'ятих оригіналів зі сканера» на сторінці 167
- & [«Сканування різних розмірів або типів оригіналів по одному \(Режим автоматичної подачі\)» на](#page-90-0) [сторінці 91](#page-90-0)
- & [«Очищення внутрішніх компонентів сканера» на сторінці 149](#page-148-0)

### **Видалення зім'ятих оригіналів зі сканера**

Якщо всередині сканера зім'явся оригінал, дотримуйтеся цих вказівок, щоб видалити його.

- 1. Вийміть усі оригінали, що залишилися у вхідному лотку.
- 2. Потягніть важіль і відкрийте кришку сканера.

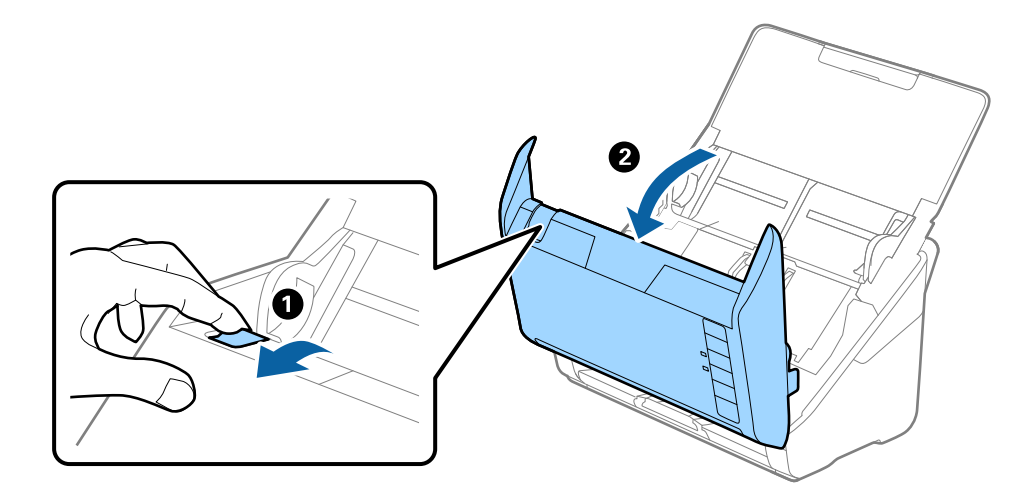

<span id="page-167-0"></span>3. Обережно витягніть будь-які оригінали, які залишилися всередині сканера.

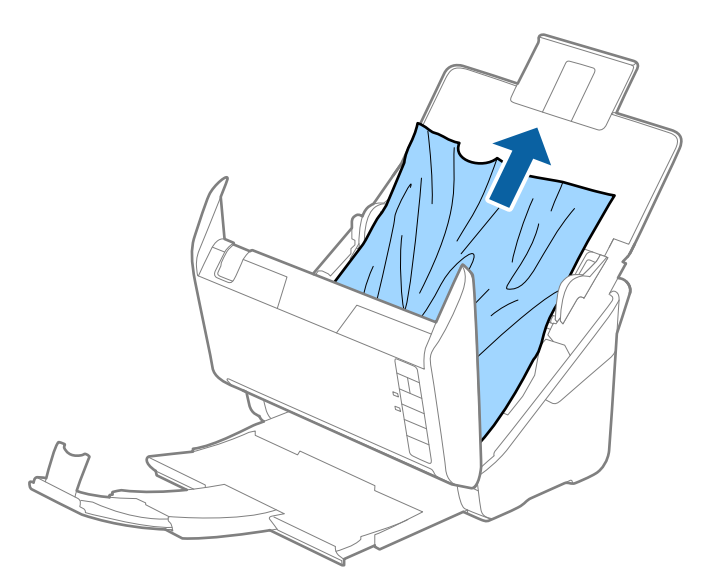

4. Якщо ви не можете витягнути оригінали прямо вгору, обережно витягніть застряглі оригінали з вихідного лотка в напрямку стрілки.

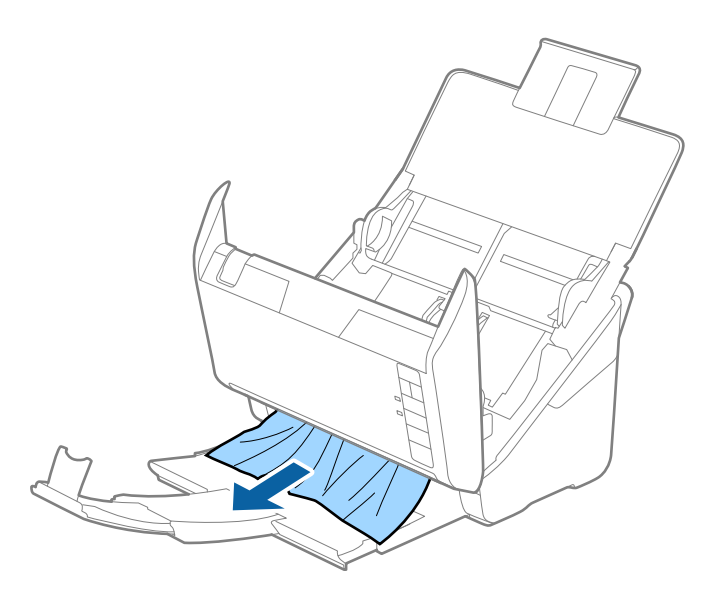

c*Важливо*

Перевірте, що всередині сканера не залишилося рештків паперу.

5. Закрийте кришку сканера.

### **Сканер часто зминає оригінали**

Якщо сканер часто зминає оригінали, спробуйте виконати вказані нижче кроки.

- □ Натисніть на сканері кнопку ▶, щоб зменшити швидкість подачі під час сканування.
- ❏ Очистіть ролики всередині сканера.

❏ Якщо відкинуті оригінали застрягають у вихідному лотку, не використовуйте вихідний лоток.

#### **Пов'язані відомості**

& [«Очищення внутрішніх компонентів сканера» на сторінці 149](#page-148-0)

### **Захист паперу Працює неналежним чином**

Залежно від оригіналу та вибраного рівня, ця функція може працювати неналежним чином.

- ❏ Виберіть **Вим.**, щоб вимкнути цю функцію в разі сканування пластикових карток або цупкого паперу.
- ❏ Коли неправильне визначення стається часто, понизьте рівень цієї функції.
- ❏ Якщо оригінал пошкоджено, перевірте, що цю функцію увімкнено. Якщо її вже увімкнено, збільште рівень захисту функції.

#### **Пов'язані відомості**

& [«Налаштування функції захисту документа» на сторінці 133](#page-132-0)

### **Оригінали забруднюються**

Очистіть частини всередині сканера.

#### **Пов'язані відомості**

& [«Очищення внутрішніх компонентів сканера» на сторінці 149](#page-148-0)

### **Під час безперервного сканування зменшилася швидкість**

У разі безперервного сканування за допомогою ADF сканування сповільнюється, щоб запобігти перегріванню чи пошкодженню механізму сканування. Однак ви все ще можете продовжувати сканувати.

Щоб повернути звичайну швидкість сканування, потрібно залишити сканер без роботи щонайменше на 30 хвилин. Швикість сканування не відновиться, навіть якщо вимкнути живлення.

### **Сканування триває надто довго**

- ❏ Швидкість сканування може впасти залежно від умов сканування, як-от високої роздільної здатності, функцій налаштування зображення, формату файлу тощо.
- ❏ Комп'ютери з портами USB 3.0 (супершвидкісний) або USB 2.0 (швидкісний) можуть передавати дані швидше, ніж комп'ютери з портами USB 1.1. Якщо сканер підключено через порт USB 3.0 або USB 2.0, переконайтеся, що порт відповідає системним вимогам.
- ❏ Якщо використовується програма захисту, виключіть файл TWAIN.log зі стеження або налаштуйте файл TWAIN.log лише для перегляду. Докладніші відомості про функції програми захисту див. у довідці програми та інших документах до програмного забезпечення. Файл TWAIN.log зберігається в наведених нижче розташуваннях.

C:\Users\(ім'я користувача)\AppData\Local\Temp

# <span id="page-169-0"></span>**Проблеми з відсканованим зображенням**

### **Під час сканування з ADF з'являються прямі лінії**

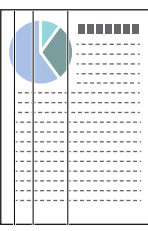

❏ Очистіть пристрій ADF.

На зображенні можуть з'являтися прямі лінії, коли в ADF попадає сміття або бруд.

- ❏ Видаліть будь-яке сміття або бруд, яке прилипло до оригінала.
- ❏ Якщо використовується функція **Виявлення бруду**, то в разі виявлення бруду на склі сканера з'являється оповіщення.

Виберіть вкладку **Налаштування сканера**, після чого виберіть **Увімкнено (висока чутливість)** або **Увімкнено (низька чутливість)** із **Виявлення забруднень скла** у Epson Scan 2 Utility.

Коли відображається оповіщення, очистьте поверхні скла всередині сканера за допомогою оригінального набору для чищення Epson або м'якої тканини.

### *Примітка.*

- ❏ Залежно від бруду, його може бути визначено неправильно.
- ❏ Якщо визначення відбулося неналежним чином, змініть налаштування.

Виберіть *Увімк. – високий*, якщо бруд не виявлено. Виберіть *Увімк. – низький* або *Вим.*, якщо оповіщення з'явилося через неправильне визначення.

### **Пов'язані відомості**

& [«Очищення внутрішніх компонентів сканера» на сторінці 149](#page-148-0)

### **Сповіщення про забруднення скла не зникає**

Якщо після очищення внутрішньої частини сканера з'являється сповіщення про забруднення скла, перевірте скляну поверхню знову. Якщо на склі є подряпини, вони будуть розглядатися як забруднення.

Скляну частину необхідно замінити. Зверніться до місцевого постачальника щодо ремонту.

### **Нерівномірність кольорів на сканованому зображенні**

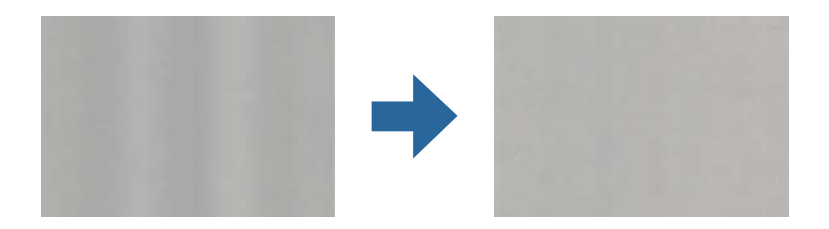

Якщо на сканер падає сильне світло, наприклад, прямі сонячні промені, датчик усередині сканера неправильно визначає світло, і тому кольори на сканованому зображенні стають нерівномірними.

❏ Змініть положення сканера таким чином, щоб на його передню частину не падало сильне світло.

❏ Перемістіть сканер у місце, де на нього не падатиме сильне світло.

### **Розширення або стиснення сканованого зображення**

Розширюючи або стискаючи скановане зображення, ви можете регулювати співвідношення розширення за допомогою функції **Налаштування** у програмі Epson Scan 2 Utility. Ця функція доступна тільки для Windows.

#### *Примітка.*

Epson Scan 2 Utility — додаток, що постачається з програмним забезпеченням сканера.

- 1. Запустіть Epson Scan 2 Utility.
	- ❏ Windows 10

Натисніть кнопку «Пуск», а тоді виберіть **EPSON** > **Epson Scan 2 Utility**.

❏ Windows 8.1/Windows 8

Введіть назву програми в пошуковий рядок і виберіть відображену піктограму.

❏ Windows 7

Натисніть кнопку «Пуск», а тоді виберіть **Усі програми** або **Програми** > **EPSON** > **Epson Scan 2 Utility** > **Epson Scan 2**.

- 2. Виберіть вкладку **Налаштування**.
- 3. Використовуйте **Розширення/стискання**, щоб відрегулювати співвідношення розширення для сканованих зображень.
- 4. Клацніть **Установити**, щоб застосувати налаштування до сканера.

### **Зображення зі звороту з'являється на фоні сканованого**

На відсканованому зображенні може проявлятися зображення зі зворотної сторони оригіналу.

❏ Коли параметр **Авто**, **Колір** або **Відтінки сірого** вибрано як **Тип зображення**:

❏ Переконайтеся, що параметр **Видаліть фон** вибрано у вікні Epson Scan 2. У разі використання Document Capture Pro, вікно можна відкрити, натиснувши кнопку **Детальні настройки** на екрані **Настройки сканування**.

Клацніть вкладку **Розширені настройки** > **Видаліть фон**.

❏ Переконайтеся, що вибрано параметр **Розширення тексту**.

Document Capture Pro (Windows)/Document Capture (Mac OS X): Натисніть **Настройки сканування** > **Розширення тексту**.

Режим Epson Scan 2: Клацніть вкладку **Розширені настройки** > **Розширення тексту**.

#### ❏ У разі, якщо **Чорно-білий** вибрано як **Тип зображення**:

Переконайтеся, що вибрано параметр **Розширення тексту**.

Document Capture Pro (Windows)/Document Capture (Mac OS X): Натисніть **Настройки сканування** > **Розширення тексту**.

Режим Epson Scan 2: Клацніть вкладку **Розширені настройки** > **Розширення тексту**.

Залежно від стану сканованого зображення натисніть **Настройки** у вікні Epson Scan 2 і спробуйте встановити нижчий рівень для **Якість відображення контурів** або вищий рівень для **Рівні зменшення шуму**.

### **Скановане зображення або текст розмитий**

Можна налаштувати зовнішній вигляд сканованого зображення або тексту, збільшивши роздільну здатність або регулюючи якість зображення.

❏ Змініть роздільну здатність, а потім знову відскануйте.

Встановіть відповідну роздільну здатність залежно від мети використання сканованого зображення.

❏ Переконайтеся, що вибрано параметр **Розширення тексту**.

Document Capture Pro (Windows)/Document Capture (Mac OS X): Натисніть **Настройки сканування** > **Розширення тексту**.

Режим Epson Scan 2: Клацніть вкладку **Розширені настройки** > **Розширення тексту**.

❏ У разі, якщо **Чорно-білий** вибрано як **Тип зображення**:

Залежно від стану сканованого зображення натисніть **Настройки** у вікні Epson Scan 2 і спробуйте встановити нижчий рівень для **Якість відображення контурів** або вищий рівень для **Рівні зменшення шуму**.

❏ Якщо скануєте у форматі JPEG, спробуйте змінити рівень стиснення.

Document Capture Pro (Windows)/Document Capture (Mac OS X): Клацніть **Параметр** на екрані **Зберегти настройки**, після чого змініть якість зображення для JPEG.

Режим Epson Scan 2: Клацніть **Формат зображення** > **Опції**, після чого змініть **Якість зобр**.

### **Список рекомендованих значень роздільної здатності відповідно до мети**

Див. таблицю та встановіть відповідну роздільну здатність відповідно до мети використання сканованого зображення.

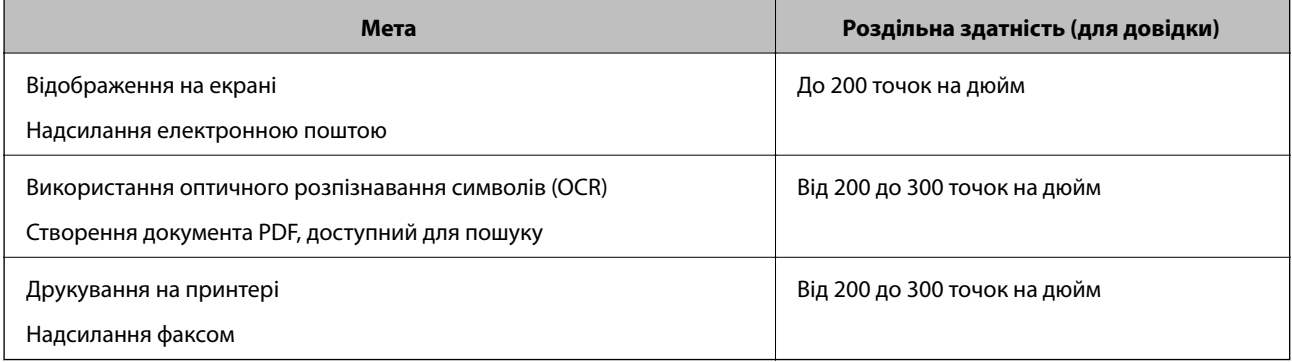

### **З'являються шаблони муару (веб-подібні тіні)**

Якщо оригіналом є друкований документ, у сканованому зображенні може з'явитися шаблон муару (вебподібні тіні).

❏ Переконайтеся, що параметр **Усунення муару** вибрано у вікні Epson Scan 2. У разі використання Document Capture Pro, вікно можна відкрити, натиснувши кнопку **Детальні настройки** на екрані **Настройки сканування**.

Клацніть вкладку **Розширені настройки** > **Усунення муару**.

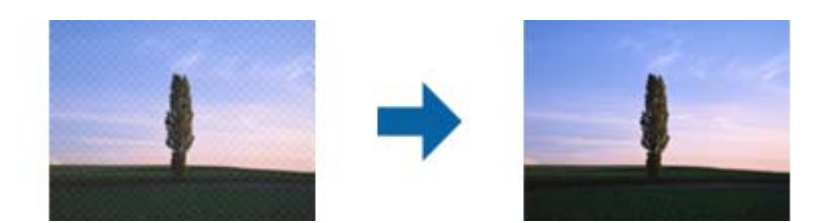

❏ Змініть роздільну здатність, а потім знову відскануйте.

### **Край оригіналу не сканується при автоматичному визначенні розміру оригіналу**

Залежно від оригіналу, його край може не скануватися при автоматичному виявленні розміру оригіналу.

❏ Налаштуйте **Обрізання полів для розміру "Авто"** у вікні Epson Scan 2. У разі використання Document Capture Pro, вікно можна відкрити, натиснувши кнопку **Детальні настройки** на екрані **Настройки сканування**.

Клацніть вкладку **Основні настройки** > **Розмір документа** > **Настройки**. На екрані **Настройки розміру документа** налаштуйте **Обрізання полів для розміру "Авто"**.

❏ Залежно від оригіналу, певна його ділянка може не визначатися правильно у разі використання функції **Автовизначення**. Виберіть потрібний розмір оригіналу зі списку **Розмір документа**.

#### *Примітка.*

Якщо потрібний розмір оригіналу, який потрібно сканувати, не зазначено у списку, створіть розмір вручну у вікні Epson Scan 2. У разі використання Document Capture Pro, вікно можна відкрити, натиснувши кнопку *Детальні настройки* на екрані *Настройки сканування*.

Клацніть вкладку *Основні настройки* > *Розмір документа*, після чого виберіть *Налаштувати*.

### **Символи розпізнаються неправильно**

Перевірте наступне, щоб збільшити рівень оптичного розпізнавання знаків (OCR).

❏ Переконайтеся, що оригінал розміщено рівно.

- ❏ Використовуйте оригінал із чітким текстом. Якість розпізнавання тексту може погіршитися за умови сканування перелічених нижче оригіналів.
	- ❏ Оригінали, які копіювалися кілька разів
	- ❏ Оригінали, отримані факсом (при низькій роздільній здатності)
	- ❏ Оригінали з дуже малими інтервалами між символами або рядками
	- ❏ Оригінали, з перекресленням або підкресленням тексту
	- ❏ Оригінали з написаним від руки текстом
	- ❏ Оригінали зі згинами або складками
- ❏ Тип паперу, виготовлений з термопаперу, як-от чеки, може псуватися з часом або через тертя. Відскануйте їх якомога швидше.
- ❏ Під час збереження файлів у Microsoft® Office або **PDF файл, доступний для пошуку** перевірте, чи правильно вибрані мови.

### **Не вдається усунути проблеми у сканованому зображенні**

Якщо ви спробували всі рішення й не усунули проблему, запустіть відновлення налаштувань за допомогою Epson Scan 2 Utility.

#### *Примітка.*

Epson Scan 2 Utility — додаток, що постачається з програмним забезпеченням сканера.

- 1. Запустіть Epson Scan 2 Utility.
	- ❏ Windows 10

Натисніть кнопку «Пуск», а тоді виберіть **EPSON** > **Epson Scan 2 Utility**.

❏ Windows 8.1/Windows 8

Введіть назву програми в пошуковий рядок і виберіть відображену піктограму.

❏ Windows 7

Натисніть кнопку «Пуск», а тоді виберіть **Усі програми** або **Програми** > **EPSON** > **Epson Scan 2** > **Epson Scan 2 Utility**.

❏ Mac OS

Виберіть **Перейти** > **Програми** > **Epson Software** > **Epson Scan 2 Utility**.

- 2. Виберіть вкладку **Інше**.
- 3. Натисніть **Скинути**.

#### *Примітка.*

Якщо ініціалізація не усунула проблему, видаліть та повторно встановіть драйвер (Epson Scan 2).

### <span id="page-174-0"></span>**Видалення та встановлення програм**

### **Видалення програм**

Для вирішення певних проблем або оновлення операційної системи може знадобитися видалити програми, а потім знову встановити їх. Увійдіть до свого комп'ютера як адміністратор. Уведіть пароль адміністратора, якщо з'явиться відповідне повідомлення комп'ютера.

### **Видалення програм у Windows**

- 1. Закрийте всі активні програми.
- 2. Відключіть сканер від комп'ютера.
- 3. Відкрийте панель керування:
	- ❏ Windows 10

Клацніть правою кнопкою миші на кнопці пуску та утримуйте її, а тоді виберіть **Панель керування**.

❏ Windows 8.1/Windows 8

Виберіть **Робочий стіл**, **Налаштування** й **Панель керування**.

❏ Windows 7

Натисніть кнопку «Пуск» і виберіть пункт **Панель керування**.

- 4. Виберіть **Видалити програму** в розділі **Програми**.
- 5. Виберіть програму, яку потрібно видалити.
- 6. Клацніть **Видалити/змінити** або **Видалити**.

#### *Примітка.*

Якщо відображається вікно контролю облікового запису користувача, клацніть «Продовжити».

7. Виконайте інструкції на екрані.

#### *Примітка.*

У деяких випадках з'являється повідомлення, що пропонує перезавантажити комп'ютер. У такому разі виберіть *Перезапустити комп'ютер зараз* і клацніть *Готово*.

### **Видалення програм у Mac OS**

#### *Примітка.*

Перевірте, чи встановлена у вас програма EPSON Software Updater.

1. Завантажте програму видалення за допомогою EPSON Software Updater.

Завантаживши програму видалення, ви більше не матимете потреби завантажувати її щоразу, коли ви видаляєте програму.

2. Відключіть сканер від комп'ютера.

- 3. Щоб видалити драйвер сканера, виберіть **Параметри системи** з меню Apple > **Принтера та сканери** (або **Друк і сканування**, **Друк і факс**), а тоді видаліть сканер зі списку увімкнених.
- 4. Закрийте всі активні програми.
- 5. Виберіть **Перейти** > **Програми** > **Epson Software** > **Uninstaller**.
- 6. Виберіть зі списку програму, яку потрібно видалити, а тоді натисніть «Видалити».

### **P** Важливо

Програма видалення видаляє всі драйвери для сканерів Epson на комп'ютері. Якщо ви використовуєте декілька сканерів Epson, а видалити потрібно тільки певний драйвер, видаліть спочатку всі, а тоді встановіть ще раз тільки потрібний драйвер.

#### *Примітка.*

Якщо у списку програм не відображається програма, яку ви бажаєте видалити, то за допомогою програми видалення не вдасться видалити цю програму. У такому разі виберіть *Перейти* > *Програми* > *Epson Software*, виберіть програму, яку потрібно видалити, а тоді просто перенесіть її в кошик.

### **Встановлення програм**

Дотримуйтеся наведених нижче вказівок, щоб установити необхідні програми.

#### *Примітка.*

- ❏ Увійдіть до свого комп'ютера як адміністратор. Введіть пароль адміністратора, якщо з'явиться відповідний запит.
- ❏ У разі повторного встановлення програм їх потрібно спочатку видалити.
- 1. Закрийте всі активні програми.
- 2. У разі драйвера сканера (Epson Scan 2) тимчасово відключіть сканер від комп'ютера.

#### *Примітка.*

Не підключайте сканер до комп'ютера, доки не з'явиться відповідна вказівка.

3. Встановіть програму, дотримуючись інструкцій на вказаному нижче веб-сайті.

#### [http://epson.sn](http://epson.sn/?q=2)

#### *Примітка.*

В ОС Windows можна також використовувати диск із програмним забезпеченням, що постачався в комплекті зі сканером.

# <span id="page-176-0"></span>**Технічні характеристики**

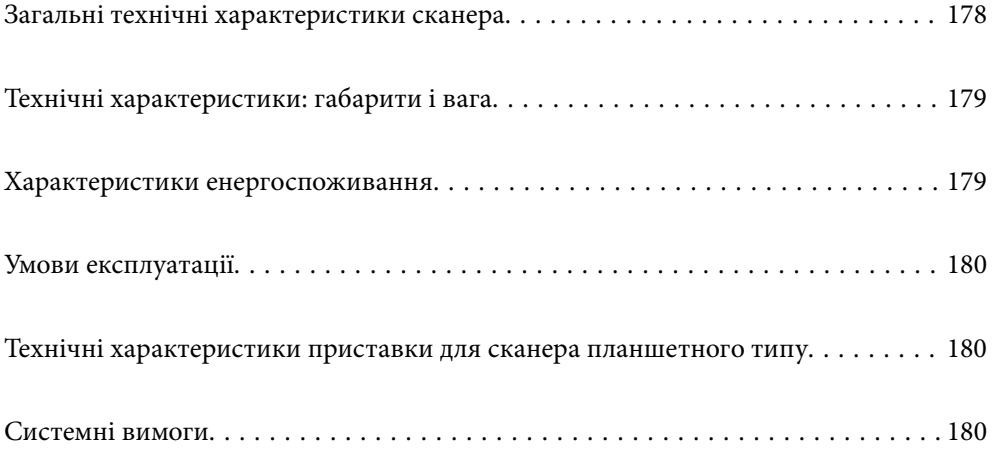

# <span id="page-177-0"></span>**Загальні технічні характеристики сканера**

### *Примітка.*

Технічні характеристики можуть змінюватися без попередження.

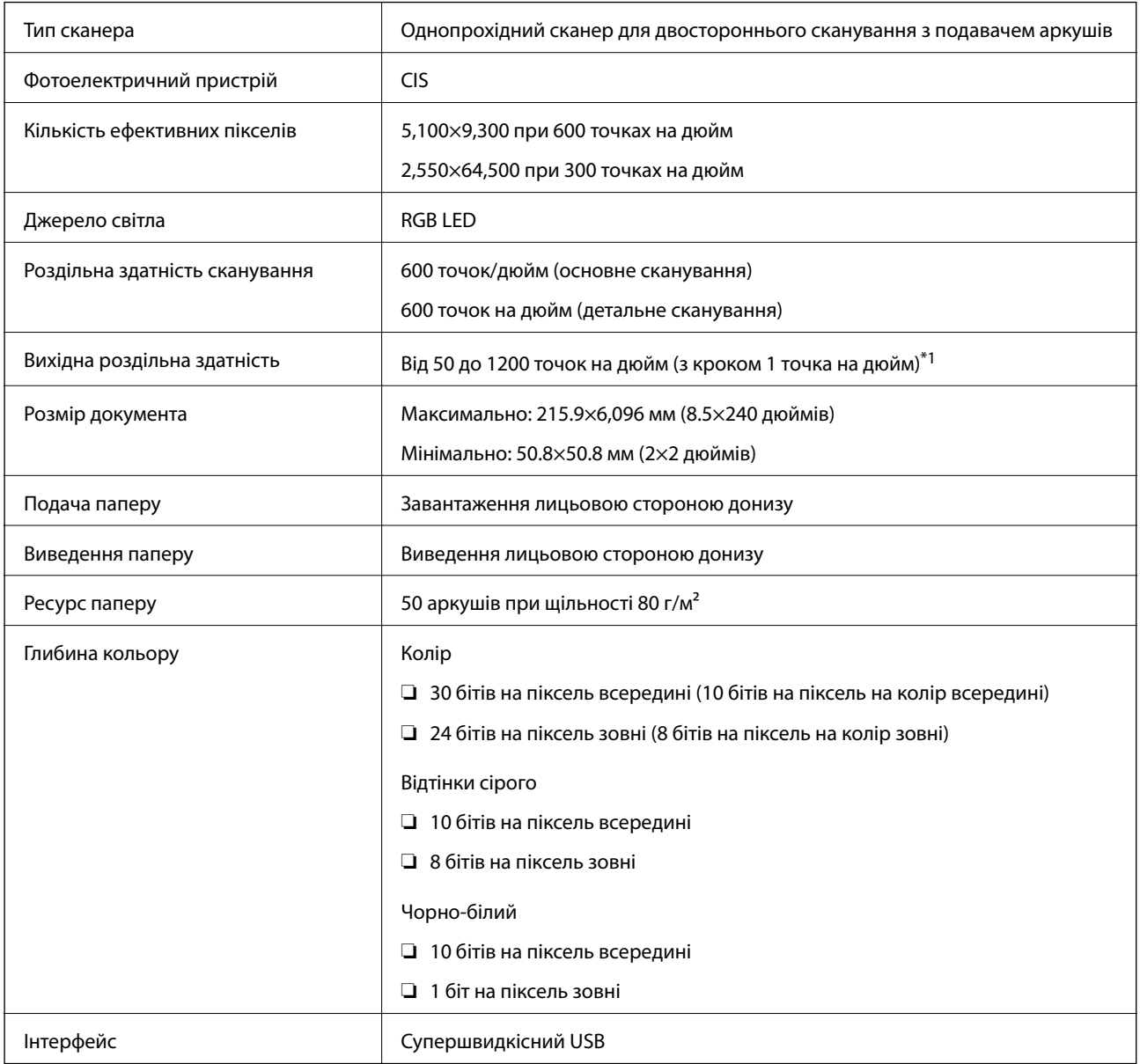

\*1 Довгий папір можна сканувати із нижченаведеними значеннями роздільної здатності.

❏ Не більше 1346,0 мм (53 дюйм.): до 600 точок на дюйм

❏ Не більше 5461,0 мм (215 дюйм.): до 300 точок на дюйм

❏ Не більше 6096,0 мм (220 дюйм.): до 200 точок на дюйм

# <span id="page-178-0"></span>**Технічні характеристики: габарити і вага**

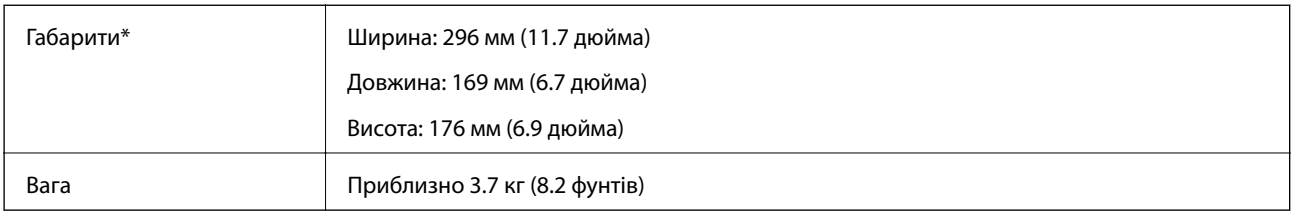

Без виступаючих частин і вхідного лотка.

## **Характеристики енергоспоживання**

### **Електричні характеристики сканера**

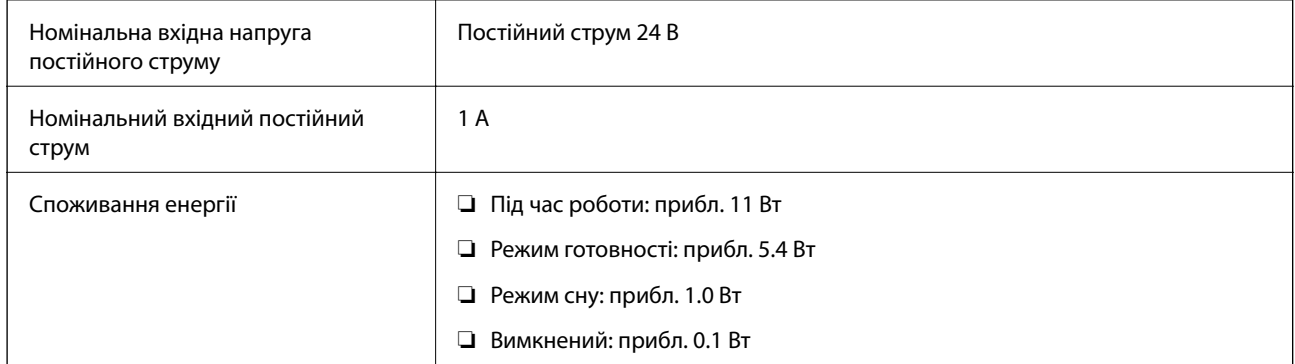

#### *Примітка.*

Для користувачів з Європи — докладніше про споживання енергії див. наведений нижче веб-сайт.

<http://www.epson.eu/energy-consumption>

### **Характеристики адаптера змінного струму**

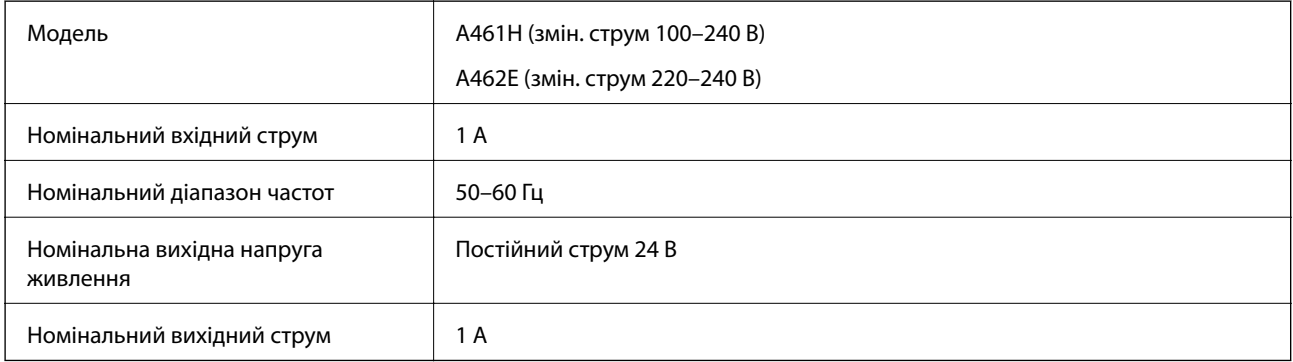

#### *Примітка.*

Для користувачів з Європи — докладніше про споживання енергії див. наведений нижче веб-сайт.

<http://www.epson.eu/energy-consumption>

# <span id="page-179-0"></span>**Умови експлуатації**

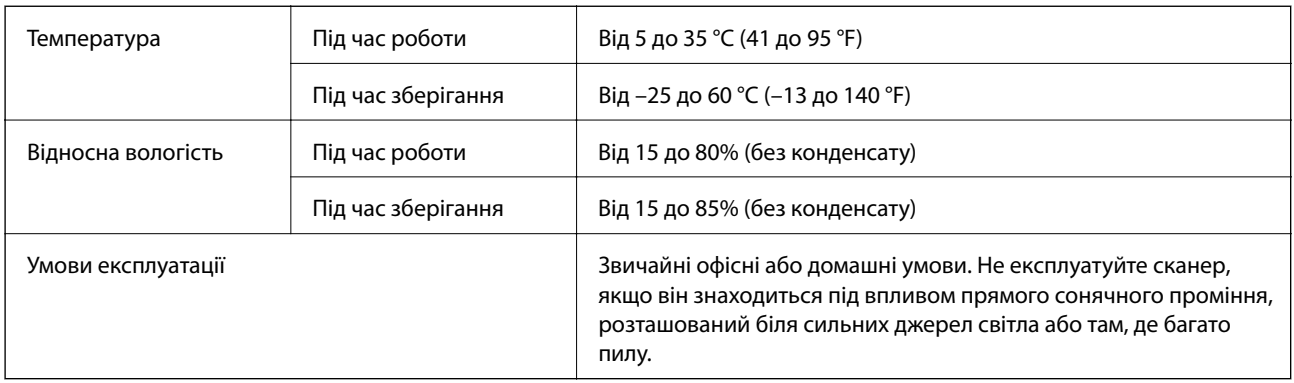

# **Технічні характеристики приставки для сканера планшетного типу**

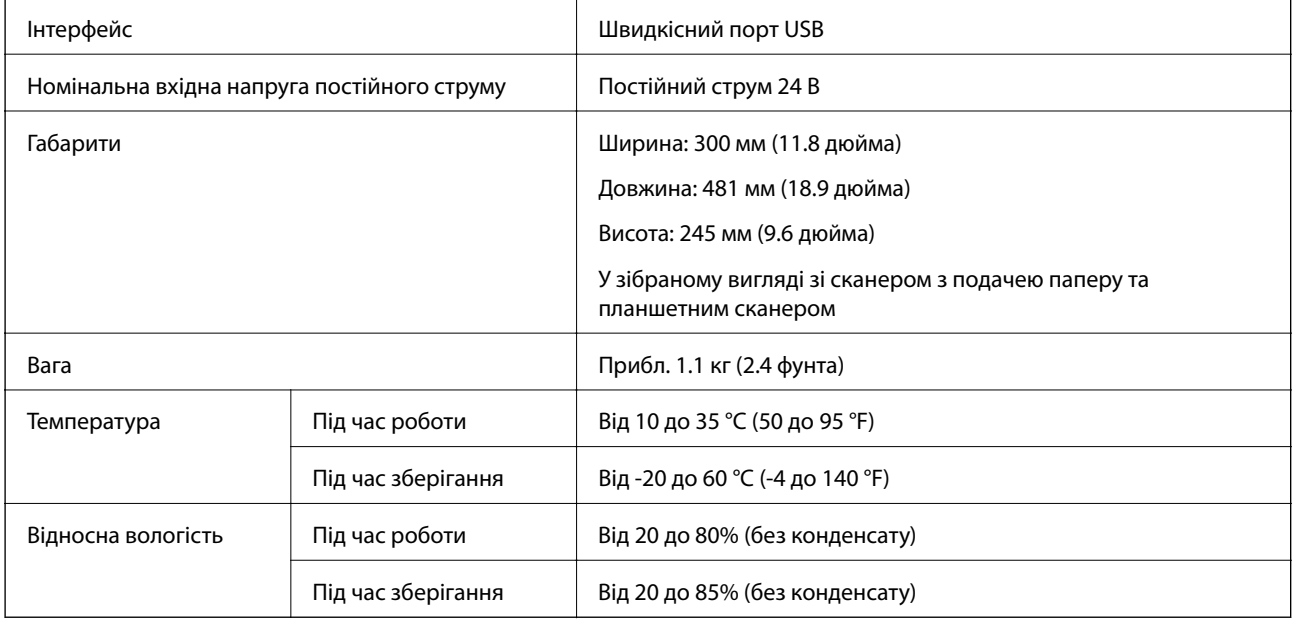

# **Системні вимоги**

Підтримувані операційні системи відрізняються, залежно від програми.

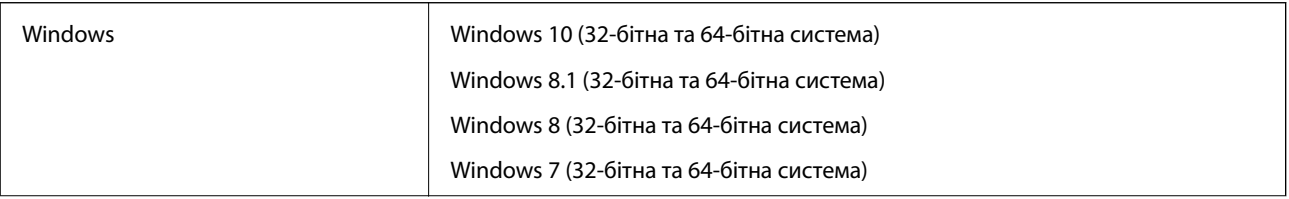
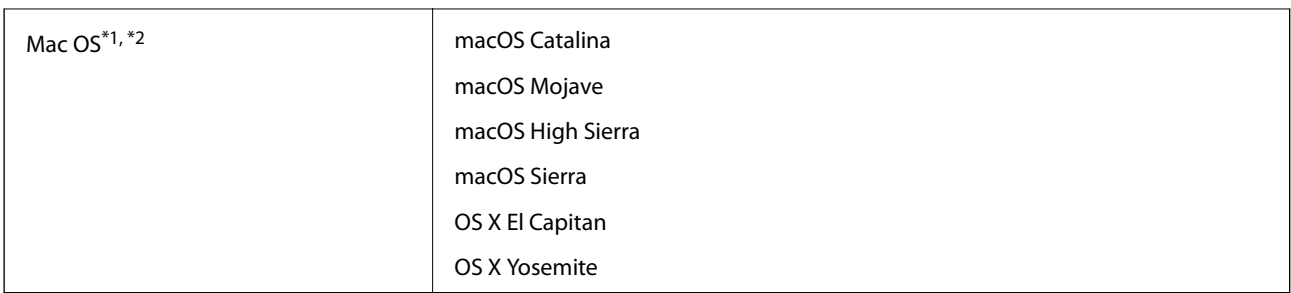

\*1 Швидке перемикання користувачів на Mac OS або більш пізньої версії не підтримується.

\*2 Система файлів UNIX File System (UFS) для Mac OS не підтримується.

# <span id="page-181-0"></span>**Стандарти та підтвердження відповідності**

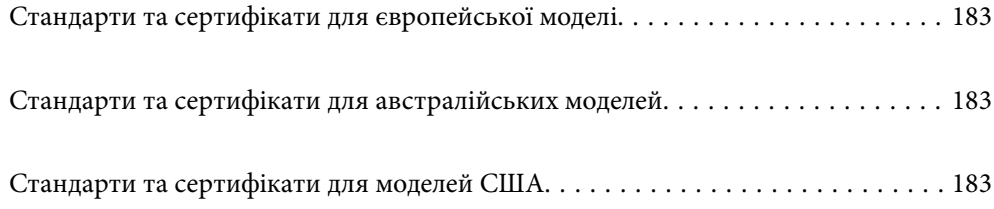

## <span id="page-182-0"></span>**Стандарти та сертифікати для європейської моделі**

#### **Продукт та адаптер змінного струму**

Вказані нижче моделі мають маркування CE, а отже виготовлені згідно з усіма відповідними вимогами директив ЄС. Щоб отримати детальнішу інформацію, відвідайте вказаний нижче веб-сайт, де можна ознайомитися з повним текстом декларації відповідності, яка містить посилання на директиви та гармонізовані стандарти.

<http://www.epson.eu/conformity>

J382D

A461H, A462E

#### **Додаткова планшетна приставка до сканера**

Вказана нижче модель має маркування CE, а отже виготовлена згідно з усіма відповідними вимогами директив ЄС. Щоб отримати детальнішу інформацію, відвідайте вказаний нижче веб-сайт, де можна ознайомитися з повним текстом декларації відповідності, яка містить посилання на директиви та гармонізовані стандарти.

<http://www.epson.eu/conformity>

J381FBSD

## **Стандарти та сертифікати для австралійських моделей**

#### **Продукт**

**EMC AS/NZS CISPR32 клас B** 

#### **Адаптер змінного струму (A461H)**

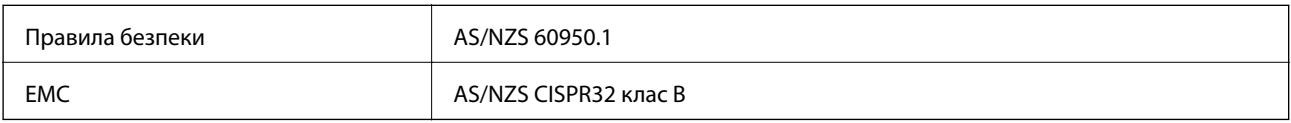

#### **Додаткова планшетна приставка до сканера**

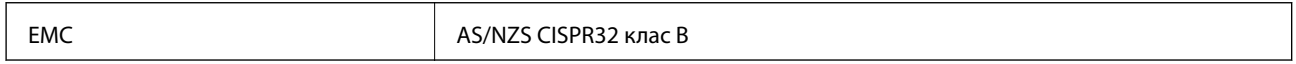

## **Стандарти та сертифікати для моделей США**

#### **Продукт**

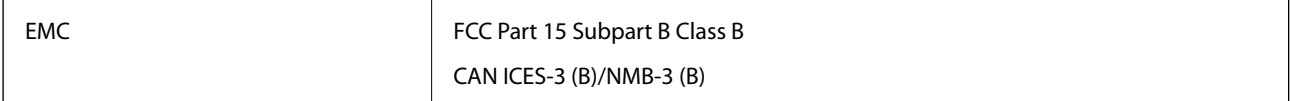

#### **Адаптер змінного струму (A461H)**

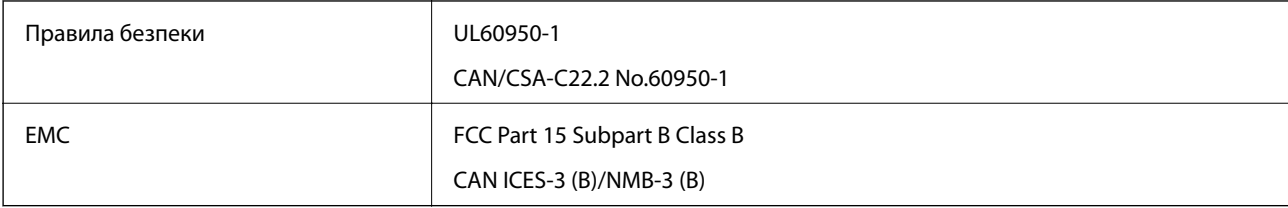

#### **Додаткова планшетна приставка до сканера**

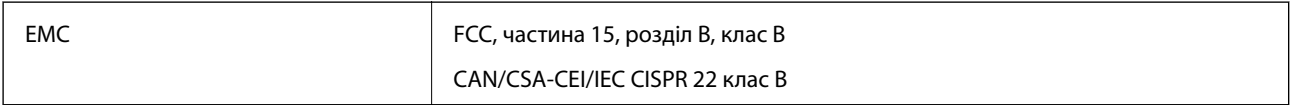

# <span id="page-184-0"></span>**Джерела довідкової інформації**

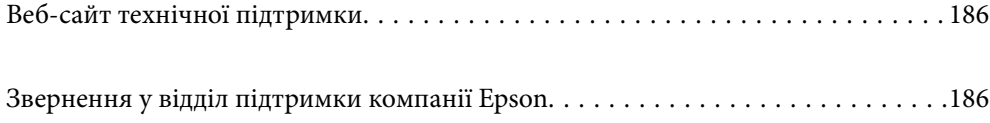

## <span id="page-185-0"></span>**Веб-сайт технічної підтримки**

Якщо вам необхідна додаткова інформація, дивіться веб-сайт технічної підтримки компанії Epson. Оберіть свою країну чи регіон, або перейдіть у відділ підтримки на локальному веб-сайті компанії Epson. На сайті доступна інформація про останні драйвери, FAQ, посібники або інші файли для завантаження.

#### <http://support.epson.net/>

<http://www.epson.eu/support> (Європа)

Якщо виріб компанії Epson не працює належним чином, і вирішити проблему не вдається, зверніться за допомогою у службу підтримки компанії Epson.

## **Звернення у відділ підтримки компанії Epson**

## **Перед зверненням до компанії Epson**

Якщо виріб компанії Epson не працює належним чином, а вирішити проблему за допомогою інформації, що міститься в супровідній документації до виробу не вдається, зверніться за допомогою у службу підтримки компанії Epson. Якщо у місці вашого перебування немає відділу підтримки компанії Epson, зверніться до дилера, в якого було придбано цей продукт.

Відділ підтримки компанії Epson надасть допомогу значно швидше за умови надання наступної інформації:

❏ Заводський номер продукту

(Етикетка із серійним номером зазвичай знаходиться на задній стороні виробу).

- ❏ Модель продукту
- ❏ Версія програмного забезпечення продукту

(Натисніть кнопку **Про програму**, **Інформація про версію** або схожу кнопку у вікні програми).

- ❏ Марка й модель комп'ютера
- ❏ Операційна система комп'ютера та її версія
- ❏ Назви й версії програм, які зазвичай використовуються з продуктом

#### *Примітка.*

В залежності від виробу, у деяких моделях списки номерів факсів і (або) настройки мережі можна зберігати у пам'яті приладу. Ці дані можуть бути втрачені внаслідок поломки приладу або під час його ремонту. Компанія Epson не несе відповідальності за втрату будь-яких даних, а також не зобов'язана виконувати резервне копіювання чи відновлення даних і настройок навіть під час гарантійного строку. Компанія Epson рекомендує користувачам самостійно робити резервні копії або нотатки.

## **Підтримка користувачів у Європі**

Контактні дані відділу підтримки компанії Epson див. у документі Pan-European Warranty Document (Загальноєвропейська гарантія).

## **Підтримка користувачів у Тайвані**

За підтримкою й послугами можна звертатися:

#### **Глобальний веб-сайт**

#### [http://www.epson.com.tw](http://www.epson.com.tw/)

Тут можна знайти інформацію про технічні характеристики продуктів, драйвери для завантаження, а також замовити продукти.

#### **Довідковий стіл компанії Epson**

Телефон: +886-2-80242008

Персонал довідкового столу по телефону допоможе вирішити такі питання:

❏ Зробити замовлення продуктів і отримати інформацію про них

❏ Отримати відповіді на запитання про використання продуктів або проблеми, які виникають

❏ Замовити послуги, пов'язані з ремонтом і гарантійним обслуговуванням

#### **Ремонтний сервісний центр:**

#### <http://www.tekcare.com.tw/branchMap.page>

Корпорація TekCare — це авторизований сервісний центр Epson Taiwan Technology & Trading Ltd.

## **Підтримка користувачів в Австралії**

Бажання відділу Epson Australia — надавати клієнтам високоякісні послуги технічної підтримки. Крім документації до цього продукту, інформацію можна отримати із зазначених нижче джерел:

#### **URL-адреса в Інтернеті**

#### [http://www.epson.com.au](http://www.epson.com.au/)

Отримайте доступ до веб-сторінок Epson Australia. Варто прихопити модем із собою і скористатись нагодою та зайнятись інтернет-серфінгом! На сайті є область завантаження для драйверів, контактні дані компанії Epson, інформація про нові продукти. Крім того, тут можна отримати технічну підтримку (електронною поштою).

#### **Довідковий стіл компанії Epson**

Телефон: 1300-361-054

Довідковий стіл компанії Epson — це останній резервний засіб, який дає впевненість, що клієнти отримають пораду. Його співробітники можуть допомогти в установці, налаштуванні й експлуатації продукції Epson. Продавці-консультанти довідкового столу надають літературу про нові продукти Epson та дають поради щодо місцезнаходження найближчих дилерів і сервісних пунктів. Також там можна отримати відповідь на різноманітні питання.

Перед тим як звернутися до довідкового столу, рекомендуємо зібрати всю потрібну інформацію та тримати її під рукою. Чим більше інформації ви підготуєте, тим швидше отримаєте допомогу у вирішенні проблеми. Ця інформація включає в себе документацію до продукту Epson, відомості про тип комп'ютера, операційної системи, прикладних програм, а також будь-які дані, які можуть знадобитися.

#### **Транспортування продукту**

Компанія Epson рекомендує зберігати упаковку для транспортування у майбутньому.

## **Підтримка користувачів у Сінгапурі**

Дані про джерела інформації, відділи підтримки та сервісні центри компанії Epson, які є в Сінгапурі:

#### **Глобальний веб-сайт**

#### [http://www.epson.com.sg](http://www.epson.com.sg/)

Тут можна знайти інформацію про технічні характеристики, драйвери для завантаження, відповіді на запитання, які часто задаються (FAQ), зробити замовлення або звернутися за технічною підтримкою по електронній пошті.

#### **Довідковий стіл компанії Epson**

Безкоштовний номер: 800-120-5564

Персонал довідкового столу по телефону допоможе вирішити вказані нижче питання.

- ❏ Зробити замовлення продуктів і отримати інформацію про них
- ❏ Отримати відповіді на запитання про використання продуктів або способи вирішення проблем, які виникають
- ❏ Замовити послуги, пов'язані з ремонтом і гарантійним обслуговуванням

### **Підтримка користувачів у Таїланді**

За підтримкою й послугами можна звертатися:

#### **Глобальний веб-сайт**

#### [http://www.epson.co.th](http://www.epson.co.th/)

Тут можна знайти інформацію про технічні характеристики, драйвери для завантаження, відповіді на часті запитання (FAQ) і адресу електронної пошти.

#### **Інформаційний центр компанії Epson**

Телефон: 66-2685-9899

Адреса електронної пошти: support@eth.epson.co.th

Персонал інформаційного центру допоможе вирішити зазначені нижче питання:

- ❏ Зробити замовлення продуктів і отримати інформацію про них
- ❏ Отримати відповіді на запитання про використання продуктів або проблеми, які виникають
- ❏ Замовити послуги, пов'язані з ремонтом і гарантійним обслуговуванням

## **Підтримка користувачів у В'єтнамі**

За підтримкою й послугами можна звертатися:

#### **Сервісний центр Epson**

65 Truong Dinh Street, District 1, Ho Chi Minh City, Vietnam. Телефон (Хошимін): 84-8-3823-9239, 84-8-3825-6234 29 Tue Tinh, Quan Hai Ba Trung, Hanoi City, Vietnam Телефон (Ханой): 84-4-3978-4785, 84-4-3978-4775

## **Підтримка користувачів в Індонезії**

За підтримкою й послугами можна звертатися:

#### **Глобальний веб-сайт**

[http://www.epson.co.id](http://www.epson.co.id/)

❏ Тут можна знайти інформацію про технічні характеристики, драйвери для завантаження,

❏ часті запитання (FAQ), зробити замовлення або задати запитання електронною поштою

#### **Гаряча лінія Epson**

Телефон: +62-1500-766

Факс: +62-21-808-66-799

Персонал гарячої лінії по телефону або факсом надасть допомогу щодо наведених нижче питань.

- ❏ Зробити замовлення продуктів і отримати інформацію про них
- ❏ Технічна підтримка

#### **Сервісний центр Epson**

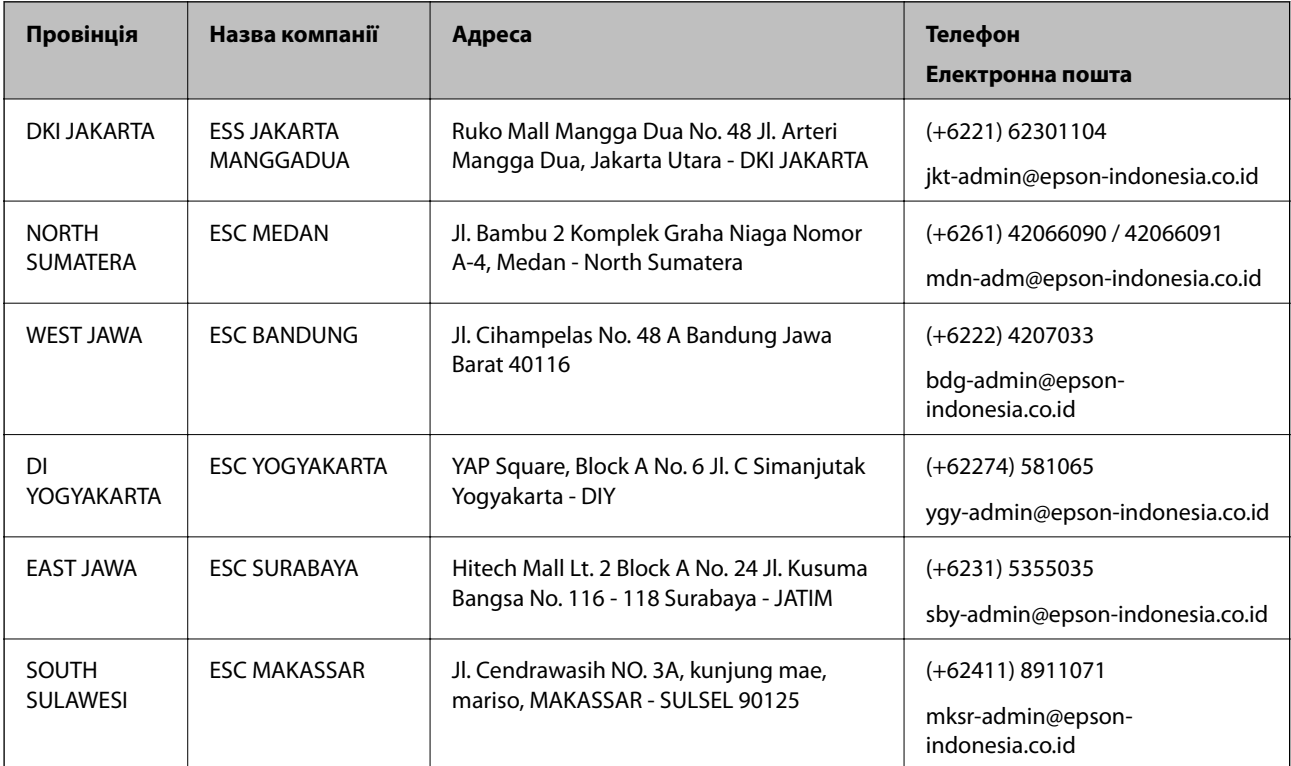

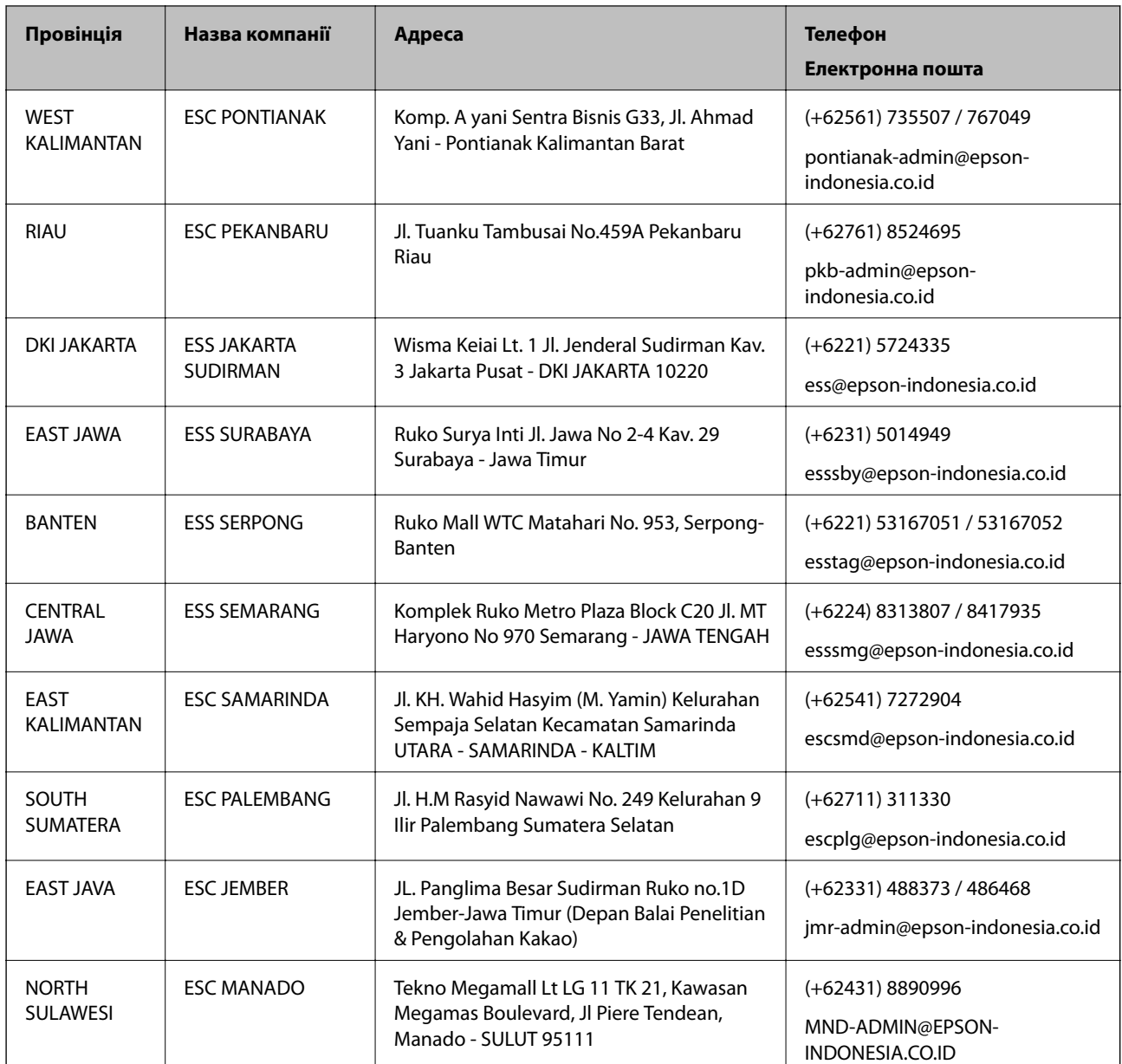

Користувачі з інших міст, не перелічених у цьому списку, можуть зателефонувати на гарячу лінію: 08071137766.

## **Підтримка користувачів у Гонконгу**

У компанії Epson Hong Kong Limited будуть раді користувачам, які звернуться за технічною підтримкою, а також за іншими послугами, які надаються після продажу.

#### **Домашня сторінка в Інтернеті**

#### [http://www.epson.com.hk](http://www.epson.com.hk/)

Компанія Epson Hong Kong розмістила в Інтернеті місцеву домашню сторінку китайською і англійською мовами, де користувачам надається така інформація:

- ❏ Відомості про продукт
- ❏ Відповіді на запитання, які часто задаються (FAQ)

❏ Найновіші версії драйверів до продуктів Epson

#### **Гаряча лінія технічної підтримки**

До технічних спеціалістів компанії можна звернутися за такими номерами телефону й факсу:

Телефон: 852-2827-8911

Факс: 852-2827-4383

## **Підтримка користувачів у Малайзії**

За підтримкою й послугами можна звертатися:

#### **Глобальний веб-сайт**

[http://www.epson.com.my](http://www.epson.com.my/)

- ❏ Тут можна знайти інформацію про технічні характеристики, драйвери для завантаження,
- ❏ отримати відповіді на запитання, які часто задаються (FAQ), зробити замовлення або задати запитання електронною поштою

#### **Інформаційний центр компанії Epson**

Телефон: +60 1800-8-17349

- ❏ Зробити замовлення продуктів і отримати інформацію про них
- ❏ Отримати відповіді на запитання про використання продуктів або проблеми, які виникають
- ❏ Замовити послуги, пов'язані з ремонтом і гарантійним обслуговуванням

#### **Головний офіс**

Телефон: 603-56288288

Факс: 603-5628 8388/603-5621 2088

### **Підтримка користувачів в Індії**

За підтримкою й послугами можна звертатися:

#### **Глобальний веб-сайт**

#### [http://www.epson.co.in](http://www.epson.co.in/)

Тут можна знайти інформацію про технічні характеристики продуктів, драйвери для завантаження, а також замовити продукти.

#### **Лінія допомоги**

❏ Обслуговування, інформація про продукти та замовлення витратних матеріалів (лінії BSNL) Безкоштовний номер: 18004250011

Лінія доступна з 9:00 до 18:00, з понеділка по суботу (окрім святкових днів)

❏ Обслуговування (користувачі мобільних мереж і CDMA)

Безкоштовний номер: 186030001600

Лінія доступна з 9:00 до 18:00, з понеділка по суботу (окрім святкових днів)

## **Підтримка користувачів у Філіппінах**

У корпорації Epson Philippines з радістю допоможуть користувачам, які звернуться за технічною підтримкою, а також за іншими послугами, що надаються після продажу. Зв'язатися з нами можна за наведеними нижче телефонами, факсами та адресою електронної пошти.

#### **Глобальний веб-сайт**

#### [http://www.epson.com.ph](http://www.epson.com.ph/)

Тут можна знайти інформацію про технічні характеристики, драйвери для завантаження, відповіді на часті запитання (FAQ), або звернутися із запитаннями по електронній пошті.

#### **Центр обслуговування клієнтів компанії Epson Philippines**

Безкоштовний номер: (PLDT) 1-800-1069-37766

Безкоштовний номер: (цифровий) 1-800-3-0037766

Столичний регіон: (+632)441-9030

Веб-сайт: <https://www.epson.com.ph/contact>

Адреса електронної пошти: customercare@epc.epson.som.ph

Лінія доступна з 9:00 до 18:00, з понеділка по суботу (окрім святкових днів)

Персонал центру обслуговування клієнтів по телефону допоможе вирішити зазначені нижче питання.

- ❏ Зробити замовлення продуктів і отримати інформацію про них
- ❏ Отримати відповіді на запитання про використання продуктів або проблеми, які виникають
- ❏ Замовити послуги, пов'язані з ремонтом і гарантійним обслуговуванням

#### **Корпорація Epson Philippines**

Міжміська лінія: +632-706-2609 Факс: +632-706-2663